<span id="page-0-0"></span>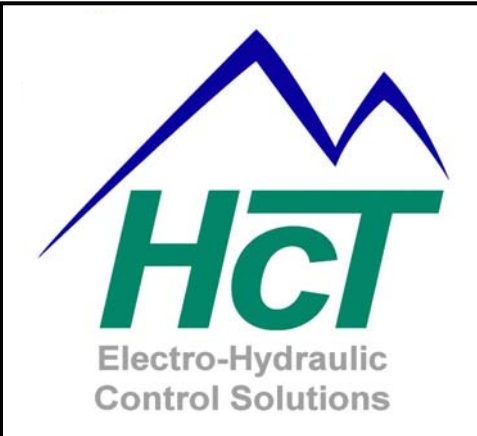

# **DVC Family System and Programming User Guide**

*The information in this publication is intended as a guide only, and HCT take NO responsibility for usage and implementation in any user written application code structure.*

*HCT strongly suggests that the user attends one of the product training courses to ensure correct and full understanding of this information and to learn further optimized methods of control techniques.*

*Please contact HCT customer service to book one of the scheduled training dates or to discuss arranging a course specific to your company needs.*

*Thank you for using High Country Tek Inc. Products.*

<span id="page-1-0"></span>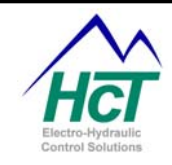

# <span id="page-1-1"></span>**About Us**

HCT was founded in 1983 as an electronics contract manufacturing company, based upon the founder's extensive background in high-tech manufacturing, including senior manufacturing positions at several Silicon Valley companies. Early in its history, HCT began a systematic migration towards proprietary products. The Company anticipated the need for Electronic Controls for Mobile Equipment and invested more than \$2M to develop the DVC™ family of products, which began shipments in 2001.

HCT's proprietary products have been designed specifically for the Mobile Equipment Market, taking into consideration customers' broad functionality needs, demands of the severe operating environments, and other customer requirements unique to this market. The groundbreaking modular architecture of the DVC system allows customers to add functionality, reliability and precision where and when they need it, while preserving all of their investment in prior application development. Industry-standard communication protocols (e.g. CAN bus) and HCT's unique graphical, PC based, programming tool allows our customers to easily implement and maintain Electronic Control Systems via this fully configurable, modular solution.

The patented Intella™ Software System is the heart of the company's DVC product line. It was designed to enable customers and channel partners who are relatively unfamiliar with sophisticated electronic control systems to customize our products in the field with minimal training and/or support. Intella™ Software is a comprehensive development environment for the design, development, testing, modification and support of DVC system applications. Intella™ Application Libraries can be used as templates for application development. All of this functionality is in a system that allows the application designer, application programmer and maintenance programmer to operate within a single application development environment.

The DVC master controller module, with its flexible hardware and software, can run many applications as a single stand-alone module. Combinations of DVC™ modules (10 modules to date, with different functionalities) enable HCT to support a wide range of machine control applications. All DVC™ modules are packaged in small, ruggedized enclosures. Each module is encapsulated to withstand extreme conditions in harsh operating environments. The "hardened" enclosure allows customers to locate the DVC™ modules near the sensors, valves, etc. they will control. This can significantly reduce the amount of cabling in a system and, correspondingly, the cost.

We pride ourselves on producing cost effective devices that are rugged, abuse resistant, and easy to setup and diagnose. We are able to respond quickly to customer requirements due to our in-house engineering and assembly departments. We also provide turnkey manufacturing services for customers that do not require engineering services. Our standard product line includes environmentally hardened hydraulic proportional valve drivers, digital closed and open loop controllers, and user programmable CAN bus controller systems for mobile off-highway applications.

In addition to our standard products, we develop custom products per customer requirements. Full product specification from the customer is welcome, but not required. We often work with the customer to determine the specifications for the product required to solve their problem. Our experience in the industrial and mobile control markets speeds up the product design time and greatly reduces the occurrence of unanticipated problems. Customer support after the sale is one of our strong points.

When you need SOLUTIONS for electronic control of mobile and industrial devices think………. *HIGH COUNTRY TEK*

<span id="page-2-0"></span>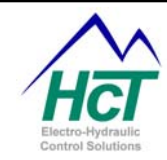

### <span id="page-2-1"></span>**New Release 4.7 Features and Enhancements Summary**

Each new release of the Programming Tool and Program Loader Monitor contains new and enhanced features plus normal bug fixes. Release 4.7 succeeds Release 4.2 and contains the following new features and extensions.

#### <span id="page-2-2"></span>**Application and BIOS Compatibility**

Applications compiled using the 4.0 or 4.2 Programming Tool will work with the 4.7 BIOS. Programming Tool 4.7 generated applications will run with the previously released 4.22 BIOS as well as the new 4.7 BIOS. The only restriction is that the new variables supported in the 4.7 Programming Tool (and enumerated below) will be set to zero when the application runs with the 4.22 BIOS.

**Note: With this release the Programming Tool is now available in a demonstration form for new customers to use. Contact HCT sales for information on how to obtain the tools.** 

#### <span id="page-2-3"></span>**New Features**

Variable Always Code/Logic Sequence Bubble run time (1ms to 20ms) or so called system heartbeat versus the previous 10ms. The default value is still 10ms.

- o Variable Always Code/Logic Sequence Bubble run time (1ms to 20ms) or so called system heartbeat versus the previous 10ms. The default value is still 10ms.
- o DVC5 and DVC7 Auto ranging supports the entire 0 3.3 ampere coil current range
- o System Enable support in DVC5/7/10
- o Analog and Universal Inputs configurable as Digital inputs
- o DVC7 Support with Digital Inputs having Pulse capability
- o Digital Signal Processing support for BiQuad filters
- o New Program Loader Monitor Display fields
- o Application variables to access High current and Low current coil gains for each output group to enable dynamic setting of the maximum and minimum coil currents
- o BIOS based 40% DVC Application Performance Improvement for all applications compiled using the 4.0, 4.2 or 4.7 Programming Tool versions.
- o DVC\_Temperature variable added for DVC5 and DVC7 internal module temperature sensing
- o DVC21, DVC22 and DVC41 variables can now be referenced as DVC21.name or name etc.
- o Textual Replace All for Always and Bubble code
- o DVC62 Hand Held Programming Pendant (4 X 20 Character Display with Keypad)
- o D206 Touch Screen, Color Graphical Display
- o NMEA0183 RS232 Protocol Support for Maritime applications
- o J1939 message enable/disable and message specific source address

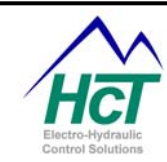

- o Variable Output Group PWM frequency (0-100 hertz) and duty cycle control.
- o DP04 Pendant Logging feature
- o Variable PWM frequency (0-100 hertz) and duty cycle control.
- o Vista Business & Ultimate drive updates.
- o New Application variables: HC\_Coil\_Gain\_OG1 LC\_Coil\_Gain\_OG2 DVC\_Temperature HC\_Coil\_Gain\_OG2 LC\_Coil\_Gain\_OG3 J1939msgname.srcaddr<br>
HC\_Coil\_Gain\_OG3 FreeRunningTimer J1939msgname.disable

LC\_Coil\_Gain\_OG1 MACID

J1939msgname.disable

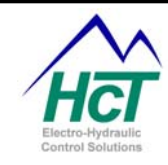

# **Manual Index:**

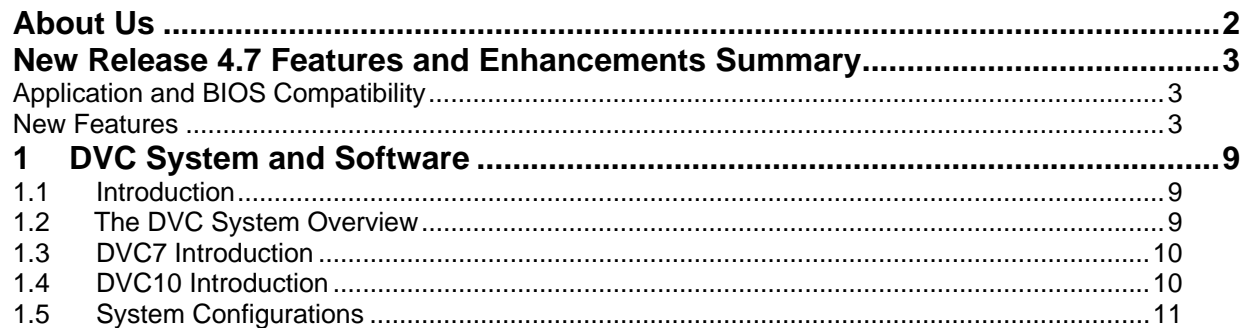

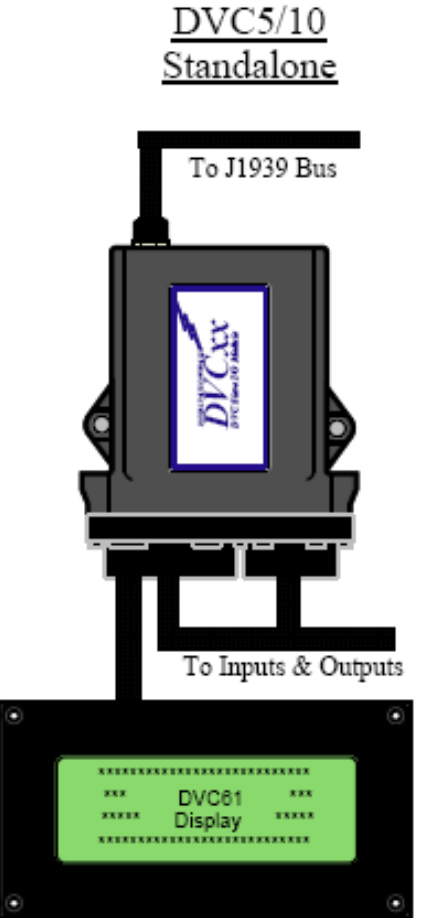

DVC7<br>Standalone

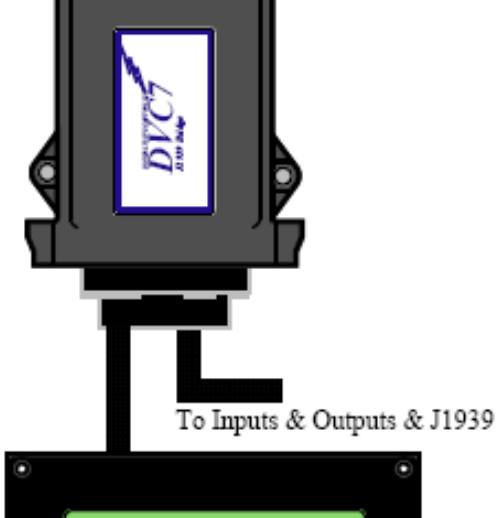

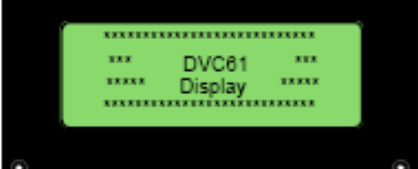

#### 13

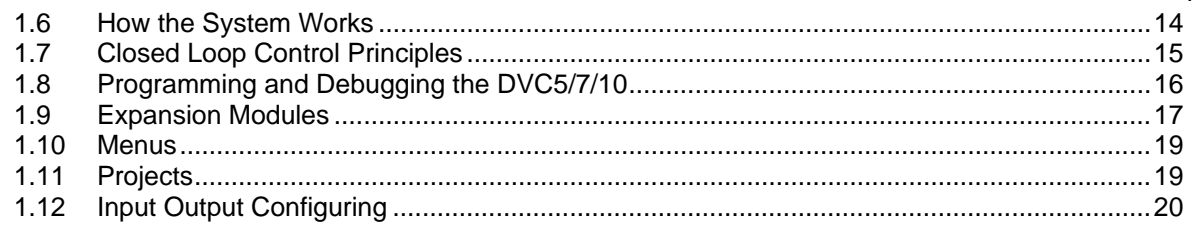

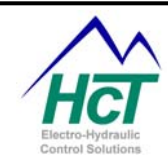

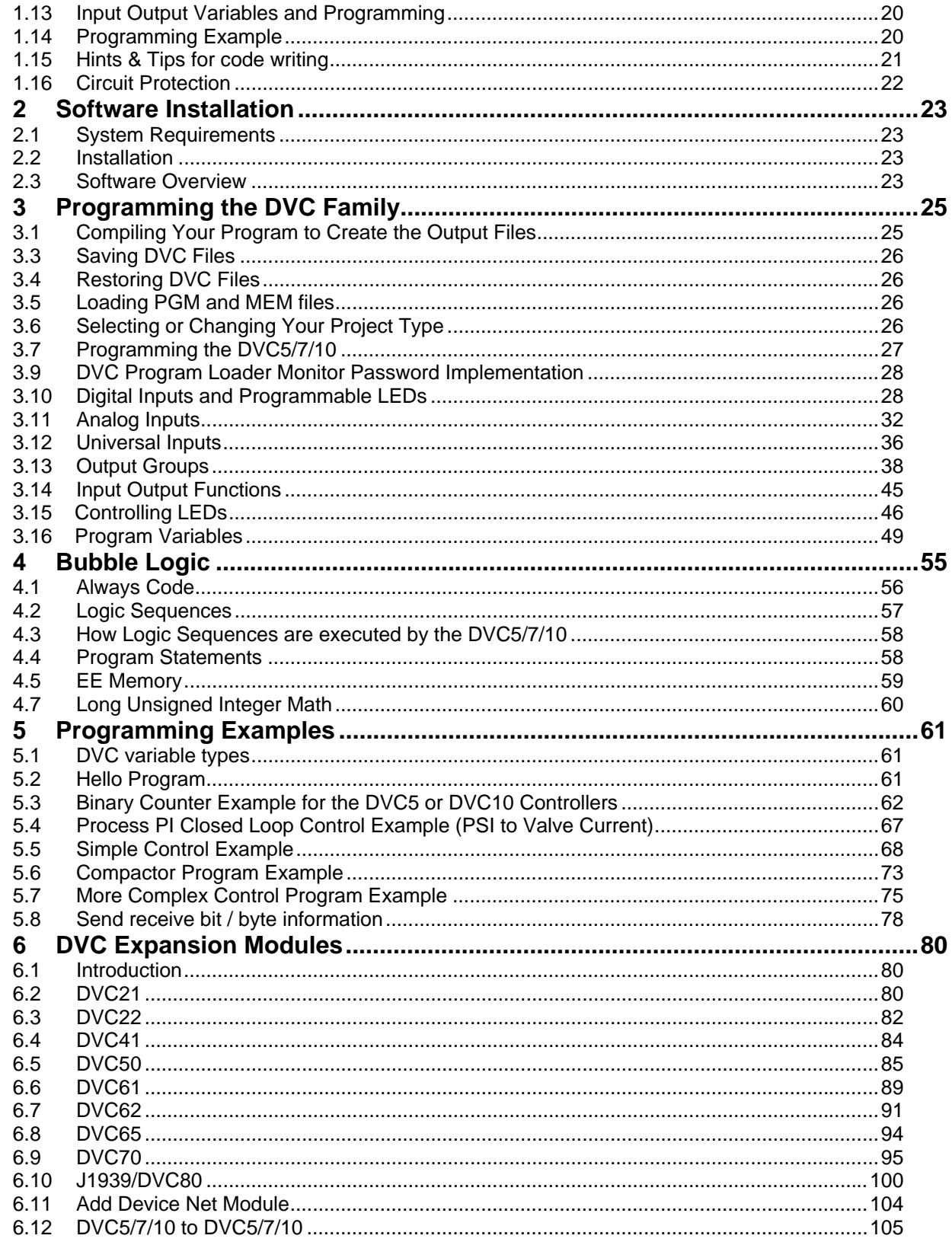

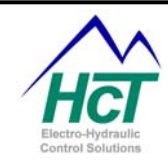

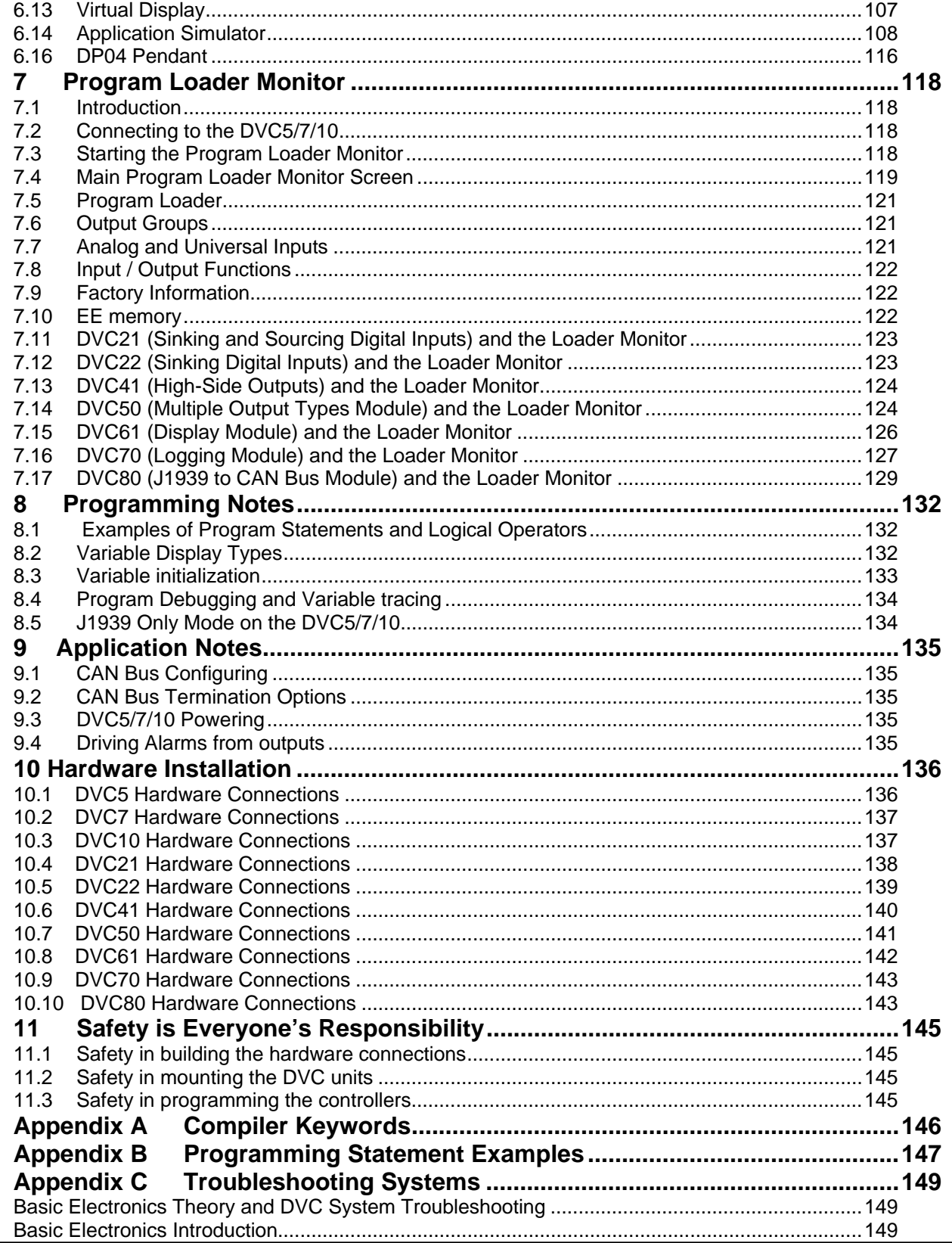

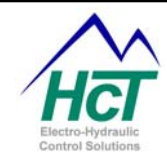

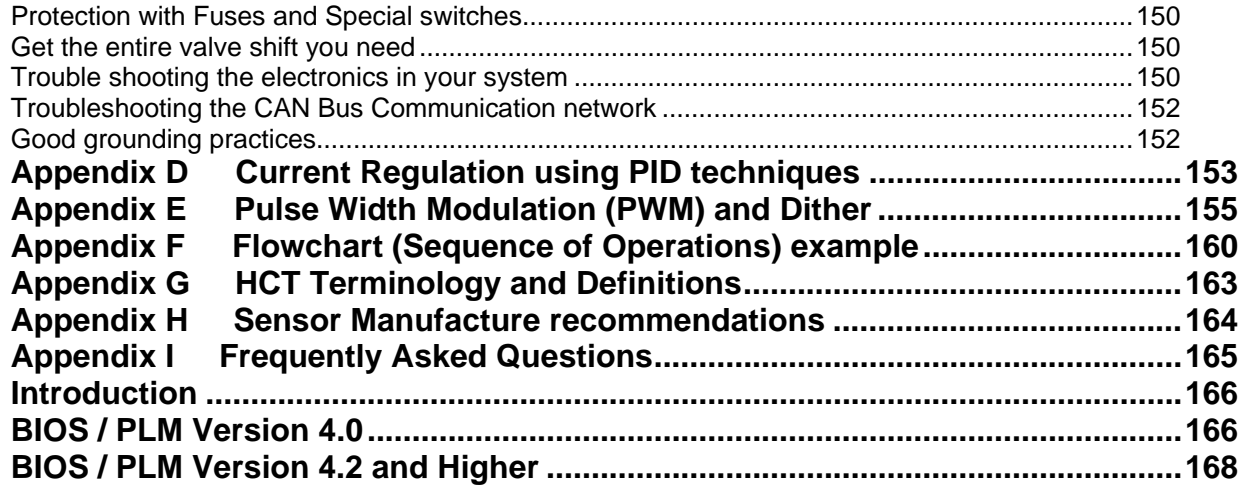

<span id="page-8-0"></span>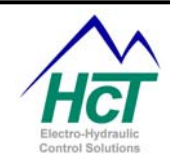

# <span id="page-8-1"></span>**1 DVC System and Software**

#### **1.1 Introduction**

<span id="page-8-2"></span>The DVC module family is user programmable with combinations of modules able to support a wide range of hydraulic control applications. The DVC5, DVC7 and DVC10 are the master controllers and their flexible hardware and software allow them to run many hydraulic control applications as a single module. This user guide illustrates the techniques to create and maintain user applications that run on the DVC5/7/10 and the DVC family of expansion modules. Instructions on how to use the DVC programming tools are provided along with definitions, programming steps and examples. The DVC5/7/10 is programmable using the Programming Tools described in this manual. You simply select the project type you are designing for via a main menu item. Programs written for the DVC5 are compatible with the DVC10 whereas a DVC10 program may not be backward compatible with the DVC5 since the DVC5 supports fewer components. The DVC7 has new features that when used by an application may require some programming changes to port the application to the DVC5/10.

#### **1.2 The DVC System Overview**

<span id="page-8-3"></span>The DVC5/7/10 modules are the main control modules for all other DVC series modules. You program them using the graphical Programming Tool on your Windows PC. The provided PC based Program Loader Monitor software is used for debugging and monitoring your executing program.

Your program defines the logic that controls your system while graphical displays are used to configure all of the system input and output parameters. The DVC5/7/10 BIOS software provides high-level data to your program regarding the state of each of your system inputs while the actual input/output electrical interfacing to sensors, joysticks, potentiometers and valves is automatically handled for you.

The DVC5/7/10 and all DVC expansion modules are packaged in small rugged enclosures. All connectors are sealed and each module is encapsulated to withstand extreme conditions in harsh operating environments. The hardened enclosures allow you to locate the DVC modules near the sensors, valves, etc. they will control. This can greatly minimize the amount of cabling in your system and significantly lower your costs.

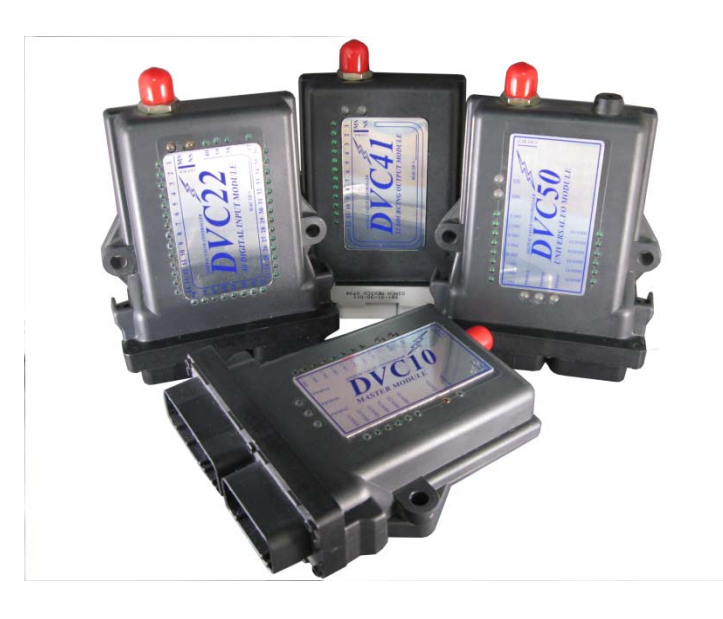

<span id="page-9-0"></span>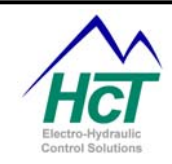

#### <span id="page-9-1"></span>**1.3 DVC7 Introduction**

The DVC7 Programmable Valve Controller is the latest addition to the DVC family of modules. The DVC7 is designed to be a low cost subsystem controller. The low cost DVC7 has enough processing power and input output functionality to support a wide range of hydraulic applications. Should more capability be needed than provided by a single DVC7, multiple interconnected DVC7s or the DVC5/10 and the DVC expansion modules can be used.

The DVC7 comes in one version. It supports the RS232 connected D206 Graphical Display or DVC61 text display or a handheld DP04 Pendant. The RS232 port on the DVC7 is used for loading and monitoring your application program. Four light emitting diodes (LEDs) mounted around the connector on the DVC7 module also are useful for monitoring your system's execution.

The DVC7 has 3 Universal inputs (programmable to accept the most common sensor inputs), 2 analog inputs (programmable for joysticks and potentiometers) and 3 digital/pulse inputs with digital input 1 able to be configured as an SYSTEM ENABLE input.

New with the DVC7 and unlike the DVC5 and DVC10 the DVC7 has a single +5 volt regulated reference output and ground. This reference can supply up to a total of 500ma of current. Multiple devices with varying current requirements can be connected to this reference. Only the total load current of 500ma needs to be adhered too.

In addition, the DVC7 has 6 High-Side (voltage and current sourcing) outputs and 2 PWM (pulse width modulation) outputs for proportional and bang-bang valve control. The High-Side outputs provide +POWER (system power typically 12-24 volts) when enabled by your program to the coils used to open or close your valves. The PWM outputs serve two functions for proportional valve coil current closed loop control. First, they provide the current return path from the negative side of the coil. This current is measured and compared to the desired coil current. Given the difference between the desired and actual current the PWM pulse output duty cycle (i.e. the percent of time current is allowed to flow through the coil) is adjusted to eliminate this error or difference. The internal DVC7 circuitry and BIOS automatically adjust this PWM duty cycle and therefore the effective voltage (and current) seen by the coil. This regulated valve coil current provides a constant valve output (i.e. spool position), which is unchanged by coil resistance, connection length or power supply fluctuations. The High-Side and PWM outputs can be used stand-alone or in conjunction with one another to support the wide combination of valve types you may have in your system. From 2 to 8 valves depending on the valve types can be controlled by a single DVC7. The DVC50 expansion module allows you to control more valves if needed.

The DVC7 has four programmable LEDs two of which are located on each side of the connector. These LEDs can be programmed in various ways depending on your application and module orientation in your system. For instance the Module Status and Network Status LEDs can be programmed to be on either side of the connector insuring their visibility in spite of the DVC7 orientation.

Also the DVC7 can connect to the CAN Bus via Device Net or J1939.

#### <span id="page-9-2"></span>**1.4 DVC10 Introduction**

A single DVC10 module has a large number of inputs and outputs that allow it to work as a stand-alone unit or be the main module for a large CAN Bus system with up to 14 DVC expansion modules. If your system is very complex, additional DVC10s each controlling up to 14 expansion modules can share the CAN Bus and communicate with other DVC10s. The RS232 port on the DVC10 is used for loading and monitoring your application program. Light emitting diodes (LEDs) mounted on the DVC10 module and CAN Bus or RS232 connected DVC display modules can be used to monitor your system's execution.

The DVC10 has 3 Universal inputs (programmable to accept the most common sensor inputs), 3 analog inputs (programmable for joysticks and potentiometers) and 8 digital inputs (programmable for on/off switches).

Note: All universal and analog inputs have a corresponding Pot Reference output pin for ease of connecting or switches.

<span id="page-10-0"></span>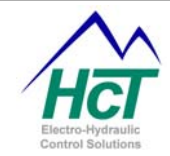

In addition, the DVC10 has 6 High-Side (voltage and current sourcing) outputs and 3 PWM (pulse width modulation) outputs for proportional and bang-bang valve control. The High-Side outputs provide +POWER (system power typically 12-24 volts) when enabled by your program to the coils used to open or close your valves. The PWM outputs serve two functions for proportional valve coil current closed loop control. First, they provide the current return path from the negative side of the coil. This current is measured and compared to the desired coil current. Given the difference between the desired and actual current the PWM pulse output duty cycle (i.e. the percent of time current is allowed to flow through the coil) is adjusted to eliminate this error or difference. The internal DVC10 circuitry and BIOS automatically adjust this PWM duty cycle and therefore the effective voltage (and current) seen by the coil. This regulated valve coil current provides a constant valve output (i.e. spool position), which is unchanged by coil resistance, connection length or power supply fluctuations. The High-Side and PWM outputs can be used stand-alone or in conjunction with one another to support the wide combination of valve types you may have in your system. From 3 to 9 valves depending on the valve types can be controlled by a single DVC10. The DVC50 expansion module allows you to control more valves if needed.

#### **Comparing the three DVC controllers**

Below is a chart comparing the main features of the new DVC7 along with that of the DVC5 and DVC10.

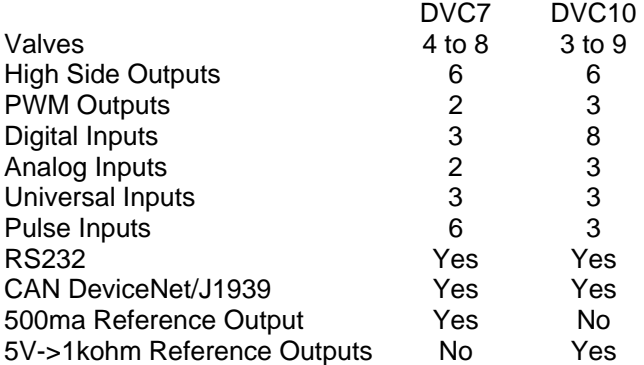

#### <span id="page-10-1"></span>**1.5 System Configurations**

The DVC family is designed to control the simplest to most complex machines. Four different configurations are supported namely:

DVC5/7/10 standalone with optional Graphical Display, DVC61 Display or DVC62 Display keypad DVC5/7/10 directly connected to J1939 Engine Control systems over a CAN Bus/Device Net cable DVC5/7/10 multiple sub system control with CAN Bus synchronization

DVC10 with multiple CAN Bus connected DVC Input / Output expansion and Display modules These system configurations are illustrated below and on the next page:

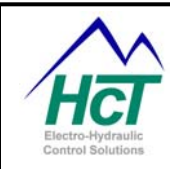

# DVC10 CAN Bus with Expansion Modules

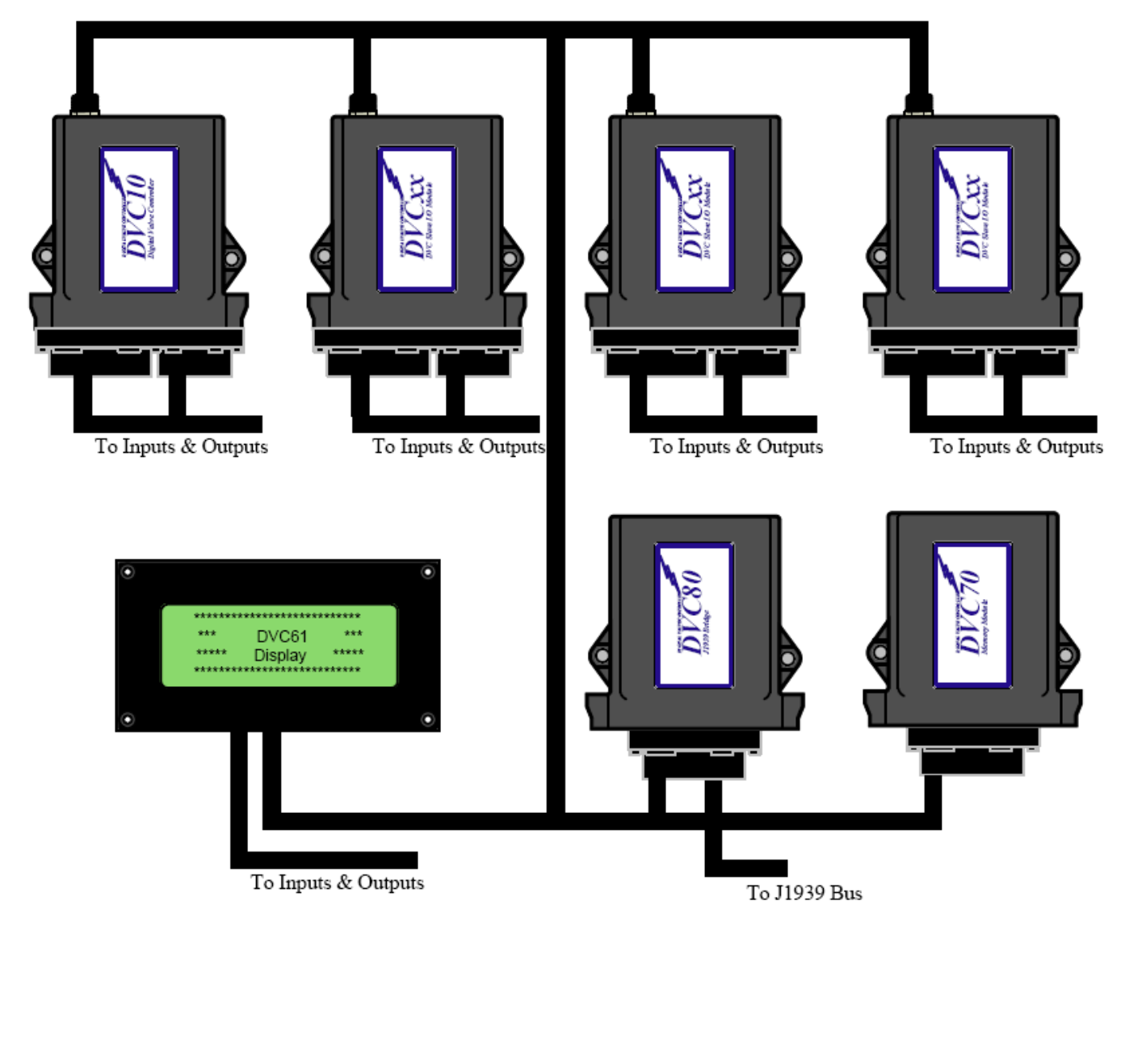

<span id="page-12-0"></span>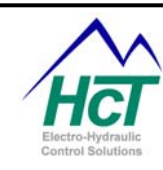

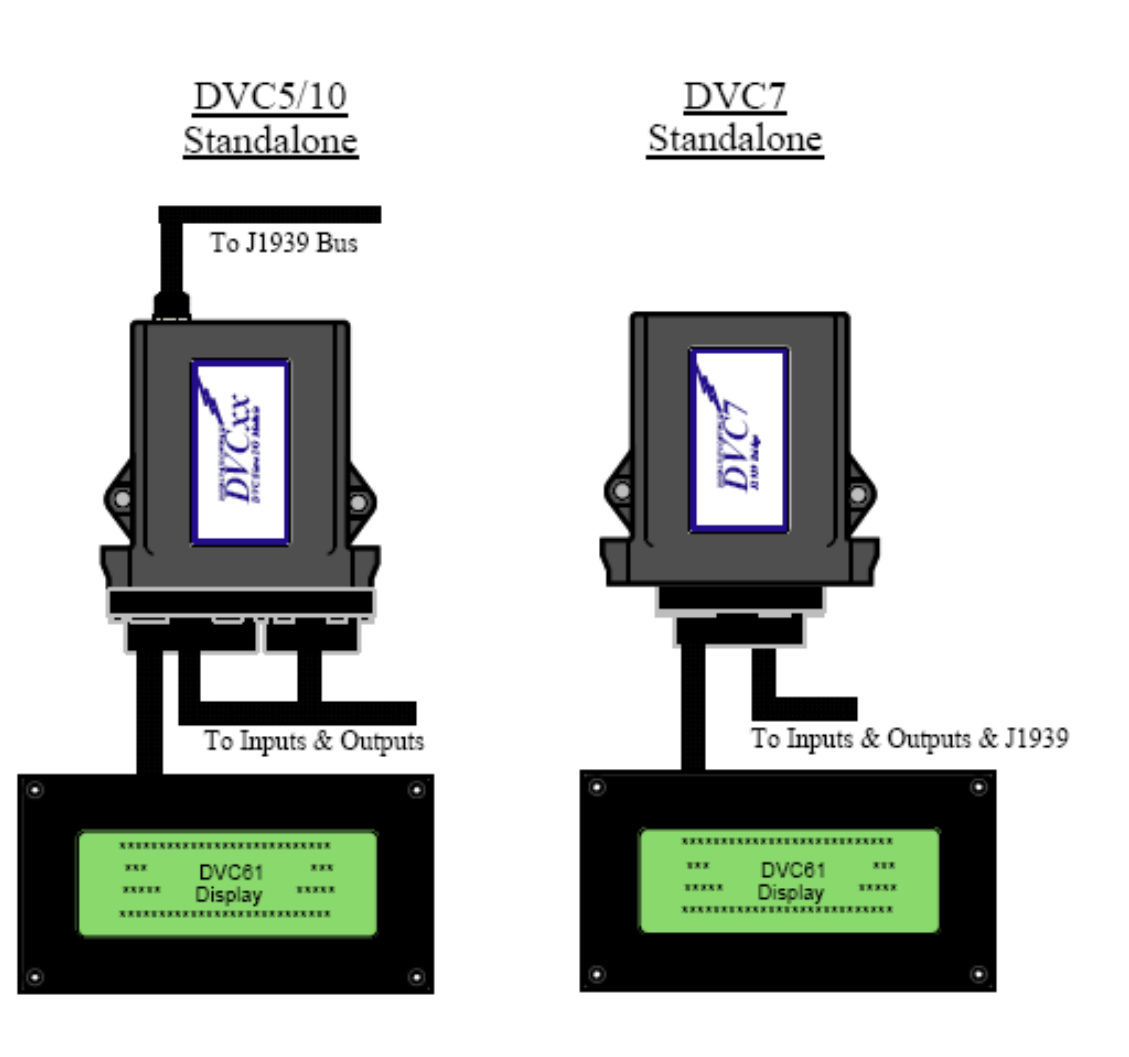

<span id="page-13-0"></span>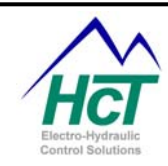

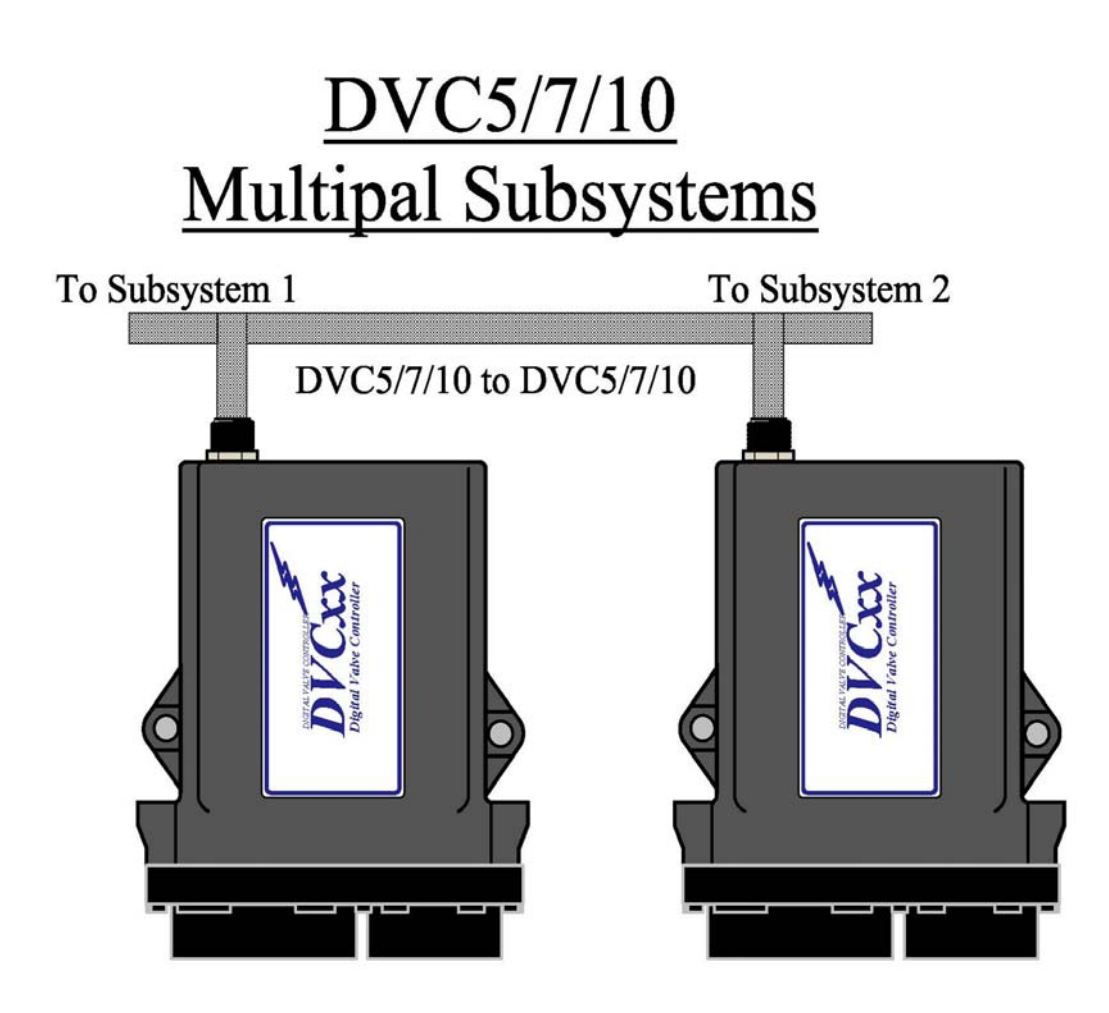

#### <span id="page-13-1"></span>**1.6 How the System Works**

Here we will give you an overview of the operation of the DVC5, DVC7 and the DVC10 with the DVC expansion modules they can control. While not being an exhaustive discussion of the DVC design and operation, hopefully, this overview will allow you to better understand the Programming Tool and Program Loader Monitor to see how your system operation is programmed and controlled.

There are 5 fundamental concepts we wish to introduce to you.

1. Each DVC module has a control program or BIOS providing services.

2. All of the expansion modules communicate to the DVC10 master controller and vice versa continuously.

3. Inter module communication and DVC5/7/10 application processing are performed in parallel.

4. The DVC5/7/10 common BIOS executes a defined sequence of operations every 10ms. This cycle time can be set for anytime between 1 - 20ms and defaults to 10ms.

5. The BIOS provides many services that make application development much easier.

<span id="page-14-0"></span>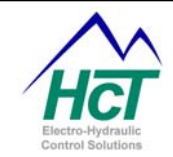

First, every DVC module be it a DVC5/7/10 or DVC expansion module has an internal program or BIOS to control the module's operation and its communications over the CAN Bus. All of the modules operate asynchronously with their own internal clock. The BIOS sets module internal circuits to correspond to the input/output configurations you specify using the Programming Tool. The BIOS of a DVC expansion module gets the input output configurations the user configured using the Programming Tool from the master DVC5/7/10 through a series of CAN Bus messages. Once this profile is loaded into the module's memory, the module will setup, read and write to the inputs and outputs based on their individual type, configuration settings and the application program.

Second, as your system operates, the DVC5/7/10 and each of the DVC expansion modules continuously exchange messages between each other over the CAN Bus. Each expansion module sends messages detailing the state of each of its hardware supported inputs and outputs. These messages include whether a digital input is closed or open, an analog input's voltage as a percentage of the user specified (i.e. configured) voltage range and error flags such as a short being detected on a reference output pin. These messages are received by the DVC5/7/10 and stored into its I/O memory. After receipt, the DVC controller has a complete status of each of the expansion module's input and output states. Similarly, the DVC5/7/10 records in I/O Memory the state of its inputs and outputs. The application program references I/O Memory using predefined variable names to decide what to do to control the system.

Third, in parallel with messages being transmitted between the DVC5/7/10 and other modules, the user's application program is being processed. As your application executes it can look at the current state of any of the system input and output settings stored in the I/O memory. Usually it is looking for some specific input to change (i.e. a digital input is closed or a new analog input value from a joystick movement) and as a result it will transition to another state or bubble in the application where it will control an output in a certain way or look for another input change.

Fourth, the DVC5/7/10 executes their resident user application and BIOS in a defined sequence, over and over, typically in 10ms intervals. During each interval, any CAN Bus messages to be sent or that have been received are processed. Next, it updates the input and output status for its own I/Os. Next, it analyses the Bubble logic transition conditions for the application program. For instance, if your application is waiting on a digital input from an expansion module to be closed to advance from its current state or bubble to the code in another bubble that is done at this time. Finally, the Always code is executed for your application and then the active bubble or new bubble's code (after a transition) for the current logic sequence.

Finally, one other point worth noting for system operation is that the status of input and output pins is communicated back and forth between modules often as a percentage of a user defined voltage or current range. Thus a potentiometer setting can directly control a proportional value where the percentage of movement of the potentiometer directly relates to the position of the valve. Also a nonlinear response can be defined by using an IO Function curve to translate a potentiometer position percentage to the valve current percentage. All of this behind the scenes BIOS processing and CAN Bus messaging makes application development much easier than would otherwise be possible.

#### <span id="page-14-1"></span>**1.7 Closed Loop Control Principles**

Closed loop control is a means whereby a feedback signal to the DVC is measured against a desired level or set point. If the values differ then a corrective action is taken. The corrective action is generally a new valve current setting that is obtained by adjusting up or down the PWM duty cycle. This adjustment is a continuous process during operation and compensates for environmental factors such as high resistance wires or off spec valves. In a PID system like that used by the DVC family the adjustment amount is a function of the error (set point - feedback) and P and I terms. The P term scales the current adjustment proportional to the error and the I-term scales the correction as a function of the error over time. These corrections are summed. The D term is not used. Generally the higher the values of the P and I terms the faster the error will be corrected. Correcting

<span id="page-15-0"></span>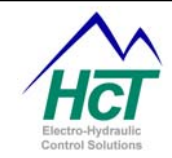

to fast can cause over correction (i.e. overshoot) depending on the latency experienced by the feedback signal changing given the adjustment. Most systems require the P and I terms to be tuned based on how your system behaves.

It should be noted that when you desire a valve's current to be set to 1 ampere for instance from 0 amperes the PID system works as if the error at time zero is 1 ampere and the adjustment mechanism then sets the actual PWM% to begin to correct the error. By plotting a particular PWM variable using the Program Loader Monitor's graph facility you can see how the correction is accomplished as a function of time for tuning purposes.

The DVC5/7/10 controllers provide for 3 distinct and different closed loop control mechanisms. They are:

1. Automatic proportional valve current regulation

2. Software controlled closed loop proportional valve current based on a sensor's feedback signal indicating pressure, position, temperature or RPM.

3. Software only closed loop control used typically for long latency systems.

In the first case, the PID technique is employed by the DVC hardware and BIOS to set and maintain the valve coil current to the desired value.

In the second case, your application software calculates the feedback value and the set point and the DVC hardware and BIOS adjusts the valve current (PWM %) based on the difference between the setpoint (or target) and the calculated feedback.

In the third case, you control the PWM % setting through a repeatedly executed piece of software that reads sensor input and does its own form of a PID adjustment.

#### <span id="page-15-1"></span>**1.8 Programming and Debugging the DVC5/7/10**

**The** Windows PC based DVC5/7/10 Programming Tool gives you the ability to program the DVC modules to work in a variety of applications without large development costs. Some knowledge **of Windows, computer programming and electro-hydraulics is beneficial.** 

The Programming Tool's main screen shown here is called the Project screen. Every project consists of components. A component can be a physical DVC5/7/10 module and a number of DVC expansion modules. Additionally, software components such as the Always code icon wherein you program critical system functions and several logic sequence icons wherein you program the normal operations of your system. At a minimum, a DVC5/7/10 (Master) module and an "Always" bubble icon must be defined. As your system grows

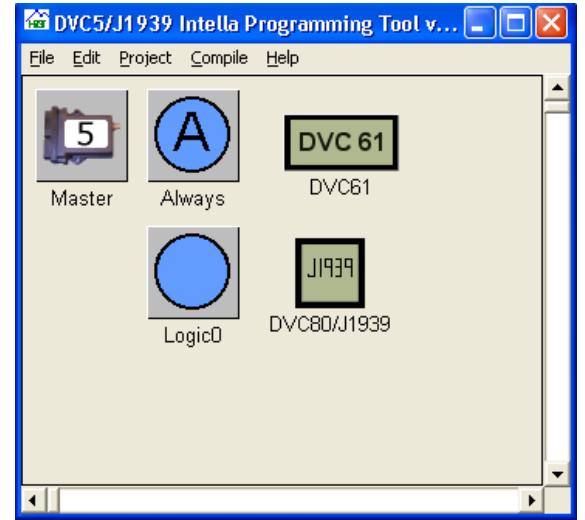

you add additional physical and programming components by right clicking your mouse on the Project screen and selecting the component type you wish to add. Once selected from the pop menu, the component will be added to the project as another icon. As a result, the Project screen contains all of the components, in the form of movable icons, for the creation of your system application. Double clicking a component icon will allow you to program or configure it. The next section lists the component types.

Note: If you wish to have another DVC5/7/10 module be the master controller of a portion of your system them another Project needs to be created wherein that DVC5/7/10 and the components it controls are programmed. Adding a DVC5/7/10 to DVC5/7/10 module to each project and configuring the messages to be sent back and forth can enable communication between multiple DVC5/7/10 projects.

<span id="page-16-0"></span>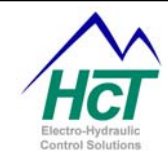

Debugging your application is generally done with the assistance of the PC based DVC Program Loader Monitor. This software supports a Virtual Display allowing your application to display variable values and where the code is executing as well as showing you the status of the various inputs and outputs of your system.

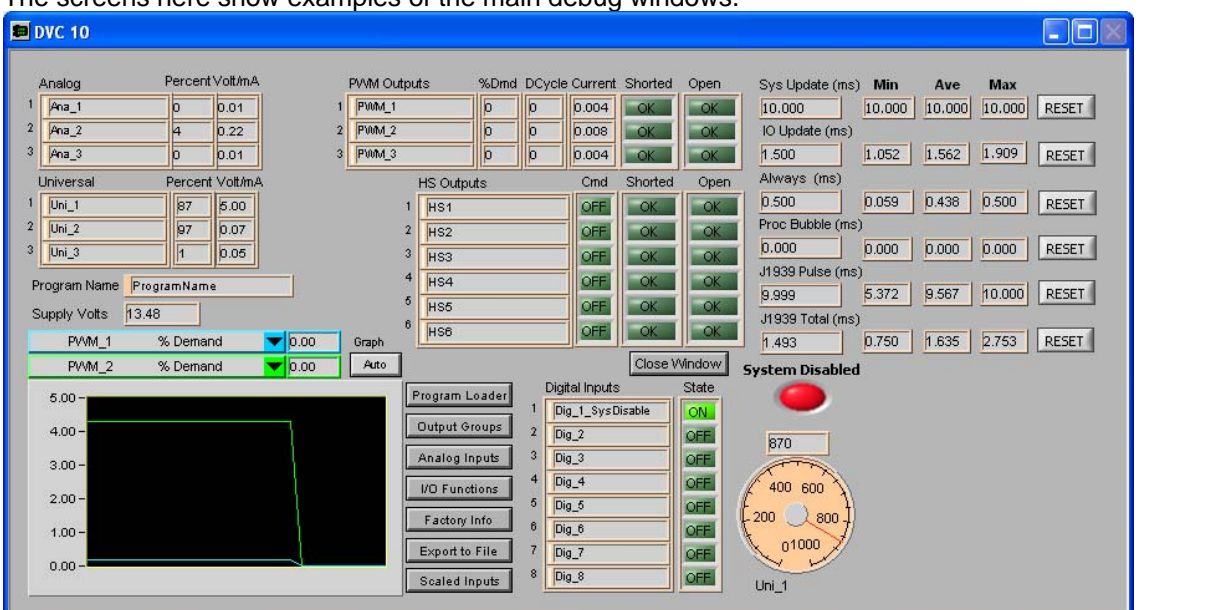

The screens here show examples of the main debug windows.

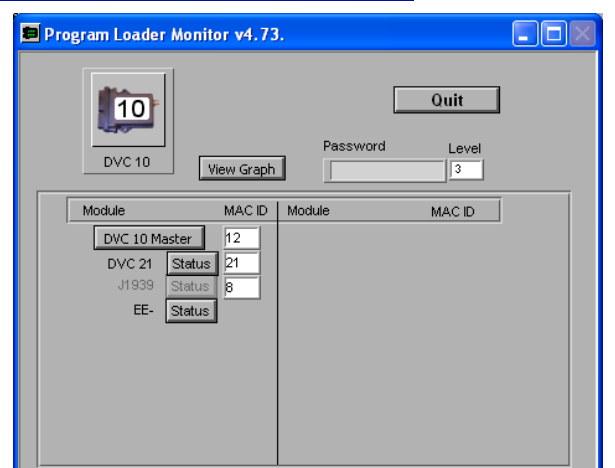

#### <span id="page-16-1"></span>**1.9 Expansion Modules**

As your system control needs grow, the DVC family is designed to meet your needs easily and cost effectively. The DVC family offers a wide range of expansion modules that allow you to control your machine operation.

All of the following icons are accessible by right clicking on the Project screen. Double click the icons on the Project screen to open up the component specific programming menus. Right mouse click an icon to delete it.

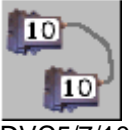

DVC5/7/10 to DVC5/7/10 – Enables communication between multiple DVC5/7/10s.

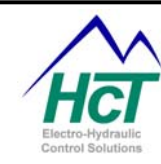

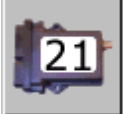

DVC-21 – 40 additional digital inputs (sinking and sourcing) are provided.

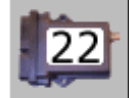

DVC-22 – 40 additional Digital Inputs (Sinking only) are provided.

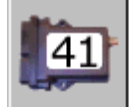

DVC-41 – 12 additional High-Side outputs are provided.

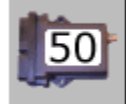

DVC-50 – Additional Digital /Analog /Universal Inputs, Output Groups are provided.

# **DVC 61**

DVC-61 – Display and 5 Single Pole Double Throw Digital Inputs are provided.

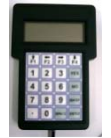

DVC62 Pendant – A 4x20 character display and keypad data entry is provided.

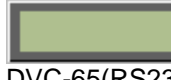

 $DVC-65(RS232) - A$  serial text display is provided.

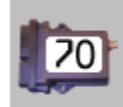

.

DVC-70 – Provide the ability to log data during run time for later retrieval.

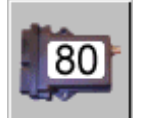

DVC-80 Provides the J1939 to CAN Bus interface.

<span id="page-18-0"></span>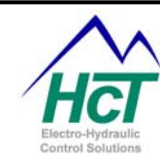

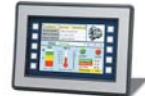

D206 – Color Touch Screen Graphical Display.

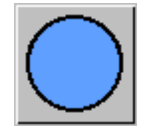

Logic Sequence – Where system operation code is created using state machine like bubbles

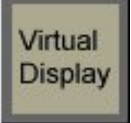

Virtual Display - Where the Program Loader Monitor Virtual Display screens are defined.

#### DNET1

Device Net Module - Defines DVC10 communication to Device Net devices

#### <span id="page-18-1"></span>**1.10 Menus**

The Programming tool features a menu across the upper portion of the project screen. The following is a description of the items that compose the menu:

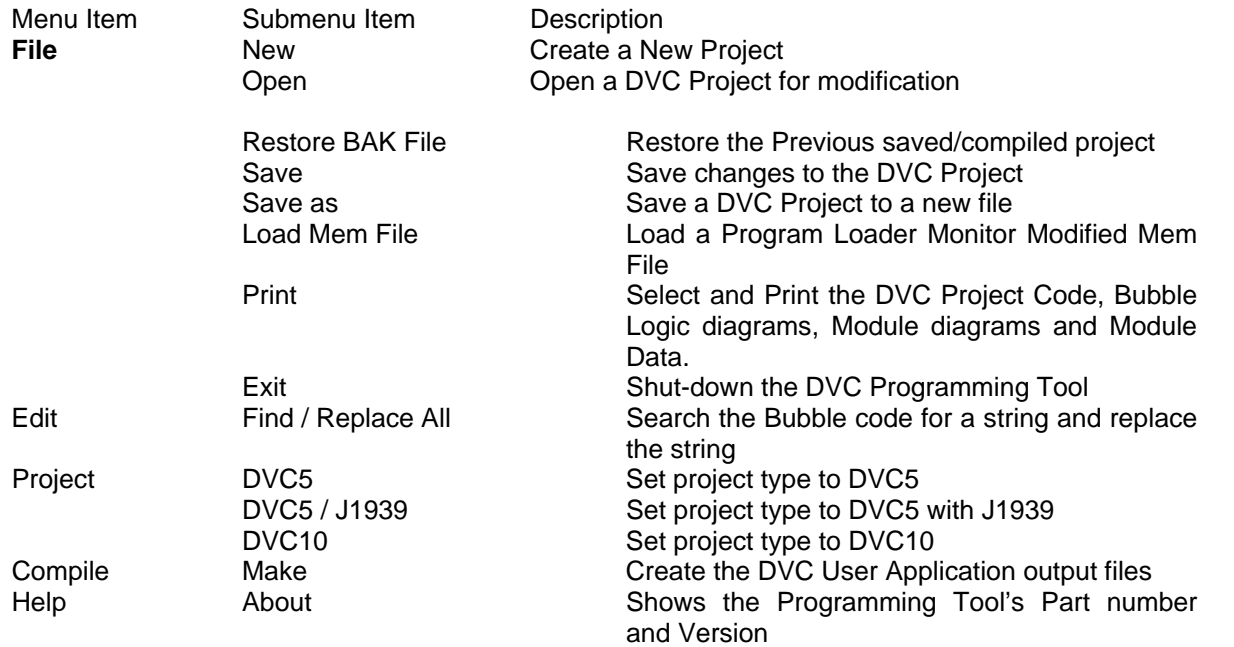

#### <span id="page-18-2"></span>**1.11 Projects**

A Project contains all of the information about your system in a form that allows you to specify and change your system's hardware and software components over time. The Programming Tool menus allow you to save your

<span id="page-19-0"></span>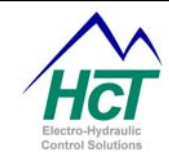

project ("projectname.dvc") into a directory of your choosing and to reopen a previously saved project. When your project is compiled (or make is run) five files are created for a project. These files have .dvc, .bak, .inf, .mem and .pgm file extensions.

.dvc is the project file that contains the program text and input/output configuration data

.bak is the project backup file

.inf is the DVC70 configuration file used when downloading data from the DVC70 to the PC

.mem is the memory image describing the system inputs and outputs configurations

.pgm is the DVC5/7/10 program file in a loadable format

#### <span id="page-19-1"></span>**1.12 Input Output Configuring**

The DVC5/7/10 and the DVC expansion modules are all configurable using the Programming Tool's graphical displays. Each module's input and output pin's characteristics (sensor voltage range, valve coil currents, etc.) as well as display and logging module fields can be specified. Once the values are specified, the DVC5/7/10 BIOS will read or write to the inputs and outputs or modules as specified.

#### <span id="page-19-2"></span>**1.13 Input Output Variables and Programming**

The DVC5/7/10 execution environments allocate a memory area for each Input/Output of every module in the system. This includes the expansion modules if they are used. The expansion modules send messages to the DVC5/7/10 containing the values to be stored in their memory area on a periodic basis. This area is where values

such as the input voltage, the percent of the range and error flags such as an open or short circuit has been detected are recorded. The memory is allocated irrespective of whether or not a specific I/O is used in the system or referenced in the application code. The memory area for each I/O is continually updated by the BIOS and can be written to by the application code itself in some cases. Particular sections (typically a 2 byte word or a single bit) of a I/Os memory area are identified by a variable name such as Dig\_1 or Ana\_1. For instance to check if a switch has been closed you would write "If ( $Diq_1 = True$ )". To check to see if that input has noted an error you

would write "if (Dig\_1.open = True or Dig\_1.short = True) ". Each memory area has a predefined set of variable names that are associated with specific sections (values) in the memory area.

#### <span id="page-19-3"></span>**1.14 Programming Example**

The following example illustrates the general constructs used and the screen displays for configuring Inputs and Outputs. The example is a relatively simple steering application that has been implemented using a DVC5 control module. The code consists of 4 parts namely:

Open loop test code for each I/O

The virtual display code for monitoring program execution and variables

Error checking for the status of the wiring connections in the Always code

The unit LED updates

The actual steering control code

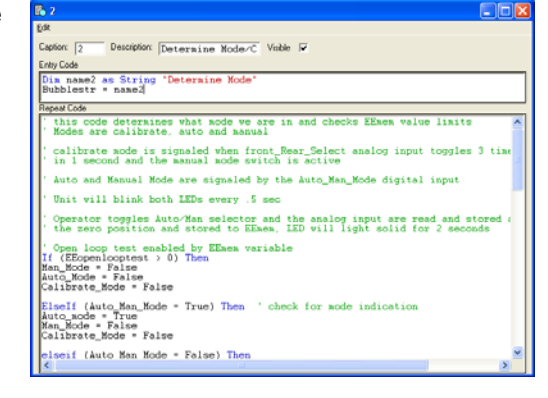

<span id="page-20-0"></span>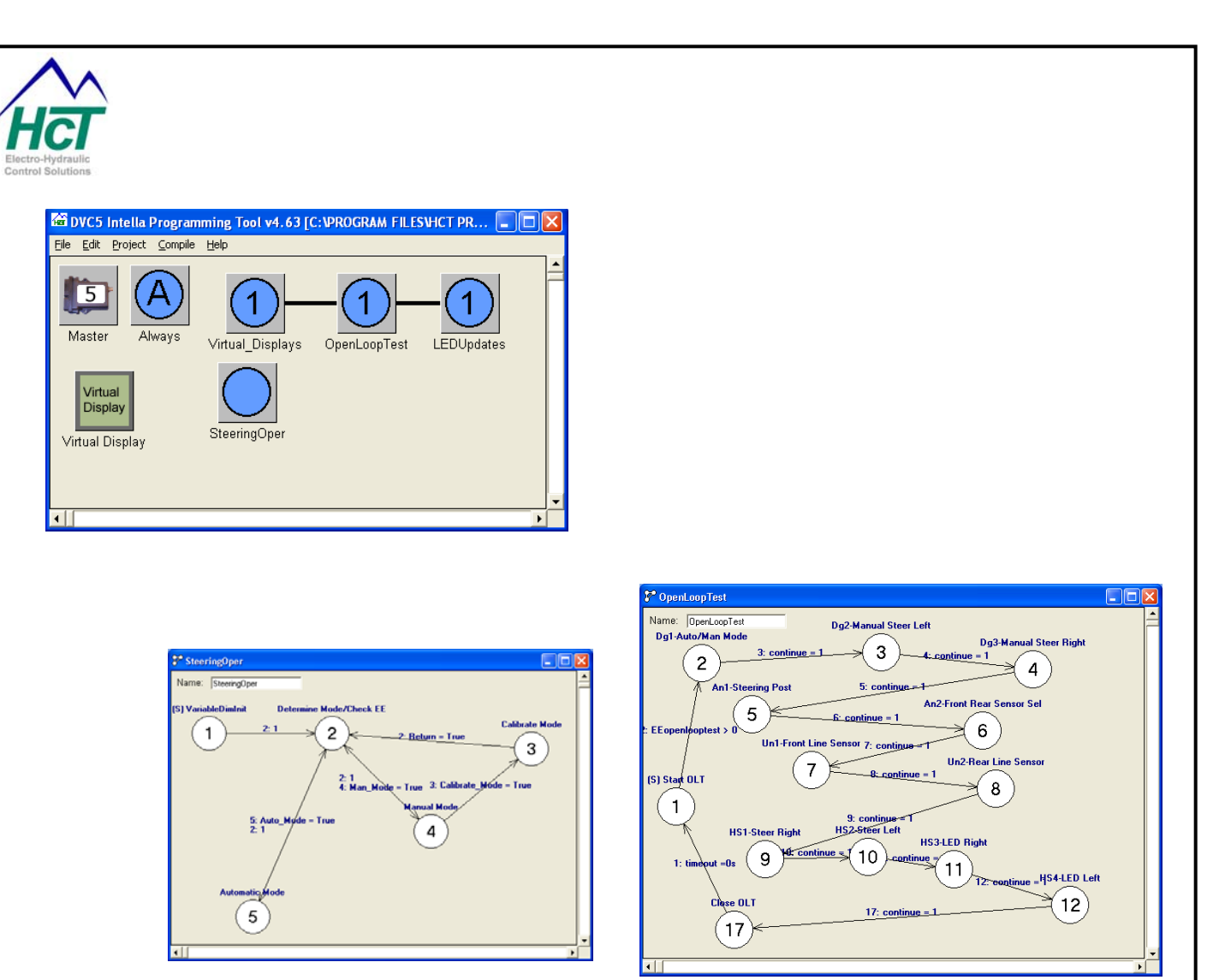

<span id="page-20-1"></span>**1.15 Hints & Tips for code writing** 

The Intella programming environment allows the programmer to be creative in their programming style. Here are some suggestions as how a program may be structured.

#### **Create machine function flowchart (a.k.a. Sequence of Operations)**

This idea forces the development team to understand what the function of the machine will be before the program is written. Using flowchart notation, the development team documents each function of the machine. In the case of a hydraulic log splitter, maybe the first function would be to assure the engine is running, providing pressure for the pump. It is advised that the first flowchart of a project contain very simple steps in the functionality. Later revisions can combine simple functions into more complex functions. Insert as much information in this flowchart as possible. For instance, if there is a pressure relief valve in the machine, set at 1500psi, list that in the flowchart. Once the flowchart is finished, everyone should agree on the machine functionality. This step will help to minimize changes to the program at a later date. This step could take considerable time, but will make the program much sampler to write. Refer to appendix F for an example.

#### **Separate different functions into different logic bubbles.**

It is not incorrect to place all of the program logic in the always code, but it can slow down the program and make it more difficult to troubleshoot. Time critical logic should be contained in the 'always' code. Different functions should be contained in individual bubbles. For example, a pump control's logic can be contained in a bubble by itself. The logic to control the track drive of a bulldozer can be contained in a bubble by itself. These functions may not be as critical as something such as looking for a high pressure situation.

<span id="page-21-0"></span>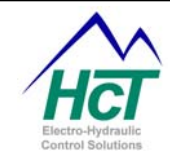

I

#### **Use meaningful variable names**.

The limit on variable size is 32 characters. A variable that isn't an input or output device is called an internal variable. An internal variable that is for Valve1 minimum current setting for the program loader monitor could be labeled Valve1MinCurA\_PLM\_IV. This naming convention could be used throughout the program. An EEmem variable for a valve's minimum current setting could be named Valve1MinCurB eem. Below are some other examples.

Valve1ctl\_AI2 – analog input#2. Variable names in capitol letters designate an abbreviation. Cross\_valve\_UI2 – universal input #2.

Output\_shaft\_RPM\_PI1 – rpm pulse input#1.

Pump#2\_milling\_pwm\_OG1 – output group #1, pwm controlled motor.

OK\_to\_begin\_led\_OG3 – output group #3, discrete(bang bang) output to control LED.

Engine\_rpm\_lo\_J1939 – The low byte of the engine rpm from the j1939 network.

Engine temp J1939 – The engine temperature from the j1939 network.

Network status eem - EEmem variable.

Mast\_into\_position1\_IV – internal variable.

EEmem\_spare\_128 – eemem variable that doesn't have a specific name because unused. Makes programmer aware of spare EEmem addresses.

#### **Declare all variables in one location**

Have one area of one bubble that is executed once to declare all variable names. This area would include unsigned integers (Uint), EEmemory variables (EEmem), Timers (timer), constants (const) and others. Declare all 128 EEmem variables. Variables that aren't used could be name EEmem\_spare\_89, or such. An exception would be a variable that is decared private, this would have to be declared in the bubble used. Declaring all the variables in one location could make it easier to add another variable at a later time, and provides for a cleaner, more structured program.

#### **Comment important information into the program**

Information such as Programmer's name, date of program creation, revision history, and any description of something that is difficult to understand is appreciated by anyone offering assistance in troubleshooting the program. Explaining a complex math equation can be beneficial at a later date to refresh the programmers memory of why a function was built the way it was and to assist in troubleshooting. Comment as much or little as necessary. Comments do not contribute to the compiled program (.pgm) file size. Remember to add a colon (') before starting comments. The Intella software interprets the (') that the information to the right is not to be compiled.

#### 'Programmer's Name: Paul Programmer

'Program creation date: 5/28/2007

'Revision history: 5/28/07 – initial release

- ' 6/12/07 modified Always code to add temperature sensor to engine coolant
	- ' 2/25/08 modified 'Tank level' bubble to add logic and hydraulic fluid level sensor

'Program description: This program will…

The math function for the tank level takes into consideration the ....

#### <span id="page-21-1"></span>**1.16 Circuit Protection**

Each of the modules require adequate circuit protection. Use AGC type fuse. Each module requires 150mA for internal circuitry. These modules also include the dvc61. If the module is capable of driving an output, then the current required for that output is added to the 150mA. For instance, if a dvc7 is driving a 2 independent cylinders, and the valves for the cylinders require 1.7A, then the total current for the dvc7 module would be Dvc7 requirements 150mA

<span id="page-22-0"></span>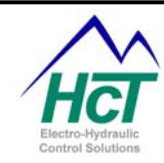

(2) valves, 1.7A each 3.4A Total current 3.55A Of course, a AGC fuse of 3.55A is not available, use a fuse size near this calculated value.

## <span id="page-22-1"></span>**2 Software Installation**

#### <span id="page-22-2"></span>**2.1 System Requirements**

Windows XP Professional Windows Vista Business or Ultimate 40 megabytes of disk space to support a complete system install PC with Serial Port - RS232 or USB port For USB ports you need a USB to RS232 converter (i.e. Dongle) DVC5/7/10 controller module DVC10 serial cable

#### <span id="page-22-3"></span>**2.2 Installation**

When you install the DVC development software following the steps outlined here you will have one Programming Tool and one Program Loader Monitor that supports both the DVC5 and the DVC10.

To install the DVC development software, close all program applications. Insert the DVC Software CD in the CD-ROM drive, and wait for the installer program to execute. The installer will guide you through the installation procedure.

#### **2.3 Software Overview**

The DVC software package includes two applications named "Programming Tool" and "Program Loader Monitor". These applications provide the means to configure, design, create, load, and monitor the user

П

configure the inputs and outputs and program the control logic for an is used to download the user application program files to the DVC5/7/10. It also performs real time monitoring of your system see and change EEmem variable settings. For example, this is a with the system to change a maximum pressure setting or input a customer job number as the system is running.

<span id="page-22-4"></span>application. The Programming tool is a set of the set of the set of the set of the set of the set of the set of the set of the set of the set of the set of the set of the set of the set of the set of the set of the set of **KE DVC** Intella Programming Tool v4.70 [C: VICTIDVC INTELL... **A DIV** program the control logic for an<br>application. The Program Loader Monitor Comple Help Monitor Complete Complete Help 10 Master Always Logic2 Logic1P inputs/outputs. Also, you can modify some input/output configuration settings (i.e. like analog ramp rates). Another feature **of the set of the set of the set of the set of the set of the set of the s** Program Loader Monitor is it allows  $\frac{1}{\sqrt{22}} \frac{1}{\sqrt{22}} \frac{1}{\sqrt{22}} \frac{1}{\sqrt{22}} \frac{1}{\sqrt{22}}$ convenient way to have the user **interact interact interact interact interact** DVC62 GD DVC65 DVC61 Virtual **PEPIL** RSZZ DNE. Display DVC80/J1939 Virtual Display RS232 Input DNET<sub>1</sub> P/N: 021-00154, Rev. A.6 - updated for V4.7 Too  $\begin{array}{|c|c|c|}\n\hline\n\text{Application Simulation} & \text{Simulation} & \text{P-1} \\
\hline\n\end{array}$  23

**Programming Tool** 

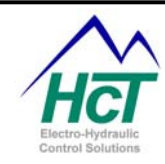

#### **Program Loader Monitor**

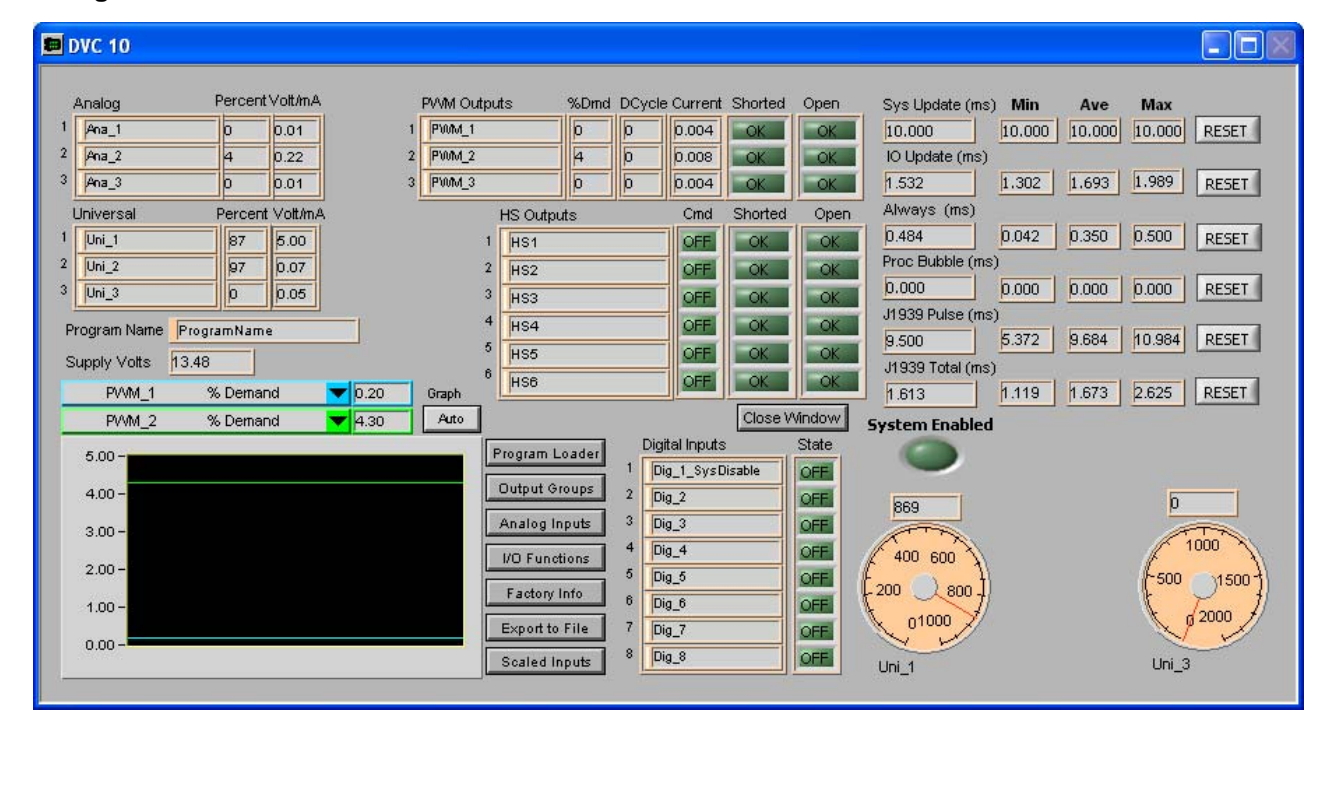

<span id="page-24-0"></span>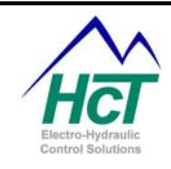

# <span id="page-24-1"></span>**3 Programming the DVC Family**

The "Programming Tool" is used to create your application for the DVC5/7/10. The "Program Loader Monitor" is used to load the user application into the DVC5/7/10 module and monitor the inputs and outputs in real-time mode as your application executes. Both programs are located in the Windows Start Menu under the c:\Program Files\HCT Products. In order to create a user application, the following steps generally should be followed:

- a) Architect your system. In the design process compile a total list of digital inputs, pulse inputs, pwm outputs etc. A total I/O count is needed to assure the correct amount of DVC inputs / outputs are specified in external modules, if needed. Also, remember to allow room for expansion with spare I/O.
- b) Define your system components and their interactions. HCT does have experience with a wide variety of sensor manufactures. Request a sensor recommendation sheet of sensors known to work with the HCT system.
- c) Start the Intella Programming Tool. Create a new project by saving the file, i.e. hydraulic log splitter. Select your Project type to be a DVC5, DVC5/J1939, DVC7 or DVC10 project.
- d) Configure the DVC5/7/10 and DVC expansion module's inputs and outputs that drive or sense your components. With the mouse on the screen, right click to choose the expansion module. Insert the expansion module, set the modules unique name and Mac ID#. Assign names to the real world I/O, refer to section 1.16 for further quidance on I/O names.
- e) Create a flow diagram of machine function (a.k.a Sequence of Operations) refer to section 1.16 and Appendix F for additional information. Once the Sequence of Operations (SoO) is complete, this needs to be converted into a program. The 'always' code as well as bubble logic sequences will be used during this step. Refer to section 5 for programming examples. Refer to Appendix A for compiler keywords. Program the control logic as to how the outputs respond to the inputs.
- f) Compile the program. Refer to section 3.1.
- g) Load the compiled program files into the DVC5/7/10. Refer to section 3.5.
- h) Run your system and debug your application.

Graphical windows allow you to specify the system components you will need and the electrical characteristics of your inputs and outputs. Text screens are provided to enter the program control logic (using a subset of the Basic language) for both your time critical and normal operations.

#### <span id="page-24-2"></span>**3.1 Compiling Your Program to Create the Output Files**

After configuring the DVC5/7/10 inputs and outputs and creating the program code, click the Compile menu item in the Project window and select Make to create the output files. If there are no errors, the Programming Tool will create two or three files. The two primary files needed for the next step are projectname.pgm and projectname.mem. These are the two files that will be loaded into the DVC5/7/10. A third file projectname.inf is generated if a DVC70 is in the project. A fourth file projectname.dvc is the project file where all of the programming tool information is contained.

Note: If the compiler detects an error during compilation, an error display will pop up and the line in your program with the error will be highlighted.

3.2 Loading DVC Filesll projectname.dvc files contain information enabling the system to open previously saved project files. Once open you can make modifications to the Input / Outputs, control code and system configuration. To open a project, click on the File menu item in the Project window and select Open. Finally, select the appropriate "projectname.dvc" file.

<span id="page-25-0"></span>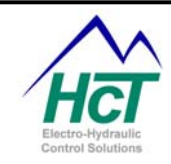

#### <span id="page-25-1"></span>**3.3 Saving DVC Files**

To save your project click on the File menu item in the Programming Tool project window and then select the Save menu item. This saves the project file under the current filename. To save your project with a different name click on File and select "Save as" on the menu selection. Type a new filename and save your new .dvc project file.

Note: If you select an existing project name, the existing file will be deleted and replaced with the new DVC project file. Also, if the open project has changed and you choose to exit the Programming Tool, you will be prompted to save your project.

#### <span id="page-25-2"></span>**3.4 Restoring DVC Files**

Every time the Programming Tool saves a projectname.dvc project file, a backup file is made of the previous projectname.dvc file. The Programming Tool does this by changing the projectname.dvc file extension to projectname.bak before creating a new projectname.dvc file. When Restore BAK file is selected from the File menu, the Programming Tool automatically loads the last backup made, if one exists, for the current open project. The restore feature allows users one level of undoing changes.

#### <span id="page-25-3"></span>**3.5 Loading PGM and MEM files**

After a DVC project has been successfully compiled, it is ready to be loaded into the DVC master control module. During compilation the Programming Tool creates two files named projectname.pgm and projectname.mem. One additional file named projectname.inf is created if a DVC70 module is included in your DVC project and used when you extract data from the DVC70 module. The .pgm and .mem files contain the users' application code in an executable format. The .pgm file contains the compiled application code and is referenced by the Program Loader Monitor when you load the application into the DVC5/7/10. The .mem file contains the memory information that specifies the configuration for all of the system inputs and outputs and is loaded along with the .pgm file by the Program Loader Monitor

Note: .mem files contain all of the DVC physical information. If changes are made to the DVC configuration with the Program Loader Monitor, you can update the DVC program with the new configuration data by doing the following. Using the Program Loader Monitor, save a new .mem file by clicking on "Export to File". Using the Programming Tool, open your project and click "File" and select "Load Mem File". Select the .mem file and click Open. The program will automatically update all of the DVC physical information.

#### <span id="page-25-4"></span>**3.6 Selecting or Changing Your Project Type**

Using the Project Menu of the Project window you can select from amongst four project types. These are: DVC5

DVC5/J1939 DVC7 DVC10

When you first execute the Programming Tool a DVC10 empty project is assumed. When you change any project from a DVC10 to a DVC5, DVC5/J1939 or DVC7 type, the Programming Tool will warn you about any incompatibilities. Remember, the DVC5 does not support expansion modules whereas the DVC7 and DVC10 do.

When you open an existing project file, the system will know what type of Project the file represents from data stored in the .dvc file. Converting a DVC5 project file to a DVC10 is as simple as opening the DVC5 project and selecting the Project Menu -> DVC10 item. Any code or I/O configurations you specified for the DVC5 will work unchanged on the DVC10. Converting a DVC10 project to a DVC5 type is done the same way but the system will warn you if expansion modules in your original DVC10 project are not supported. Converting a DVC7

<span id="page-26-0"></span>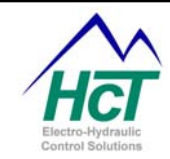

project to a DVC5/7/10 is more involved because of the new features added to the DVC7 such as configurable LEDs and digital inputs with pulse capability.

#### <span id="page-26-1"></span>**3.7 Programming the DVC5/7/10**

The DVC hardware is very flexible and

supports many input and output configurations. For quick reference the inputs and outputs have been

grouped into the following: Digital Inputs, Analog Inputs, Universal Inputs, Output Groups and Input/Output Functions. To configure the hardware, access each of the groups by clicking on the associated buttons. The buttons are are aligned vertically underneath each group name. Click on a button to access the configuration options for that input or output.

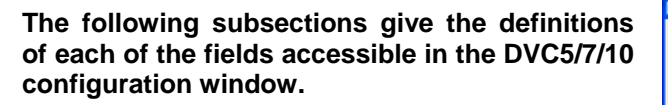

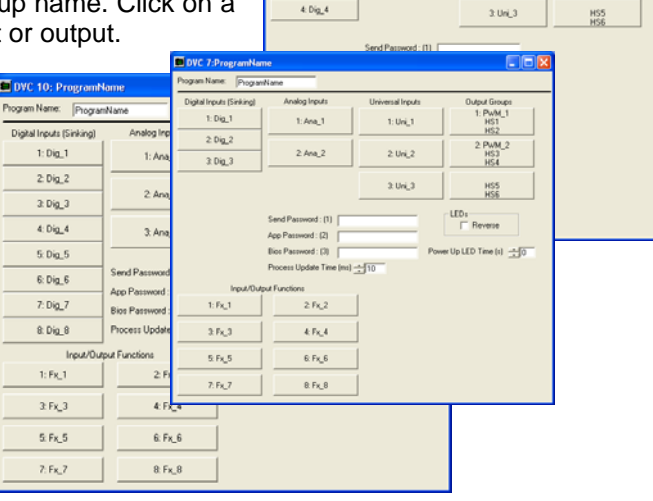

Printed Incorpor  $1:Diq$ 

 $20q2$ 

 $3.0<sub>0</sub>3$  $4064$ 

 $1:Ans.1$ 

 $2$  Ana  $2$ 

2 PWM\_2<br>HS3<br>HS4

 $2$  Uni  $2$ 

#### 3.8 Program Name and Passwords

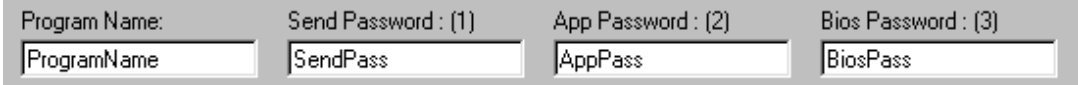

Program Name:

When the application executes, the Program Loader Monitor will display the program name. **Range:** 16 Characters.

Send Password: (1) Level 1 Password to limit access to certain screens in the Loader Monitor. **Range:** 16 Characters.

App Password: (2) Level 2 Password to limit access to certain screens in the Loader Monitor **Range:** 16 Characters.

Bios Password: (3) Level 3 Password to limit access to certain screens in the Loader Monitor **Range:** 16 Characters.

<span id="page-27-0"></span>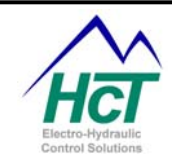

#### <span id="page-27-1"></span>**3.9 DVC Program Loader Monitor Password Implementation**

The password scheme is implemented to protect customers from software vandalism or unskilled users. First, the passwords are defined using the Programming Tool and are downloaded into the DVC5/7/10 when the project files are loaded. Next, the Program Loader Monitor asks you to enter a password for the level of access you wish to have to the run time environment. The Program Loader Monitor has 3 levels of password protection. The level of the password entered in the Program Loader Monitor determines your access and ability to issue commands. The three levels are 1: Send Changes, 2: Load Applications, 3: Load BIOS. Higher numeric levels include all of the abilities of the lower levels. If no password is entered when the Program Loader Monitor is run then default access is given to the user to view the status of the DVC5/7/10, factory information, EE memory (non-volatile memory where program variables can be stored in the event of power failure) and DVC expansion modules. However, if all password fields are left blank in the Programming Tool, level 3 accesses is given by the Program Loader Monitor.

#### Level 1: Send Changes

This level allows the user to view/send changes to the Output Groups, Analog Inputs, and I/O Functions. The user can also export memory to a file and send changes to the EE memory.

#### Level 2: Load Application

This level allows the user to download a new application to the DVC.

Note: DVC software tools do not allow reading back programs stored in the DVC, so additional read back protection is not required.

Level 3: Load BIOS

This level allows the user to make changes to the Factory Information settings. These settings include MAC ID, CAN Bus type and CAN Bus baud rate. These settings will be explained later.

This level allows the user to download a BIOS file to the DVC5/7/10. The BIOS (i.e. kernel) is the HCT supplied code that controls the execution of the DVC application and provides services to the application. It executes the .pgm file code, monitors and controls the entire user configured input/outputs and schedules the execution of the Always and logic sequence code.

#### <span id="page-27-2"></span>**3.10 Digital Inputs and Programmable LEDs**

Eight digital inputs are provided in the DVC10 controller and three and four for the DVC7 and DVC5 respectively. You use the Program Loader Monitor to interrogate the digital inputs on the DVC7. On the DVC5/10 modules each input has an associated LED. In addition the DVC5 has four programmable LEDs. To illuminate these DVC5 LEDs in a specific pattern to indicate an error condition for instance you use the keywords DVCLED\_1, DVCLED\_2, DVCLED\_3 and DVCLED\_4 to turn an LED on or off. DVCLED\_4 = true will illuminate the fourth LED on the DVC5 module.

All of the controllers have a programmable red status LED for indicating error conditions your application detects.

Digital inputs are set by the opening or closing of a switch during system operation. The activation of a switch presents a voltage waveform to a DVC5/7/10 digital input pin. The DVC hardware and software interpret the waveform and convert it to a true or false value for the application program. The true or false value (> 0 or 0 numeric value respectively) is passed to the application program via a program variable with the name of the input. Your application program control logic then determines what to do given this input state.

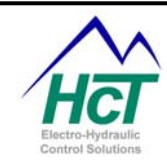

A typical digital input waveform as seen at the DVC digital input pin looks like the following:

+PWR  $\overline{1}$ , De-bounce Time Time

The DVC5/7/10 support two electrical configurations called Sinking and Sourcing. In the Sinking case, the switch is powered externally and the digital input pin detects the switch being open or closed and supplies a connection to ground through a resistor for the current when the switch is closed. In the Sourcing case, the DVC supplies the power (i.e. +5vdc reference voltage through a 1k ohm resistor via a second DVC reference pin connected to the digital input) for the switch as well as the digital input pin where the switch being open or closed is received. The DVC5 and DVC10 have 4 and 6 reference pins respectively. The DVC7 has a single +5vdc regulated Reference output capable of driving up to 500ma of current. If you use a reference output for a switch on the DVC5/10 controllers and you wish to check the Reference pins voltage (to detect miswiring or other abnormal conditions) you can do this using the Analog input or Universal input configuration name for the particular reference pin you intend to use. To use a Digital Input in sourcing mode on a DVC7, an external series resistor must be used to limit the current sourced from the internal reference voltage regulator to prevent shorting the reference voltage to ground through the inputs switch. A 1K ohm 1 Watt resistor will protect the reference voltage regulator from shorts to ground and shorts to power in.

The two configurations of digital inputs supported by the DVC hardware are:

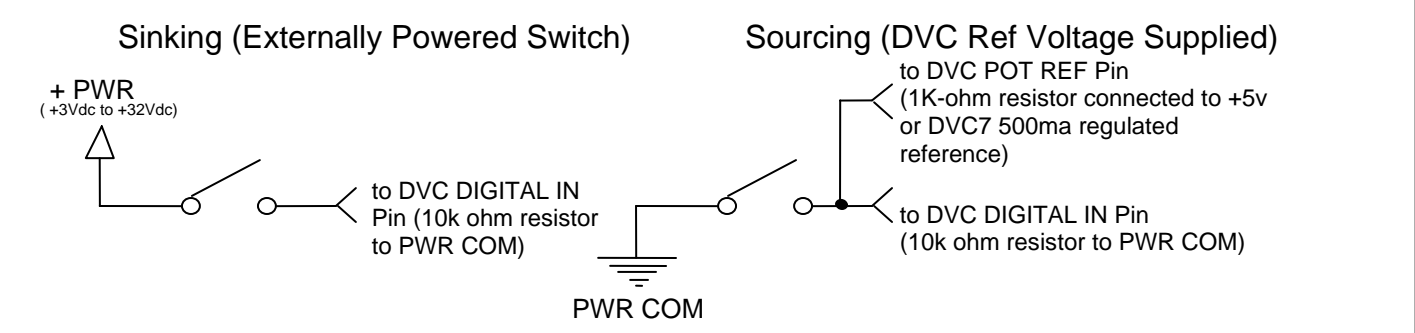

Note: the DVC circuitry senses the voltage change at the edge of the waveform and if the transition state is the same after the de-bounce time interval then the new state is deemed valid and communicated to your application via the input's variable name True or False setting.

To configure a digital input, click one of the Digital Input buttons on the DVC screen. The Name field's value is the way this input will be referenced in your user application.

The **[De-bounce Time](#page-0-0)** setting is used to avoid recording momentary spikes on the input as valid state changes. The **[polarity](#page-0-0)** determines what voltage level is interpreted as a true or false or which edge causes a change in the

 $\rightarrow$  DVC 10: Digital Input 1 Name Dig\_1 Debounce Time  $\pm 0$  ms Input Polarity Software Toggle Active High No Toggle Active Low Toggle |SysDisable| OK. Cancel

state of the input. An explanation of how the DVC interprets inputs. In No Toggle, the state of the input flag will change to True any time the Active Polarity Input condition is met including debounce time and back to

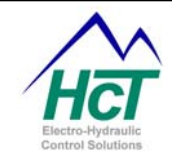

I

False if it is not met. In Toggle mode, the input state is set to True on the first occurrence of the Active Polarity instance and remains true until the second instance of the Active Polarity, always observing debounce time. Software toggle changes the state of the program variable when a rising edge or falling edge is detected on the input. For an input in Toggle mode the application program can also set the input state at any time. Digital input 1 can be configured to be a System Enable (Emergency Stop) type. When this Software Toggle mode is selected and the digital input is true the BIOS will automatically turn off all of the current paths to the valves and require a power cycle to resume operation.

Note: Regardless of what type of digital input switch configuration is used, the DVC will react the same according to the voltage seen at the input. See the hardware manual for instructions on hooking up a switch in order to provide the desired voltage levels.

The following subsections give the definition as well as an overview of each of the fields in the Digital Input screen:Name

Name used in the bubble logic code to access this digital inputs state and its associated properties.

**Range:** 16 Characters with no spaces. Valid characters are A-Z, a-z, 0-9, and "\_".

#### **Rules:**

The first character cannot be a number.

Compiler Keywords or other Names already in use are not valid. A valid example is "Boom\_Extend". De-bounce Time

The number of milliseconds the system will wait after a change in voltage at the input before accepting a change in input state.

**Range:** 0 to 9990ms in 10ms Increments

Polarity

Polarity High is considered true, active, on when > 2.5 Volts is sensed at the input pin.

Polarity Active Low s considered true, active, on when < 2.5 Volts is sensed at the input pin. **Range:** Active High, and Active Low

#### Software Toggle

In Toggle Mode, the rising or falling of the digital input (with respect to debounce and polarity Active High or Low) will reverse the state of the variable. Software Toggle gives the programmer the ability to Latch an input variable.

**Range:** Toggle, No Toggle

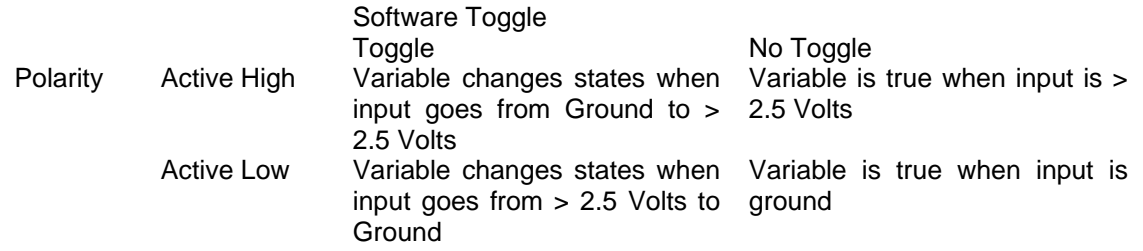

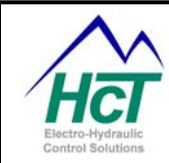

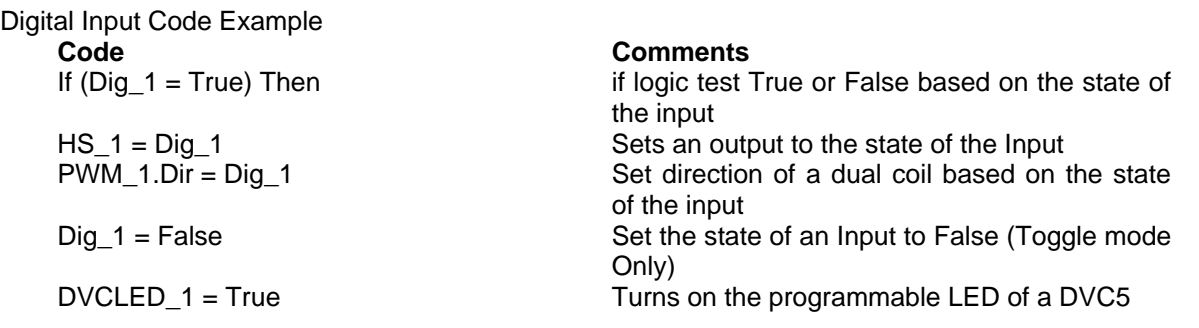

#### DVC7 Digital Pulse Inputs

The DVC7's digital inputs can be configured to be pulse inputs with RPM and counter modes. You configure the digital inputs using the following two windows. The modes operate very much like the Pulse input capability of the Universal Inputs.

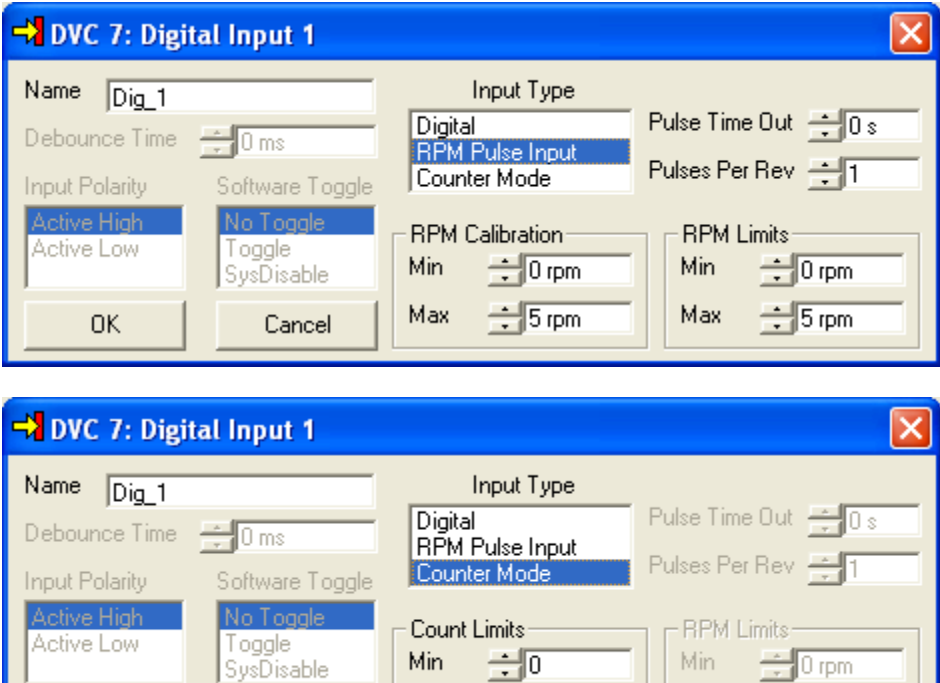

出5

Max

You access the Pulse capability using the variables

Cancel

Dig\_1.RealRPM

0K

- Dig\_1.PulsesperRev
- Dig\_1.Pulsetimeout
- Dig\_1.counter
- Dig\_1.LOS

#### **Input Impedance**

The input impedance for all inputs, other than current inputs is 10k ohms. The input impedance for current inputs is 120 ohms.

 $\frac{2}{\sqrt{5}}$  fpm

Max

<span id="page-31-0"></span>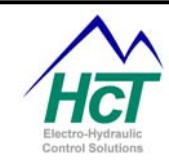

#### <span id="page-31-1"></span>**3.11 Analog Inputs**

#### **Voltage conditioning for Analog Inputs**

All inputs on the DVCs are rated for a Maximum of +/-32 Volts. The working voltage on the universal and analog inputs for the dvc7/10/710 is 0 to +5 Volts (optional +/- 1, 0 to +10 volts for the DVC10/710). The signal will need to be clamped positive or negative that exceeds 32 Volts. Suggest clamping to 28 Volts.

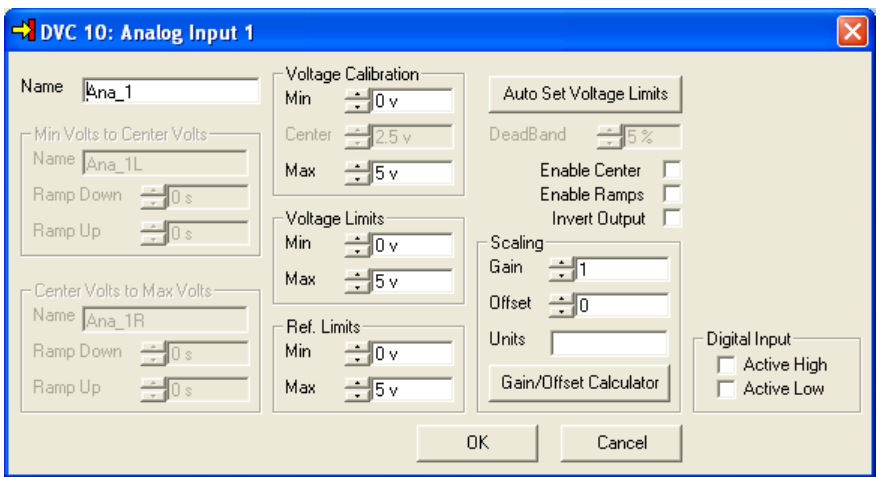

Analog inputs are 0-5V level reading inputs. There are 2 such inputs on the DVC5 and DVC7. The DVC10 has 3 Analog inputs. Analog inputs return the value of the voltage at an input pin to the application as a percentage of the calibrated voltage range represented by a ten-bit value (0 (0%) ->1023 (100%) decimal). The resolution is to the nearest tenth of a percent.

New with the 4.7 release each Analog input can be configured as a digital input by selecting the Active High or Active Low button in the lower right hand corner of the configuration window. When one of these is selected the Ana\_1 name will be set to true when the voltage input exceeds 2.5 volts for Active High and false for Active Low. **NOTE:** Analog Inputs are internally pulled High through a 1M Ohm resistor. Therefore, if selected to be used as an Active High Digital Input, the input may not be allowed to float when not in use. An external 2K resistor between the input pin and ground may be used to Pull down the input pin.

On the DVC5/10 controllers each Analog input has a corresponding reference output to make the wiring of potentiometers easier. Each Analog input can be configured to only sense the input voltage or to supply power to the circuit using the reference output pin and sense the input. The DVC7 has one common reference output that can be used by several Analog input circuits as long as the total current load of 500ma is not exceeded.

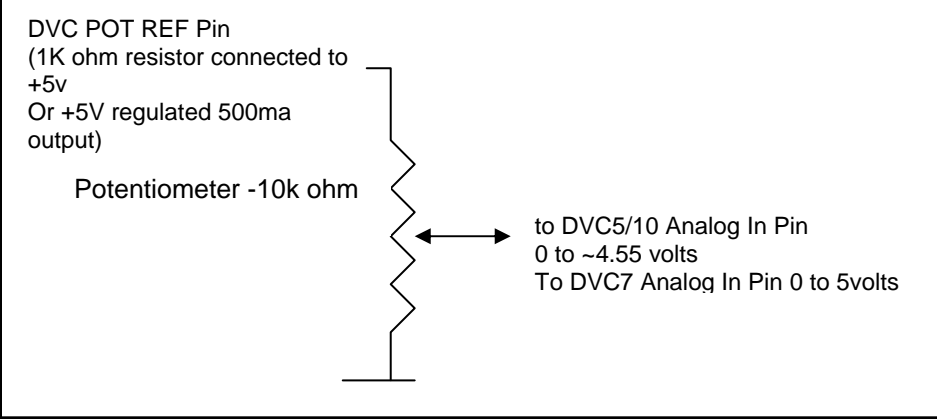

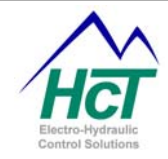

#### PWR COM

Analog inputs can be noisy or have abrupt voltage swings (i.e. joysticks). To help the application developer with these problems the DVC5/7/10 support smoothing functions or ramps and noise filtering. Noise filtering is effectively accomplished by the 10ms input sampling period of the DVC hardware and the deadband facility provided. Ramps allow successive 10ms voltage measurements to be damped. For example, rather than returning the percentage of the min/max range the raw voltage represents, the returned percentage value will be determined by the ramp up/down rate over the min to max voltage range.

The purpose of ramps is to slow (damp) the voltage transitions as seen by the application program. Ramps are especially useful for joystick control. If the joystick is moved abruptly in one direction or another the ramp mechanism will effectively slow down the movement and enable the system to respond more gracefully. Another joystick control filter is the deadband specification. When the analog voltage read from the joystick is in the range of Center Volts – deadband to Center Volts + deadband the returned percentage value is 0. So if the joystick moves slightly from the center it will have no effect on the system until it exceeds the deadband range.

Note: The ramp up or ramp down time used depends on the difference between the last two input voltage samples within the min to max range. Ramp time between any change in input voltage is the product of the User Selected Ramp Time and the difference between 0% to 100% of the User Selected Calibrated Voltage. For example a 5 second ramp entered for an input calibrated to .1 to 4.5 Volts would return a 2.5 second ramp with an instantiations voltage change between 1 Volt and 3.2 Volts.

The setting of the analog input characteristics is done using the DVC5/7/10 Programming Tool: Analog Input window on the previous page. The configuration input fields are divided into logical sections. Some input fields may be disabled depending on the boxes checked (i.e. Enable Center and Enable Ramps). First, give the input a name that allows you to reference the specific input and its properties in your application. If the input has a center, put a check in that box, and enter the direction names. When Enable Center is checked you must use the Min Volts to Center Volts and Center Volts to Max Volts names in your application. If the analog input needs voltage ramps, check that box. Calibrate the input with a voltage meter or the Program Loader Monitor and fill in the Voltage Calibration Min, Max, and Center. Enter the Voltage limits and Reference limits. These values are used to detect an open or short circuit condition or excessive voltage on the input. To set the voltage limits click on the Auto Set Voltage Limits button. The Invert Output selection will make the program variable value equal to 100% at MIN Volts and 0% at MAX Volts.

The following subsections give the definition as well as an overview of each of the fields in the Analog Input screen:

Name

Variable name used in the application program to access this input's value as a percentage of the voltage range or true/false for a digital input and it's associated properties.

**Range:** 16 Characters with no spaces. Valid characters are A-Z, a-z, 0-9, and ".

#### **Rules:**

The first character cannot be a number.

Compiler keywords or other names already in use are not valid. A valid example is "Steering".

Min volts to Center volts **Name:** Access word for the % of Center + Deadband to Min value **Range:** 16 Characters with no spaces. Usable characters are A-Z, a-z, 0-9, and "\_". **Rules:**  The first character cannot be a number.

Compiler Keywords or other Names already in use are not valid. A valid example is "Steer\_Left". Ramp Down:

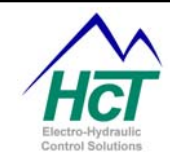

When Enable Center is not checked, Ramp Down is the ramp time from Max to Min Volts. Checking Enable Ramps allows you to specify the Min to Max and Max to Min ramp times. Otherwise, Ramp Down is the ramp from Center - Deadband Volts to Min. The Ramp time is the amount of time to ramp from 100% to 0%. Range: 0.0 to 65.00 s Ramp Up: When Enable Center is not checked, Ramp up is the Ramp from Min to Max Volts. Otherwise, Ramp Up is the ramp from Center + Deadband to Max Volts. The Ramp time is the amount of time to ramp from 0% to 100%. Range: 0.0 to 65.00 s Center volts to Max volts Name: Access word for the % of Center + Deadband to Max Range: 16 Characters with no spaces. Valid characters are A-Z, a-z, 0-9, and "\_". Rules: The first character cannot be a number.  [Compiler Keywords](#page-0-0) or other names already in use are not valid. A valid example is "Steer\_Right". Ramp Down: Ramp Down is the ramp from Max to (Center + Deadband) Volts. The Ramp time is the amount of time to ramp from 100% to 0%. Range: 0.0 to 65.00 s Ramp Up: Ramp Up is the ramp from (Center + Deadband) to Max Volts. The Ramp time is the amount of time to ramp from 0% to 100%. Range: 0.0 to 65.00 s

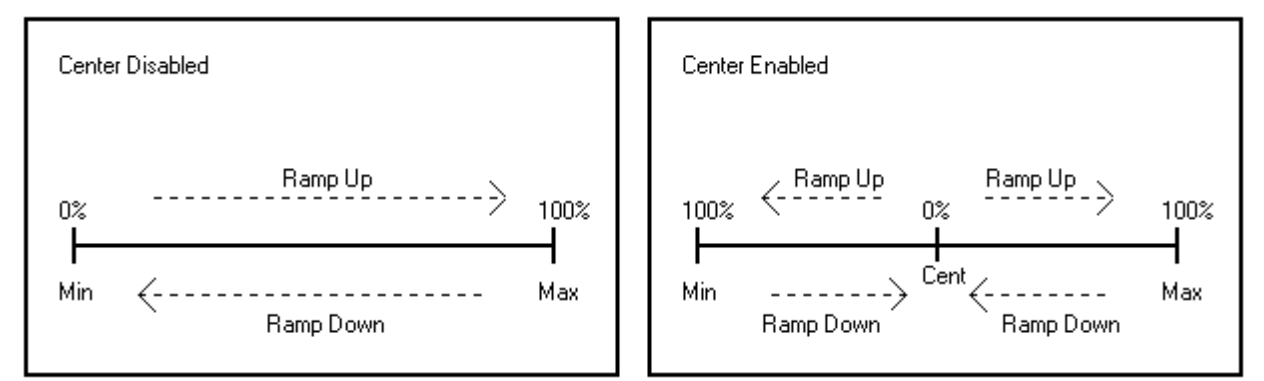

Voltage Calibration

Calibrate the input with a voltage meter or the PLM and fill in the Voltage Calibration Min, Max, and Center voltages.

The min, max and center values allow you to redefine the 0 to 100% voltage values.

Min: The minimum voltage. Range: 0 to 4.99v Center: The center voltage. Range: .01 to 4.99v Max: The maximum voltage. Range: .01 to 5.00v

#### Voltage Limits

These values are used by the system to sense an out of bounds voltage condition at the input. The Voltage Limits may be used to detect an open or shorted input wire or overdrive condition. These conditions are

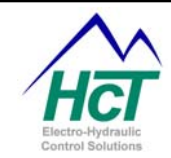

normally due to faulty wiring. The condition is communicated to the program using the Name.MinF and Name.MaxF variable names where Name is the name you gave to the input like Ana\_1.

Min: If the input voltage is less than this set point, Then "[Name.MinF](#page-0-0)" is set to true. Range: 0 to 4.99v Note: If the voltage goes out of range, the user must reset Name.MinF manually to false. Max: If the input voltage is more than this set point, Then ["Name.MaxF"](#page-0-0) is set to true. Range: .01 to 5.00v Note: If the voltage goes out of range, the user must reset Name.MinF manually to false.

#### Reference Limits

These values are used by the DVC5/10 system to sense an out of bounds voltage condition at the Reference output pin when it is connected. The Reference limits can detect an open or shorted reference wire. The normal way this happens is when the system is wired incorrectly. A normal value for this pin is approximately 4.5 volts. Values above 4.75 and below 4.25 volts are probably indicative of an error. The condition is communicated to the program using the Name.MinRF and Name.MaxRF variable names where Name is the name you gave to the input like Ana\_1.

**Min:** If the Reference Voltage is less than this set point, "Name.MinRF" is set to true. **Range:** 0 to 4.99v **Max:** If the Reference Voltage is less than this set point, "Name.MaxRF" is set to true. **Range:** 0.01 to 5.00v AND always > Ref Min Limit Volts by .01

Invert Output When Invert Output is checked, the returned percentage values of the voltage range will be 0 for MAX Volts and 100% for MIN Volts. **Range:** Checked/Unchecked

Enable Ramps Turns on the ability to set the Ramp Times **Range:** Checked/Unchecked

#### Enable Center

When unchecked the percentage value returned to your program via the variable "Name" would be directly proportional to Max - Min with Min equal to 0 and Max equal to 100%. When checked, the center is 0% and the min and max volts will be 100% with respect to Invert Output.

**Range:** Checked/Unchecked

#### Deadband %

The deadband percentage specifies the range of voltage above and below the center point that is effectively center. In the deadband voltage range the returned percentage value for this analog input is 0%.

#### Auto Set Voltage Limits

The Auto Set Voltage Limits will set the Voltage Limits based on the Voltage Calibration Settings. The voltage limits will be set to one-half of the difference between the Reference and Voltage Calibration values for both the min and max values.

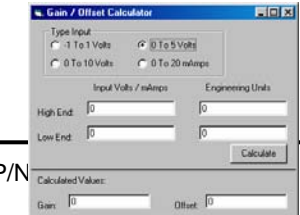

#### Gain / Offset Calculator

When analog input voltage values are to be displayed by the Program Load Monitor this facility will automatically scale the value displayed according to a linear equation of

<span id="page-35-0"></span>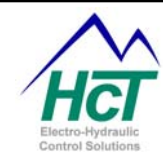

the form  $y = g$ ain  $* x +$  offset where x is the analog input's value and y is the scaled value. This is convenient to

- c
- o Code Comments
- n
- v
- e
- rt
- a s

ensor voltage to actual units like PSI.

If  $(Ana_1 > 5\%)$  Then If Input % is greater than 5% PWM\_1 = Ana\_1 Sets an PWM% output to the Analog Input % PWM 1.Dir = Ana 1.Dir Set direction of a dual coil based on input (if centered enabled) If (Ana\_1.MaxF) then Test if Maximum Volts threshold reached If (Ana\_1.MaxRF) then Test if Reference Maximum volts threshold reached Ana 1.MaxRF = 0 Clear /Reset condition or flag (retry)

The Gain / Offset Calculator was designed in order to help the application developer calculate values for Gain and Offset.

Calculations:

LowBits = (Low End Value / Scaling Factor) HighBits = (High End Value / Scaling Factor) Note: The Scaling Factor is dependent on the Input chosen Gain = (High End Engineering Units - Low End Engineering Units) / (HighBits - LowBits) Offset = (High End Engineering Units - Low End Engineering Units) - (HighBits \* Gain)

#### **Analog Input Sample Code**

#### <span id="page-35-1"></span>**3.12 Universal Inputs**

There are two Universal Inputs available on the DVC5 and three Universal Inputs on the DVC7/10, consult your hardware manual for features available on individual modules.

 These inputs are programmable to accept the most common sensor outputs. On the DVC5/10 each Universal input also has a Reference output pin that can supply a voltage to a circuit like a potentiometer. The DVC7 provides a single common regulated reference output for all Analog and Universal input circuits with a 500ma current load limit.

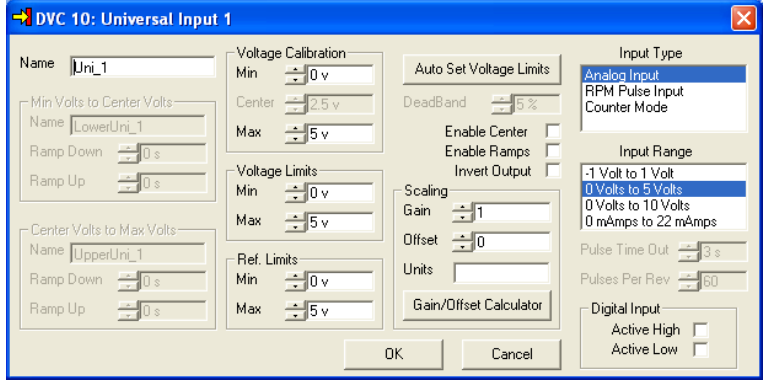

New with the 4.7 release each Universal input can be configured as a digital input by selecting the Active High or Active Low button in the lower right hand corner of the configuration window. When one of these is selected the Uni 1 name will be set to true when the voltage input exceeds 2.5 volts for Active High and false for Active Low.

Three types of inputs are supported and are selectable for each of the inputs. They are Analog input (Voltage) / Current, RPM Pulse Input and Counter Mode input types. A fourth type of input is Quadrature and using this requires two Universal inputs to be used. On the DVC7/10 these are inputs 2 and 3 and on the DVC5 these are inputs 1 and 2. Quadrature is a method of determining speed direction using two pulse inputs.

On the DVC10 each universal input can have one of four ranges namely: –1 to +1volts, 0 to +5volts, 0 to +10volts or 0ma to 22ma. On the DVC7 each universal input can have one of two ranges namely: 0 to +5volts or
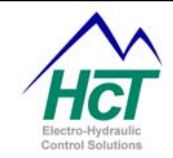

0ma to 22ma. On the DVC5 only 0 to +5volts is supported. Note that on the DVC5/7 0 to +10volts requires an external voltage divider to be connected.

To identify a Universal Input to your application program, fill out the name field or use the default. Each universal input needs at a minimum its input type and input range to be selected.

Note: The Universal Input configuration window will display certain fields while deactivating others based on the Input Type selected.

## Input Fields

For Universal Inputs, the setup process is similar to the Analog Input setup. Refer to the previous Analog Input section of this manual for a complete description of the analog input configuration options. The main difference between Universal and Analog inputs is the input ranges supported. Analog inputs only support 0 to +5 volt operation.

#### **RPM Pulse Inputs**

For RPM pulse inputs, specify the RPM Limits (min and max), and the RPM Calibration parameters (min and max). RPM Calibration values set the 0 and 100% variable return values. The RPM Limits set error variables when these values are met or exceeded. Because 0 RPM can never be counted, the Pulse Time Out field is the number of seconds the system will wait until the RPM variable is set to 0 by the BIOS and set the pulse time out flag "name.LOS". Pulses per Rev is the number of teeth on the pulse pickup device. The DVC5/7/10 can count pulses to a total limit of 24khz or 8khz per input on average.

#### **Counter Mode Inputs**

For Counter Mode pulse inputs, setup the min and max counts under Count Limits. The output value will be a percent of the min to max difference. The counter value may be read or set by the application. The counter is incremented on every falling edge of the pulse input. When the count reaches the max value it remains at that value until set to a new value by the application program.

#### Quadrature Inputs

Quadrature is a method of determining Speed, Direction or Position using two pulse inputs.

For a Quadrature pulse input, setup the min and max count under Count Limits. On the DVC7/10 Quadrature mode can only be selected with Universal input #2 and will also use Universal input #3 for the second pulse train. The DVC5 uses inputs #1 and #2. The output will be the percentage of the min to max count. The counter value may be read or set by the application. The counter will be incremented or decremented on every rising and falling edge of both pulse trains based upon the phase of the two inputs. Direction is determined by the pulse count going up or down while speed is determined by the absolute value of the pulse count change as a function of time.

The following gives the definition as well as an overview of each of the fields in the Universal Input screen not covered in the Analog Inputs section.

Name

The name used in the bubble logic screen to access this variable and it's associated properties.

**Range:** 16 Characters with no spaces. Usable characters are A-Z, a-z, 0-9, and "...

#### **Rules:**

The first character cannot be a number.

 [Compiler Keywords](#page-0-0) or other names already in use are not valid names. A valid example is "Conveyor\_Speed". Input Type

Contains all the configuration selections for the universal input

**Range:** Analog Input, RPM Pulse Input, Counter Mode, and Quadrature Mode

Input Range

Select the range of the input voltage or current for Analog and Pulse Inputs

**Range:** 0 volts to 5 volts, Volts to 10 Volts, -1 volt to 1 Volt, and 0 milliamps to 20 milliamps Pulses Per Rev

The amount of pulses the processor will detect in one revolution **Range:** 1 to 9999

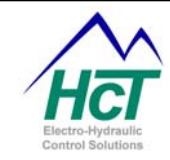

Pulse Time Out The amount of time elapsing without detecting a pulse before turning RPM to 0 **Range:** 0 to 2.0 seconds Count Limits **Min:** 0 to 65535 **Max:** 0 to 65535

## Universal Input Code Sample

If (Uni\_1.RealRPM > 500) then Test Actual RPM > 500 RPM

## **Code Comments**

If (Uni\_1 > 5%) Then Test to see If Input % is greater then 5% PWM\_1 = Uni\_1 Sets an PWM% output to the Analog Input % PWM 1.Dir = Unit 1.Dir Set direction of a dual coil based Input (if center enabled) If( Uni\_1.MaxF) then Test Maximum Volts threshold reached ever If (Uni 1.MaxRF) then Test Reference Maximum volts threshold reached ever Uni  $1.MaxRF = 0$  Clear /Reset condition-flag (to retry) Uni 1.MaxVolt = Uni 1.RawVolts Set voltage max to volts seen (Calibration Example) If (Uni\_1.LOS) then Test loss of signal (pulse input only) Uni\_1.Counter = 512 Set counter to value (counter or Quadrature type only)

## **3.13 Output Groups**

The three DVC5/7/10 Output Groups are used to configure and control valves. Each group has 2 programmable voltage source output pins (High-Side) and one output (2 Low-Side current sensing and sinking) pin. The DVC5 and 7 have only two low-side pins. This pin is thought of as an output even though it receives current and measures it. This is because the Low-side pin using circuits internal to the DVC module also controls the amount of time (duty cycle) the current sinking mode is active by the application setting the output PWM% (Pulse Width Modulated) variable. The PWM% represents the effective High Side coil voltage. This voltage will equal the PWM% times the system voltage. The switch control shown in the diagram below is the output PWM circuit.

The DVC5/7/10 controllers can control two kinds of valves. The first type is Bang-bang valves or quick opening valves that are fully on or off. The second type is Proportional valves (PWM% controlled) that are controlled by continuously measuring the received coil

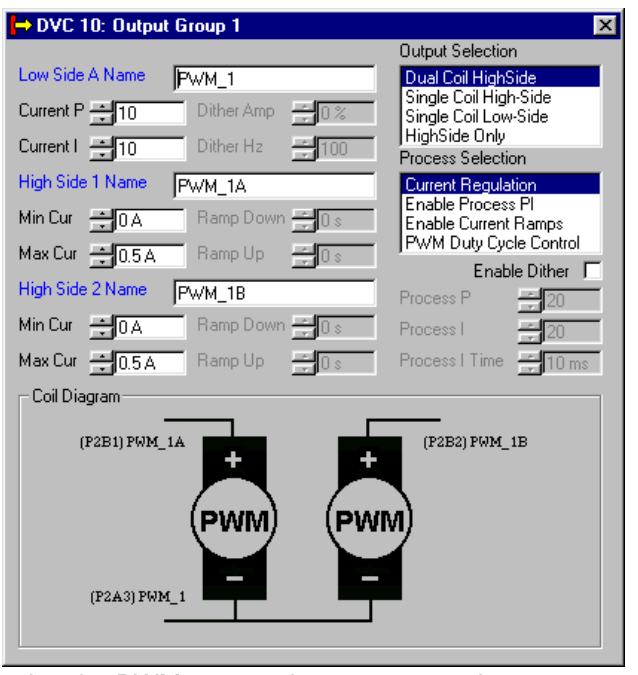

current and comparing the value to a desired value and adjusting the PWM% up or down to correct the error.

The output groups are designed to give the user a great deal of flexibility. The software gives the user the ability to control the voltage (High-Side) to the positive side of the coil and control the PWM current sinking capability (PWM OUT) from the negative side of the coil.

Refer to the Appendices for a more in depth discussion of PWM, Dither and the PID technique used to regulate coil current.

**HIGH-SIDE OUTPUTS (HS OUT) – Qty (6 for DVC5/7/10)** 

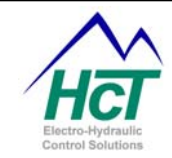

These outputs are designed to source (supply) power supply voltage when enabled. Each output is short circuit protected and has open circuit detection. The maximum current per output capability is 3.3 Amps.

## **PWM OUTPUTS (PWM OUT) – Qty (2 for DVC5/7 or 3 for DVC10)**

These outputs are designed to sink current to ground at the PWM frequency (19 khz). Each output can be configured for a specified current range for maximum current sensing resolution. All outputs are short circuit protected and most current ranges have both open circuit and short circuit detection (see Current Range Details for more information).

Current Range Details

Each DVC10 PWM output can be configured to a current range, which will produce the maximum current sensing resolution.

3.3amp, 1.67amp, 1 amp, 500 ma, 250 ma, 125 ma and 63 ma valves plus 90 ma or less EDC valves are supported.

The DVC5 support a high current (0 to 3.3amps) range and low current (0 to 90ma) range. The DVC7 support a high current (0 to 3.3amps) range.

The basic proportional valve control circuit looks like the following:

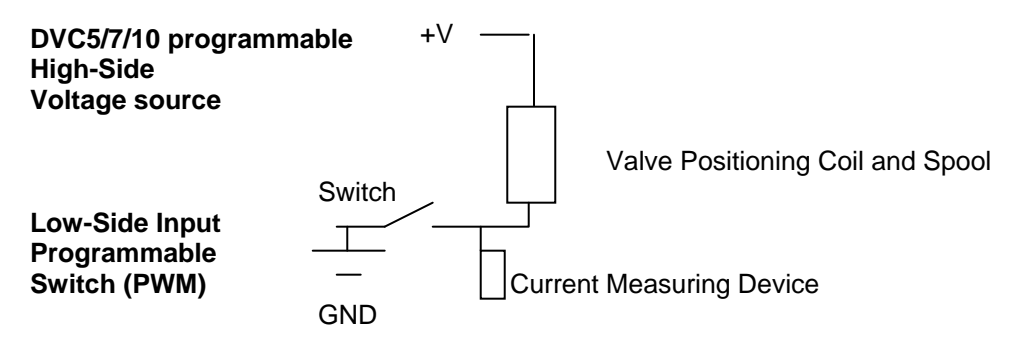

A Bang-Bang valve circuit looks like the following:

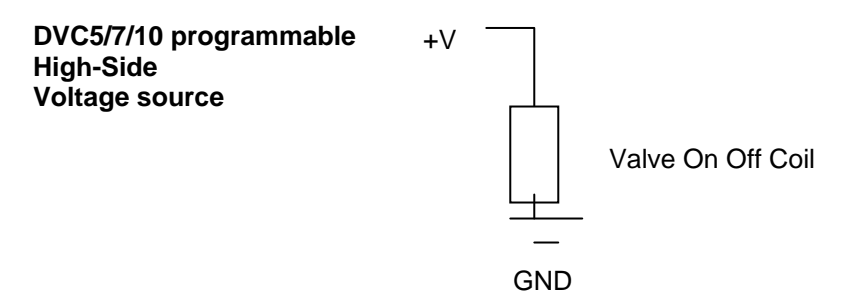

Each Output group can control from 2 to 3 coils representing 1 to 3 valves depending on the valve types. The DVC5/7 can control from 2-8 valves and the DVC10 3-9 valves.

The four supported valve control configurations are namely:

Dual Coil High Side Single Coil High Side Single Coil Low Side High-Side Only

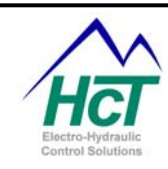

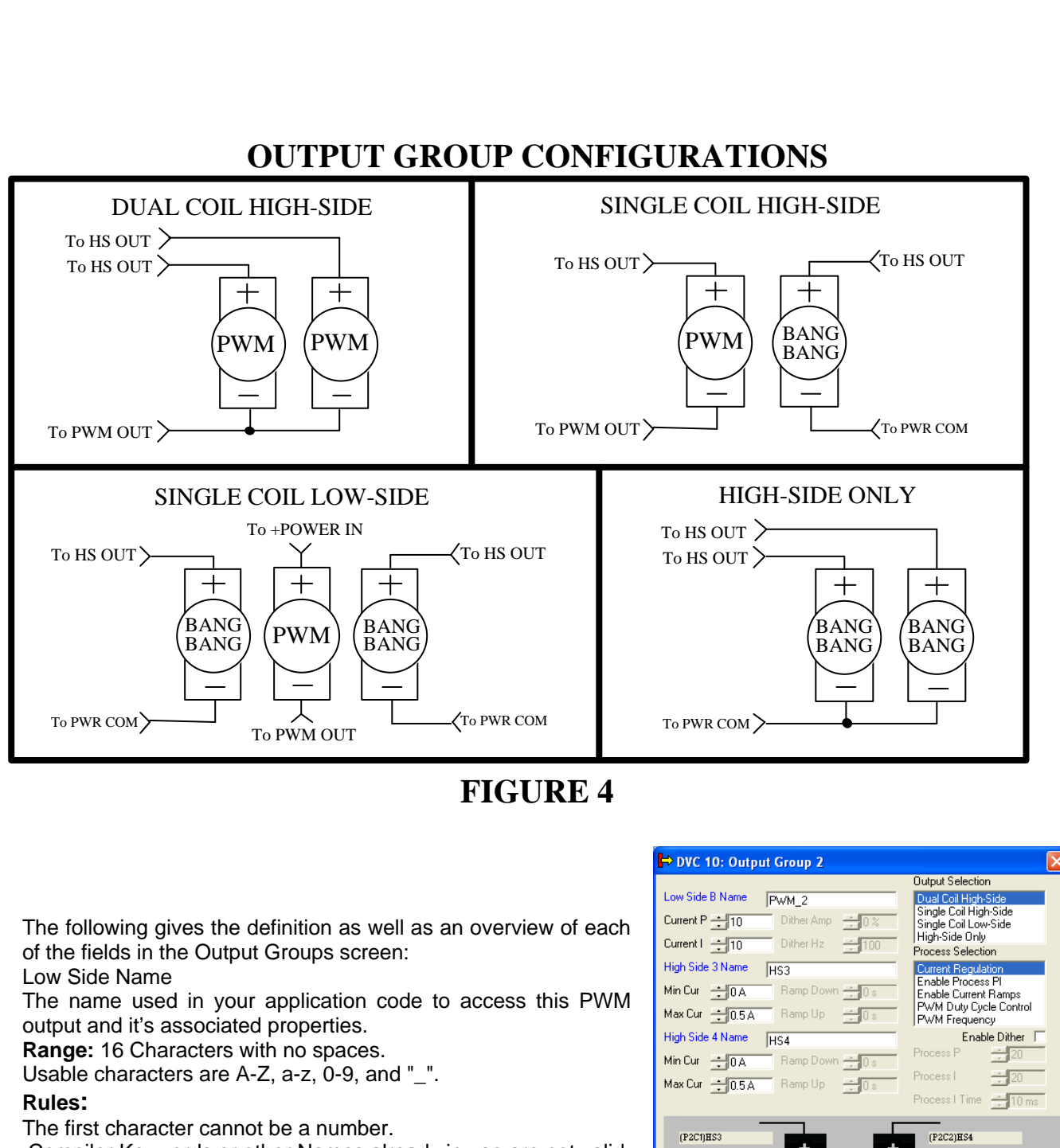

 [Compiler Keywords](#page-0-0) or other Names already in use are not valid. A valid example is "Boom\_Fwd". Current P

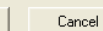

 $n<sub>K</sub>$ 

mark

(P2C3)PWM 2

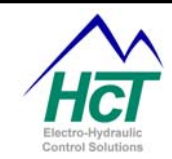

For the DVC hardware PI Loop regulating current, this is the P value **Range:** 0 to 655.00 Current I For the DVC hardware PI Loop regulating current, this is the I value Range: 0 to 655.00 Dither Amp How much current above and below set point to dither Range: 0 to 100% Dither Hz The frequency setting of the dither Range: 1Hz to 500Hz High Side # Name This will be the access word for the High Side Output. Set this ON or OFF in your application. Range: 16 Characters with no spaces. Valid characters are A-Z, a-z, 0-9, and "\_". Rules: The first character cannot be a number Compiler Keywords or other Names already in use are not valid. Min Cur The Min Coil current setting for Coil A in Single and Dual Coil selections corresponding to 0% PWM Range: 0 to 3 A Note the text on how to set this value in your application described in the Max Cur section below. Max Cur The Max Coil current setting for Coil A in Single and Dual Coil selections corresponding to 100% PWM Range: 0 to 3 A With release 4.7 of the BIOS, Programming Tool and Program Loader Monitor, the Coil Current Gain constants

are available to allow you to set the Max Cur or Min Cur in your application. Coil current gains are the factors the BIOS uses to calculate the actual current through a coil given all of the variances in the current sense circuits internal to the DVC controller. The Coil current gain constants are loaded into the individual DVC controller's flash memory when the unit is tested at HCT's manufacturing facility. For each output group there is one coil gain for current ranges 0-3amps and another one for low current ranges or 0-90ma. The variable names are HC\_Coil\_Gain\_OG1 and LC\_Coil\_Gain\_OG1, HC\_Coil\_Gain\_OG2 and LC\_Coil\_Gain\_OG2 and HC\_Coil\_Gain\_OG3 and LC\_Coil\_Gain\_OG3 for output groups 1,2 and 3 respectively.

Setting the Max Cur and Min Cur in your application is done with statements like: OutputGroupName.maxcura = (Current\_in\_milliamps \* 100) / HC\_Coil\_Gain\_OG1 OutputGroupName.mincura = (Current\_in\_milliamps \* 100) / HC\_Coil\_Gain\_OG1

For Dual Coils the second coils current setting is accomplished with statements like: OutputGroupName.maxcurb = (Current\_in\_milliamps \* 100) / HC\_Coil\_Gain\_OG1 OutputGroupName.mincurb = (Current\_in\_milliamps \* 100) / HC\_Coil\_Gain\_OG1 Ramp Down When the Enable Current Ramps is selected, Ramp Down is the ramp from Max to Min Current. Ramps are applied for all current / PWM% changes. Range: 0.0 to 65.00 s Ramp Up When ramps are checked, Ramp Up is the Ramp from Min to Max Current. Ramps are applied for all current / PWM% changes. Range: 0.0 to 65.00 s Output Selection This is where the user configures the output type

**Range:** Dual Coil High Side

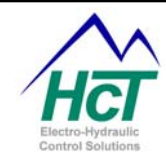

 Single Coil High Side Single Coil Low Side High-Side Only Process P Setting the P in the Process PI Loop **Range:** 0 to 655.00 Process I Setting the I in the Process PI Loop **Range:** 0 to 655.00 Process I Time The time in between updates to the Integral portion of the output correction for the Process PI Loop **Range:** 0.10 to 10.000 Process Selection **Range:** Current Regulation, Enable Process PI, Enable Current Ramps and PWM Duty Cycle Control. Each selection will activate the appropriate selection boxes.

### **Current Regulation**

Current Regulation provides for automatic hardware and BIOS based adjustments to maintain the coil current at the application code's PWM% setting.

The Low-Side variable name sets the desired coil current. Example: Min 0 amp, Max 1 amp. Low-Side Name = 50% will cause the DVC hardware and BIOS to regulate the current to 500 ma or 50% of the current range. This regulation will compensate for coil resistance variations typically caused by manufacturing tolerances, increases in operating temperature and any other wiring resistances to and from the terminals of the coil.

#### **Enable Process PI**

Enable Process PI provides a facility where the application program sets a desired setpoint value and then continually determines a feedback variable. The hardware and BIOS then adjusts the coil current to close the error between the feedback and the setpoint. The feedback value is usually derived from a sensor that reflects pressure or RPM and the setpoint represents the target value.

The current to the Low-Side output is increased or decreased under BIOS control to make the Feedback and the Setpoint equal. In addition, the High Side activation is automatically switched for a Dual Coil configuration. High Side 1 will be activated when the setpoint is greater than the feedback and High Side 2 activated when the setpoint is less than the feedback. The Low-Side access variables are Low-Side [Name.SetPoint](#page-0-0) and Low-Side [Name.FeedBack](#page-0-0). Both SetPoint and FeedBack are variables from 0 to 100% or integer values from 0 to 1023.

This capability is generally used when the feedback signal to be regulated to is not the coil current but rather a RPM or PSI reading from a sensor. The application program will convert the feedback sensors value to the Low-Side Name.Feedback value. The current through the coil will increase to its maximum as long as the feedback is less than the setpoint and decrease to zero if the feedback is greater than the setpoint. In a normal case you should update the feedback value in your the Always code and when the feedback equals the setpoint the coil current will remain fixed. Note that when you use the simulator and do not drive an actual coil the PWM command will never exceed the setpoint %.

For example: if you system is capable of generating 0 to 3000 psi and you wish to generate 1500 psi you would set the setpoint value to 50% or 512. Then typically in the Always code (since it updates every 10ms) you would read the pressure sensors voltage to determine the current pressure and set the feedback value as a percent of the 0-3000 psi range.

#### **Enable Current Ramps**

The output current will be ramped up or down based on the ramp times to the Low-Side Name setpoint. As the current setpoint is ramped to in steps, the DVC hardware and BIOS change the current to the set point using the

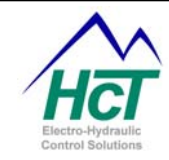

P and I setting to correct any error and after the setpoint is reached it continues to regulate / maintain the current at the setpoint.

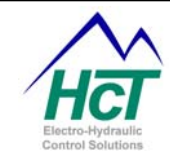

### **PWM Duty Cycle Control**

The Low-Side Name allows direct PWM control. This mode is equivalent to Open Loop PWM, and is required for voltage (i.e. PWM) controlled valves, or variable LED outputs. PWM Frequency (New with release 4.76) Using the variables Low\_Side Name.frequency and Low\_Side Name.dutycycle or Low\_Side Name the PWM frequency and PWM dutycycle and be controlled between the ranges 0 to 100 hertz (in tenth hertz increments) and 0 to 100% (in tenth % increments) respectively. The accuracy of the frequency and dutycycle is very precise. This can apply to single coil or dual coil configurations. Enable Dither Click this option if the user wants current regulated dither **Range:** True, False

#### Output Group Code Sample

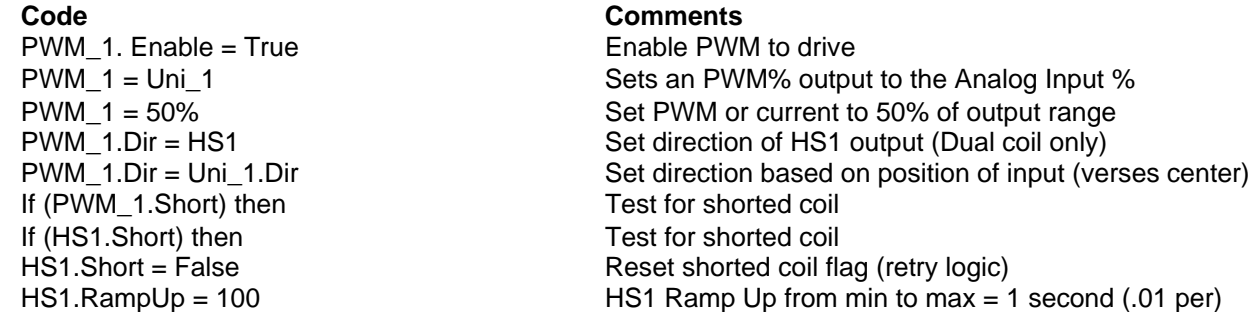

Programming the Different Output Group Valve Configurations

Controlling valves has a few subtleties depending on the valve configuration. Some of the control of the valve's operation is done for you by the DVC5/7/10 BIOS. This level of BIOS control has two purposes. First, to ease some of the application programming that would otherwise be required. Second and most important, is to insure safe valve operation in the event of miswiring or valve control failure. You can think of this BIOS control as implementing hidden code automatically for you.

Note: Should you inadvertently use a variable that is not defined for a particular valve configuration you will get a compile error when you compile your application.

The basic output group default variable names that control valves in Output Group 1 are:

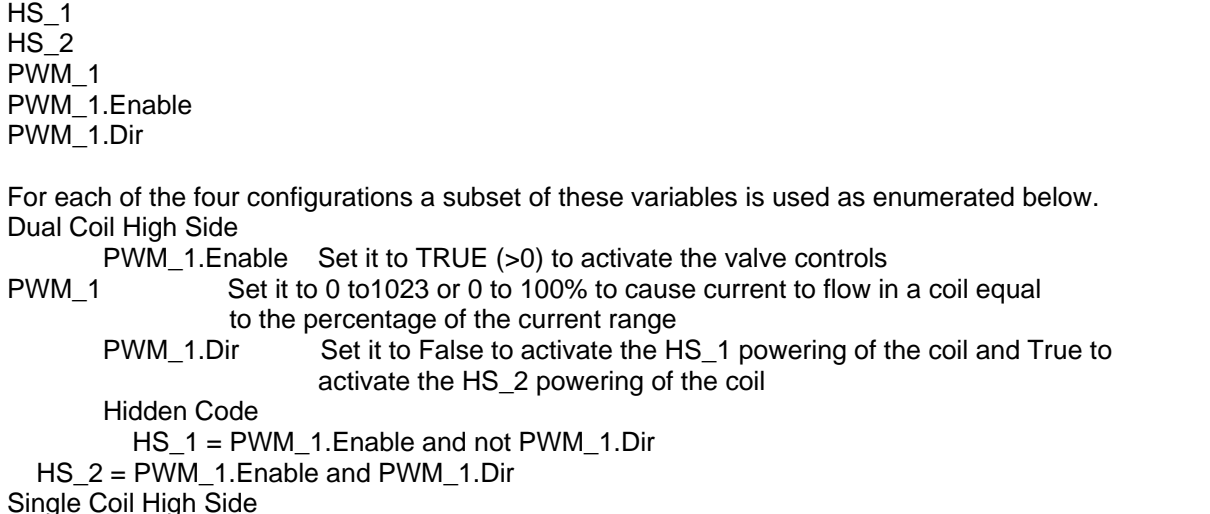

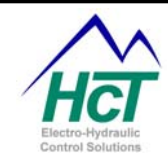

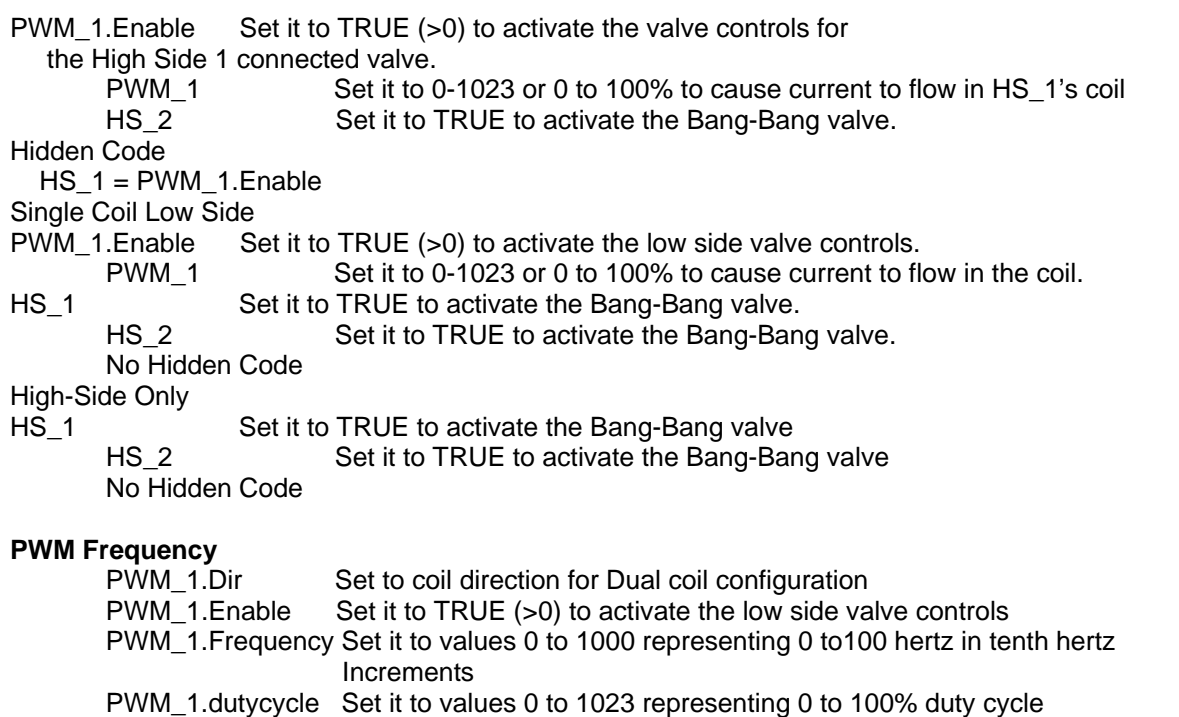

PWM $\overline{1}$ .freqerror 1 means frequency = 0 or > 1000 and 2 means dutycycle > 1023.

## **Open Detection**

 When using a PWM output to drive a 'bang bang' valve, be sure to set the max current in the output group to the max current for the valve. The current feedback from the PWM output looks at the current. If the output is set to 2A, but the valve only uses 1.2A, then the controller sets the 'open' indicator and stops driving current.

## **3.14 Input Output Functions**

Input Output functions change the response of inputs that are based on 0 to 100%. This function is a one to one function, meaning that every input has exactly one output. Input Output functions are useful in applications where the output is not linear to the input. These functions can be used to ramp motors with acceleration and deceleration if the function is shaped as a parabola. They are also useful if the output levels are not known. The user can use the "Program Loader Monitor" to adjust the output levels to control the system correctly.

The DVC's BIOS calculates the output value for a given input value. This takes one execution cycle typically 10ms to complete. The result of this is that the actual output value is delayed one execution cycle

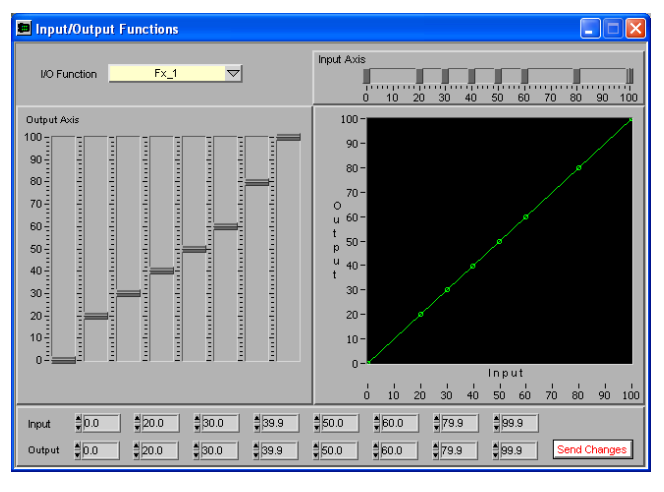

from setting the input. In other words, once you set an input value the output value will be unchanged until the code setting the input is executed again or the next logic sequence is executed.

Note: The DVC5/7/10 BIOS software does linear interpolation between consecutive output values for a specific input value.

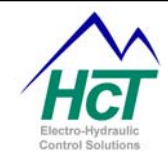

The following subsections give the definition as well as an overview of each of the fields in the Input/Output functions window:

Name

This is the access word for the function's associated properties. **Range:** 16 Characters with no spaces. Valid characters are A-Z, a-z, 0-9, and "\_". **Rules:** The first character cannot be a number.

Compiler Keywords or other Names already in use are not valid.

Input

The 8 movable points on the x-axis with each input be of ascending values **Range:** 0 to 100 %

**Output** The 8 movable points on the y-axis, one for each input or x-axis value **Range:** 0 to 100 %

Input Output Function Sample

**Code Comments**  Knee1.In = Ana\_1 **Input to IO Function Knee1 set to analog input %** PWM\_1 = Knee1.Out Set PWM Output to Output% from IO Function  $Knee1.X0 = EESAVX0$  Set X0 Input % to % value from EE memory EESAVY0 = Knee1.Y0 Set EE memory location to the Y0 output% EESAVY7 = Knee1.Y7 Set EE memory location to the Y7 output %

## **3.15 Controlling LEDs**

High Side outputs on the DVC5/7/10, DVC41 and DVC50 can be used to illuminate an external LED. After connecting the High Side output to the LED, power will be supplied when the HS variable is True.

The DVC7 and DVC5/10 have different ways of controlling their respective LEDs illumination due to the reduced number on the DVC7. First we will describe the DVC5/10 control methods and second the DVC7 control methods.

## **DVC5/10 LED Control**

The DVC5/10 master controllers provide three types of LED control. First you can control the Status LED on the module. Second you can turn on or off the LEDs for digital inputs and finally you can control power being supplied to external LEDs. Each type is explained in more detail below.

#### **Status LED**

The red status LED is next to the power LED on the DVC5/10 modules. You can blink the status LED a given number of times by setting the blink count into the system variable blinkcode.

Blinkcode = 10 blinks the status LED 10 times then must be reset to continue the blinking.

When coupled with using the unused digital inputs you can indicate an error with the status light and display an error code using the digital input LEDs.

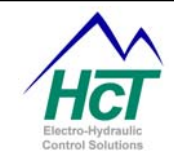

#### **Digital Input LEDs**

Unused DVC5/10 digital inputs and the four extra LED provided for in the DVC5 can have their LED turned on or off by doing two things. First, define the digital input as being a toggle type using the digital inputs configuration screen. Finally by executing the statement Dig  $1 =$  True or Dig  $1 =$  False the LED will be turned on or off and remain so until the Dig\_1 variable is set again.

The four extra LED provided for in the DVC5 can have their LEDs turned on or off by simply setting the DVCLED\_1, DVCLED\_2, .… DVCLED\_4 variable to true or false respectively.

### **DVC7 LED Control**

The DCV7 has four Red/Green LEDs. Two are positioned on each side. The application can switch the meaning of the LEDs using the Programming Tool DVC7 IO configuration screen. Note the Power On period time can be changed as well. This is provided so that depending on how your controller is oriented in your vehicle the appropriate LEDs for your application can be seen.

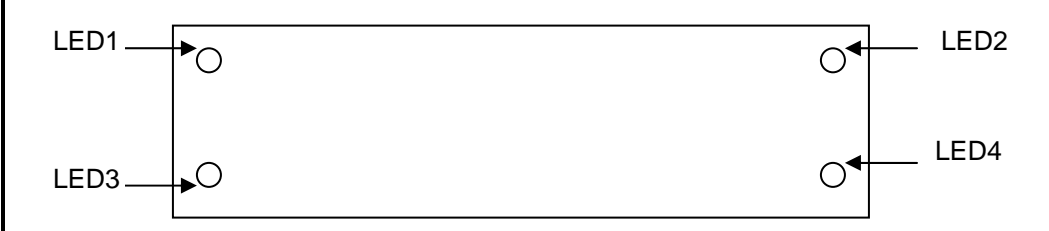

The default meaning of the LEDs is as follows: LED1 = Network Status LED3 = Module Status  $LED2 = PWM %$ LED4 = status/error code/blinkcode

**Operation** 

When a BIOS or application is being downloaded to the controller, LED1 and LED3 will alternate flashing green just like the Module Status (MS) and Network Status (NS) LEDs on the DVC5 and DVC10.

The normal operation consists of a Power On period followed by normal operation.

Power On Period

Length: Default 30 seconds

Summary: LED3 and LED4 act like the Module Status LED on the DVC5/10. LED1 and LED2 act like the Network Status LED on the DVC5/10

NOTE: The application can change the length of the "Power ON" sequence. The programmer may wish to give more or less time for period.

#### **LED3 and LED4: Module Status**

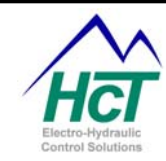

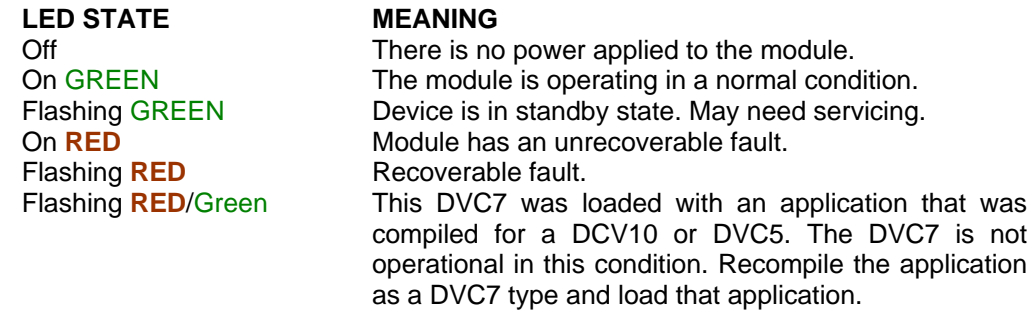

LED1 and LED2: Network Status

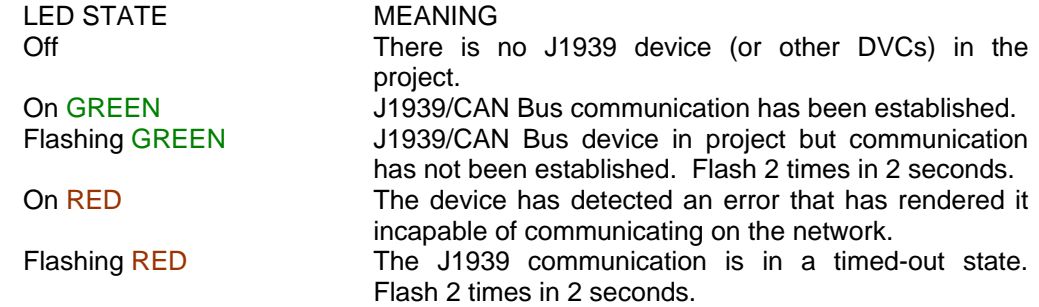

Normal Operation

Length: Until the next power cycle

Summary: LED1 shows Network status LED2 shows max PWM LED3 error, System Enable or module ready LED4 is the error code if any set by the blinkcode or open/short detection

LED1: Network Status (Same as Power On)

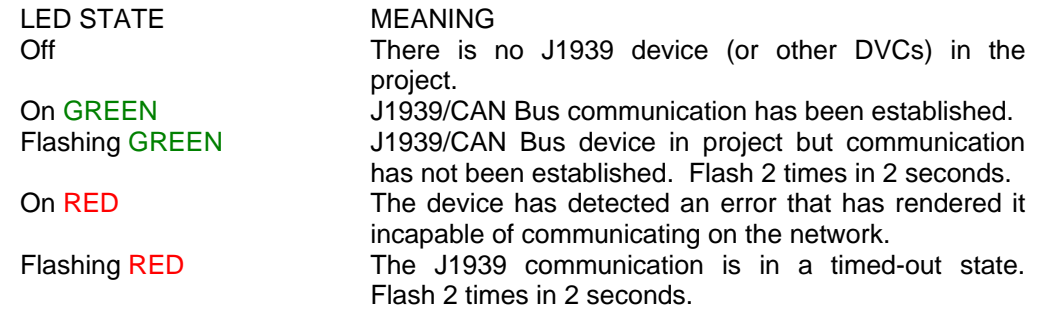

**LED2: PWM Status** 

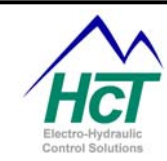

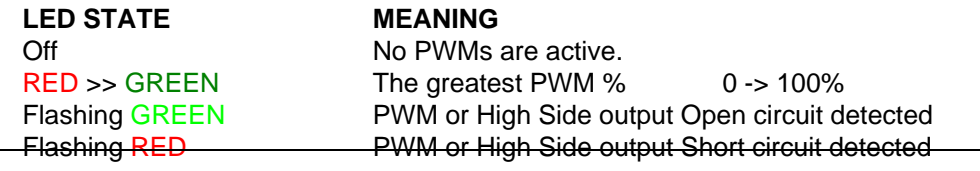

LED3: Error / System Enable / Module Ready

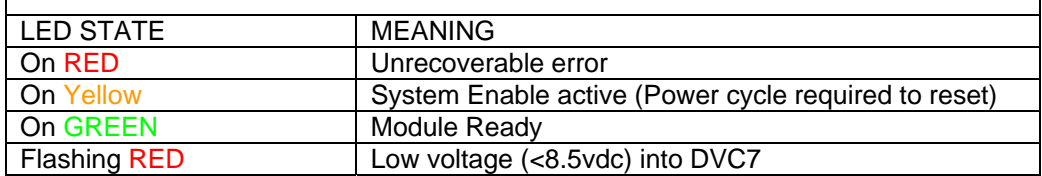

### **LED4: Error Code**

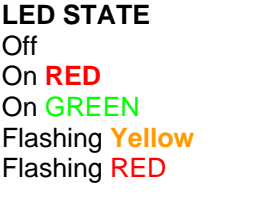

## **MEANING**

No errors **PWM1 Open or Short detected** PWM2 Open or Short detected High Side Open or Short detected Application defined blink codes when blinkcode variable  $> 0$ .

Using the input fields on the right side of the window shown you can reverse the LED's display side and set the Power On period for the DVC7.

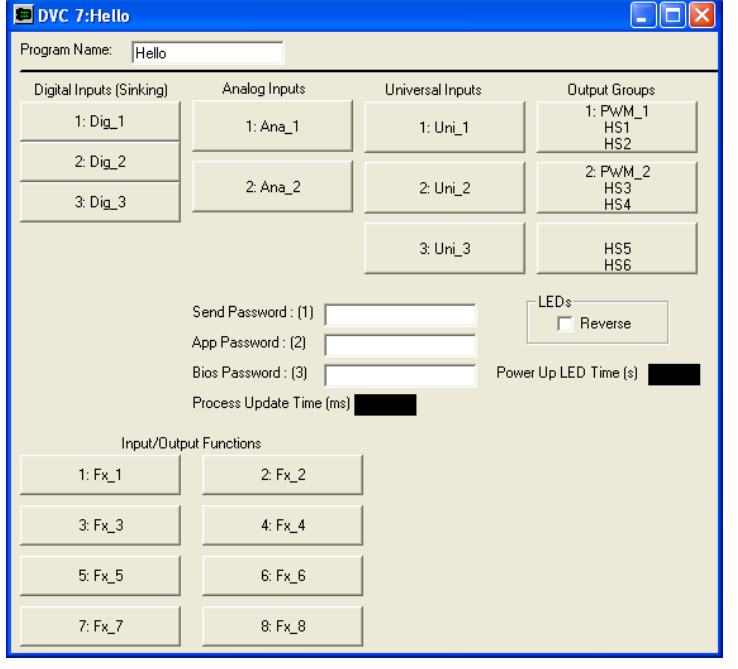

#### **3.16 Program Variables**

Program variables are identifiers that are used

by your application program to refer to specific input values and to control the operation of a specific output. This section is divided into various subsections according to Input/Output category. The following gives the definition of all the program variables:

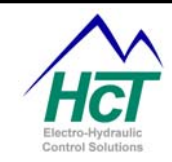

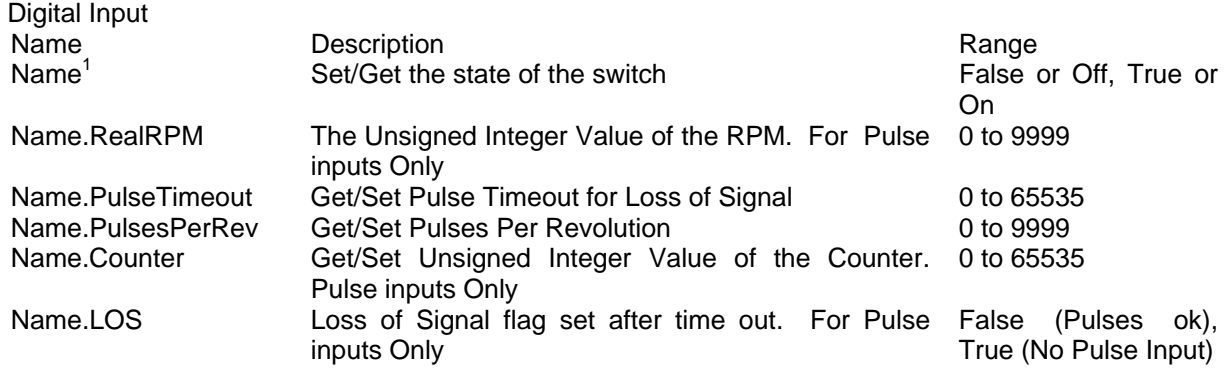

Universal and Analog Input

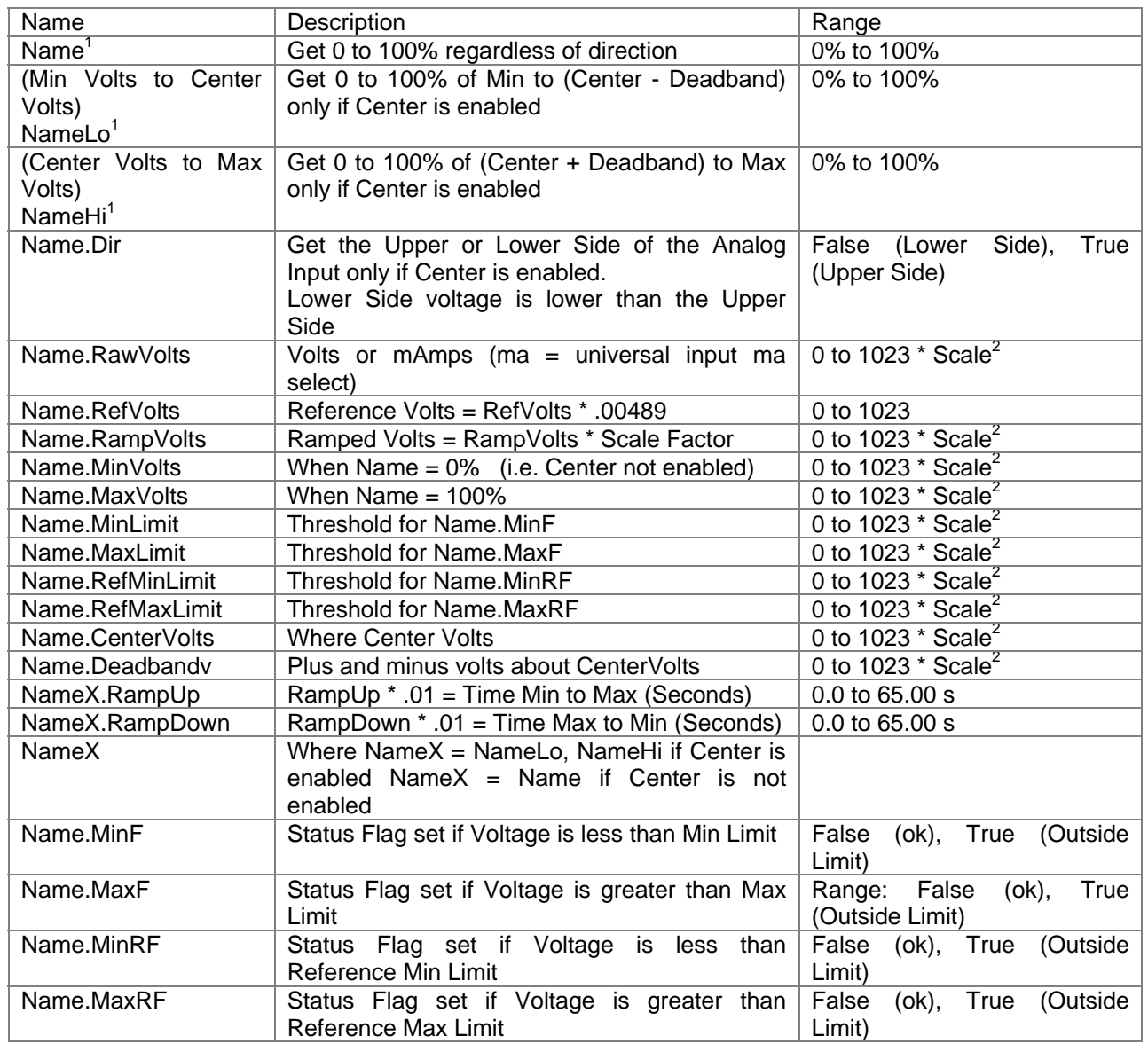

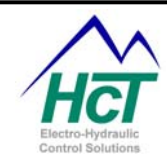

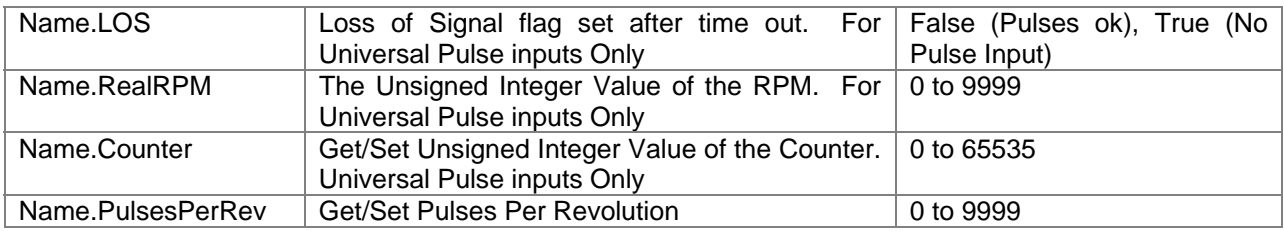

<sup>1</sup> Name is the actual name entered in the Input/Output configuration window.<br><sup>2</sup>Scale depends on Input Range (0 to 5 = 00489, 0 to 10 = .00977, 0 to 25ma = 0.02158 )

Output Group Selected as Dual Coil High-Side

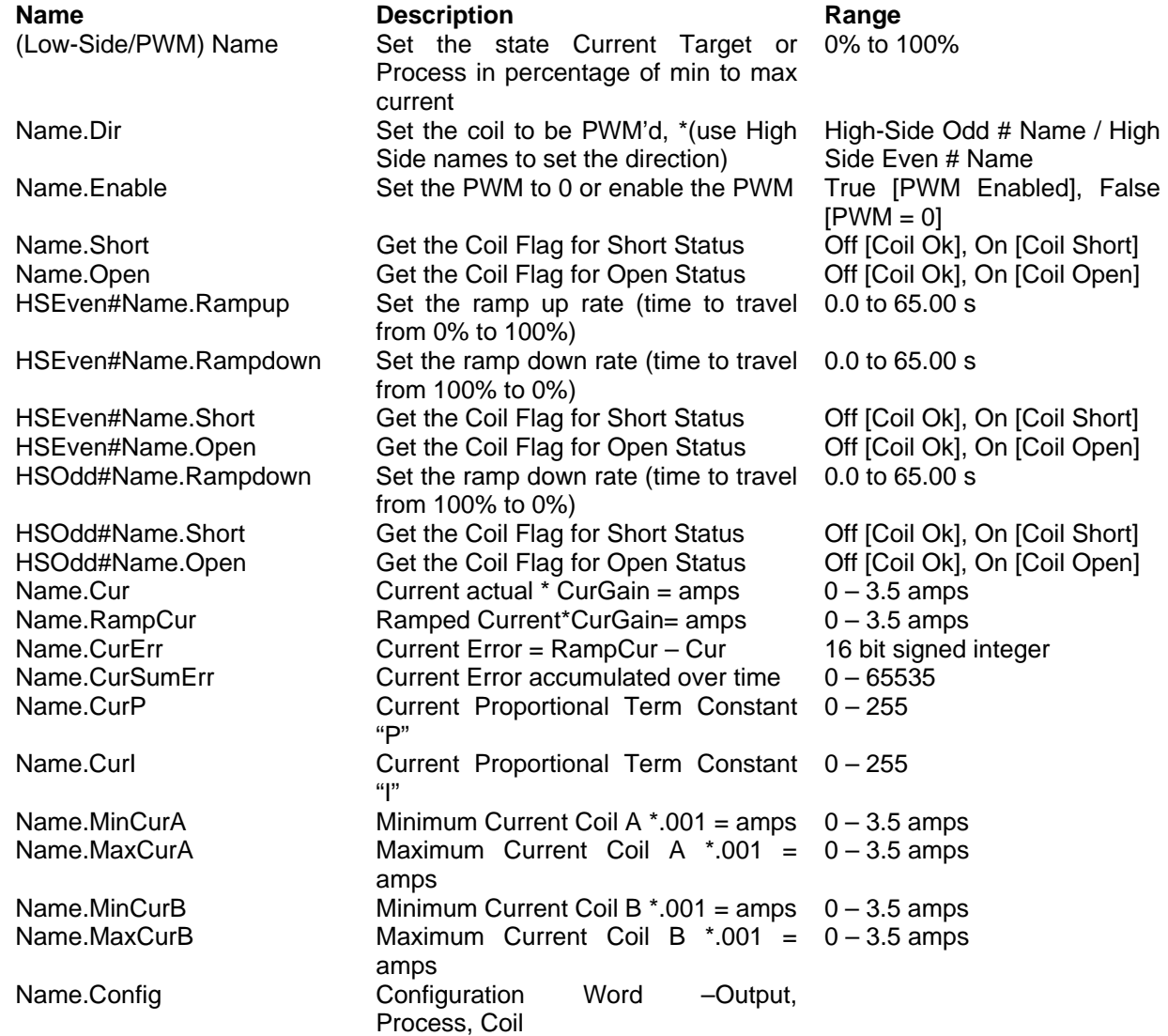

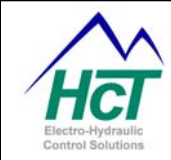

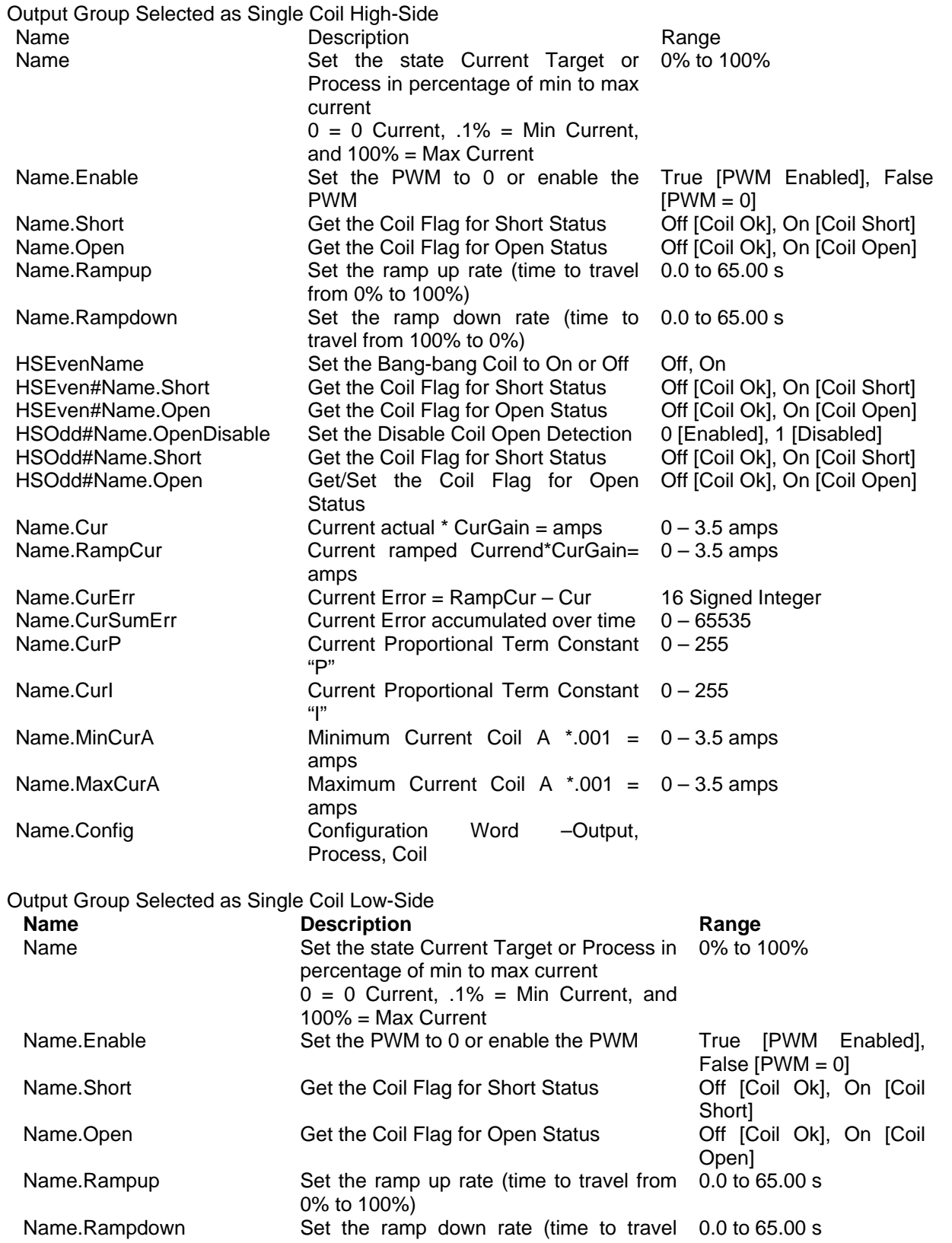

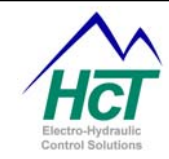

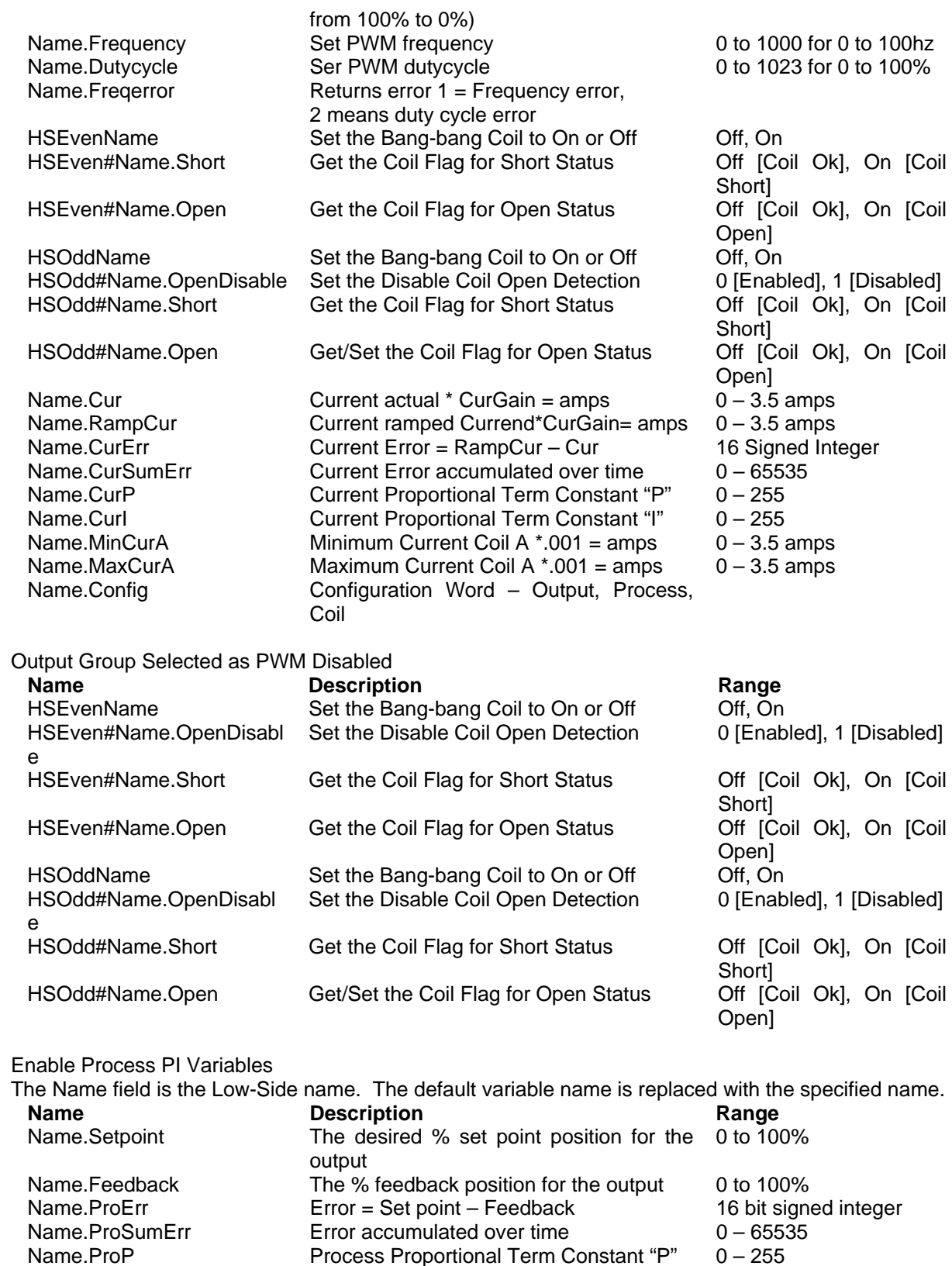

Name.ProP Process Proportional Term Constant "P"

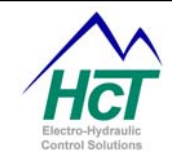

Name.ProI Process Proportional Term Constant "I" 0 – 255 Name.Proltime Update / Integration Time 0.0 to 650.00 s Name.Cur **Current actual \* CurGain = amps** 0-3.5 amps Name.RampCur Current ramped Currend\*CurGain= amps 0-3.5 amps Name.CurErr **Current Error = RampCur – Current 16 bit signed integer** Name.CurSumErr Current Error accumulated over time  $0 - 65535$ Name.CurP Current Proportional Term Constant "P" 0-255 Name.CurI Current Proportional Term Constant "I" 0-255<br>Name.MinCurA Minimum Current Coil A \*.001 = amps 0-3.5; Minimum Current Coil A \*.001 = amps  $0 - 3.5$  amps Name.MaxCurA Maximum Current Coil A \*.001 = amps 0 – 3.5 amps Name.MinCurB Minimum Current Coil B \*.001 = amps 0 – 3.5 amps Name.MaxCurB Maximum Current Coil B \*.001 = amps 0 – 3.5 amps Name.Config Configuration Word – Output, Process, Coil

#### Status LED

#### **Name Description Range According to the Contract of Contract According Range Property Range According to According Range According to According Range According to According the Range of According to According the Accordin**

BlinkCode The Status LED blinks the amount of times equal to the number written to this location. When the blinking is done, the value for this location will be 0. 0 to 65535

#### **Input/Output Functions**

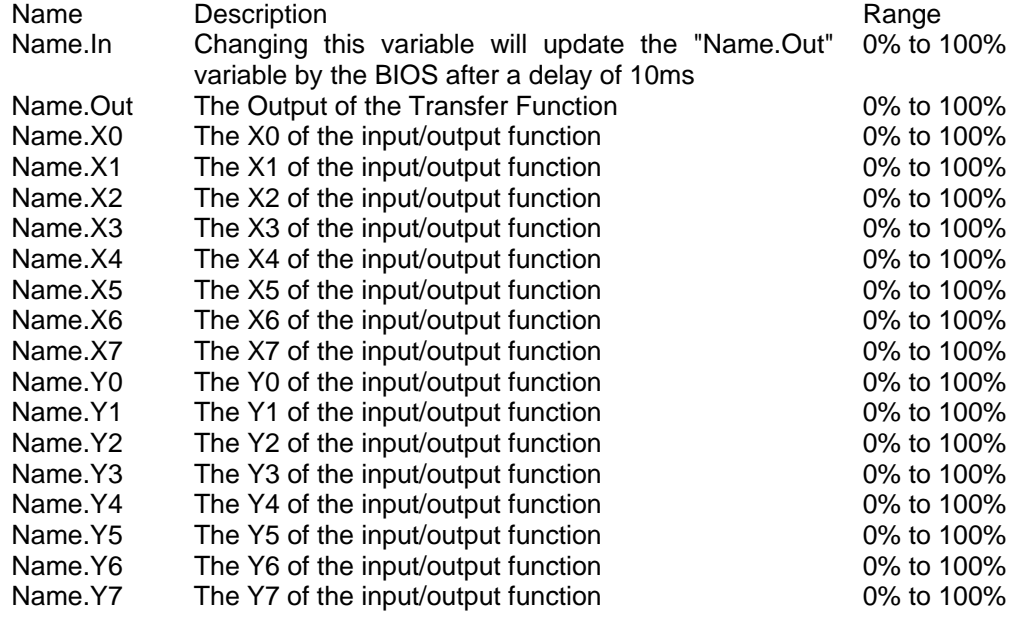

#### Power Supply

**Name Description**

Supply The Power Supply voltage. The value returned is in units of supply volts (sv)

**Temperature** 

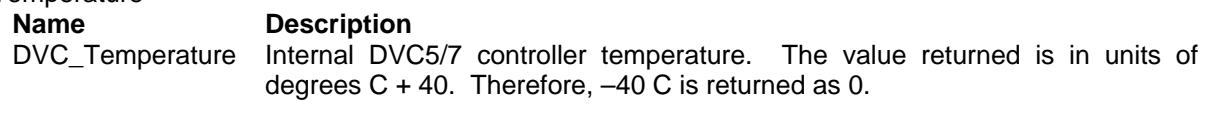

Continuous Counter

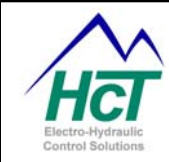

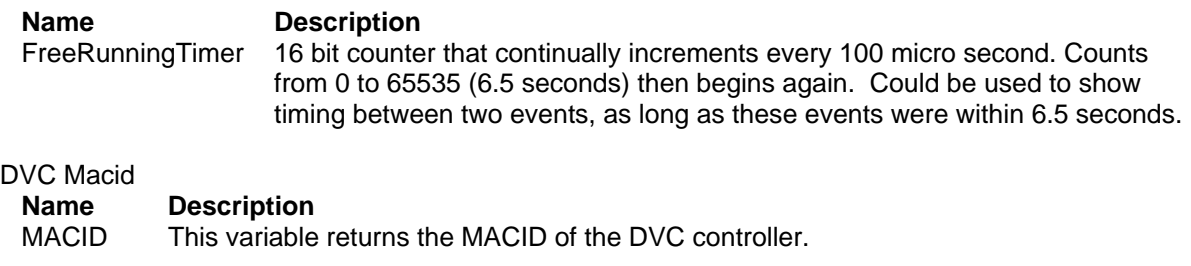

#### Coil Gains

**Name Description** 

These variables return the coil gain constant used by the BIOS to determine actual coil current from analog to digital values derived by the controller's processor. You use these values if you wish to dynamically change maximum and minimum current setting in your application.

Max\_cur = (current\_in\_ma \* 100)/HC\_Coil\_Gain\_OG1

## **4 Bubble Logic**

HC\_Coil\_Gain\_OG1 to OG3 LC\_Coil\_Gain\_OG1 to OG3

DVC5/7/10 application programs consist of one or more code sections. The first section is called the Always code and the second and additional sections are called logic sequences. An icon in the main project window identifies each of the sections. These icons represent where the programmer actually writes the application code. Each application has an Always section and optionally any number of logic sequence sections. By clicking the right mouse button in the project window, a menu will appear that will allow the addition of logic sequence icons.

A logic sequence is composed of bubbles that contain application code. Code expressions specifying under what circumstances execution will transition to another bubble are also present as the diagram illustrates. Typical transition conditions are a timer expiring or digital input being true.

Logic sequences, Bubble transitions and the Always code have a defined way in which they are executed. The Always code is executed followed by the code for

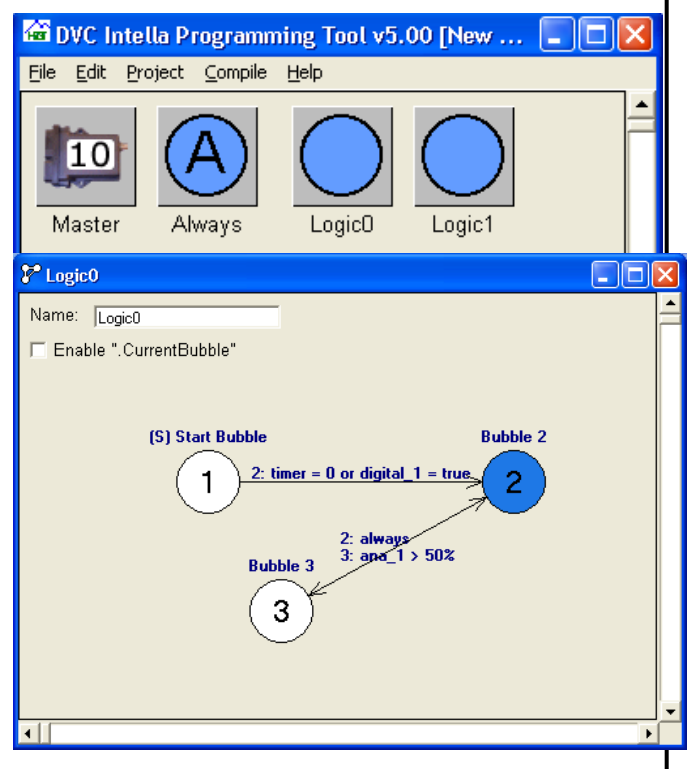

the active bubble in a logic sequence and finally the outbound transitions defined for the active bubble are evaluated. If one of the transition expressions is true the bubble pointed to by that transition will be the new active bubble the next time the logic sequence is executed. Upon completing this cycle, the Always code is executed again and the active bubble for a different logic sequence and its transitions are executed and evaluated respectively if more than one logic sequence is defined. After the last logic sequence is executed the first one will be executed during the next cycle. This Always code - logic sequence – transition evaluation cycle is repeated every 10ms or longer if the code is complex. In between these cycles, the DVC5/7/10 BIOS executes and records system input/output value changes and sends and receives CAN Bus messages. Given the frequent execution of the Always code it should contain your system critical code such as code to sound an alarm control critical valves. Note that the timing between executing each logic sequence is a minimum of 10ms

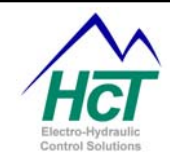

times the number of logic sequences. Logic sequence code is usually where your normal system operation sequences and display code are programmed (i.e. open this valve when this digital input is switched on).

Note that with release 4.7, the above cycle sometimes referred to as the system heartbeat can be set from 1ms to 20ms with the default being 10ms.

To further help you control the operation of your application from a timing perspective Logic sequences can be grouped to provide you a way of tuning the performance of your system while maintaining the logic sequence

coding paradigm for different aspects of your system. Right clicking on a logic sequence will give you the ability to add the logic sequence to 1 of 9 groups. The grouped logic sequences are shown graphically connected by the black line. Generally, the non-critical performance parts of your application should be grouped together.

Virtual Display updates, DVC61 Display updates, Open Loop Test, EEmemory change validation and LED updates are examples of non critical parts of most applications.

Within each group only the active bubble of one of the logic sequences will be executed during a cycle. In other words, in the window above the

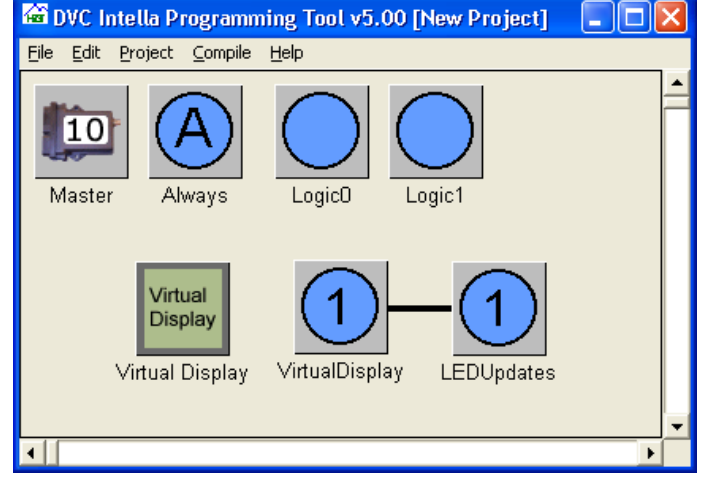

Always code will be executed every 10ms as normal. The Logic0 and Logic1 sequences will be executed every 30ms and each of the other two grouped sequences will be executed every 60ms. Without grouping the Logic 0, Logic1 sequence would have been executed every 40ms. Other than right clicking on a sequence icon to add it to a group no other changes to your program are required. Right clicking also allows you to remove a sequence from a group.

You can also copy and paste a whole logic sequence from one project to another or within the same project by right clicking on the appropriate sequence to copy it and right clicking in the project window to add it into the project.

To access the Always code or a particular logic sequence's code, double click the icon. This will cause a window to appear for editing the Always code and the bubble diagram for the logic sequence selected. Double clicking a bubble will bring up an edit window for its code. To delete a logic sequence or bubble, click the right mouse button on the icon and select Delete.

## **4.1 Always Code**

In this section program all of the logic statements for the system variables that need to be checked or updated most frequently as the code will execute every 10ms independent of the logic sequence to be executed. Generally closed loop software process control should be implemented in the Always code. You may also want to use this screen to define your program variables. In this way you can easily find variable definitions. Note that all DVC defined program variables are global (i.e. able to be referenced or changed in any logic bubble) unless they are specifically declared as Private. Another recommended use of the Always code is to sum all of the system

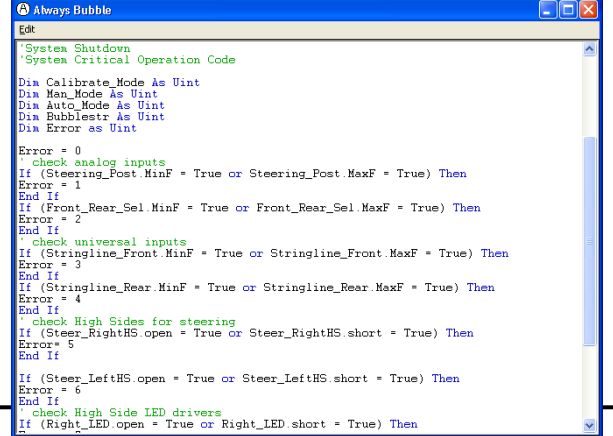

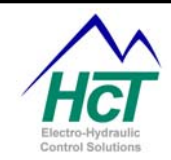

input/output status variables and then check for a non-zero sum that indicates an error condition was detected. Given an error then examine each of the status variables to determine the problem and corrective action.

## **4.2 Logic Sequences**

The logic sequence window uses bubbles (the circles) and transitions (the lines connecting the circles) to create a logical program flow for part of the user application. Bubbles are containers for the program code while

transitions are specify bubble transition conditional logic. Each Bubble represents a state in which the program will repeat the same set of programmed logic until a transition logic expression is evaluated to be true. When a transition is true like a digital switch being closed, the program will change states to the bubble pointed to by the transition line. Any bubble can have multiple transition conditions pointing to different bubbles.

Also note that each logic sequence has one starting point bubble noted by the (S) above the bubble. This is the bubble that will be executed after power up of the controller when the logic sequence is first executed. The starting point bubble has to be specified but it can be changed to any bubble in the logic sequence.

#### Adding and Editing Bubbles

To add a bubble to a logic sequence, click the right mouse button and select Add Bubble. To relocate a bubble click and hold the left mouse button on top of the bubble and move the mouse to relocate the bubble. The transitions if any will follow the bubble. Releasing the mouse button completes the bubble move.

To edit bubble code, double click the left mouse button on the bubble. This displays a window with four text entry fields and 1 check box. The Caption field identifies the bubble in the logic sequence window and is merely a comment. This value is also used in the Transition Display for quick reference to the transition logic flow on the bubble screen. The Description field will be displayed

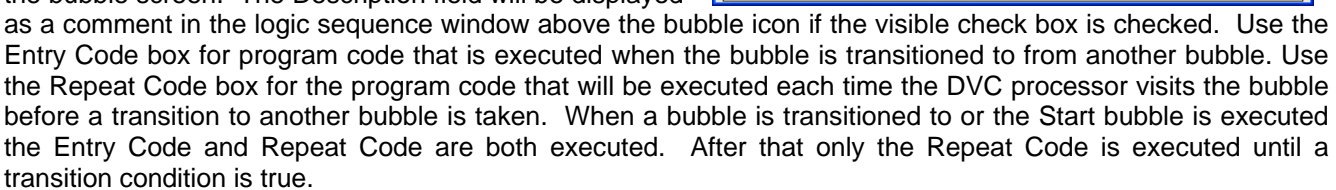

#### Adding and Editing Bubble Transitions

To add a bubble transition, click the right mouse button on a bubble and select Add Bubble Transition. Next, click on the Bubble to which you want the transition to point. Now double click on the transition line to bring up a window with three text fields and three check boxes. The box titled "Description" is for

placing comments about the transition. The next two fields are for the transition logic expression. A transition logic expression is of the same form as that used in the If (...) conditional execution expression without the "if (" and closing ")". Conditions can be combined using the "and" and "or" logic operators. The visible check boxes

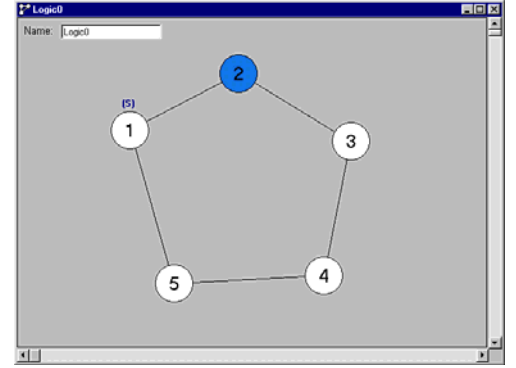

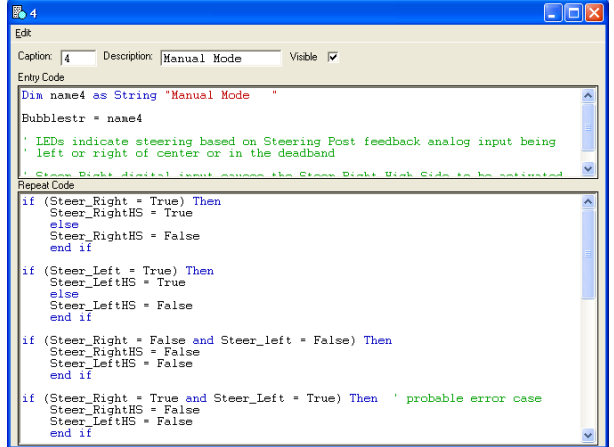

<sup>影</sup> Transition between Hub and 2

Transition to 2 when  $\begin{array}{|c|c|c|}\n\hline\n\text{EE about} = 0 \text{ and EE openlooptest} = 0\n\end{array}$ 

Edit Description:

Transition to Hub when  $\frac{1}{1}$ 

 $\Box$ ok

 $\Box$  Visible

 $\overline{\blacktriangledown}$  Visible

 $\overline{\blacktriangledown}$  Visible

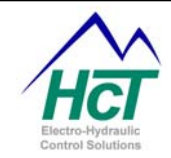

cause the transition code to be displayed in the Logic Sequence window. Transitions expressions are supported for going from bubble n to bubble m and vice versa. An empty expression signals no transition defined between the bubbles whereas entering "1" or "Always" indicates a transition from one bubble to another always.

Examples of transition expressions would be "dig\_1 = true" or "joystick\_left > 50% and reset\_timer < 1s".

## **4.3 How Logic Sequences are executed by the DVC5/7/10**

A logic sequence is executed at a typical or default rate of 100 times per second or once every 10ms. The maximum rate is 1000 times a second. Within each execution cycle, the processor updates the system input/output values and communicates with other modules over the CAN Bus then the Always code is executed followed by the active logic bubble in a logic sequence and its out bound transition expressions. Note that this implies that an individual logic sequence will be executed typically every 10ms \* the number of logic sequences. For example, an application with three sequences would execute a particular logic sequence once every 30ms. Grouping of logic sequences can be used to change the frequency of execution of a particular logic sequence. For instance, assigning 2 logic sequences out of a total of 3 to a group would mean that logic sequence 3 executes every 20ms while logic sequences 1 and 2 execute every 30ms. Multiple groups of logic sequences can be defined. Logic sequences not assigned to a group can be considered to be in their own group for purposes of this discussion. Only one bubble within a logic sequence of a group will be executed each 10ms. After one pass through all of the groups then the process is repeated with a new logic sequence in each group being executed. If no more logic sequences are defined in a particular group then the first logic sequence in the group is executed. This execution pattern can be thought of as a main loop with mini loops in each group.

Each time the active bubble of a logic sequence is executed the execution starts at the top of the repeat bubble code and proceeds to the end of the code after which time the DVC5/7/10 BIOS checks the transition conditions and executes any true transition conditions. A true transition condition for a bubble causes the pointed to bubble's entry code to be executed during the next execution cycle followed by the repeat code.

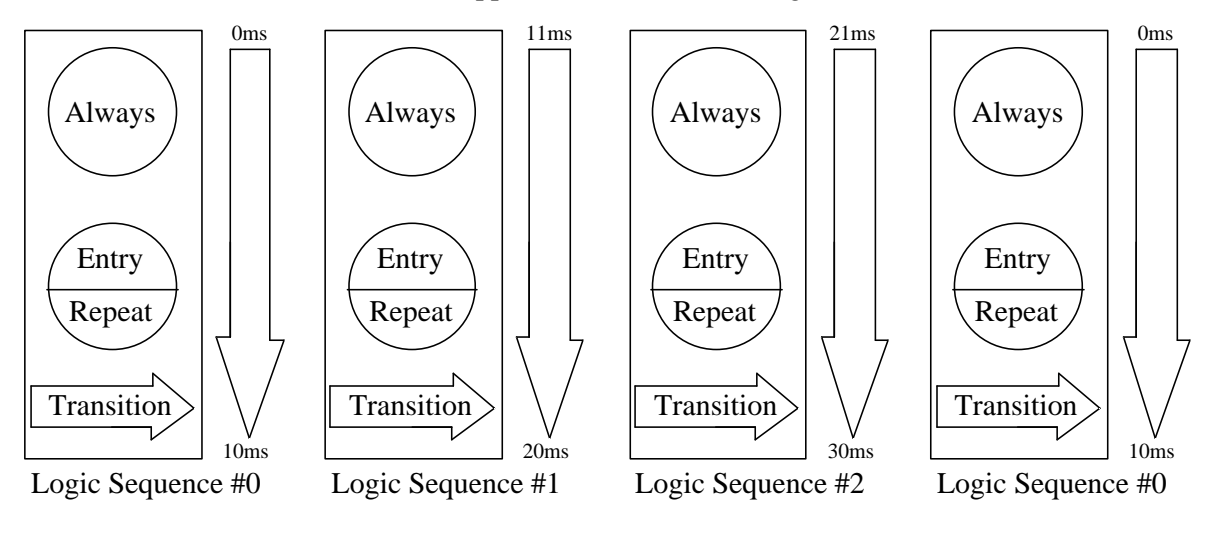

## DVC Application Code Processing

## **4.4 Program Statements**

The programming tool supports the following basic-like statements: Refer to Appendix B for examples of how to use program statements and logical operators. Programming statements including keywords are all case insensitive.

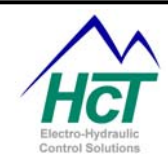

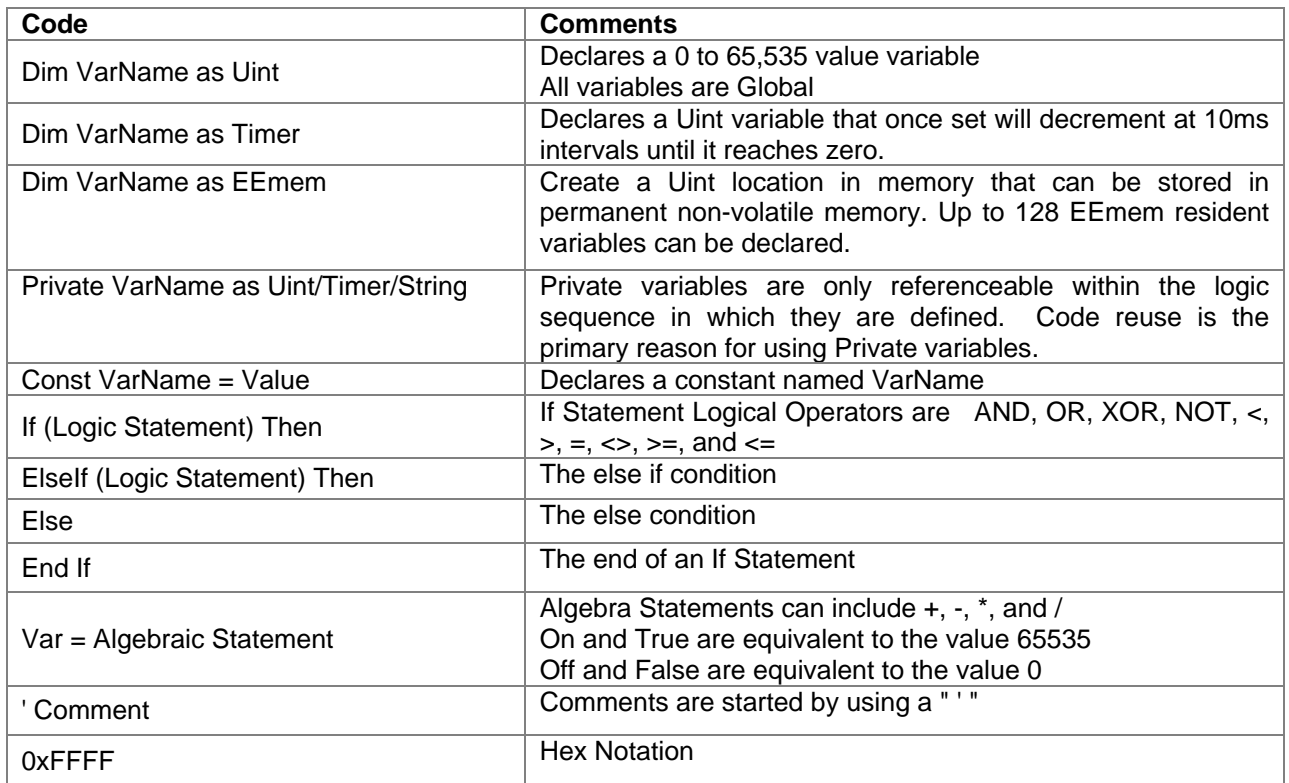

Some statements unique to the Bubble Language are:

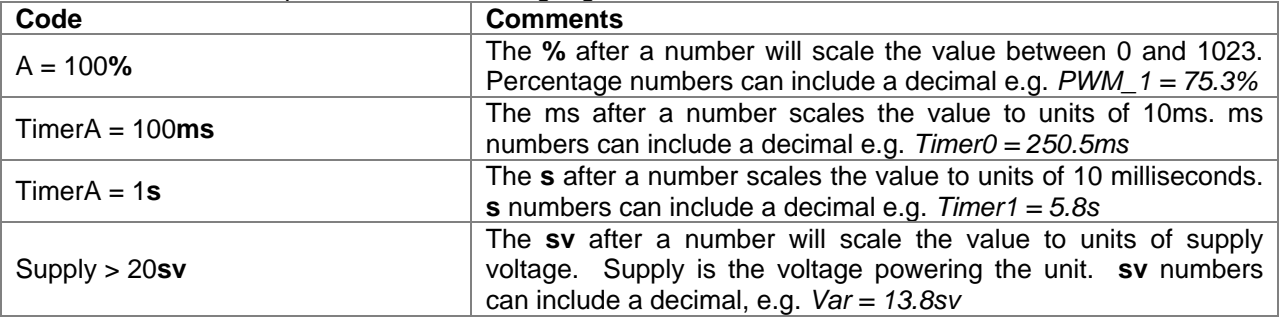

## **4.5 EE Memory**

Electronically erasable memory (EE Memory) is memory that is maintained (non volatile) when there is no power to the DVC5/7/10. The DVC5/7/10 has 128 EE memory locations. EEmemory locations can be used to interface to the compiled, running DVC program. For instance, if, during troubleshooting, the user wanted to change between different virtual display screens, the programmer may create a EEmem variable 'virtual\_screen'. By programming the DVC, the contents of the variable 'virtual\_screen' could be monitored to determine which virtual display is active. EE memory locations are all unsigned 16-bit values that can store any number from 0 to 65535. EE memory names can be 32 characters in length. The actual EE memory is not used while the program is running. A mirror copy in DVC5/7/10's program memory is used to prevent over usage of the EE memory. There is a special command to save the mirror copy to the EE memory and another one to copy the EE memory to the program memory location. The EE memory has an approximate 1 million writes guarantee. If a new value where to be stored every minute, the DVC5/7/10 is guaranteed to run for 1.9 Years.

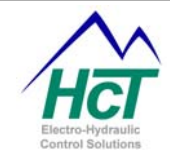

To save all of the EE memory, execute this line of code in your application: EECommand = EEWrite. In between writes you will need to reset the EEcommand to 0. Also, note that the EE memory will only be written to if one or more of the EE memory variables has changed. So if you insert the EEcommand = EEwrite in your always bubble or some other frequently executed logic bubble you are very unlikely to exceed the 1 million writes limit of the memory chips. A typical sequence of code to update EE memory would look like the following:

Dim eememory\_update\_timer as timer  $EEcommand =  $0$$ If (eememory\_update\_timer =  $0s$ ) then eememory\_update\_timer = 2s ' timer set to > 10ms needed to insure at least one EEcommand = 0 ' executed between EEcommand = EEwrite commands EEcommand = EEwrite End if

To declare an EE memory variable use this line of code: Dim VarName as EEmem To save all of the EE memory use this command: EECommand = EEWrite

To restore actual EEmemory values to program memory use this line of code: EECommand = EERead EERead (is rarely used but) would be used if you had changed an EE memory variable in your application but had not saved it to permanent memory and wished to reset the variable to the permanent EE memory value.

Note: When the DVC5/7/10 powers up the program memory copy of EE memory is automatically initialized to the values stored in permanent EE memory. Therefore, you do not need to start your program with an EEread command.

## **4.7 Long Unsigned Integer Math**

All numeric calculations in your application code are executed with 32 bit resolution. Intermediate values are stored as 32 bit unsigned integers. However, only the lower 16 bits of the numeric result are stored into the result variable's memory. This allows for intermediate values to temporally grow larger than 65k to about 4 billion. However, your final result will be restricted to be less than or equal to 65535.

The DVC does only integer math calculations with division resulting in truncation. When you perform division in a calculation the result will be an integer value with no fractional part or remainder saved. For instance 1 / 2 will equal 0 rather than 0.5 for any subsequent calculation. Also note that calculations in parentheses will be performed first. For instance the expression 100\*2\*(1/2) will equal zero while 100\*2\*1/2 will equal 100.

Since the DVC does only unsigned math negative numbers are not explicitly saved. So when you wish to calculate a difference in two variables you will need to write code like:

```
If (a < b) then
Diff = b-aElse 
Diff = a-bEnd if
```
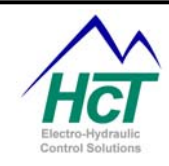

# **5 Programming Examples**

This section illustrates how the DVC5, DVC7 and DVC10 are programmed. The first example is a traditional Hello program. Hello introduces you to the basic steps in writing a DVC application. The second example is a two speed binary counter that introduces you to logic sequences. For both of these examples you only need to have a DVC5/7/10 and the DVC Programming Tool / Program Loader Monitor software installed. The third example is most illustrative of a hydraulic control application and is shown in step-by-step detail. The other examples are explained and can be provided. They are not shown in step-by-step detail, but the key points are highlighted and explained.

## **5.1 DVC variable types**

The physical I/O for the DVC module uses 10 bit architecture, the decimal values for the variables can be 0- 1023. Internal variables are 16 bit, or decimal values 0-65535. It is recommended to write the program logic using decimal values, but some may find it easier using logic statements such as true / false, on/off. As a reminder, using decimal values and logic statements, care must be used that the programmer knows the decimal value of a logic statement

' true' and 'on' have a decimal value of 65535

false' and 'off' have a decimal value of 0.

Other constants can be defined such as the statement below

Const yes  $= 52$  This variable 'yes' has been given a value of 52.

Always remember to try a variable using the virtual display to fully understand the decimal value of the variable when turned on and off.

## **5.2 Hello Program**

This is an example program to introduce you to most of the DVC programming concepts.

It is designed to operate with only a DVC5/7/10 connected to your Windows PC computer using the DVC RS232 cable and a +12volt dc 1.0 amp power source. The DVC RS232 serial cable is used to load your application into the DVC controller's memory from your Windows PC.

## **Program Description**

The Hello program will flash the Status LED on the DVC5/7/10 10 times every 10 seconds.

## **Process**

No IOs will need to be configured for this example.

Enter the Hello code in the Always bubble, Compile/Make the program and load the ".pgm" file into the DVC5/7/10.

On the next pages are the steps you should follow and the resultant screen displays you should see. First, the Programming Tool screens are shown followed by the Program Load Monitor screens.

#### **Programming Steps**

Execute the Programming Tool by double clicking on the Programming Tool icon on the desktop or in the C:\Program Files\HCT Products folder.

P/N: 021-00154, Rev. A.6 - updated for V4.7 Tools

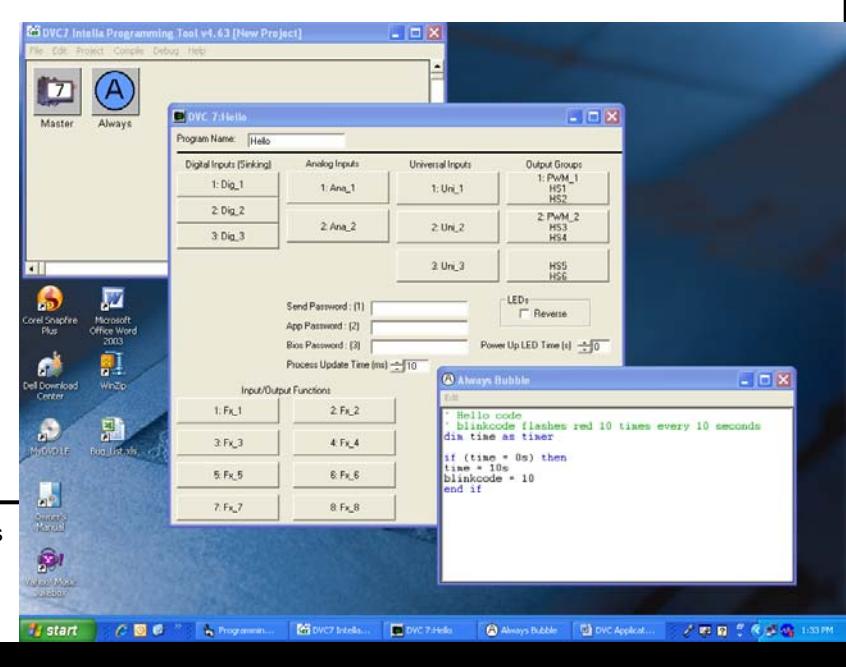

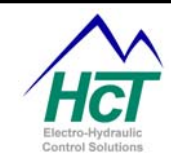

Click the Project menu item and select the controller type you have. Double click on the DVC5/7/10 Master icon to open the DVC configuration window. Enter Hello in the Program Name field.

Next, enter the Always bubble code.

Double click the Always icon in the Project window. Enter the code as shown into the empty edit window. Select the Make item from the Compile menu in the Project window. When prompted save your project in c:\Program Files\HCT Products\myproject.dvc. This completes the code generation, compilation and project saving.

Next, load and execute the compiled Hello program.

Execute the Program Loader Monitor program by double clicking on the Program Loader Monitor icon in the c:\Program Files\HCT Products folder.

Now execute the following steps.

The first time the Loader Monitor program executes you may be asked to specify the COMM port your RS232 cable is attached too. Select the appropriate check box. Double click on the DVC5/7/10 Master (yellow) button. Double click the Program Load button (shows as Please Wait on the shown display) in the DVC5/7/10 window.

Turn the power to the DVC5/7/10 off and on to cause the DVC to initiate the download process.

Select the blue Load Application button.

Using the file locator window navigate to the project program download file myproject.pgm in

c:\Program Files\HCT Products\myproject.pgm and open it.

After a few seconds and when prompted turn the DVC5/7/10 power off and on. This will cause the application program to execute.

Your DVC should now have a slowly flashing red status LED.

You have successfully completed your first DVC application program.

## **5.3 Binary Counter Example for the DVC5 or DVC10 Controllers**

The DVC7 has fewer LEDs and as such will not execute this example. The programming techniques illustrated are supported on the DVC7.

This example is designed to operate with only a DVC5/10 connected to your computer using the DVC RS232 cable and a +12 volt dc 1.0 amp power source. The DVC RS232 serial cable is used to load your application into the DVC controller's memory from your Windows

XP PC and read data from the DVC for the Virtual Display.

This example builds on the Hello example and introduces you to 5 other concepts namely: Always Bubble programming Logic sequences consisting of Bubbles and **Transitions** Variable Initialization

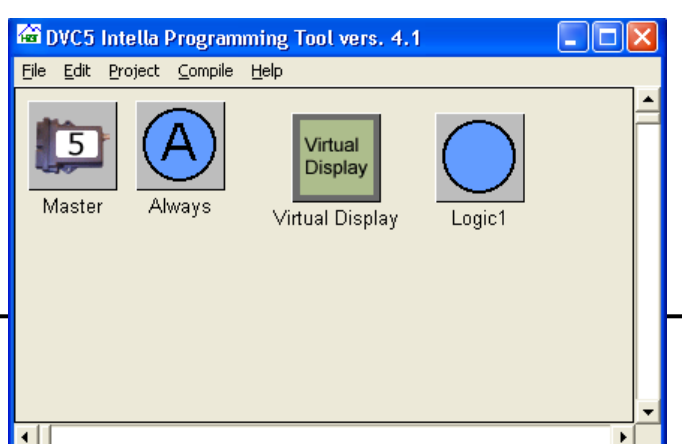

P/N: 021-00154, Rev. A.6 - updated for  $V4.7$  Tools

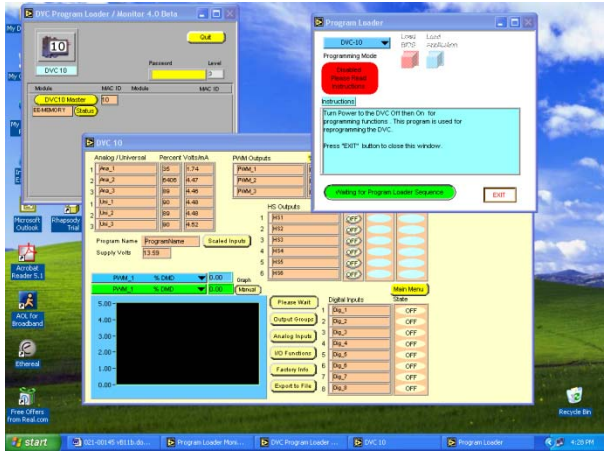

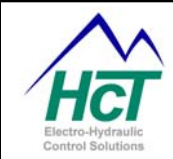

Virtual Display configuring and use in debugging String Utilization

The Binary Counter program is designed to have the Dig\_1, Dig\_2 and Dig\_3 DVC5/10 LEDs count in binary from 0 to 7 (all LEDs on). The counter increments once every 2 seconds in slow mode and once every 200ms in fast mode. The mode changes from slow to fast or fast to slow when the count reaches 7.

The Virtual Display is a Program Loader Monitor facility of the DVC5/10 and enables you to display program variables as your program executes to aid program debugging.

Now you will be guided through the programming of the DVC to achieve the desired behavior. Load the Programming Tool and proceed.

The first thing to do is to add a Virtual Display and Logic Sequence icon to your project. Right mouse click in the project window and select the two items one at a time.

Next configure the Virtual Display by double clicking on the Virtual Display icon in the project window. The window shown appears without the Screen1 icon. Right click in the Virtual Display window and select "Add Screen". Now double click on the Screen1 icon to open the Virtual Display setup window.

Enter the data displayed into the Virtual Display Setup window fields including renaming the screen from Screen1 to Display. These fields are used to format the screen display's output. Note the Test Display on the right. It displays what your actual Virtual Display window will look like when your application executes.

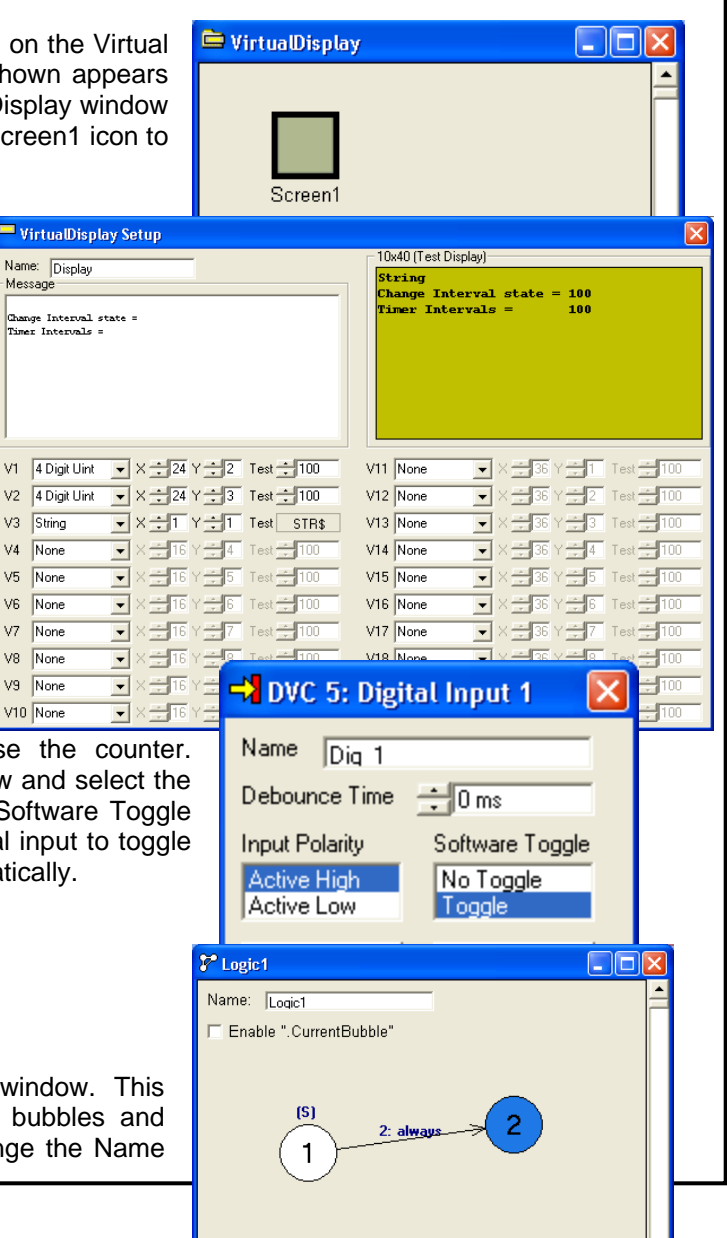

 $\blacksquare$ 

Next configure the 3 digital inputs that comprise the counter. Double click the DVC5/10 icon in the project window and select the Dig\_ 1-3 input buttons one at a time and set the Software Toggle field to Toggle as shown for Dig\_1. Setting a digital input to toggle mode allows us to set its state (on or off) programmatically.

Next, double click on the Logic0 icon in the project window. This will bring up a blank window where we will add bubbles and specify the bubble transition conditions. First change the Name

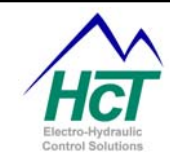

field to Logic1. Next, right click in the Logic1 window and select "Add Bubble". Repeat this again to get a second bubble displayed. Now, right click on bubble 1, select "Add Transition", move the mouse to bubble 2 and click. A line connecting the two bubbles will be displayed.

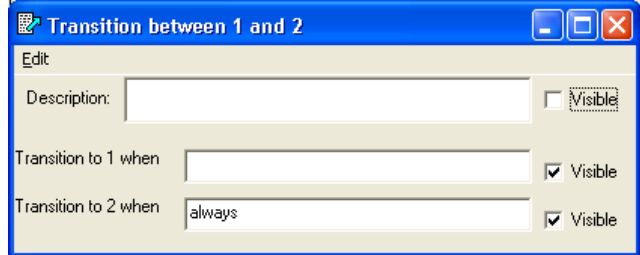

Next, double click on the line and a Transition dialog box will appear. Enter "always" in the "Transition to 2 when" text box. Entering "always" will cause a transition to bubble 2 every time the bubble 1 code completes. We will use bubble 1 to initialize the variables we will be using such as timer interval, etc. After it executes we want to go unconditionally to bubble 2 where the actual counting code begins. Note the transition code is shown. "2:" is the target bubble and "1" the condition.

Now we will program the Always code and logic sequence bubbles and transitions. After we complete the task your Logic1 window should look like this.

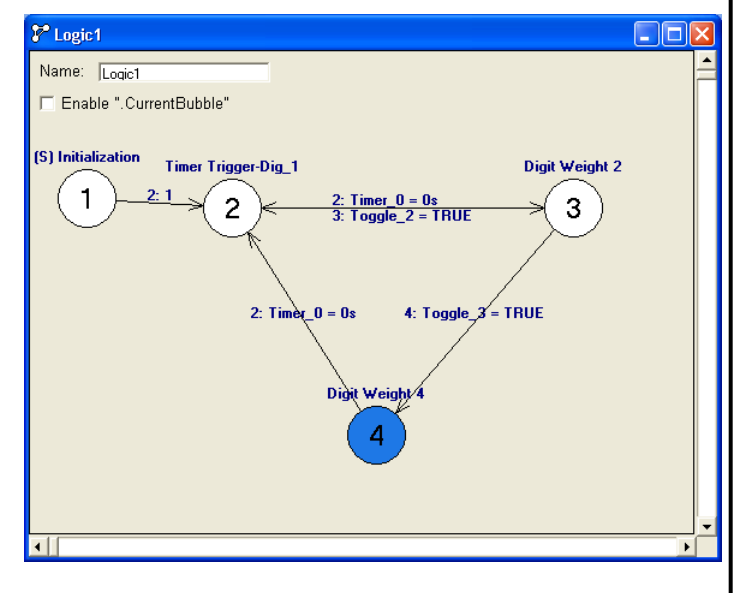

First, double click the Always icon in the project window and enter the code below. Note that it is generally convenient to declare all of your program variables (Timer\_Interval, Slow etc.) in the Always bubble. You can use any of these global variables in a Logic Sequence bubble without declaring them again. Also remember that all variables are set to 0 when the DVC5/7/10 powers up. Therefore, the "if (Change\_Interval =  $N$ )" statements will all be false when the Always bubble executes for the first time.

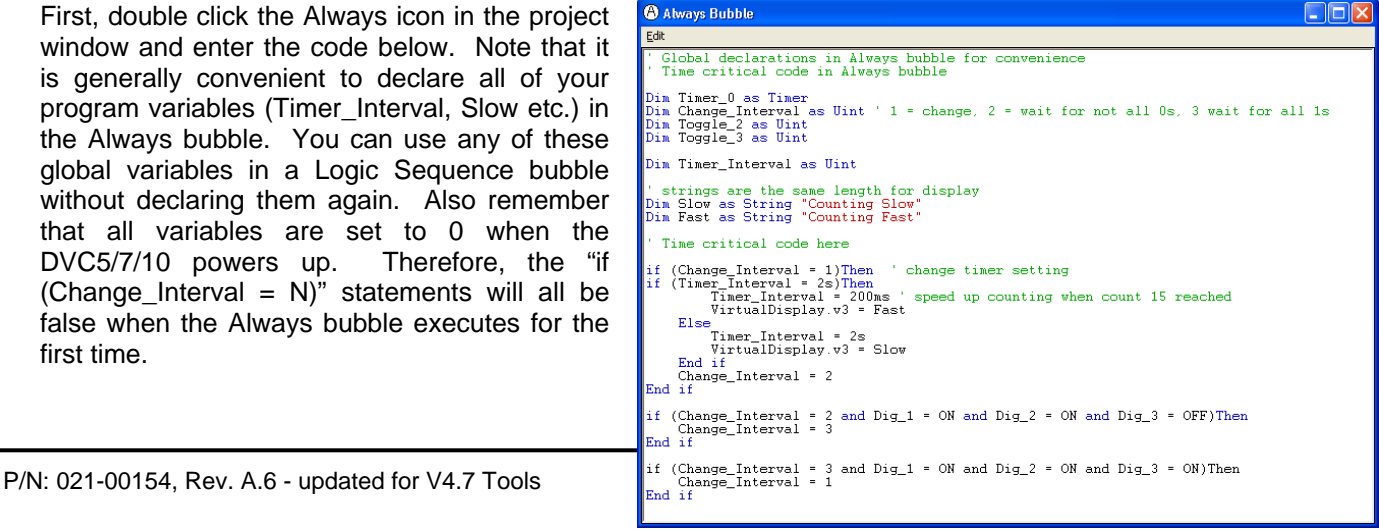

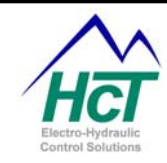

**Next, double click on bubble 1 and enter the variable initialization code shown below.**

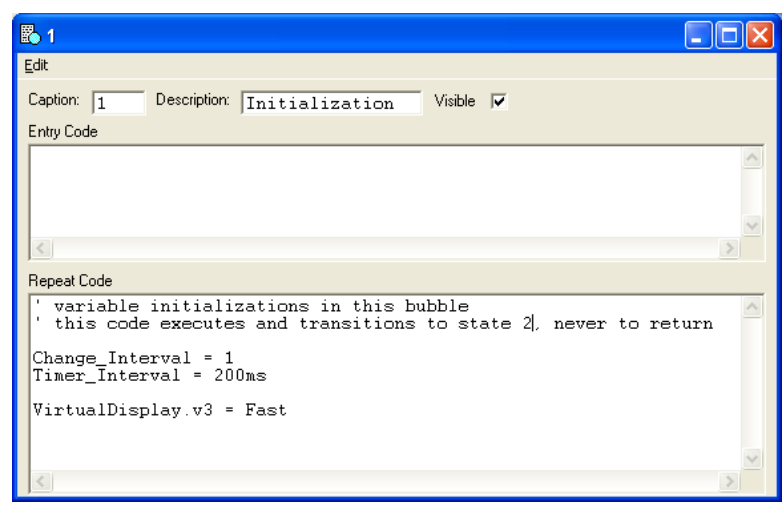

Now, we will enter the code for bubble 2 and the other bubbles in the logic sequence. Double click on the bubble and enter the program text and the optional Description field.

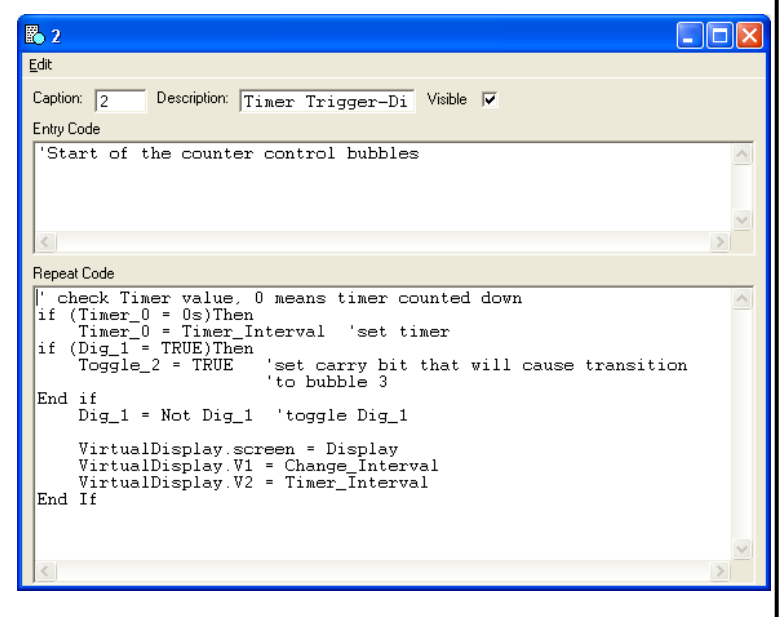

Next double click on the transition line connecting bubbles 2 and 3. Enter the transition conditions as shown. Repeat this for the other transition lines. Enter the transition conditions shown in the "Logic1" logic sequence window.

Note: Transition to 2 from 3 is whenever the timer (Timer\_0) counts down to 0 seconds. Every bubble returns to bubble 2 in this manner to begin the next counter incrementing sequence. The transition to 3 is when the carry out

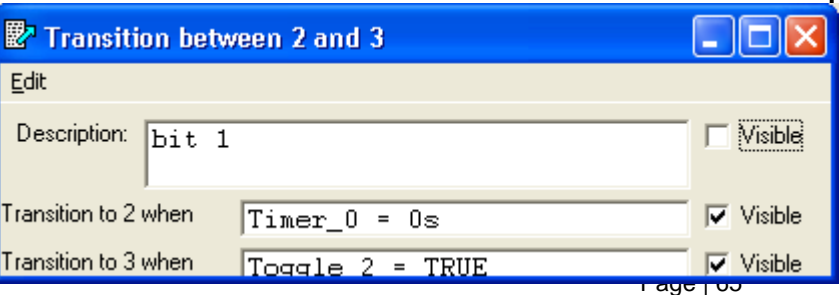

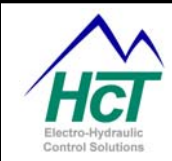

condition is met signaled by Toggle\_2 being set to TRUE.

## **Next is the Bubble 3 code.**

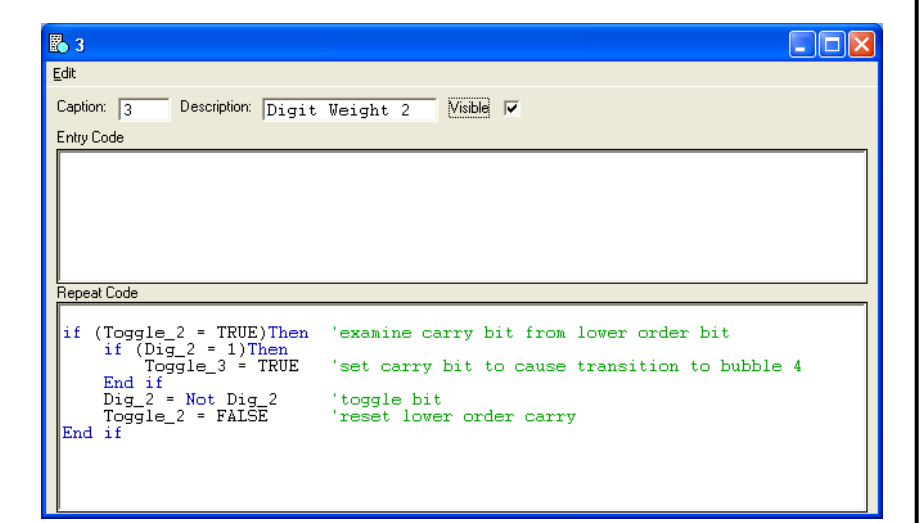

#### **Here is the Bubble 4 code.**

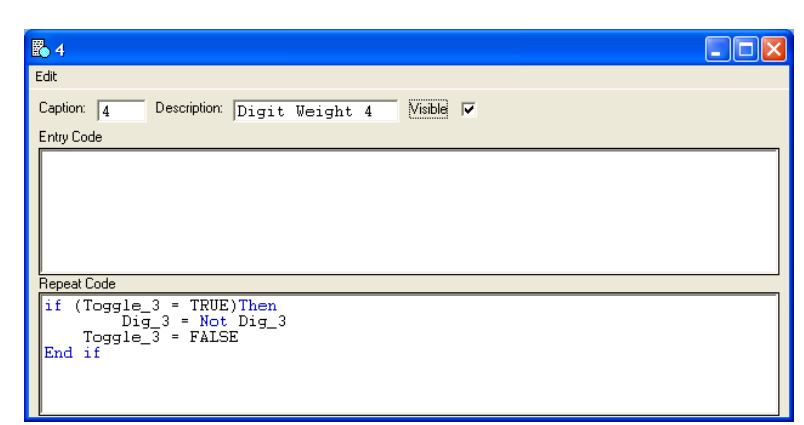

Now select the Make option from the project window's Compile menu. Correct any typing errors and repeat the Make operation.

Now load the application into the DVC controller as you did in the Hello example. Once it is loaded click the yellow Virtual Display status button in the Program

剽 另 Shortcut to  $\mathbb{N}$ 締  $252$  $\mathbf{J}$ cape 7.0 Programmin<br>Cape 7.0 Programmin<br>Tool v4.0 自由自由自 **B** DYC Pn  $-0$ **Dr** Program Name Helo<br>Supply Volta 33.55 out  $10$ tavel<br>|3 DVC 10 **Change** Mar<br>Sint ...) **PAL** log.3<br>Dig.4 OF OF OF 3.0 Analog Inputz **A 8 8 7 OFundians** 同  $\Box$ x Factory Indo Exports File 1 plg. ange  $\frac{1}{\log n}$ P v 7 start | @ pvcso Aplication Pr... | B Program Loader Park... | B | DVC Program Loader ... | B | Vrtaal De **B**inds  $6/3$ 

P/N: 021-00154, Rev. A.6 - updated for V4.7 Tools  $\frac{1}{66}$ 

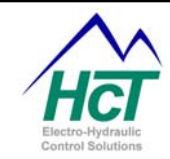

Loader/Monitor window and the following screens should be visible. Note also the changing Dig\_1 to Dig\_3 LEDs on the DVC5/10 module.

You have completed Example 2 and now we will introduce you to more sophisticated control applications.

## **5.4 Process PI Closed Loop Control Example (PSI to Valve Current)**

Process PI is a capability of the DVC that makes it easy to control a valve's current as a function of another sensors input. The example demonstrated here is a valve that controls the flow through a hydraulic pump that in turn generates pressure in a line. A pressure sensor provides the feedback that is used to adjust the valve current and therefore the flow to the pump to achieve a desired pressure or setpoint.

The screens shown demonstrate how easy this is to achieve with the DVC. In this example the Setpoint or desired pressure is inputted to the DVC5 controller by the voltage reading from an analog signal or potentiometer. The 0 to 5v signal represents a

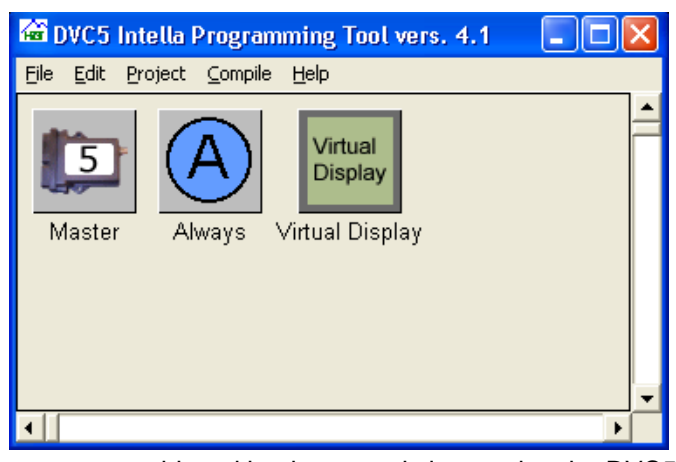

pressure range of 0 to 5000 psi. The feedback signal or pressure achieved by the pump is inputted to the DVC5 via a second analog signal of 0-5 volts with 5 volts representing a maximum of 5000 psi.

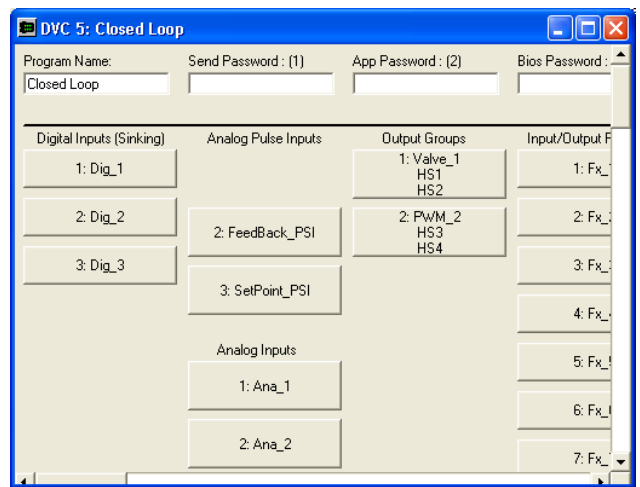

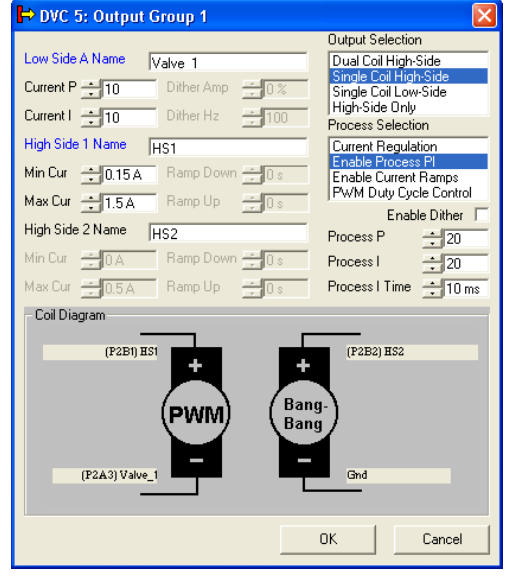

The first 5 lines of the Always code do all of the work.

' \*\*\* Control Code \*\*\* Valve 1.enable = SetPoint PSI Valve\_1.Setpoint = SetPoint\_PSI Valve\_1.Feedback = FeedBack\_PSI

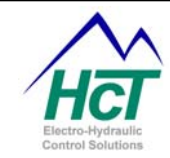

First, by being in the Always bubble this code will execute every 10ms so the system will be very responsive to any change in the setpoint or any variation in the performance of the pump as indicated by a change in the pressure sensor or feedback.

Second, the valve will only be activated or enabled when a nonzero setpoint (True) is read from the analog input Setpoint\_PSI.

Third, when a valve is configured for Process PI, the DVC5/7/10 BIOS automatically adjusts the valve current over its defined range so that the feedback and the setpoint will be equal. If the setpoint is greater than the feedback then the current is increased and decreased if the setpoint is less than the feedback. The DVC BIOS's current correction uses PID techniques and PWM to effectively increase the voltage seen by the valve's coil. Increased voltage increases the current through the coil and moves the spool.

Fourth, the rest of the code is to manage the Virtual Display so that an operator would see what is going on in human readable terms.

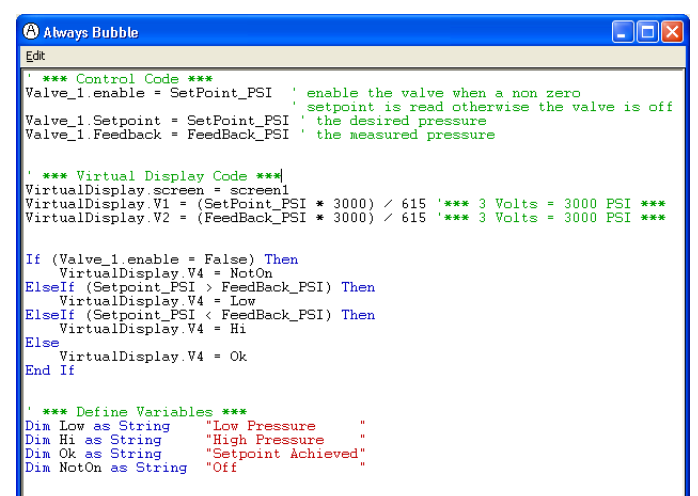

#### **5.5 Simple Control Example**

This simple control example program will perform the following steps:

- 1. Wait for a Pulse Input on the Digital Input #1, which is named "Start"
- 2. Ramp up the PWM  $#1$  output, which is name "TurnMotor", to 1 amp in 5 seconds
- 3. Wait 2 Seconds
- 4. Ramp down the output "TurnMotor" to 0 amps 5 seconds
- 5. Turn on High-Side #1, which is named "EndPuls
- 6. Wait 1 Second
- 7. Turn off "EndPulse"

## **Setup the DVC5/7/10**

Double click on the DVC10 Master Icon in the project-

 $\rightarrow$  DVC 10: Digital Name Start Debounce Time

ΠK.

골

To

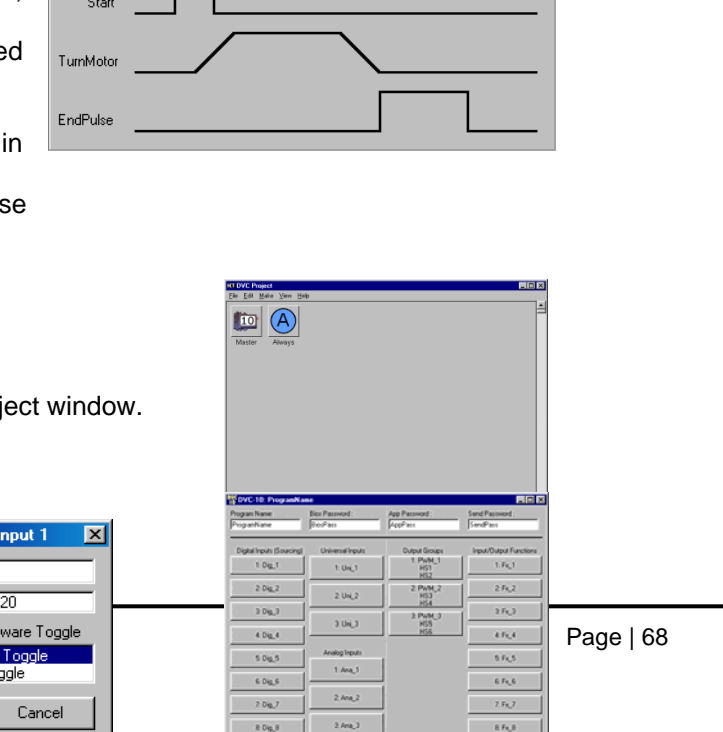

P/N: 021-00154, Rev. A.6 - updated for V4.  $\frac{P}{\text{Active High}}$  Soft Polarity Boot

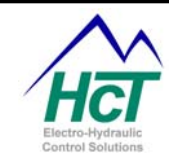

Press the Button Labeled "Dig\_1".

In the Digital Input 1 window, enter the following information: **Name:** Start **De-bounce Time:** 20ms **Polarity:** Active High **Toggle:** No Toggle

Press the Button Labeled "PWM\_1" in the Output Groups. Set up the following Fields:

**Low Side A Name:** TurnMotor **Current P:** 10 **Current I:** 10 **Min Cur: 0 A Max Cur:** 1 A **Ramp Down:** 5s **Ramp Up:** 5s

**Output Selection:** Single Coil Low Side **Process Selection:** Enable Current Ramps **S. PWM 1** 

Current P -10

Current 1 10

Min Cur 30 DA

Max Cur 31A

High Side 2 Name

Min Cur  $\frac{1}{\sqrt{2}}$  0 /

Max Cur - 0.5

- Coil Diagram

Elle Edit Mai

画

Low Side A Name | TurnMotor

High Side 1 Name FindPulse

Dither Ar

Dither Hz

Ramp Down

Ramp Up

Ramp Up

٣D

 $\frac{1}{\sqrt{2}}$ 10

 $-5s$ 

 $\pm$  5 s

 $\pm$ 

哥

**High Side 1 Name:** EndPulse Close the PWM\_1 and DVC10 windows and return to the project screen.

Setup the Bubble Logic Click the right mouse button in the project window and add a logic sequence.

Double click on the Logic Icon.

Add 5 bubbles to the logic window. To add bubbles, click the right mouse button and select "Add Bubble". To move a bubble, click the left mouse button on it and move the mouse. To delete a bubble, click on it and press the Delete key.

Add transitions to look like the picture. Transitions are the paths between bubbles. To add transitions, click the right mouse button on a bubble and select "Add Transition". Next, click the left mouse button on the bubble you want the transition to point to.

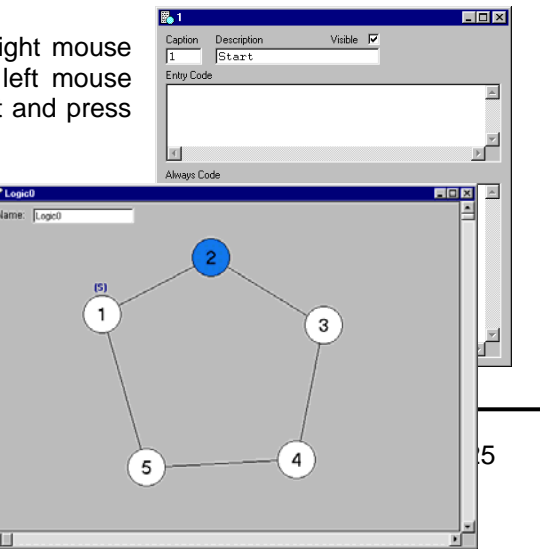

**Jutput Selection** 

Dual Coil HighSide

nle Coil Lo HighSide Only

Process Selection

.<br>No Procress PI or Ramps<br>Enable Process PI

Enable Dither

 $\frac{1}{2}$ 2

٣Ī

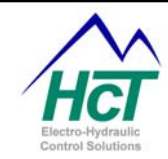

Double click on bubble "1". In the entry window enter this information:

Caption: 1 Description: Start Visible: Checked Entry Code: (empty) Always Code: TurnMotor = 0% EndPulse = Off

Double click on bubble "2" and enter this information:

Caption: 2 Description: Ramp Motor Up Visible: Checked Entry Code: Dim Wait as Timer  $Wait = 5s$ Always Code: TurnMotor = 100%

Double click on bubble "3" and enter this information: Caption: 3 Description: Hold Motor Visible: Checked Entry Code: Wait = 2s Always Code: (empty)

Double click on bubble "4" and enter this information:

Caption: 4 Description: Ramp Motor Down Visible: Checked Entry Code: Wait = 5s Always Code: TurnMotor = 0%

Double click on bubble "5" and enter this information:

Caption: 5 Description: Pulse EndPulse Visible: Checked Entry Code: Wait = 2s Always Code: EndPulse = On

Double click on the transition between bubble 1 and 2. In this entry screen enter the following:

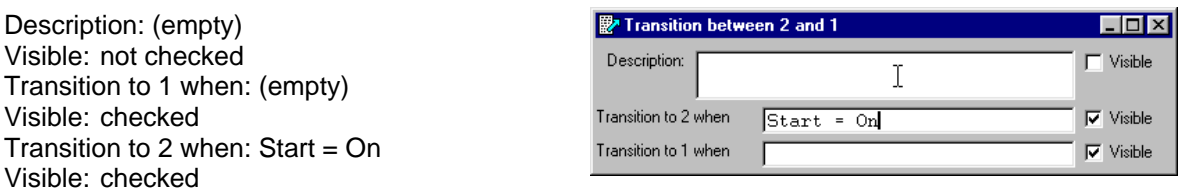

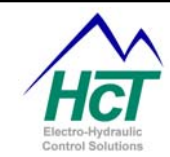

Double click on the transition between bubble 2 and 3. In this entry screen setup the following:

Description: (empty) Visible: not checked Transition to 2 when: (empty) Visible: checked Transition to 3 when:  $Wait = 0s$ Visible: checked

Double click on the transition between bubble 3 and 4. In this entry screen setup the following:

Description: (empty) Visible: not checked Transition to 3 when: (empty) Visible: checked Transition to 4 when: Wait  $=$  0s Visible: checked

Double click on the transition between bubble 4 and 5. In this entry screen setup the following:

Description: (empty) Visible: not checked Transition to 4 when: (empty) Visible: checked Transition to 5 when: Wait  $=$  0s Visible: checked

Double click on the transition between bubble 5 and 1. In this entry screen setup the following:

Description: (empty) Visible: not checked Transition to 5 when: (empty) Visible: checked Transition to 1 when: Wait  $=$  0s Visible: checked

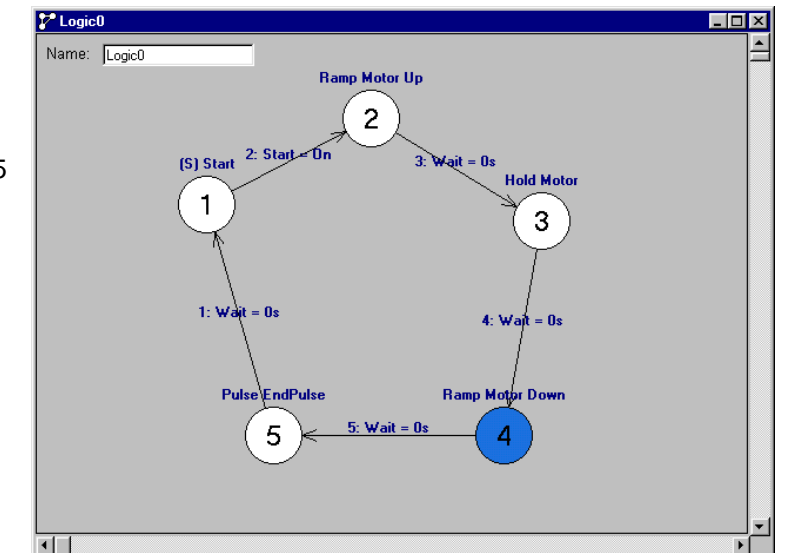

Your bubble Screen should look like this:

Close the bubble logic screen.

Generate the application output files by pressing, "Compile" and then selecting "Make". Note this operation prompts you to save your project.

Execute the Program Loader Monitor program by double clicking on the Program Loader Monitor icon in the c:\Program Files\HCT Products folder.

Click on the "Program Load" button.

Power cycle the DVC5/7/10 (Off and On) and click the blue Load Application button.

Open the file created (.pgm extension) using the Programming Tool.

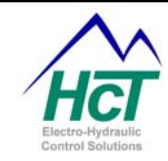

After a few seconds, power cycle the DVC5/7/10 again to execute the application.
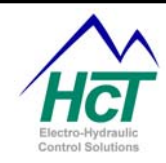

## **5.6 Compactor Program Example**

The compactor demo is a good example showing how bubble logic works. This program will run a garbage compacting routine that has manual and auto compacting modes. Also, while in the Auto Cycle mode, the manual inputs will override the auto mode. Holding the Auto button will halt the machine and reset the auto cycle.

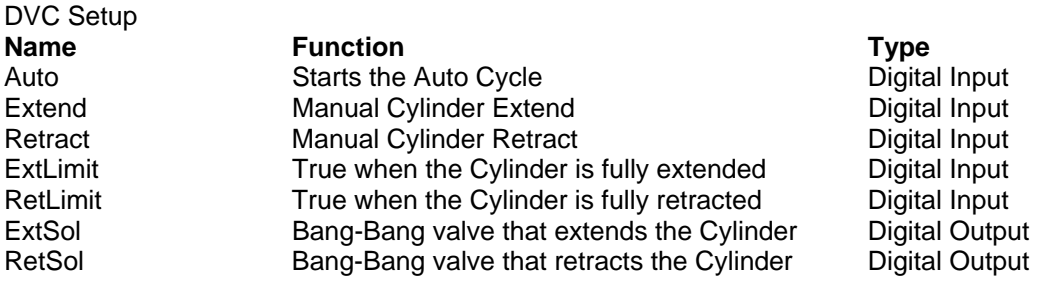

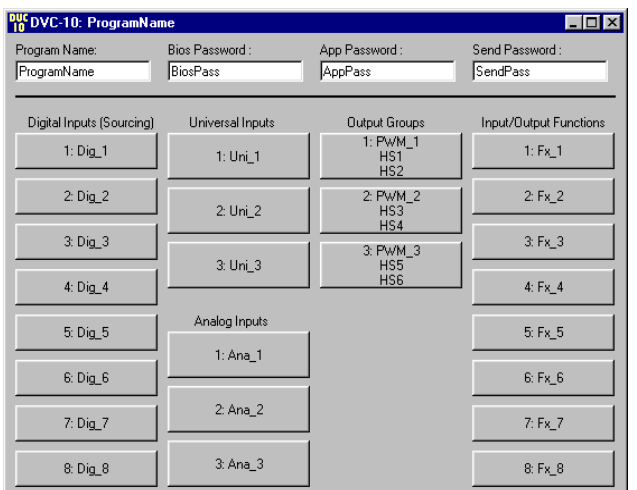

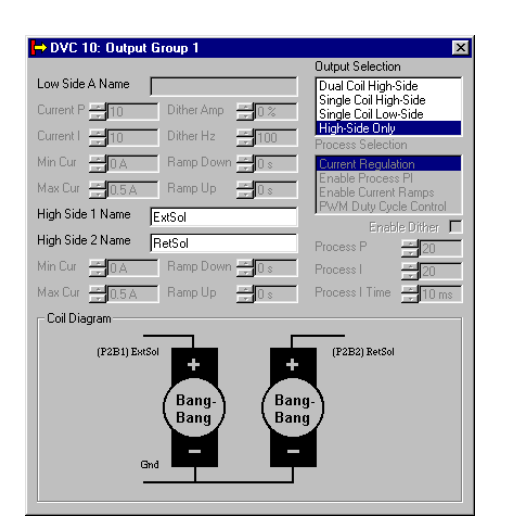

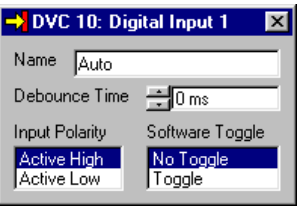

Software To

No Toggle

Toggle

DVC 10: Digital Input 4

Name Retract Debounce Time  $\frac{1}{\sqrt{2}}$  0 ms

Input Polarity

Active Low

Active High

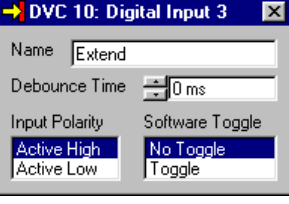

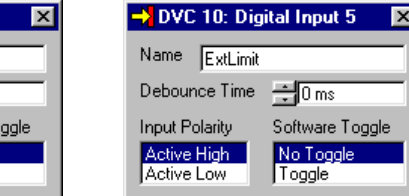

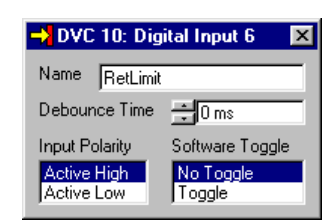

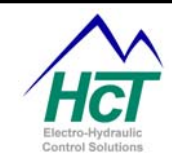

## The Bubble Logic

The Bubble Logic on the following page contains circles with captions. Above the circles is a description. The starting point's description always starts with a "(s)". In this example the starting point is the bubble with the caption "M". Transitions are the lines that connect two bubbles. If the Transition goes in only one direction, there will be only one arrowhead. If there are two arrowheads, it is necessary to know how to read the transition information. If a transition condition is listed as "M: Retract = False", it is read as "**Go to** M **When** Retract = False". That way you will know in which direction the transition goes. The following is a list of all the bubbles and the respective transition information.

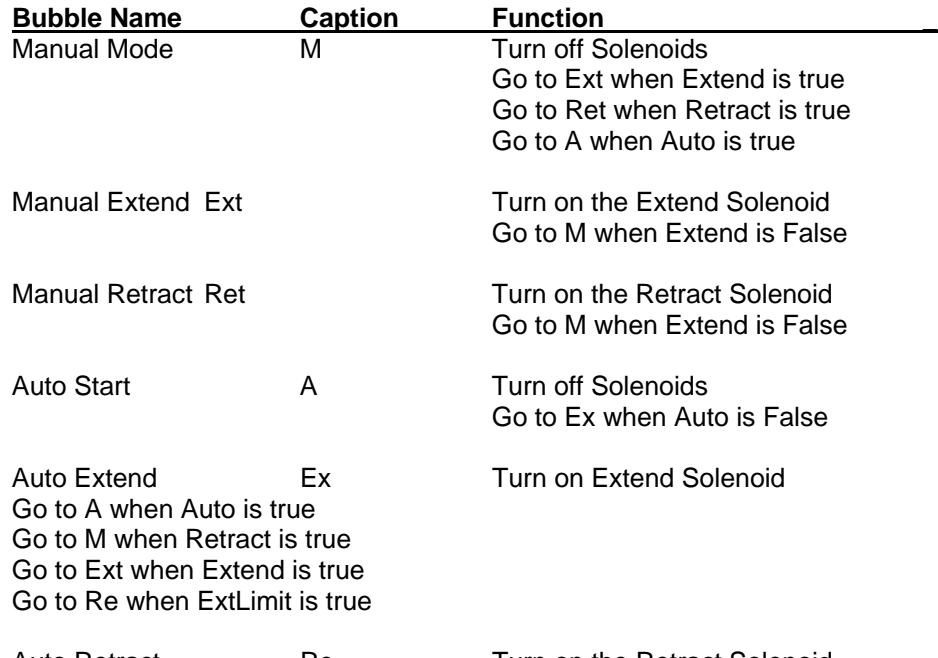

Auto Retract **Re** Turn on the Retract Solenoid Turn off the Extend Solenoid Go to A when Auto is true Go to M when RetLimit is true or Extend is true Go to Ret when Retract is true

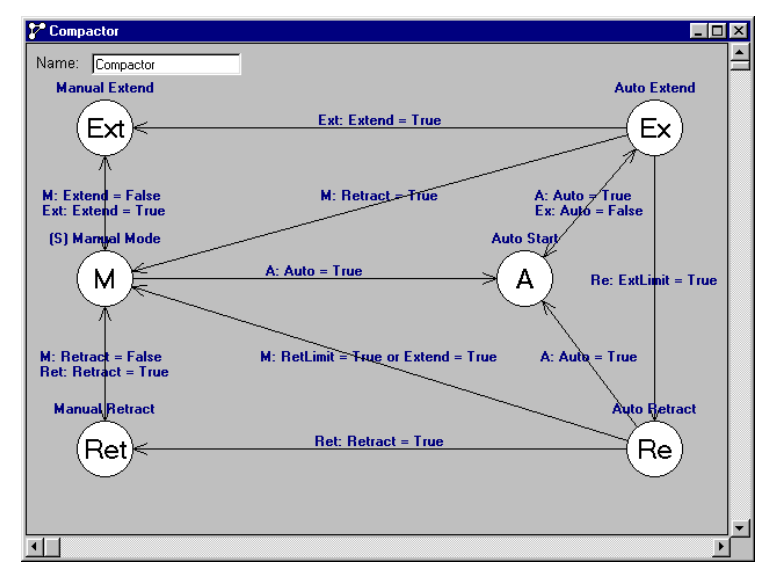

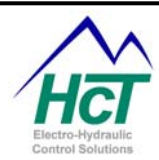

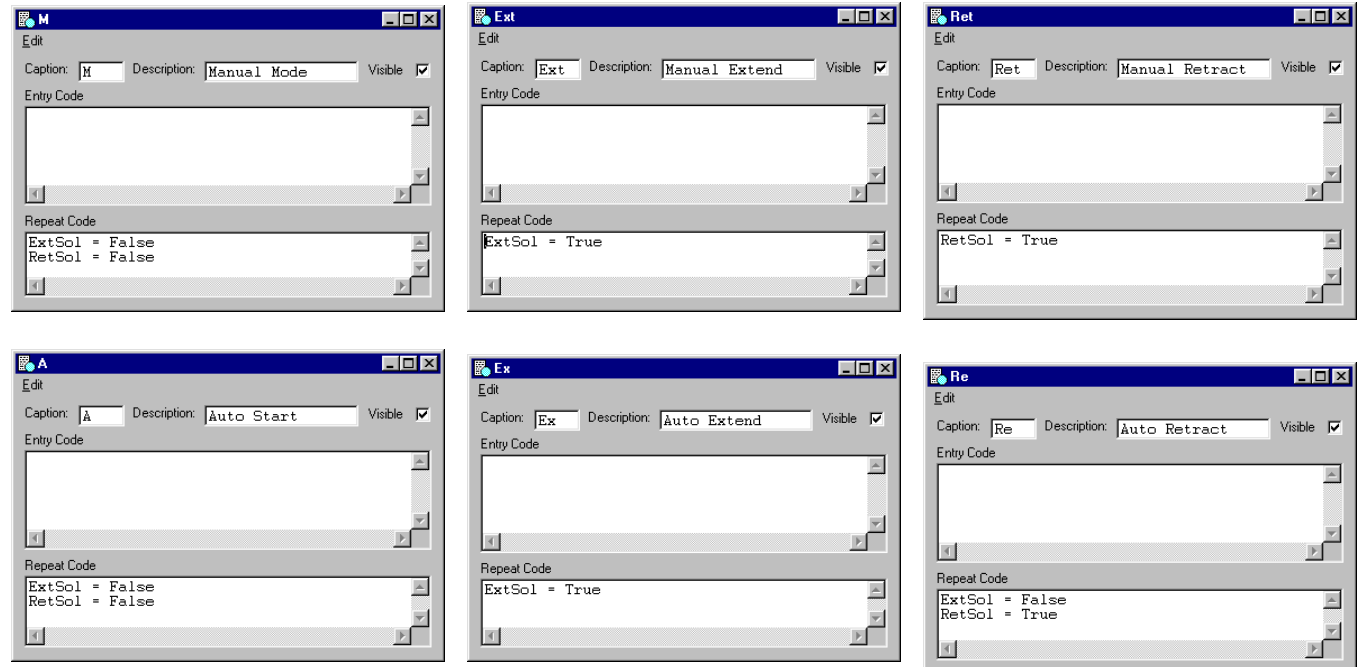

## **5.7 More Complex Control Program Example**

This example program illustrates how to program various types of processes on the DVC. The point of this example is to show the kind of code written to make a given process work.

#### Processes

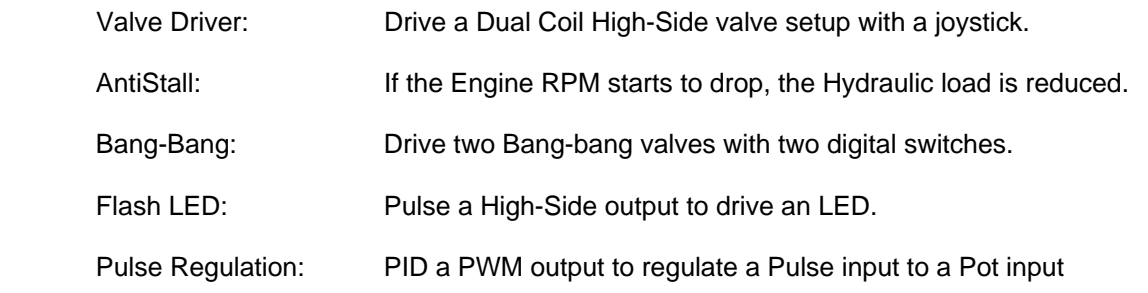

#### Valve Driver

Three lines of code are required to drive a Dual Coil High-Side Valve with a joystick. In the setup, there is an output group set up as a Dual Coil High-Side and an analog Joystick with the Center Enabled.

**PWM\_1 = Joystick** This line of code sets the desired current percentage. The PWM\_1 variable accepts a number from 0 to 1023 or 0% to 100% to set the current PID setpoint. The Joystick variable changes with the joystick position and is set to a value of 0 to 1023 or 0% to 100%.

**PWM\_1.dir = JoyStick.dir** This command allows dual High-Side valves to switch directions. The direction can be set to the name of the High-Side valve. In this example it would be **Fwd\_Coil** or **Rev\_Coil**. On this command, the PWM\_1.dir is set to the Joystick's Direction. Because the joystick was setup with a center point, the direction of the joystick can be determined. The joystick's direction can be tested to the names given in the setup, rather than testing if it is true or false.

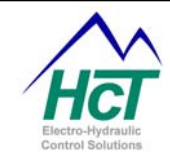

**PWM\_1.Enable = True** This command enables the output for PWM current regulation. If the enable is set to False, the output will be 0% PWM, or 0 current. It will not go to Min current. To get min current, the output should be enabled and the variable set to 0%.

Anti-stall

Two lines of code are required to run an Anti-stall algorithm. The key to the Anti-stall routine is in the set-up. The load on the Engine is controlled with a Single Coil PWM Valve. In this example it is assumed that if this valve is at min current, the load on the engine will be at its maximum and if the valve is at max current, the load on the engine will be at minimum. The easiest way to achieve this is by inverting the Speed input. When the Speed input is not inverted 0% = Min Speed and 100% = Max Speed. By inverting the output, the Min Speed is 100% and the Max Speed is 0%.

**PWM 2 = Speed** This command sets the current regulation for the valve. Be sure the Speed setpoints are correct in the setup and that the speed input is inverted if at min speed the output needs to be 100%.

**PWM\_2.Enable = True** This command simply enables the output for PWM current regulation. If this is set to False, the output would be 0% PWM, or 0 current. It will not go to Min current. To get min current, the output should be enabled and the variable set to 0%

## **Bang-Bang Valves**

One line of code is all that is required to command a bang-bang valve. In this example, two digital switches control two bang-bang valves. Bang-bang valves are best controlled with High-Side outputs, which are either on or off. To setup the DVC to run bang-bang valves, set the output group to any setting except "Dual Coil High-Side". In "Single Coil High-Side" mode, the output group can control only one bang-bang valve, but in "Single Coil Low-Side" and "High-Side Only" mode, the output group can control two bang-bang valves.

**HP\_Limit = Dig\_HP\_Limit** This line of code sets the bang-bang valve named "HP\_Limit" to the value of the Digital input labeled "Dig\_HP\_Limit". This can be used to turn on a valve that would limit the Horsepower in the system. "HP\_Limit" can also be set to "True" to turn the valve on and "False" to turn the valve off.

**Relief = Dig Relief** This line of code sets the bang-bang valve named "Relief" to the value of the digital input labeled "Dig\_Relief". This can be used to turn on a relief valve. "Relief" can also be set to "True" to turn the valve on and "False" to turn the valve off

#### **Flash LED**

The Flash LED example illustrates the use of "Entry Code" in conjunction with Timers. This routine uses one variable called "Wait" and it is defined as a "Timer". This logic sequence uses two bubbles. One bubble turns on the LED output and the other one turns off the LED output. When a bubble is first executed, the "Entry Code" sets the "Wait" variable to 50ms. The program will then wait until the timer becomes 0 before it transitions to the other bubble. The cycle will turn the LED off and on repeatedly.

**Dim Wait as Timer** This code statement flags the Programming Tool to reserve some space in memory for this variable.

**Wait = 50ms** Sets the Wait timer to 50ms. Because this line of code is in the "Entry Code", the Wait Variable will not continue to be reset to 50ms. The bios will decrement this time to 0 in 50ms.

**BlinkLED = True** Turns on the High-Side output.

**BlinkLED = False** Turns off the High-Side output.

Pulse Regulation

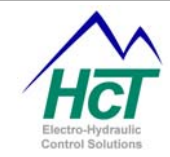

This example makes use of the Process PI selection. The Process PI selection will adjust the current output up or down in an attempt to make the Set point and the Feedback equal. This kind of regulation requires three lines of code.

**PWM\_3.Setpoint = EngineSetpoint** Update the set point variable. The variable is a value from 0 to 1023 or 0% to 100%.

**PWM\_3.Feedback = EngineRPM** Update the feedback variable. The variable is a value from 0 to 1023 or 0% to 100%.

**PWM 3.enable = true Enable the current output.** 

**Fan Control Example**  Below is the actual code for this example

' Fan control to maintain fan speed at 2750 rpm with a pot to control

- ' varying the speed between ~3000 and 2400 rpm
- ' 3 inputs are defined and 1 PWM output for a 24 volt Sauer Dan-Foss valve
- ' Input 1 Dig start switch

' Input 2 - Univ - proximity switch 10 teeth per revolution

- ' Input 3 Analog potentiometer to control varying the rpms
- ' Output 1 PWM Sauer Dan-Foss valve type to control Fan rpm
- ' Implementation Process P/I loop for PWM/RPM control
- ' 24 volt controlled valve
- ' Desensitize the pot movement control

Dim Actual\_Sp as Uint 'Trim the Setpoint, from 0 to 100% range to 10 to 90% Range Actual\_Sp = ((Setpoint \* 80%) / 100%) + 10%

Dim SError as Uint Dim Sum as Uint Dim I\_Timer as Timer Dim EE\_I as EEmem Dim EE\_I\_Time as EEmem Dim EE\_Error\_Max as EEmem Output.Enable = enable If  $(I_$ Timer = 0s) Then I\_Timer = EE\_I\_Time

```
 If (Feedback > Actual_SP ) Then
```

```
 SError = (Feedback - Actual_Sp) * EE_I / 100 
If (SError > EE_Error_Max) Then 
 SError = EE_Error_Max
End If 
If (Sum < SError) then 
 Sum = 0\% Else 
  Sum = Sum - SError
```
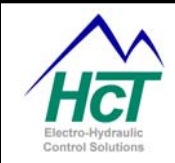

End If

 ElseIf (Feedback < Actual\_SP) Then SError = (Actual\_SP - Feedback) \* EE\_I / 100 If (SError > EE\_Error\_Max) Then SError = EE\_Error\_Max End If If (Sum  $+$  SError  $>$  100%) then Sum = 100% Else Sum = Sum + SError

 End If End If

End If

## **5.8 Send receive bit / byte information**

The DVC controllers are capable of both sending and receiving J1939 messages. This example will explain how to contruct / deconstruct bytes of information from both single bit and 10 bit configurations. More information can be found in the document 'DVC7 as J1939 expansion module', also refer to the online tool, 'J1939 message creation'.

Digital values, using one bit:

Using the 'J1939 message creation' worksheet will show how to set / reset bits in a word.

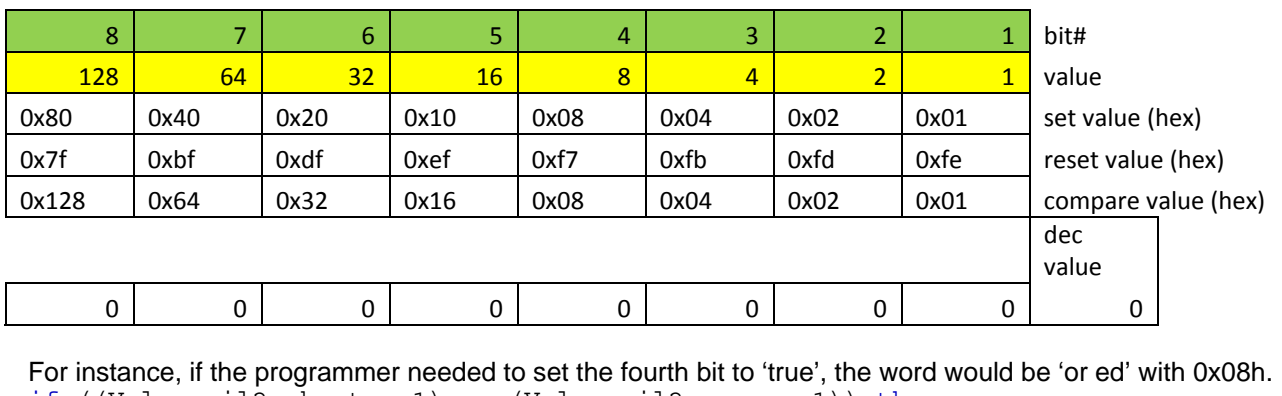

if ((Valvecoil2.short = 1) or (Valvecoil2.open = 1)) then data\_to\_dvc7a.output\_status = ((data\_to\_dvc7a.output\_status) or (0x08)) else data\_to\_dvc7a.output\_status = ((data\_to\_dvc7a.output\_status) and (0xf7)) end if

If the bit needs reset, 'and' with 0xf7. The word 'data to dvc7a.output status' is the active word.

Another example, if it is needed to see if bit '2' is on, then use 0x02, see below.

if ((data from dvc7.a OG1 OG2 enable and  $0x02$ ) = 2) then 'comparing 2nd bit Valvecoil2.Enable = 1

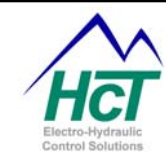

#### else Valvecoil2.Enable = 0

#### end if

If the value is true, or '2' in this example, then an internal bit can be set or reset.

Analog values, using more than one bit: Using a value that is other than on/off will need to be transferred also. The DVC controllers use a 10 bit number. The information transmitted in 1 byte is 8 bits in length. For this reason, and to transmit / receive the highest resolution, 2 words will need to be used, see the code below on format. data to dvc7a.a ana in1 low = (Analog In1 and 0xff)  $data$  to  $d$ vc7a.a  $\overline a$ na  $\overline{1}$ n1  $\overline a$ high = (Analog In1 / 256)

The value of 'analog\_In1' is moved into a 8 bit word, data\_to\_dvc7a.a\_ana\_in1\_low. Analog\_In1 is then divided by 256, this will move the upper 8 bits into the lower 8 bits. That value is then moved into a 8 bit word, data\_to\_dvc7a.a\_ana\_in1\_high. To reverse the process, follow this format Valvecoil1 = ((data from dvc7.a OG1 PWM low)+(data from dvc7.a OG1 PWM high \* 256))

The 8 bit word, data from dvc7.a OG1 PWM high is multiplied by 256, this moved the information from the lower 8 bits to the upper 8 bits. This value is added to the 8 bit word, data\_from\_dvc7.a\_OG1\_PWM\_low, to give a 16 bit variable, Valvecoil1.

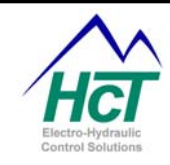

# **6 DVC Expansion Modules**

## **6.1 Introduction**

The DVC5, DVC7 and DVC10 are programmable controllers. Each has a fixed number of Inputs and Outputs for standalone operation. If your system requires more inputs or outputs than the DVC5/7/10 provide you have two expansion options. Additional DVC5, DVC7 and DVC10s can be configured each as master controllers for a portion of your application. Each DVC5, DVC7 and DVC10 will have their own application program and can communicate with each other using an application specific CAN Bus message we will describe. In addition the DVC7 and DVC10 (not the DVC5) can talk to other DVC expansion modules over the CAN Bus to expand your specific input and output capabilities. It is important to note that if the system requires multiple modules of the same model, specific module names and Mac ID# must be unique. For instance, if the system uses (2) DVC50 modules, one could be named dvc50\_1 with a Mac ID of 50. The other could be named dvc50\_2 with a Mac ID of 51. At this time the DVC7 and DVC10 can talk to the following units:

- **DVC21** 40 Sinking and Sourcing Digital Inputs
- **DVC22** 40 Sinking Digital Inputs
- **DVC41** 12 High Side Outputs for Bang-Bang Valves or LEDs
- **DVC50** 3 Output Groups, 8 Digital, 3 Analog and 3 Universal I/Os similar to the DVC10
- **DVC61** 4x20 character screen display with 12 display variables and 5 single pole double throw digital inputs
- **DVC62** RS232 connected handheld 4X20 character display with a 20 button keypad for data entry.
- **DVC65** 2x20 Character Screen Output
- **DVC70** Memory module for Data Logging and Tracing
- **DVC80** J1939 CAN Bus Support

**DVC5/7/10 to 5/7/10** The ability multiple DVC5, DVC7 and DVC10s to talk to each other

**D206** RS232 connected Touch Screen Color Graphical Display

The following sections describe each of these modules.

## **6.2 DVC21**

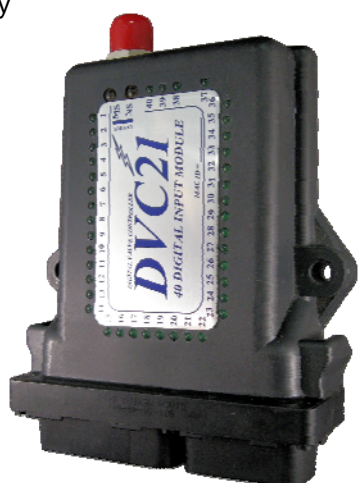

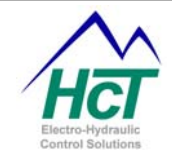

The DVC21 screen is broken up into three areas: Name, MAC ID, and Individual Input Configuration. The Name is used to uniquely identify a particular DVC expansion module. The MAC ID tells the DVC10 how to address the Input Module when communicating over the CAN Bus. You configure the inputs by pressing the numbered buttons.

#### Digital Inputs

Digital inputs are Boolean inputs that are either true or false. The input is enabled when the Name field is specified. The De-bounce Time setting is used to filter momentary spikes on the input. The Input Polarity determines what voltage level is interpreted as a true or false or which edge causes a software toggle. Software toggle changes the state of the program variable when a rising edge or falling edge is detected on the input.

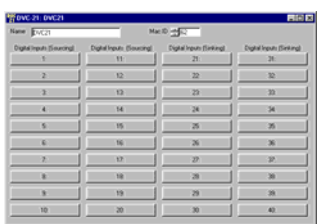

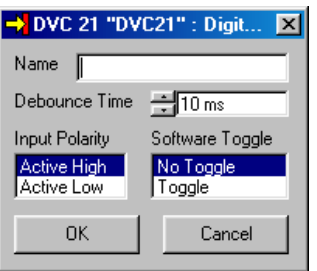

Note: Regardless of what type of switch is used, the DVC10 will react according to the voltage seen at the input (above 2.5 volts is a high level and below a low

level). Instructions for hooking up a switch to provide the desired voltage levels can be found in the hardware manual.

#### Name:

The name used in the bubble logic screen to access this variable and properties. **Range:** 16 Characters with no spaces. Usable characters are A-Z, a-z, 0-9, and "\_". **Rules:** The first character cannot be a number.

 [Compiler Keywords](#page-0-0) or other Names already in use are not valid.

Debounce Time:

The amount of milliseconds to wait before accepting a change in input states **Range:** 0 to 9990ms in 10ms Increments

Polarity:

Polarity has two types of control depending on the state of the software toggle. When **No Toggle** and **Active High** are set, the variable is true when the input is + Voltage. When **No Toggle** and **Active Low** are set, the variable is true when the input is Ground. When **Toggle** and **Active High** are set, the variable changes states on a rising edge. When **Toggle** and **Active Low** are set, the variable changes states on a falling edge. **Range:** Active High, and Active Low

#### Software Toggle:

Toggle reverses the True/False state of a variable. The digital inputs level does not directly set the variables value; rather, the rising or falling of the digital input will reverse the state of the variable. Software Toggle gives the programmer more options for controlling an input variable.

When **No Toggle** and **Active High** are set, the variable is true when the input is + Voltage.

When **No Toggle** and **Active Low** are set, the variable is true when the input is Ground.

When **Toggle** and **Active High** are set, the variable changes states on a rising edge.

When **Toggle** and **Active Low** are set, the variable changes states on a falling edge. **Range:** Toggle, No Toggle

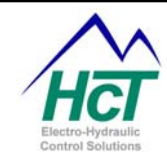

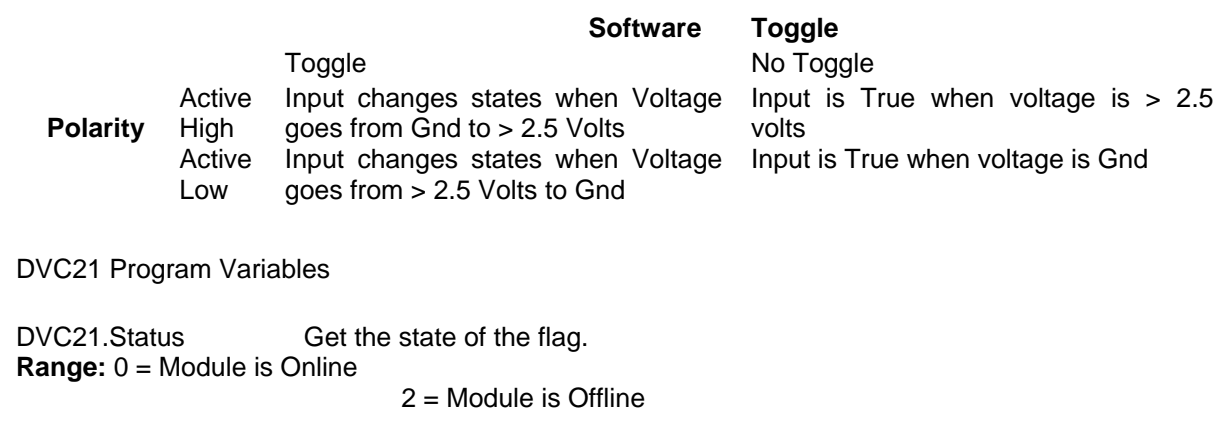

DVC21.Name or Name Get the state of the switch. **Range:** False or Off, True or On

Digital Input Code Sample<br>Code

## **Code Comments**

If  $(Dvc21.140 = True)$  Then If logic test True or False based on the state of the input Dvc41.A1 = Dvc21.I1 Sets an output to the state of the Input

Note: The input state cannot be set or reset by the application. The input must be set or reset by the physical input. For example if an input is set to toggle mode and the input is toggled on with a pulse on the input during operation, a second voltage input is required on the input to reset the input flag from its present state. The application code cannot reset the input.

## **6.3 DVC22**

The DVC22 screen is broken up into three areas: Name, MAC ID, and Individual Input Configuration. The Name is used to uniquely identify a particular DVC expansion module. The MAC ID tells the DVC10 how to address the Input Module when communicating over the CAN Bus and must be specified and be unique. You configure the inputs by pressing the numbered buttons.

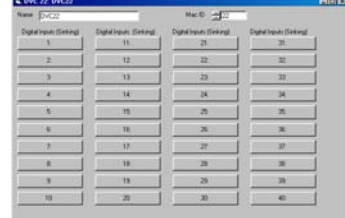

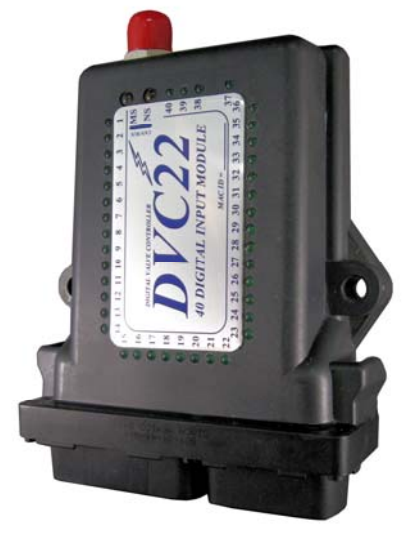

## Digital Inputs

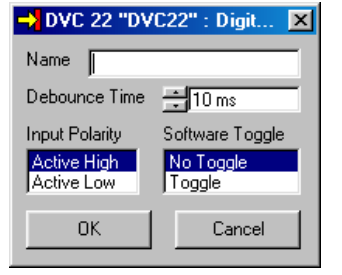

Digital Inputs are Boolean inputs that are either true or false. An input is enabled when its Name field is specified. The De-bounce Time setting is used to filter momentary spikes on

the input. The Input Polarity determines what voltage level is interpreted as a true or false, or which edge causes a software toggle. Software toggle changes the state of the program variable when a rising edge or falling edge is detected on the input.

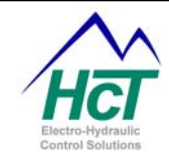

Note: Regardless of what type of switch is used, the DVC22 will react according to the voltage seen at the input (above 2.5 volts is a high level and below a low level). Instructions for hooking up a switch to provide the desired voltage levels can be found in the hardware manual.

#### Name:

The name used in the bubble logic screen to access this variable and properties. **Range:** 16 Characters with no spaces. Usable characters are A-Z, a-z, 0-9, and "\_". **Rules:** The first character cannot be a number.

 [Compiler Keywords](#page-0-0) or other Names already in use are not valid.

De-bounce Time: The amount of milliseconds to wait before accepting a change in input states **Range:** 0 to 9990ms in 10ms Increments

Polarity:

Polarity has two types of control depending on the state of the software toggle. When **No Toggle** and **Active High** are set, the variable is true when the input is + Voltage. When **No Toggle** and **Active Low** are set, the variable is true when the input is Ground. When **Toggle** and **Active High** are set, the variable changes states on a rising edge.

When **Toggle** and **Active Low** are set, the variable changes states on a falling edge. **Range:** Active High, and Active Low

Software Toggle:

Toggle reverses the True/False state of a variable. The digital inputs level does not directly set the variables value; rather, the rising or falling of the digital input will reverse the state of the variable. Software Toggle gives the programmer more options for controlling an input variable.

When **No Toggle** and **Active High** are set, the variable is true when the input is + Voltage.

When **No Toggle** and **Active Low** are set, the variable is true when the input is Ground.

When **Toggle** and **Active High** are set, the variable changes states on a rising edge.

When **Toggle** and **Active Low** are set, the variable changes states on a falling edge.

**Range:** Toggle, No Toggle

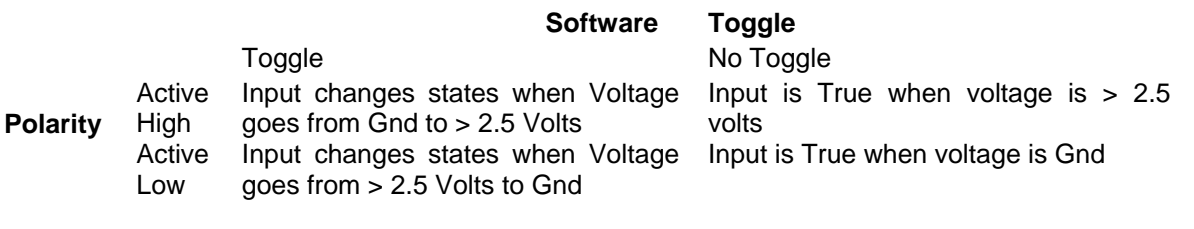

DVC22 Program Variables

DVC22.Status Get the state of the flag. **Range:** 0 = Module is Online

2 = Module is Offline

DVC22.Name or Name Get the state of the switch. **Range:** False or Off, True or On

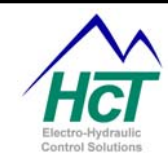

Digital Input Code Sample **Code Comments** 

If (Dvc22.I40 = True) Then If logic test True or False based on the state of the input Dvc41.A1 = Dvc22.I1 Sets an output to the state of the Input

Note: The input state cannot be set or reset by the application. The input must be set or reset by the physical input. For example if an input is set to toggle mode and the input is toggled on with a pulse on the input during operation, a second voltage input is required on the input to reset the input flag from its present state. The application code cannot reset the input.

## **6.4 DVC41**

The DVC41 screen is broken up into three areas: Name, MAC ID, and Individual Output Configuration. The Name is used to uniquely identify a particular DVC expansion module. The MAC ID tells the DVC10 how to address the DVC41 Module when communicating over the CAN Bus and must be specified and be unique. To

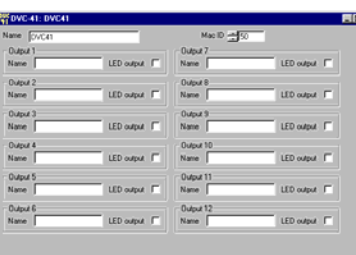

configure the DVC41 outputs, give the output a Name and check the LED box if that output is driving an LED. 12 High Side Outputs for Bang-Bang valves or LEDs are provided.

## High-Side Output

High-Side Outputs are sourcing outputs that are either true or false (on or off). The Output is enabled when a name is typed in to the Name textbox for that output's subgroup.

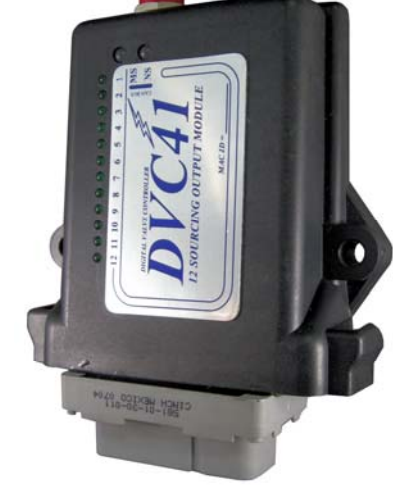

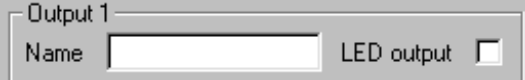

## Name:

The name used in the bubble logic screen to access this variable and properties. **Range:** 16 Alpha/Numeric characters only with no spaces.

#### LED Output:

If this Output is controlling an LED, check this box. This selection will configure the DVC41 internal resistor to be in series with the output, so the output can directly control an LED. **Range:** Checked or Unchecked

DVC41 Program Variables DVC41. Status Get the state of the flag. **Range:** 0 = Module is Online 2 = Module is Offline

DVC41.Name or Name Set/Get the state of the switch.

**Range:** False or Off, True or On

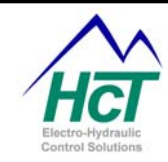

Digital Output Code Sample **Code Comments**  Dvc41.A12 = On Turn Output On

Dvc41.A1 = Dvc21.I1 Sets an output to the state of the Input

## **6.5 DVC50**

The DVC50 Universal I/O Module is an expansion module designed to operate in conjunction with a DVC7/10 Master Module. Its large number of inputs and outputs make it ideal for applications that may need to control more proportional valves than a DVC7/10 supports. Four analog (0 to +5Vdc) and two analog/pulse (0 to +5Vdc) inputs can interface to a number of different types of sensors including joysticks, potentiometers and pulse sensors. Eight digital inputs are provided for a multiple of switch input types. The output groups are the same as the DVC10 Master module providing 6 High Side and 3 PWM outputs in three output groups. In addition six +5vdc reference voltage pins are provided to supply power to external sensors or potentiometers. These reference outputs are true +5vdc outputs and not +5vdc through a 1Kohm resistor like the DVC5/10 reference outputs. In the DVC5/10, the 1Kohm resistor serves to limit the maximum short circuit current to 5ma per reference output. Over current protection in the DVC50 is provided by a 120ma fuse incorporated into the module. The 120ma current limit applies to the sum of all the currents from the six reference outputs. Each individual output may supply up to 120ma. The DVC50's RS232 port is used for setting its MAC ID, CAN Bus baud rate and for device monitoring.

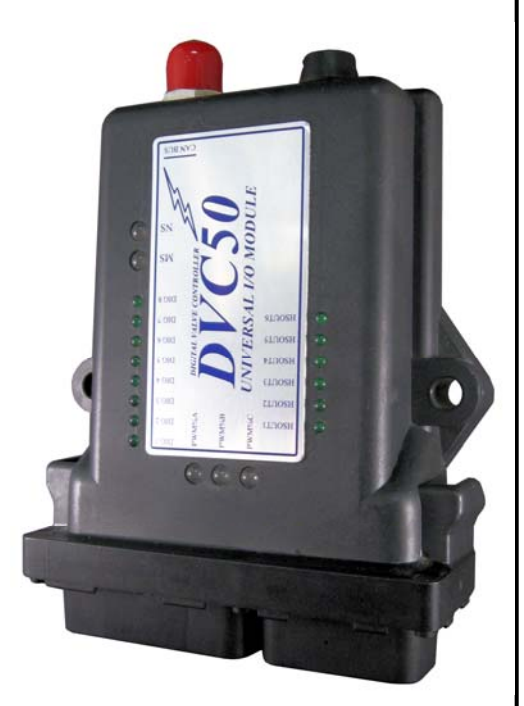

The DVC50 communicates to the DVC7/10 Master over the CAN Bus. DVC7/10 Bubble logic code reads and sets the input/output variables that are transferred between the modules.

Two different CAN Bus communication mechanisms are used between the DVC10 and DVC50. They are high-speed mail in and mail out interfaces and direct memory transfer of data. The mail out interface from the DVC50 to the DVC10 is limited to 8 bytes or 4 variables and is accomplished in a single CAN Bus message. The mail in interface from the DVC10 to the DVC50 is limited to 16 bytes or 8 variables and is accomplished in a two CAN Bus messages. The direct memory transfer mechanism requires multiple 4 CAN messages to transfer DVC50 I/O status to and from the DVC10 and is reserved for slower types of I/O. Note: The PWM command for an output group is restricted to the mail in communication because of its higher speed requirement.

The DVC50 high speed interface to the DVC10 is via 4 mail outputs. The

high speed DVC50 interface from the DVC10 is via 8 mail inputs. The names of the Mail inputs and outputs are mapped to DVC50 IO variable names. The DVC10 and DVC50 BIOS send and receive the mail data as Device Net communication messages.

Mail output names (DVC50 to DVC10 data) are used to transfer Analog Pulse counts, Analog RPM values, etc to the DVC10 for processing. Mail input names are used to control coil PWM percentages while the lower speed direct memory transfer is used to enable a valve and set current direction. Mail outputs are sent every

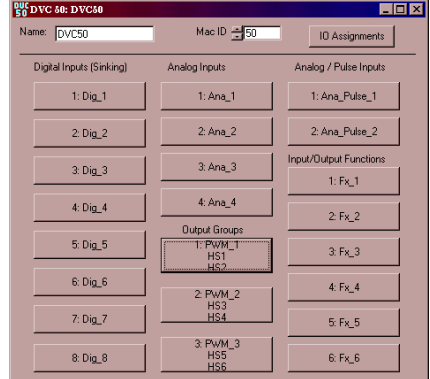

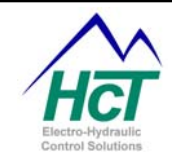

10ms to the DVC10 while Mail Inputs are sent to the DVC50 every 20ms. Direct memory transfers will complete every 40ms.

The DVC50 I/O configuration screen is very similar to the DVC10's screen with the addition of the Name, MAC ID and IO Assignment fields. Also note the different number of Analog/Pulse Inputs and that only six function curves are provided instead of eight.

The Name field is used to identify this DVC50 module and serves as the prefix for DVC50 IO names.

The MAC ID is the CAN Bus address for this module. This field must be specified and be unique in order for the modules to communicate via the CAN Bus.

#### Digital Inputs

The DVC50 Digital Input Screen is laid out like the DVC10 Digital Input screen and is used in the same manner. All of the 8 inputs are sinking (i.e. externally powered).

#### Analog Inputs

The DVC50 Analog Input screen is laid out like the DVC10 Analog Input screen and is used in the same manner. All of the inputs have a corresponding +5vdc reference output pin and signal common or ground pin.

#### Analog / Pulse Inputs

The DVC50 Analog / Pulse input screen is laid out like the DVC10 Universal Input screen except that there is no Voltage Range selection for the DVC50 (see the DVC50 Hardware Users Guide for information on input voltage limits). Otherwise, it is used in the same manner as the Universal Input screen for the DVC10. All of the inputs have a corresponding +5vdc reference output pin and signal common or ground pin.

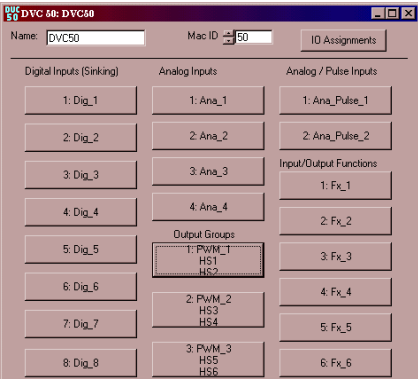

#### Output Groups

The DVC50 Output Group screen is laid out like the DVC10 Output Group screen and is used in the same manner.

#### Input / Output Functions

The DVC50 Input / Output Functions screen is laid out like the DVC10 Input / Output Functions screen and is used in the same manner.

#### IO Assignments

The IO Assignments screen allows the user to quickly set up Input to Output relationships including the use of Function Curves as well as to map and name Mail variables.

#### Output Groups

There are three Output Groups screens. By using the pull down menus on the right, you may assign different available inputs to control the listed output variables. Available selections depend on the setup of the output group (i.e. Dual Coil High Side etc.). The DVC7/10 Bubble logic code must control assignments that do not have their box checked. Note that setting the PWM command value requires

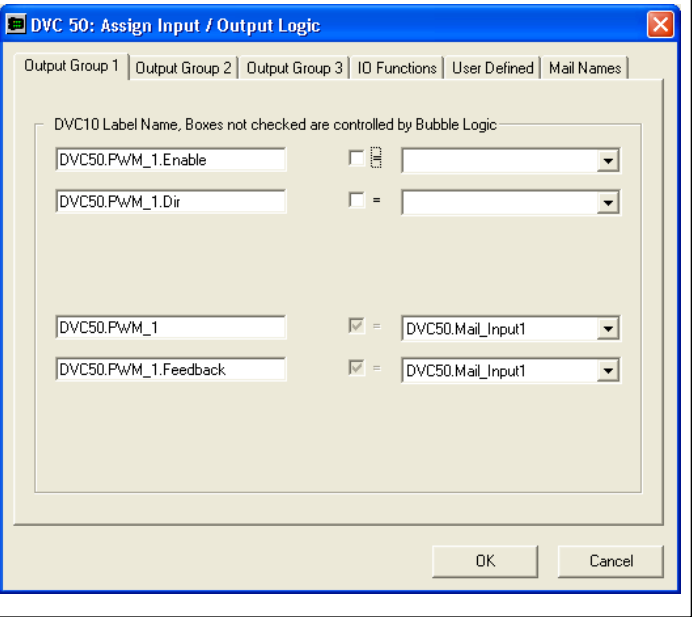

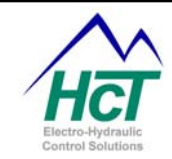

that you use a mail input. Refer to the code samples at the end of this section for an example.

## IO Functions

The IO Functions screen allows the user to assign various inputs as the input to an IO Function curve. Use the pull down menus on the right side of the screen to assign an input to the associated Function Curve.

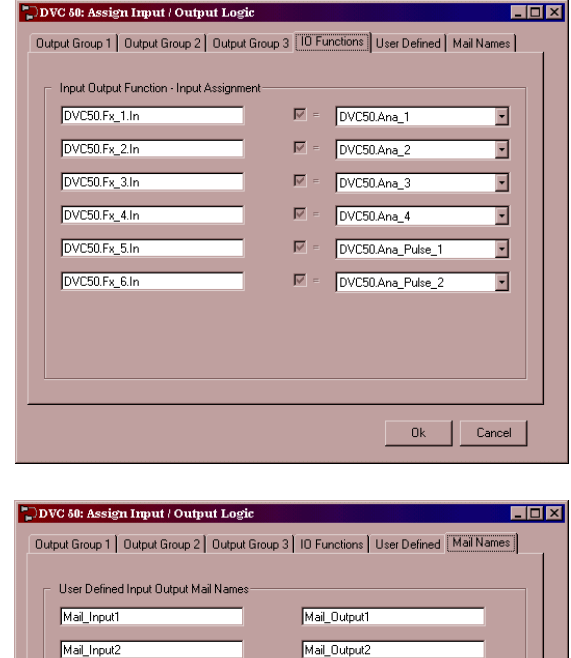

Mail\_Output3

Mail\_Output4

Mail\_Input3

Mail Input4

Mail\_Input5 Mail\_Input6 Mail Input7 Mail Input8

#### Mail Names

The Mail Names screen is used to assign variable names to the Mail\_Inputs1,…8 and Mail\_Outputs1,...4 of the DVC50. You use these names in your DVC7/10 application code.

Mail Inputs are inputs to the DVC50 from the DVC10 while Mail\_Outputs are inputs to the DVC10 from the DVC50.

Mail Inputs can be used in DVC50 IO Assignment screens to control the input to a Function Curve or set a PWM command percentage. There are eight available Mail Inputs.

Mail Outputs are used to send selected DVC50 I/O status information out on the CAN Bus to the DVC10. There are four available Mail Outputs.

**Range:** 16 Characters with no spaces. Usable characters are A-Z, a-z, 0-9, and "\_".

#### **Rules:**

The first character cannot be a number.

 [Compiler Keywords o](#page-0-0)r other Names already in use are not valid.

#### User Defined

The User Defined screen is used to assign DVC50 I/O information to each of the four Mail Outputs. Use the pull down menus to assign available variables to the Mail Outputs.

#### Using the DVC50 in Bubble Logic

The IO Assignment screens may be ignored all together and application code can be written in the DVC7/10 Bubble logic as with any other system module. The user may also use IO Assignments in conjunction with Bubble Logic. Note the fact that any relationship selection opted for in the

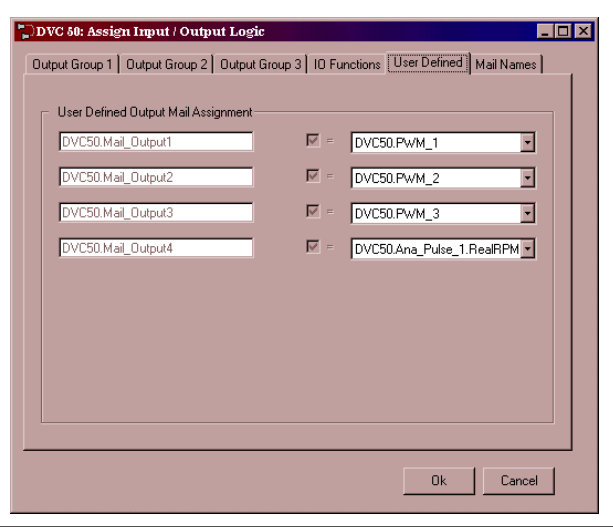

 $0k$  Cancel

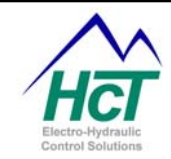

IO Assignments screens may not be contradicted in the Bubble Logic.

## DVC50 Program Variables

The Input and Output Group variables are the same as with the DVC10.

Note: Output Group PWM is the lone exception and is controlled via the Mail In variables as previously explained.

To access these variables in the Bubble logic, use the format "*Name.Var-Prefix.Var-Suffix"*, where Name is the name of the module (DVC50, DVC51, Frank etc), Var-Prefix is the I/O variable name (.Dig\_1, .Ana\_1 etc) and Var-Suffix (if needed) is the variable attribute (.Dir, .Short, .Enable, .Dir etc). For example the proper variable name for Analog/Pulse Input two's Real RPM on a DVC50 named Tina would be "Tina.Ana\_Pulse\_2.RealRPM".

Additional variables are as follows; Name.STATUS Get the state of the DVC50. **Range:** 0 = Module is Online

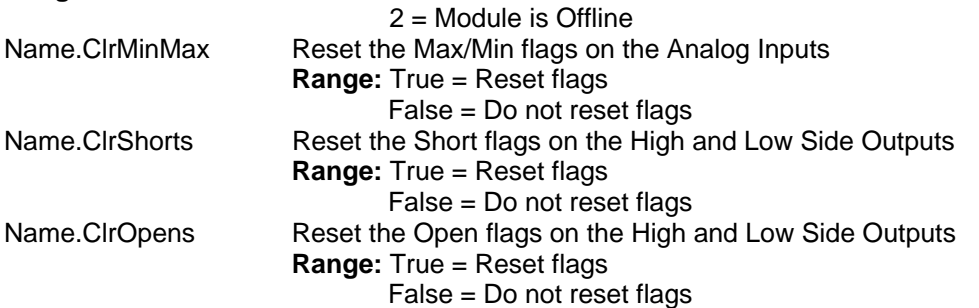

Name.Mail\_Output1…4

This is name or the name assigned to this mail output is the name for the Mail Outputs from the DVC50 to the DVC10.

**Range:** 16 Characters with no spaces. Usable characters are A-Z, a-z, 0-9, and "\_".

#### **Rules:**

The first character cannot be a number.

 [Compiler Keywords](#page-0-0) or other Names already in use are not valid.

Name.Mail\_Input1…8

This is name or the name assigned to this mail input is the name for the Mail Inputs to the DVC50 from the DVC10.

**Range:** 16 Characters with no spaces. Usable characters are A-Z, a-z, 0-9, and "...

## **Rules:**

The first character cannot be a number.

 [Compiler Keywords](#page-0-0) or other Names already in use are not valid

## Code Sample

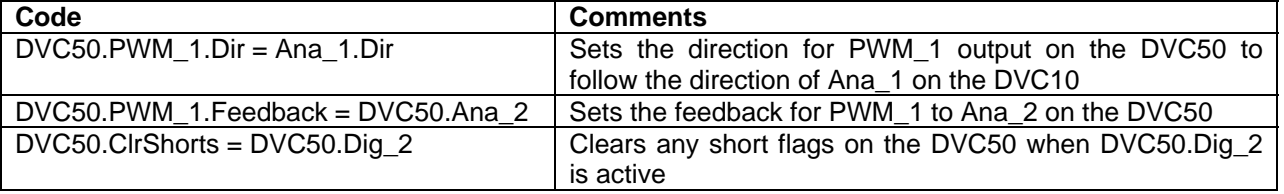

## **Bubble logic code**

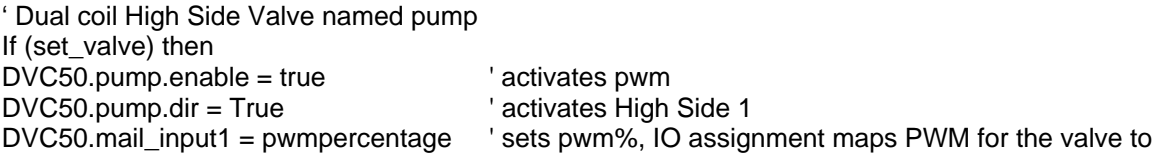

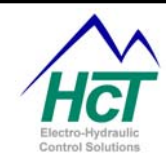

Else DVC50.pump.enable = false ' turns off current to the valve End if

## **6.6 DVC61**

The DVC61 display module is a very configurable display device with an additional 5 Single Pole Double Throw digital inputs. A single DVC61 can be connected to the RS232 port of a DVC5/7/10 or one of more DVC61s can be connected to the CAN Bus. In addition to supporting multiple DVC61 display devices, multiple screen images per device are also supported. Each screen image consists of text and variables that you define and position on the display. Each DVC61

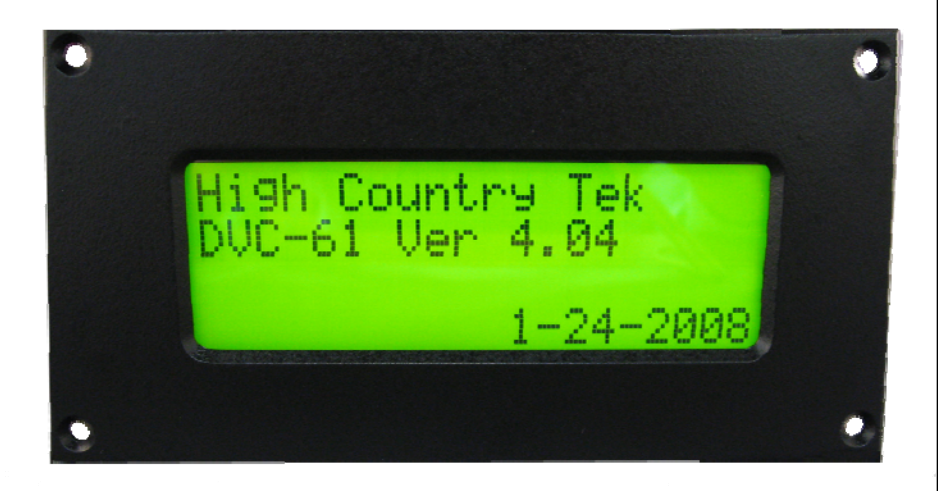

device and display screen image has a name. To switch between screens for a particular device you simply specify in your application a statement of the form:

' mail\_input1

Device\_Name.Screen = Screen\_Name

To set a variable display field's value you program a statement of the form:

Device\_Name.v1 = Ana\_1

When configuring a DVC61 module, you use the Programming Tool's DVC61 screen shown. This screen is broken up into five areas: Name, MAC ID, Connection Type, Input Setup and an area to add individual screen image icons for this device. The Name field (Device\_Name above) is used to identify this DVC61 module. The MAC ID is the CAN Bus address of this DVC61 module. It must a unique CAN Bus address and is used by the DVC7/10 and DVC61 modules to communicate. Connection Type is used to select between CAN Bus communication and RS232 communication. Five digital inputs that can be wired directly to the DVC61 connector are also supported. Use the Input Setup button to open the Input Setup

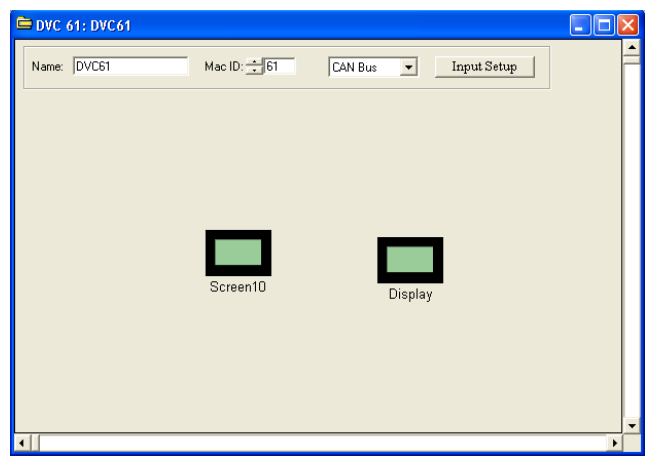

screen. Each of the five tabs when selected presents a screen for configuring the 2 inputs. You can specify the name for the input (Device\_Name.input\_name is how the input is referred to in your application). Each input can be enabled or disabled, have its debounce time set and be set for toggle or no toggle mode.

Screens images for a particular DVC61 device are added by right clicking in the DVC61 device window shown above and selecting "Add Screen". Screen images can de deleted by right clicking the mouse on their icon and selecting Delete. Double clicking on a screen image icon will display the screen image configuration screen described later.

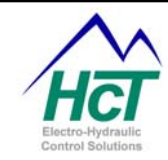

## **DVC61 Digital Input Setup**

The DVC61 Input Setup screen allows the user to configure the 5 Single Pole Double Throw (SPDT) digital inputs of the DVC61. The user may select the tabs at the top of the screen to switch between the five input groups. The diagrams displayed show possible hardware configurations for the inputs.

## Input 1A check box

Enable the input for use in the project by checking the box.

#### Name:

The name used in the bubble logic screen to access this variable and properties. **Range:** 16 Characters with no spaces. Usable characters are A-Z, a-z, 0-9, and "\_". **Rules:** The first character cannot be a number, compiler keyword or another names already being used.

#### Debounce Time:

The amount of milliseconds to wait before accepting a change in input states **Range:** 0 to 9990ms in 10ms Increments

#### Toggle / No Toggle:

When the input is set to Toggle, The input will be set by the appropriate voltage level input edge and will remain set until the next appropriate voltage level input edge (If set by a positive voltage pulse, it will remain set after the voltage is not present on the input until the next positive pulse.

When Set to No Toggle, The input is set only as long as the proper voltage is present and reset when removes. **Range:** Toggle, No Toggle

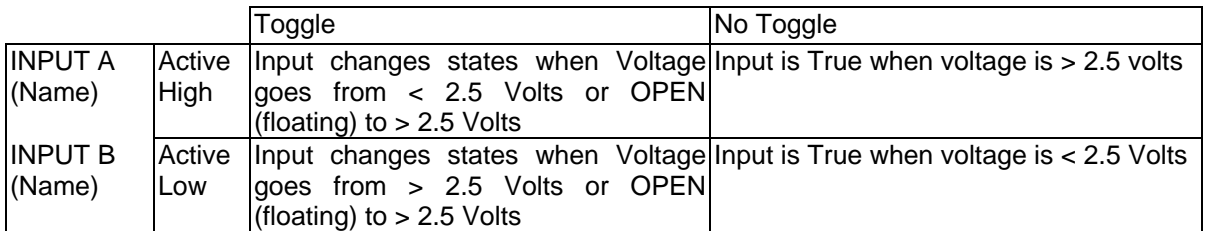

#### Screen Images

Each DVC61 device can support multiple screen images to display information in various forms.

Each device has up to 12 display variables. At run time each variable can be assigned the value of an input or output program variable or another variable.

Every screen image has fields to specify its Name, define which of the 12 display variables will be displayed, the X, Y location for the variable and in what format. You may also enter fixed textual information for the image. A shaded area to allow the user to preview the finished screen image with sample variable values is provided.

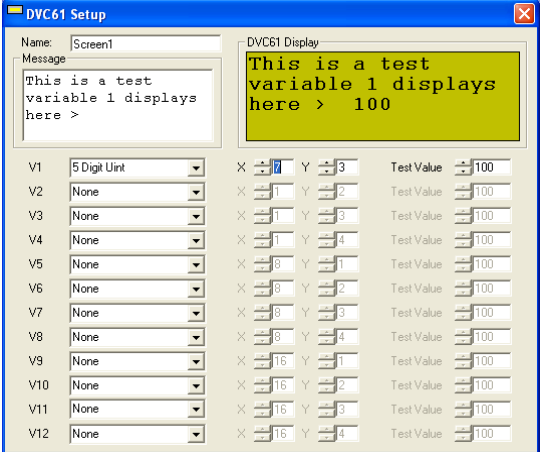

#### Name:

The name used in the bubble logic to access this screen and its properties.

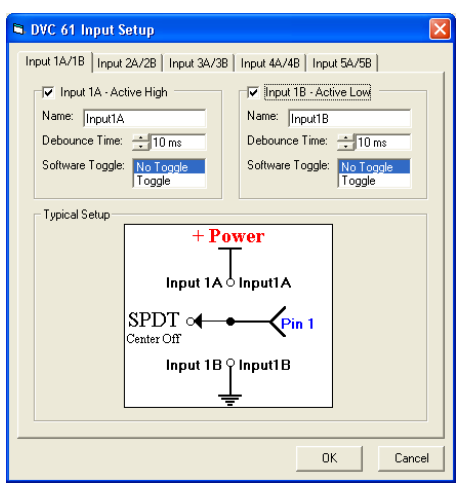

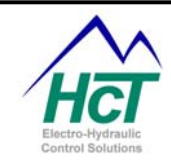

**Range**: 16 alpha/numeric characters only with no spaces.

V1, … ,V12:

Scroll down list of display types/formats Refer to Section 8.2 for an explanation of Display Types.

## X & Y **These are the X and Y numeric text character position and line coordinates for the Display**  variables. The Upper left corner is  $X = 1$  and  $Y = 1$ .

#### Test Value **This is the value displayed on the test screen to allow the user to preview the finished screen while in the programming tool.**

DVC61 Program Variables

Note: DVC61 below is the default device name but could be another name of your choosing.

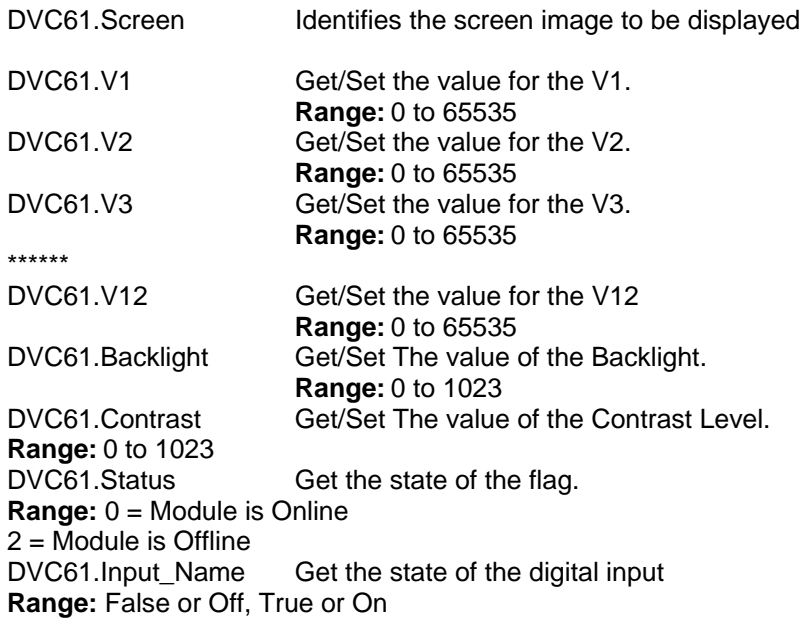

DVC61 Code Sample

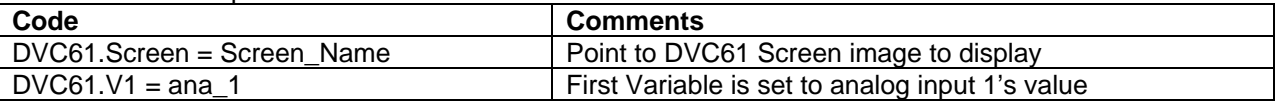

## **6.7 DVC62**

Release 4.7 the DVC tools provides support for the DVC62 input/output device commonly referred to as a pendant. This device provides a 4 line 20 characters per line text display plus a 20 key keypad for inputting data to your application. The DVC62 connects to the DVC5/7/10 controller using the RS232 interface. Typical usage of the DVC62 is for system configuring where your application writes messages to the display and accepts user input from key depressions and in so doing sets parameters probably saved into EE memory that determine the operation of the system. The device is approximately 3" wide by 5" high and easily held in your hand, comes with pendant

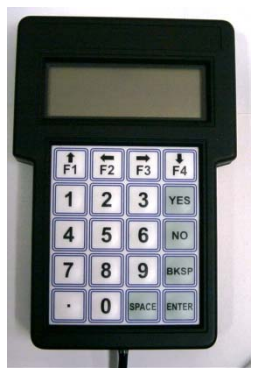

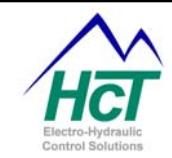

batteries and a moisture and oil proof keypad. Backlighting provides for easy reading of the display.

Programming the DVC62

Below is an example of how to program the DVC62. More complete examples can be obtained from High Country Tek Tek upon request.

You basically program the display in four steps:

First add the DVC62 icon to your project.

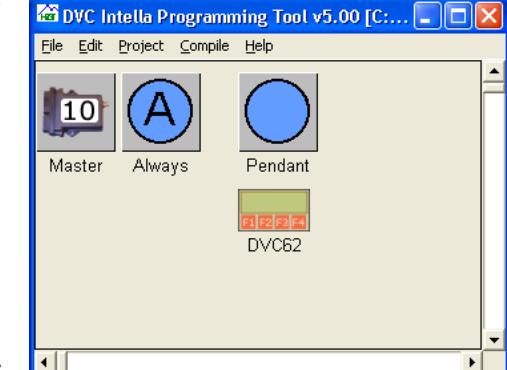

Second construct the various display images you will want the user to access (scroll through). The images are specified much like the DVC61 screens.

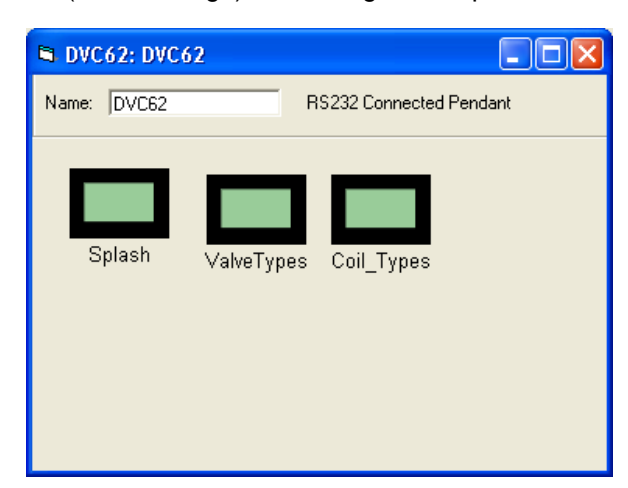

Third construct a logic sequence for the pendant code like that shown. A bubble for each screen and a common key input processing bubble is one way of organizing the processing.

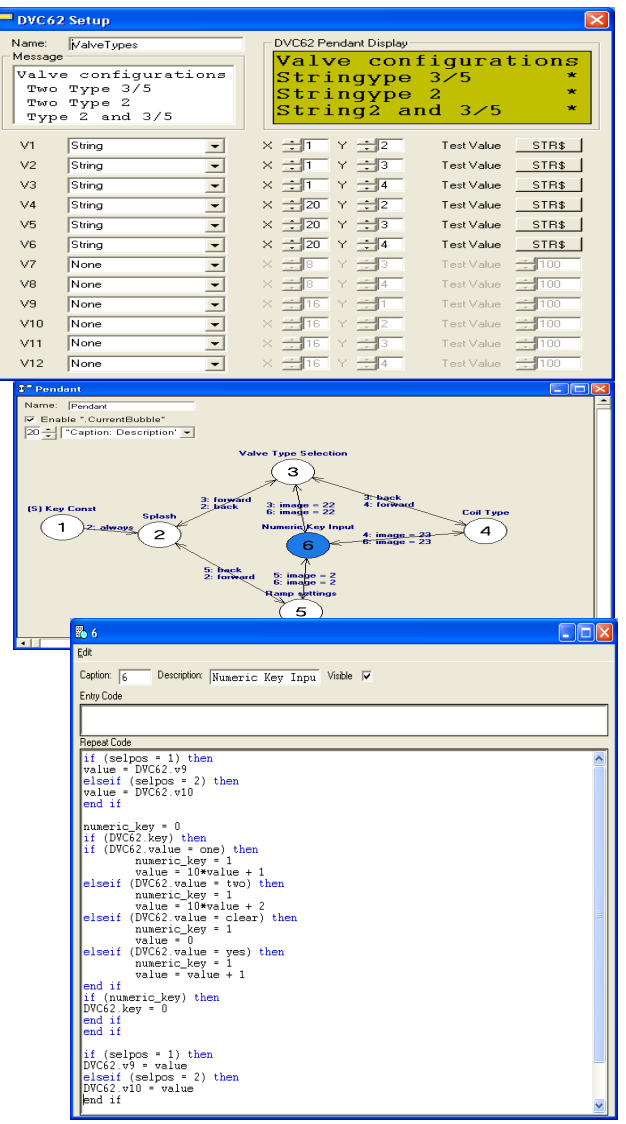

Finally, write the navigation and key entry code.

Programming the Key Keypad Entries

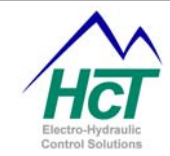

Each key has a unique integer value. Below is the value for each key on the keypad.

const  $F1 = 65$ const  $F2 = 66$ const  $F3 = 67$ const  $F4 = 68$ const uparrow  $= 65$ const leftarrow = 66 const rightarrow = 67 const downarrow  $= 68$ const one  $= 49$ const two  $= 50$ const three  $= 51$ const  $Yes = 43$ const four  $= 52$ const five  $= 53$ const  $six = 54$ const  $No = 45$ const seven  $= 55$ const eight  $= 56$ const nine = 57 const  $b$ ksp =  $8$ const period  $= 46$ const zero  $= 48$ const space  $= 32$ const enter = 13

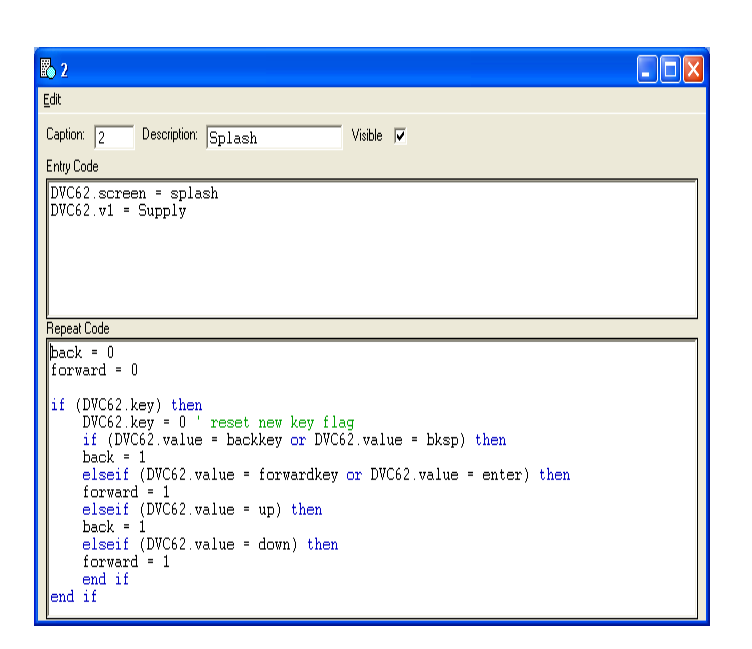

When a key is depressed the ANSI code is transferred your application and accessible using the variable DVC62.value. Upon receipt the variable DVC62.key is set to true. After you have processed the receive key depression you should set the DVC62.key variable to false and wait until it is set by the BIOS to true to process the next key struck. Code like the following does this.

If  $(DVC62 \text{.} key = true)$  then Value = DVC62.value  $DVC62$ .key = false ' add code to process the value received End if

Setting up a Screen for Display

Use the DVC62.screen variable and DVC62.v1, …., DVC62.v12 variables to activate and personalize the display.

DVC62.screen = splash ' screen name is splash  $DVC62.v1 = value$ 

…….  $DVC62.v12 = value12$ 

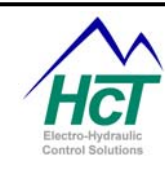

**6.8 DVC65** 

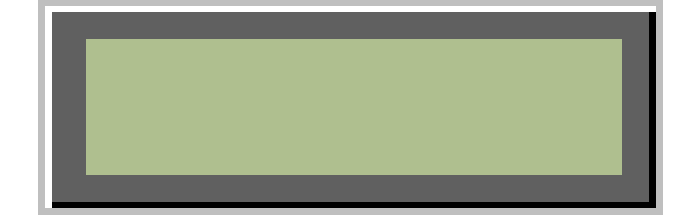

The DVC65 layout screen is similar to that of the DVC61 except it is limited to 2 rows of 24 characters each. New DVC65 screens can be defined by first clicking the right mouse button in the window and selecting "Add Screen".

#### DVC65 Screens

A DVC65 Setup screen has a field to change the Name, display to 4 Variables, and a string of text. In the upper portion

(2x24 Test Display) of the setup screen, there is a preview of the DVC65 display.

#### Name:

The name used in the bubble logic to access this screen and its properties.

16 Alpha/Numeric characters only with no spaces

V1, V2, V3 & V4

Type Refer to Section 8.2 for an explanation of Display Types.

#### X & Y

These are the X and Y Coordinates for the Displayed Variables.

The Upper left corner is  $X = 1$  and  $Y = 1$ 

Test Value

This is the value displayed on the test screen to allow the user to preview the finished screen while in the programming tool.

DVC65 Program Variables

Name. Status Get the state of the flag. **Range:** 0 = Module is Online

 $2 =$  Module is Offline

Name.Screen Set the screen name **Range:** Every defined Screen

Name. V1 Set the value for the Var 1 **Range:** 0 to 65535

Name. V2 Set the value for the Var 2 **Range:** 0 to 65535

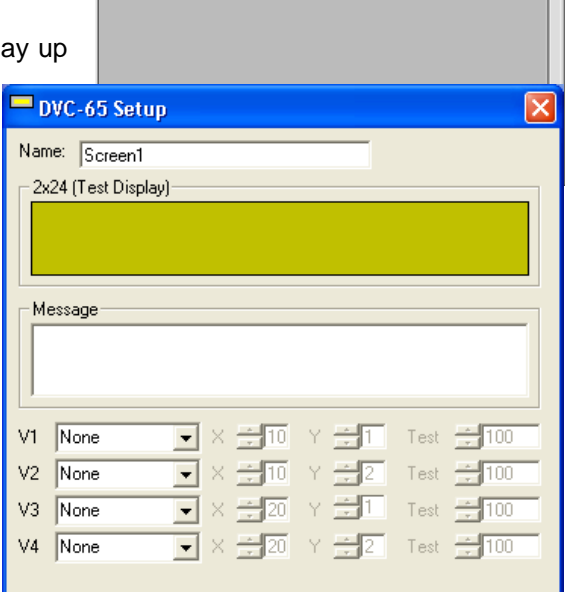

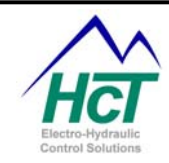

Name.V3 Set the value for the Var 3 **Range:** 0 to 65535

**Range:** 0 to 65535

Name. V4 Set the value for the V4 display variable

## DVC65 Code Sample

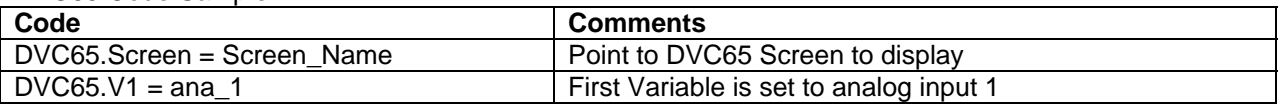

## **6.9 DVC70**

The DVC70 memory module is capable of storing (logging) data, date and time information to nonvolatile memory in the DVC70. The information to be stored is transmitted from the DVC7/10 via the Controller Area Network (CAN bus) to the DVC70. The information on the DVC70 can be downloaded to a laptop or PC using a RS232 communication port for analysis or review.

The DVC70 is capable of storing 3 types of logs:

Trend logs – consist of up to 10 monitored variables. Data storage is automatic and independent of time or data value.

Event – consist of up to 5 monitored variables. This data logging operation is started and stopped by the user's application code.

Fault logs – consist of up to 5 monitored variables. This data logging operation is started and stopped by the user's application code.

## DVC70 Screen

The DVC70 screen is divided into four areas: Name, MAC ID, Message

Editor, and Memory Buckets Setup Buttons (five available). The Name is used to identify programmatically your DVC70 module. The MAC ID is the CAN Bus address the DVC10 will use to communicate with the DVC70 and must be unique. To setup a Memory Bucket, click on one of the five buttons, and the Log Input Setup screen will appear. To add messages to the Message file, click on the Message Editor button and the Message Editing screen will appear.

#### Log Input Setup Screen

The Log Input screen is divided into twelve areas: Name, Description, Data Type, Memory Allocation, Data Protected, Time Stamp, Alarm, Alarm Percent, Scan Rate,

Number of Variables, Variable Names and Scaling Factors. Name is used to identify your Memory Bucket. The Description field is optional and can be used for describing the bucket. Data type refers to what type of data logging will occur. It is divided into three types:

Name DVC70

Memory Buckets:

ï

 $\overline{c}$ 

 $\mathcal{R}$ 

 $4<sup>1</sup>$ 

 $5<sub>i</sub>$ 

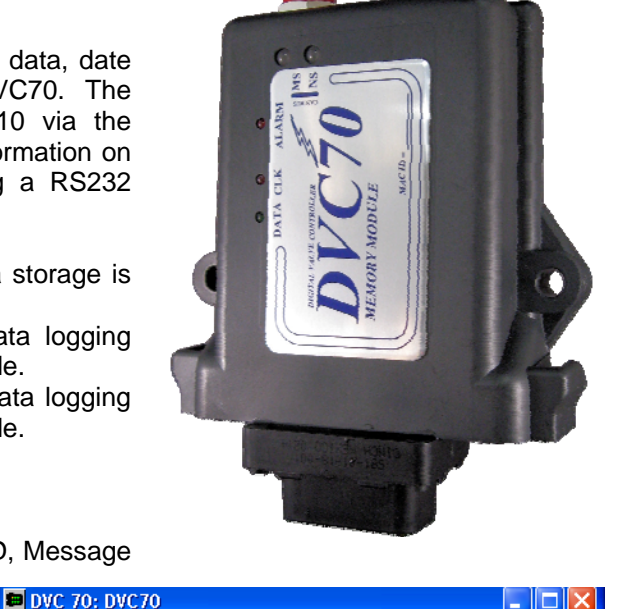

Mac ID  $\frac{1}{\sqrt{27}}$ 

Allocated Mem (k)

 $\sqrt{a}$ 

 $\sqrt{6}$ 

 $\sqrt{6}$ 

 $\sqrt{a}$ 

 $\sqrt{0}$ 

Message Editor

Used Mem  $(k)$   $\boxed{0}$ 

Free Mem  $(k)$  5120

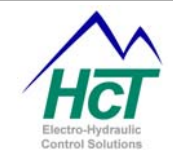

Trend logging, Event logging or Fault logging. Memory Allocation sets the size of the particular bucket (in kilobytes) out of a maximum of 5megabytes. The Data Protected checkbox determines if new data can be written over old data. The Time Stamp checkbox gives the option of recording time, date and day in the log. Alarm and Alarm Percent work together as a means of showing when the Allocation Block is getting close to being filled. Scan Rate determines how often the variables within a Trend log will be tracked. The Number of Variables shows how many variables will be tracked. Variable Names identify the variables to be tracked and Scaling Factors allow for floating point variables.

A common question is how many events can be recorded in the DVC70 memory and for how long. Each message consists of an optional timestamp that is 7 bytes long plus 2 bytes per variable defined for the event. When in trend mode the scan rate also applies. So for the maximum of 10

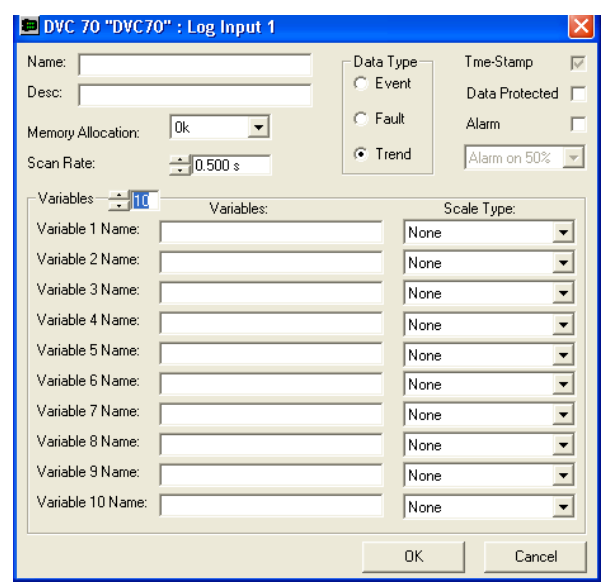

variables in trend mode with a timestamp per line the data length is 27 bytes. Thus 4992k/27 = 185k events. At one event per second this would equal 185Ksec/3600 sec per hour = 51 hours of recording. Another way of looking at it is how many recordings can be captured. The range is 9 (1 variable and the timestamp) to 27 (10 variables and the timestamp) bytes per recording or 555k to 185k recordings. In event mode the time to record 185K to 555K events will vary depending how often you trigger the recording in your application.

#### Name:

The name used in the bubble logic screen to access this variable and properties. **Range:** 16 Alpha/Numeric characters only with no spaces.

Description: Used for output log description only. **Range:** 40 Alpha/Numeric characters.

Data Type: Identifies the data logging type (Trend or Event/Fault) **Range:** Trend, Event, or Fault.

Note: Event and Fault logs are the same type of log. The nomenclature Event and Fault was chosen in order to make it easier for the user to perceive fault situations.

Memory Allocation: Determines the size of the Memory bucket

**Range:** 0, 128K, 256K, 512K, 1024K, 1536K, 2048K, 2560K, 3072K, 3584K, 4096K, 4608K, and 4992K Note: The maximum amount of memory that can be allocated by all five-allocation blocks combined is 5120K.

Data Protected: When the allocation block is filled to 100%, Data Protected determines if the stored data can be overwritten or not. **Range:** On, Off.

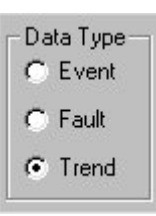

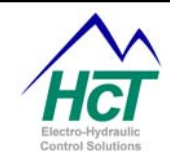

#### Time Stamp:

When Time Stamp in Trend mode, the time, date, and day of each scan is stored as well as the scanned data **Range:** On, Off.

Notes: Trend Logs: the user has the choice to deactivate Time Stamp, except when the data is not protected. If the Time Stamp is deactivated, only the first record will be time stamped and the Program Loader Monitor will automatically calculate the time in reference to the first time-stamp and the scan rate.

Event and Fault Logs: Time Stamp is activated by default. The user can't change this option.

#### Alarm:

This output is usually wired to an LED or similar device. When the Memory bucket is filled up to a determined percentage (see Alarm Percentage), the LED will start blinking as an alarm that the set point has been reached. The LED will stay on once 100% is reached. **Range:** On, Off.

#### Alarm Percentage:

When Alarm is ON, Alarm Percentage determines at which point (percentage) during the scanning of data to allocation block memory the Alarm will start blinking. It can be used in the Bubble logic code to control other logic sequences.

**Range:** 50%, 60%, 70%, 80%, 90%, 95%, 98%, and 100%.

Scan Rate:

The Scan Rate determines how often a variable will be logged in a Trend Log.

**Range:** 100ms – 108s

Note: Scan Rate does not apply to Event or Fault Logs.

Number of Variables:

The Number of Variables is used for tracking the Variables within a Trend Log. For Event and Fault logs, this parameter is only used by the Programming Tool. **Range:** Trend 1 – 10 Variables

Event or Fault  $1 - 5$  Variables

Variable Names: Enumerates the Bubble logic variable name to be logged **Range:** 16 Alpha/Numeric characters only with no spaces.

Scaling Factors (Trend mode only):

Used by the Loader Monitor to convert integer data into meaningful units of measurement (i.e. Floating Point – 2.5 V, etc)

**Range:** None, 1:1, -1 Volt to 1 Volt, 0 Volts to 5 Volts, 0 Volts

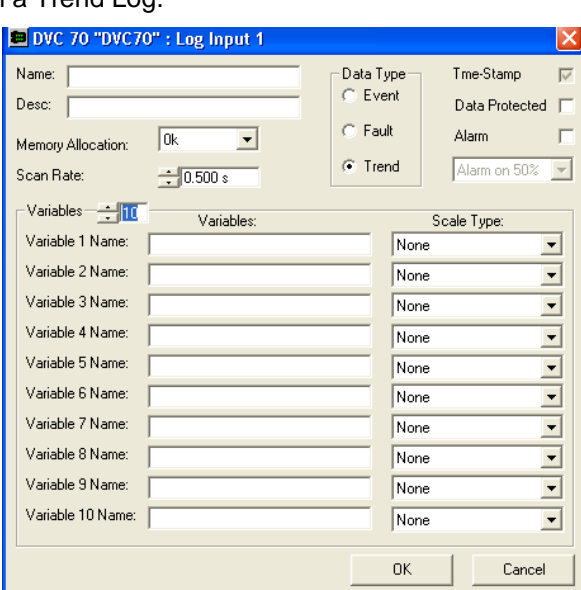

to 10 Volts, 4 ma to 20 ma, Supply V, True / False, On / Off, 0.1, 0.01 (s), 0.001.

Note: The application programmer must set up Scaling Factors for Event and Fault logs in the code.

#### Message Editor Screen

The Message Editor is used when downloading Event or Fault data. The user defines error messages using this editor, and then codes the conditions for trapping, logging, and displaying the errors in the Bubble logic. If an Event or Error condition is met, the corresponding message number is also stored in the DVC70. When the user downloads the data from the DVC70, the message number is compared to message numbers saved in a text file. The actual message then gets written to the Loader Monitor output (.CSV file).

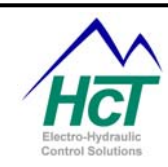

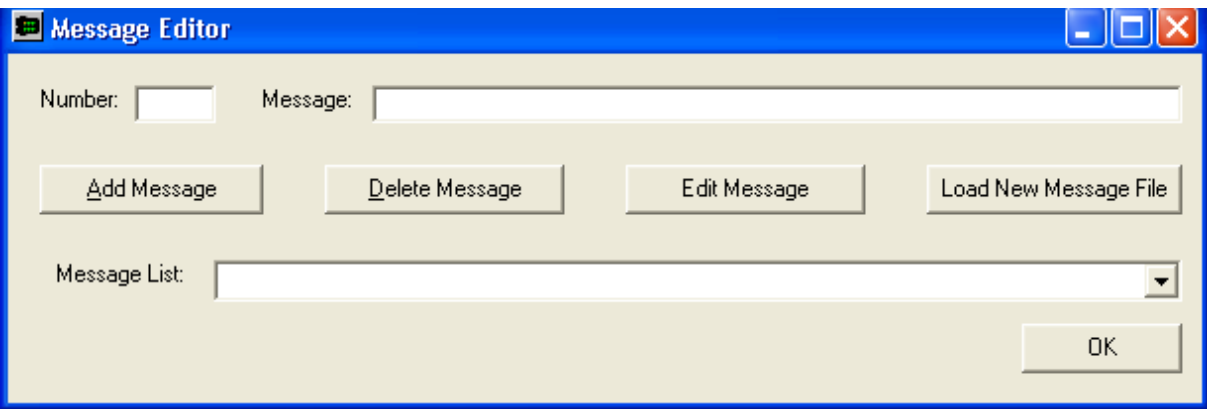

#### Number:

This field contains the (message) number. This number is stored in the DVC70 during data collection, and is used in order to determine the Message when the user downloads the data using the Loader Monitor. **Range:** 1 – 32768.

## Message:

This field contains the message to be added to the Message List. Message is what is displayed in the output Log File.

**Range:** 40 Alpha/Numeric characters.

Note: When the user finishes typing the contents of a message, the Enter key must be pressed in order for the message to be accepted.

Add Message: Appends the message to the Message List

Delete Message: Deletes the current message from the Message List

Edit Message:

Transfers the current message from the Message List to the Number and Message fields so that the message can be modified and saved back to the Message List.

Load New Message File: Allows the user to load a new message file

OK:

Accepts all changes made to one or more messages in the Message List and closes the Message Editor Screen.

Note: In order to change an existing message, locate the message to be changed, press the Edit Message button, modify the message shown in the Message field, and press the Add Message button.

DVC70 Program Variables

DVC70. Status Displays the DVC70 Status (On \ Off line). **Possible Values:**  $0 =$  Online  $2 =$ Offline DVC70.ActiveB

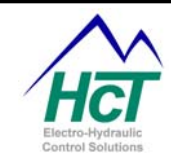

**Range:**  $1 - 5 =$  Memory Bucket #  $(1 - 5)$  Active DVC70.AlarmState **Range:**  $1 - 5 =$  Alarm State for Memory Bucket  $1 - 5$ DVC70.PercentUsed **Possible Values:** 50%, 60%, 70%, 80%, 90%, 95%, 98%, and 100% DVC70.MinSec **Bits:** bits 0 – 6 (Seconds) – 0 - 59 bits  $8 - 15$  (Minutes)  $-0 - 59$ DVC70.DayHours **Bits:** bits 0 – 4 (Hours) – 0 - 23 bit 5 PM or  $AM - 0$  or 1 bit 6 12 or 24 hour clock – 0 or 1 bits  $8 - 15$  (Day of the Week)  $-1 - 7$ DVC70.MonthDate **Bits:** bits  $0 - 5$  (Date)  $- 1 - 31$ bits  $8 - 13$  (Month)  $-1 - 12$ DVC70.Year **Bits:** bits 0 – 7 (Year) – 00 - 99 Memory Bucket Name **Range:** 1 Name per Memory Bucket Memory Bucket Name.VarName1 – 10 (Trend only) **Range:** 1 Name per Variable Memory Bucket Name.VarName1 – 5 (Event or Fault) – the application programmer uses this variable to set up the Message to be displayed if the event becomes true and to set up the Scaling factor **Range:** 1 Name per Variable  $SF1 - 12$ **Possible Values:** SF1 = 0 = None  $SF2 = 4096 = 1:1$  SF3 = 8192 = -1 Volt to 1 Volt SF4 = 12288 = 0 Volts to 5 Volts SF5 = 16384 = 0 Volts to 10 Volts SF6 = 20480 = 4 ma to 20ma  $S$ F7 = 24576 = Supply Volts SF8 = 28672 = True / False SF9 = 32768 = On / Off  $SF10 = 36864 = 0.1$  $SF11 = 40960 = 0.01$  (s)  $SF12 = 45056 = 0.001$ Memory Bucket Name.Data1 – 5 (Event or Fault) **Range:** 1 Data point for each Variable  $(1 - 5)$ 

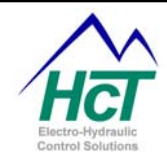

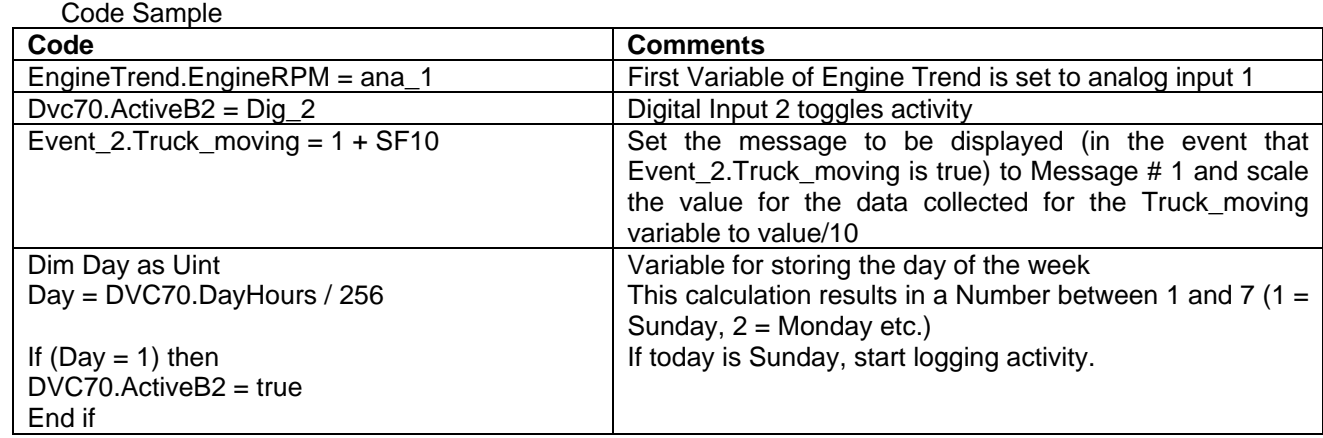

## **6.10 J1939/DVC80**

I

The DVC5 controller interfaces directly to the J1939 CAN Bus from the engine. The DVC7 and DVC10 controllers have two ways of interfacing to J1939 CAN Bus messages. First the DVC7/10 can be connected directly to the J1939 CAN Bus like the DVC5. This is only possible when the DVC7/10 controller does not also have expansion modules to connect too over the CAN Bus using Device Net. When expansion modules are used the DVC80 expansion module needs to be configured in your project. This module acts like a bridge between the DVC7/10 Device Net CAN Bus and the J1939 CAN Bus to the engine. This bridge is necessary because J1939 and Device Net have different message structures and cannot coexist on the same CAN Bus wires.

#### J1939 Only Mode on the DVC5/7/10

For small systems that require only one DVC5/7/10 Master Module and no DVC expansion modules, a feature has been added to the DVC5/7/10 to allow for communication directly between a DVC5/7/10 and J1939 CAN Bus systems. The DVC5/7/10 may be used to send and receive messages directly on the J1939 CAN Bus while conducting normal functions with its Inputs and Outputs. Note that a DVC61 display module needs to be connected using the RS232 connection not the CAN Bus. The Virtual Display may be used in a normal manner.

The following information should be used as an outline for setting up a DVC5/7/10 to operate in J1939 Only Mode.

#### DVC 5/7/10 Application Code

The application program must have a J1939/DVC80 in the project. Only RS232 connected modules such as the DVC61, the Graphical Display and the Virtual Display can be added to the project as well.

Use the DVC80 Message screens to set up the send and receive messages to be communicated on the J1939 CAN Bus. The MAC ID on the DVC80 setup screen is not used in this configuration. Write your application in the normal manner to control the operational parameters and processes for system operation. J1939 messages shall be addressed in the application as if a DVC80 expansion module were present.

#### DVC5/7/10 Hardware Setup

Connect the incoming J1939 CAN H and CAN L signals to the DVC5/7/10 specific CAN Bus Connector as outlined on the DVC5/7/10 Connector Pin out sheet. Remember to terminate the CAN Bus at the DVC5/7/10 using the appropriate terminator we supply.

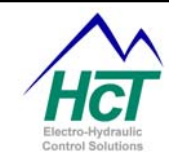

DVC5/7/10 Firmware Setup With the Program Loader Monitor running and connected to the DVC5/7/10 navigate to the Factory Information screen and select the following options then select "Send Changes". CAN Baud Rate = 250K baud CAN Bus Type = J1939 Only

DVC J1939 Operation

At this point load the application into the DVC5/7/10 in the normal manner. The DVC will communicate directly on the J1939 CAN Bus. All of the J1939 messages will be seen by the DVC controller but only those defined as messages of interest to your application will be processed. J1939 CAN Bus messages may be viewed by selecting the J1939/DVC80 status icon from the Program Loader Monitor main screen.

## **DVC80 J1939 Expansion Module**

The DVC80 (J1939 Bridge) is a unique CAN Bus gateway/bridge device. This module was built to serve as a data link between the DVC CAN Bus and J1939 CAN Bus systems. It uses the DVC CAN Bus Device Net protocol and SAE J1939 standard protocol to receive, filter, and retransmit messages. The data gathered by these messages can then be incorporated into the DVC Bubble logic code.

The DVC80 layout screen is similar to that of the DVC61. New DVC80 J1939 messages are added by clicking the right mouse button on the screen and select "Add Message". The DVC80 may contain up to 15 messages. The messages include both messages to be sent at regular intervals to the engine and messages to be received from the engine.

#### J1939 Message Set-up

The Programming tool has no pre-defined J1939 Messages. The user is required to enter the data correctly from the J1939 Specification book. The user should not define multiple messages with the same PGN numbers. The PGN number is the combination of the PDU format byte and PDU Specific byte.

#### Command Name

The name prefix used in the bubble logic screen to access this message's data and status.

**Range:** 16 Alpha/Numeric characters only with no spaces.

#### **Control**

The Control field specifies if the message will sent to or received from the engine's ECM.

**Range:** Receive Data or Send Data

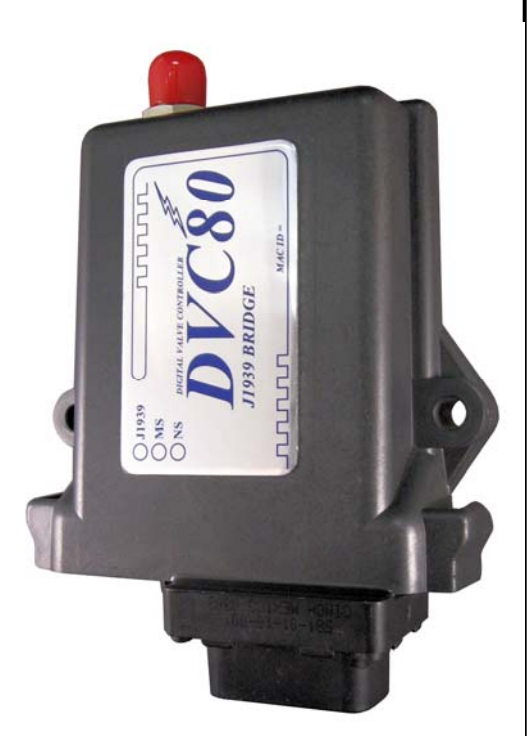

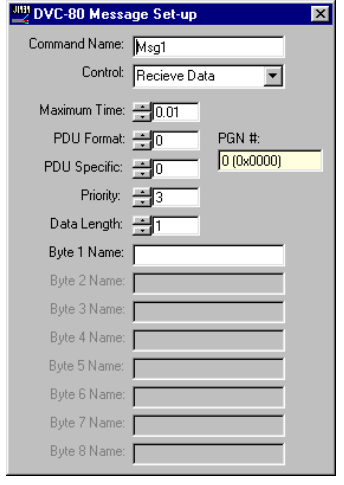

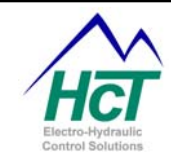

## Maximum Time

The meaning of this field is dependent on the Control type. If the Control type is Send Data then this field means how often the message is transmitted out from the DVC controller and DVC80. If the Control type is Receive Data then this field means how often the message is expected to be received. Error indications will occur if these times are exceeded.

**Range:** 10ms to 10seconds**.** 

#### PDU Format (PF)

The PF field identifies one of two PDU formats able to be transmitted (PDU1 or PDU2). PDU Formats are described in the SAE J1939/21, Section 3.3. **Range:** 0 to 255

#### PDU Specific (PS)

The meaning of this field is dependent on the value of PF. If the PF value is between 0 and 239 (PDU1), this PS field contains a destination address. If the PF field is between 240 and 255 (PDU2), the PS field contains a Group

Extension (GE) to the PDU Format. The Group Extension provides a larger set of values to identify messages, which can be broadcast to all ECUs on the network.

**Range:** 0 to 255

Priority

The Priority field assigns how important the message is to be processed. The highest priority is 0 and lowest priority is 7. (This field is not needed when "Control" type is "Receive Data")

**Range:** 0 to 7

Data Length

Data Length is the length of the message in bytes.

**Range:** 1 to 8

Byte # Name

Byte Name is the suffix of the name to access a byte in Bubble Logic. For instance DVC-80 Message Set-up eec1.status\_eec1 would be used to access byte 1 of the defined message EEC1 shown here.

**Range:** 16 Alpha/Numeric characters only with no spaces.

DVC80 Program Variables

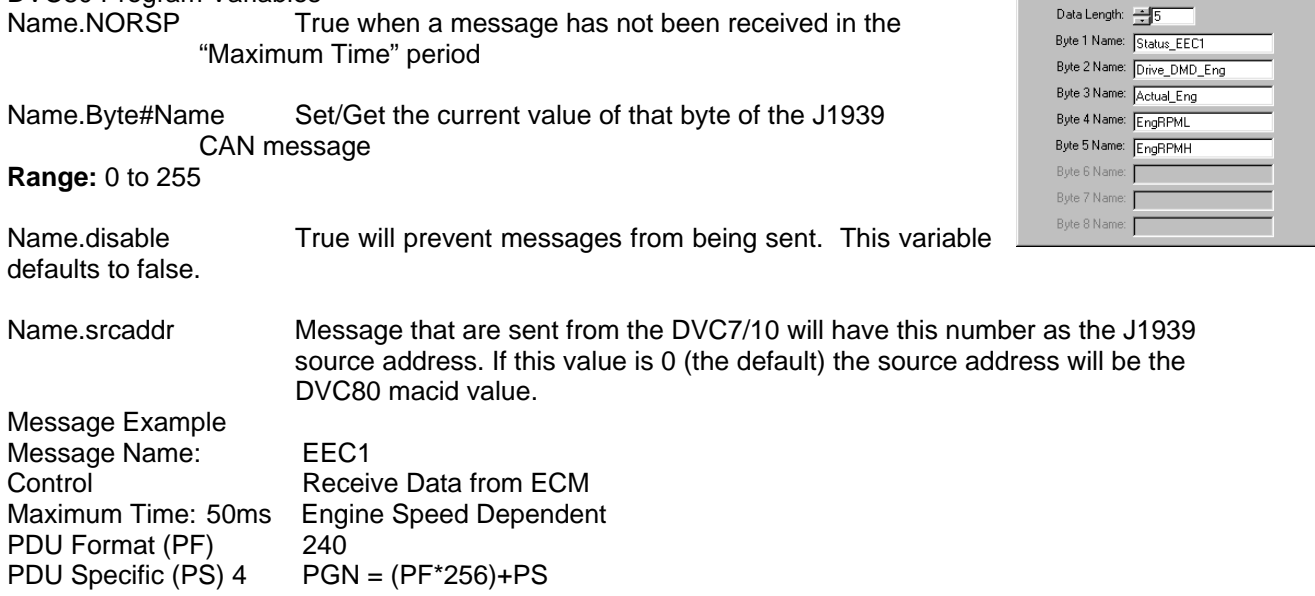

Command Name: EEC1

Maximum Time: 3 0.05 PDU Format: 240

PDU Specific: 4 Priority:

Control: Receive Data

 $\overline{\phantom{a}}$ 

PGN #: 61444 (0xF004)

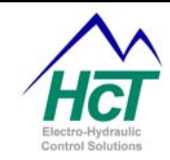

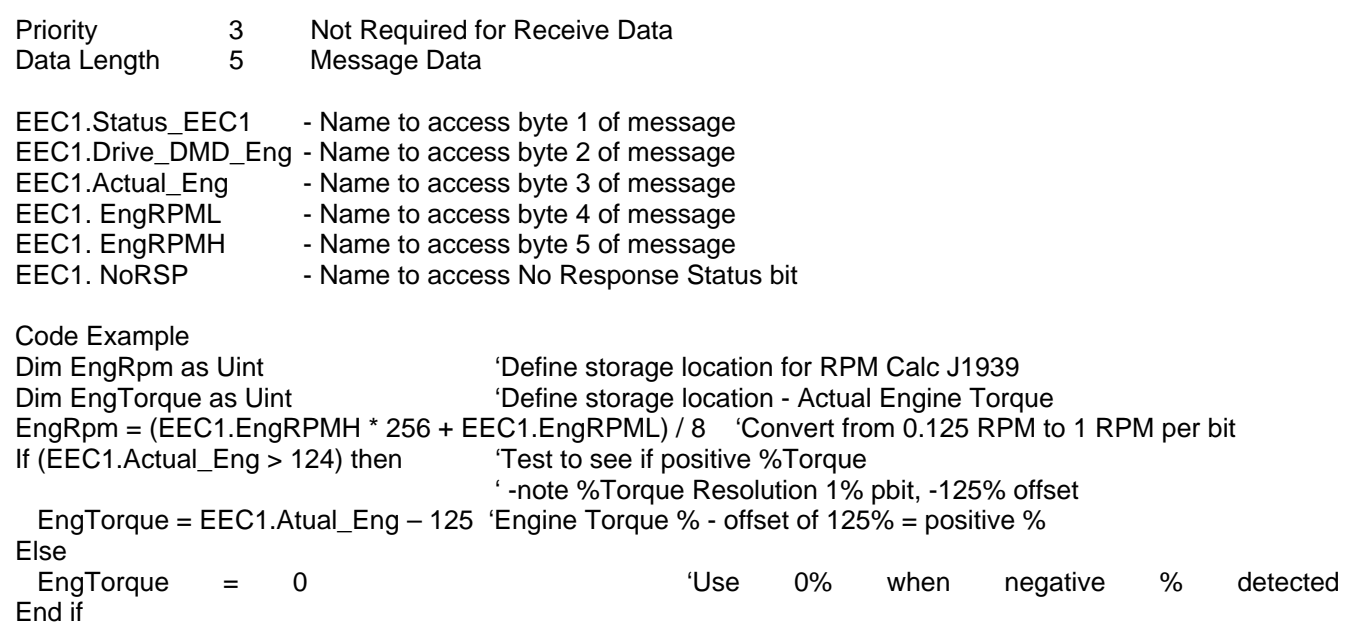

Note: The Engine RPM example first converts two bytes into one number and then converts from 0.125 RPM per bit into 1 RPM per bit.

## **SAE J1939 Message Examples**

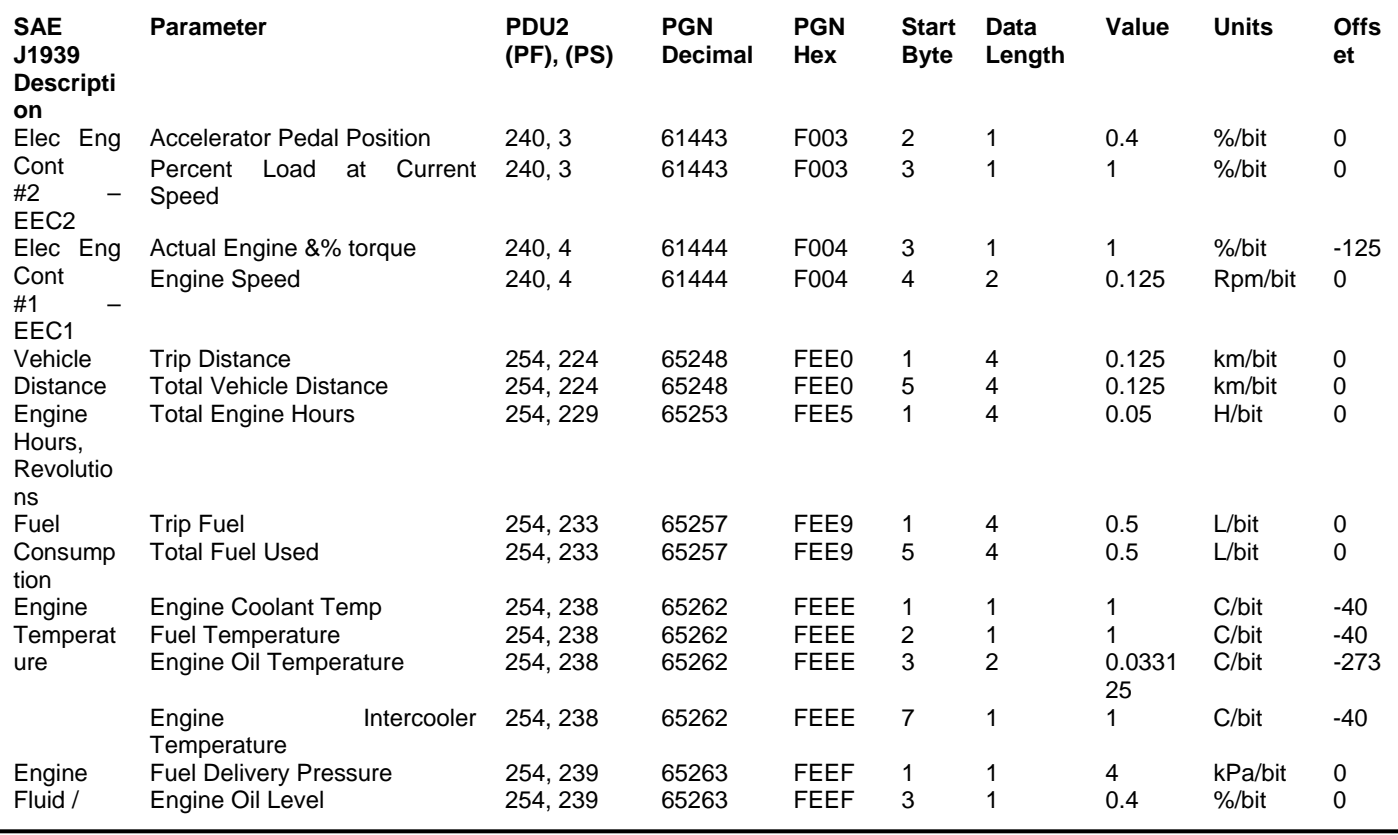

P/N: 021-00154, Rev. A.6 - updated for V4.7 Tools Page | 103

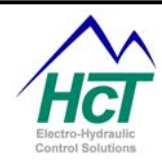

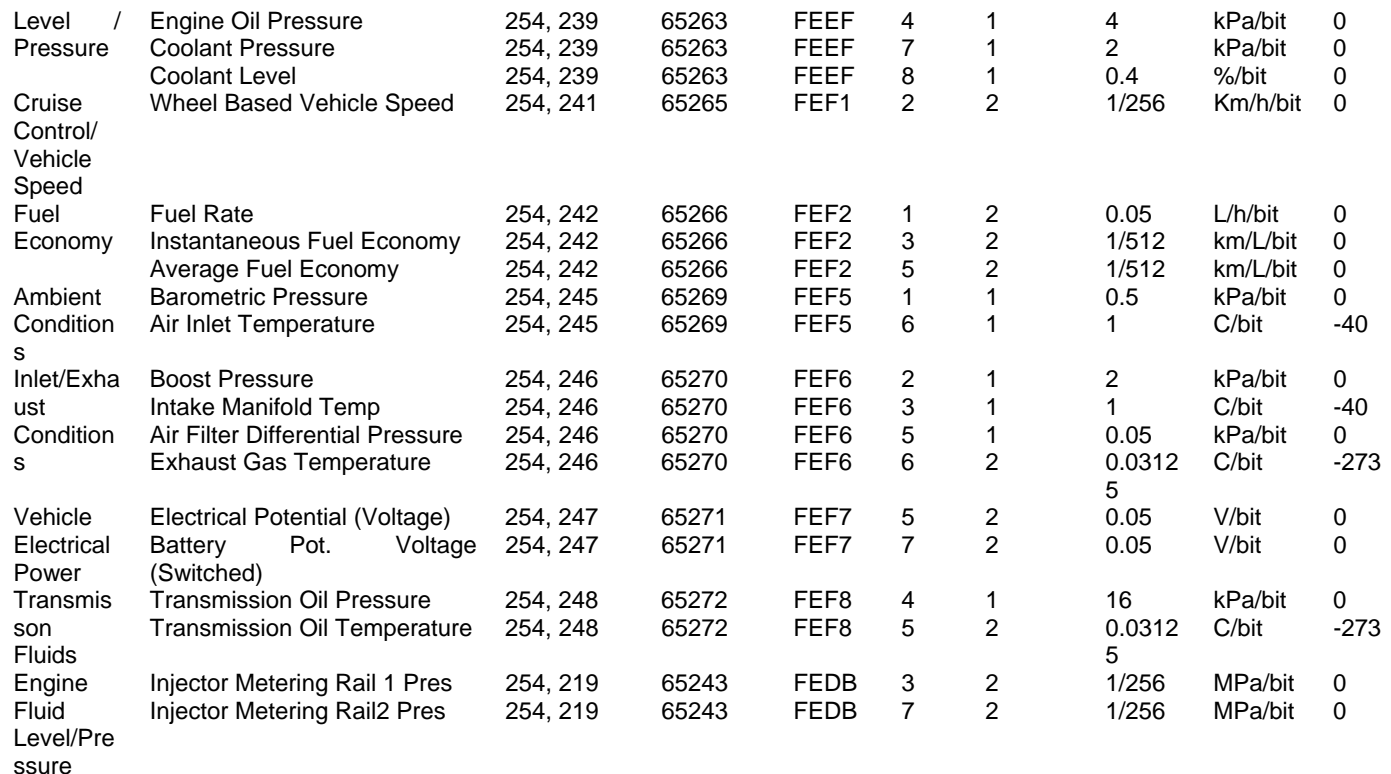

**6.11 Add Device Net Module** 

Communication between a DVC5/7/10 Master controller and a CAN Bus Device Net module is possible using the Programming Tool. To communicate with a CAN Bus Device Net device first add a DNET icon into your project by right clicking in the project window and selecting the Add Device Net module option from the popup menu. Next, double click the DNET icon to bring up the Device Net module window as shown. Using this window you define the variable names used to send or receive information from the Device Net module with the specified MAC ID.

A brief explanation follows that will help explain how communication is accomplished between the DVC5/7/10 and a Device Net module. The DVC BIOS uses the explicit message feature of the Device Net protocol.

![](_page_103_Figure_5.jpeg)

Each CAN Bus message has an eight byte data field. The first byte of which is the explicit message header. The other 7 bytes contain the actual data. Messages of more than 7 bytes will take multiple messages to be transmitted. Each message uses the header to identify the part of the message being received. Your application will not see the header byte but will have to assemble multiple bytes into application variables where needed.

Within the Device Net Module window are several fields. The Name field identifies the device. It is the prefix to reference consume and produce variables. The MAC ID field represents the CAN Bus identifier for the device.

![](_page_104_Picture_0.jpeg)

The Poll Update Rate specifies the rate at which the DVC5/7/10 will send messages to the Device Net module. The I/O Poll Consume and Produce Bytes fields are counts of the number of data bytes to be received or sent by the DVC7/10 respectively. Each byte will have a name with the defaults (Consume1, Produce1 etc.) being as shown. You reference a given byte using the name DNET1.Consume1 or DNET1.Produce1. Consume names refer to data received from the device by the DVC7/10 and Produce names refer to data sent to the device by the DVC7/10.

![](_page_104_Picture_153.jpeg)

Your application can change and/or interrogate consume and produce variables in the application code. When you change a variable be sure to change all of the variables in the message within the Always or Bubble code to avoid a partially changed message from being sent when the Poll Update Rate timer expires and the message is sent.

## **6.12 DVC5/7/10 to DVC5/7/10**

Multiple DVC5, DVC7 and DVC10s can talk to one another over the CAN Bus. The DVC5/7/10 to DVC5/7/10 configuration screen has a MAC ID, four Send Uint Names, and four Receive Uint Names. Uint refers to the unsigned integer designation.

The MAC ID field is the MAC ID of the DVC5/7/10 to whom this DVC5/7/10 wishes to communicate with and must be specified. Send Uint Names 1 - 4 are the names used to access the values to be made available to (sent to) the other DVC5/7/10. Receive Uint Names 1 - 4 are the names used to access the values to be received from the other DVC5/7/10. The send messages are sent periodically by the DVC5/7/10s to each other. The receive Uint names can be used in the program logic.

![](_page_104_Picture_154.jpeg)

When you wish to communicate more than four integer values between DVCs you will need to implement a simple protocol. One way to do this is to use the first Send Uint Name as a message identifier with the actual data being the other three Send variables. In the receiving DVC you would interrogate the first variable and set the appropriate variables in you code.

Large projects that incorporate many DVC modules should consider being implemented by using more than one DVC5/7/10 in the system and splitting the module control between the multiple DVC5/7/10s.

Configuration Set-up Name: The prefix name for the send and receive variables for this DVC5/7/10 to use. **Range:** 16 characters MAC ID: The MAC ID of the DVC5/7/10 to be communicated with. **Range:** 0 to 63.

![](_page_105_Picture_0.jpeg)

Send Uint Name 1 - 4: This is the suffix Name for setting the data to the other DVC5/7/10. **Range:** 16 Characters with no spaces. Usable characters are A-Z, a-z, 0-9, and "\_". **Rules:** The first character cannot be a number.  [Compiler Keywords](#page-0-0) or other Names already in use are not valid. Receive Uint Name 1 - 4: This is the suffix Name for the data sent from the other DVC5/7/10. **Range:** 16 Characters with no spaces. Usable characters are A-Z, a-z, 0-9, and "\_". **Rules:** The first character cannot be a number.  [Compiler Keywords](#page-0-0) or other Names already in use are not valid.

DVC5/7/10 to 5/7/10 Program Variables Name.Status Set/Get the state of DVC to be communicated with.

Name.SendName1 Set/Get the current value of that variable. **Range:** 0 to 65535 Name.SendByte1Bit0,... Name.Sendbyte1.Bit15 Set/Get the current bit value of that variable.

**Range:** 0 to 1

Example

In this example, there are 4 variables that are being sent to another DVC10. The second DVC10's MAC ID is 11. The second DVC10 is sent the current RPM, PSI, Set point, and a few Digital inputs. After the second DVC10 processes the information, it returns the state of its output.

First DVC10 Setup: Send to MAC ID 11 DVC10to10.Send\_RPM = Ana\_1 DVC10to10.Send\_PSI = Uni\_1 DVC10to10.Send\_Setpoint = 22% DVC10to10.Send\_Bits.Bit0 = Dig\_1 DVC10to10.Send\_Bits.Bit1 = Dig\_2

## **Receive from MAC ID 11**

Var = DVC10to10.Receive\_Output Second DVC10 Setup: Send to MAC ID 10 DVC10to10.Send\_Output = PWM\_1

## **Receive from MAC ID 10**

PWM\_1  $=$ (DVC10to10.Rec\_RPM/3)+(DVC10to10.Rec\_PSI /3) PWM\_2 = DVC10to10.Rec\_Setpoint HS1 = DVC10to10.Rec\_Bits.Bit0 HS2 = DVC10to10.Rec\_Bits.Bit1

![](_page_105_Picture_144.jpeg)

![](_page_106_Picture_0.jpeg)

## **6.13 Virtual Display**

The Virtual Display allows DVC5/7/10 users to monitor variables using a Windows XP PC or laptop computer. You can monitor up to 20 variables concurrently.

You add the Virtual Display to your project by right clicking the mouse in the project window and selecting the Add Virtual Display option. Only one Virtual Display can be added but the Virtual Display can have an unlimited number of screen definitions. Double click the project window icon and right click in the Virtual Display window to Add screen definitions. Double click the screen icon to configure the screen's display attributes.

![](_page_106_Picture_4.jpeg)

 $V11$  None

 $V12$  None

V13 None

 $V14$  None

 $V15$  None

 $V16$  None

 $V17$  None

 $V18$  None

 $V19$  None

 $V20$  None

<mark>모</mark>×음136 Y 음[T] Test음[

 $\sqrt{2} \times \frac{1}{100}$ 36

⊡×⊞®

⊡×⊞®

《子<mark>爾</mark>

⊡×⊞®

회

 $\overline{\mathbf{r}}$ : स्मृत्य 一国

 $\overline{\phantom{a}}$ 

 $\overline{\mathbf{r}}$ < 국 BE

⊡

 $Y = 2$ 

僵風

 $\frac{1}{2}$ 

僵

田

圖

一回

Test-

#### Virtual Display Screen

A Virtual Display screen has a location to change its Name, define the location and format of up to 20 variables and specify fixed strings of text. In the upper right hand corner of the setup screen, there is a preview of the Virtual Display.

#### Name:

The name used in the program logic to display this screen and its variables. Example:

Virtualdisplay.Screen = Screen1

**Range:** 16 Alpha/Numeric characters only with no spaces.

#### V1, V2, V3 … V20:

These variables contain program values you wish to be displayed at the define X and Y coordinates and in the format specified. The upper left corner of the display is  $X = 1$  and  $Y = 1$ .

Example:

Virtualdisplay.v1 = Ana\_1 ' Display Analog input voltage as a percent of the defined voltage range. **Range:** Type, X Location, and Y Location.

V1 0 to 100%

 $V2$  None

 $V3$  None

 $V4$  None

 $V5$  None

 $V6$  None

 $V7$  None

 $V8$  None

V9 None

 $V10$  None

 $\sqrt{2}$  X $\pm$  2  $\sqrt{2}$   $\sqrt{2}$  Test $\pm$  0

 $\boxed{\blacksquare} \times \frac{\blacksquare}{\blacksquare 16}$  Y  $\frac{\blacksquare}{\blacksquare 2}$  Test $\frac{\blacksquare}{\blacksquare 0}$ 

 $\frac{1}{2}$ 5

圖

圖

一回

田田

Test $\frac{1}{\sqrt{2}}$ 

Test $\frac{1}{\sqrt{2}}$ 

Test $\frac{1}{r}$ 

⊡×≝™≚∄ा

 $\boxed{\blacksquare}$   $\times$   $\frac{1.1}{\sqrt{1.5}}$   $\times$   $\frac{1.1}{\sqrt{1.5}}$   $\times$ 

 $\overline{\phantom{a}}$ 〈書形

 $\overline{\phantom{a}}$  $\leq$  T6 圖

 $\vert \textbf{v} \vert$ < 근 16

 $\blacktriangledown$ ×台[16

 $\vert \textbf{v} \vert$ 

 $\vert \textbf{v} \vert$ 

Virtual Display Program Variables

VirtualDisplay.Screen Contains the screen name for the active display

VirtualDisplay.V1 Contains the value for V1.

VirtualDisplay.V2 Contains the value for V2.

![](_page_107_Picture_0.jpeg)

![](_page_107_Picture_177.jpeg)

## **6.14 Application Simulator**

![](_page_107_Figure_3.jpeg)

A useful facility for debugging your DVC5/7/10 application without physically being on the target machine is the application simulator. Using this facility much of your application code can be debugged prior to actually installing the controller and the application on the target machine.

All of the inputs and outputs of the DVC5/7/10 can be controlled using the different blue icons. These icons represent switches and analog potentiometers. The names you specified for I/Os in your application are displayed for easy reference. When you

depress (click) the push button icon your application running in the DVC5/7/10 will receive a true or false value for the switch just like it would if a physical switch had been closed and a voltage input received on the appropriate pin of the DVC5/7/10 connector. The potentiometer icons can be controlled by clicking on the white radial line in the blue circle and moving it right or left or simply typing in the percent of the range you wish the analog input to read. This simulates physically moving a potentiometer and conveys the appropriate voltage to your application as a percent of the voltage range you specified when you configured the analog or universal I/O. Furthermore, the simulator will cause analog inputs to jitter slightly by +1 or -1 of the analog inputs 0 to 1023 value. This simulates actual analog input jitter you will experience on your machine.

To use the simulator you simply add it to your project using the DVC Programming Tool by right clicking in the Project window, selecting Application Simulator from the popup menu and compiling the application. No program changes are required. When you are finished with the simulator delete its icon from the project window and recompile.

After including the simulator icon in your project and compiling, you load your application into the DVC5/7/10 using the Program Loader Monitor. The Program Loader Monitor will present a simulation icon in its main window. Click on the yellow status button to activate the simulator and display the simulation window shown above.

![](_page_107_Picture_178.jpeg)
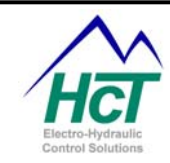

### **6.15 D206 Touch Screen Color Graphical Display**

With release 4.7 the DVC tools provide support for the D206 Touch Screen Color Graphical Display input/output device. The display comes in various sizes along with black and white.

The midsize display is 5" by 7" and can be used in a landscape or portrait orientation. The D206 connects to the DVC5/7/10 controller using the RS232 interface. Backlighting provides for easy reading of the display. Power for the display can be provided for by connecting to a DVC5/7/10 power pin or from an external source.

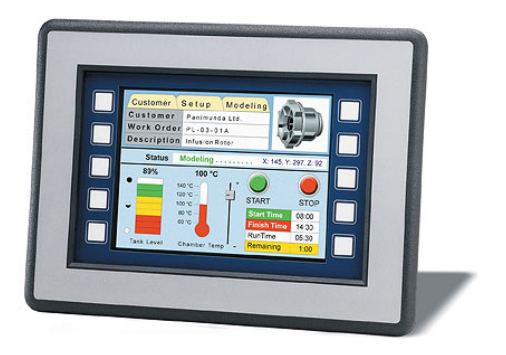

#### **Programming the D206**

The D206 is programmed using the Programming Tool much like you would program the Virtual Display. The main difference is that instead of specifying only text as you do for the Virtual Display you select objects from the D206 screen Object's menu and modify the fields of the objects where appropriate. An example simple script of three objects would be:

' Sample script

1-Button, key/1/,x/1/,y/1/,clr/w/,lbl/1/,w/10/,h/10/

2-CheckBox, key/1/,x/1/,y/1/,clr/w/,state/1/,lbl/1/,w/10/,h/10/ 3-Gauge, x/1/,y/1/,clr/w/,value/512/,w/20/,h/40/,min/0/,max/1023/

Each numbered line represents one object whose name is the first field. The additional fields each have a descriptor (x,y,clr,..) and a value delimited by the / / pair of characters. You can change the values using the editor or have a display variable mapped into a particular line and field number for changing the value in your application. The field order needs to be maintained but the values can be changed. Fields have valid values

that are checked when the object fields are received by the D206 display's firmware. Location (x,y) and size (w,h) fields are in terms of display pixels. In landscape orientation x can be from 1-320 and y 1-240 pixels. In portrait orientation x can be from 1-240 and y 1-320 pixels.

You basically program the display in four steps:

Step 1: Add the Graphical Display to Your Project

Add the Graphical Display icon to your project by right clicking your mouse in the Project window and selecting "Add Graphical Display" from the popup menu.

#### Step 2: Define the Screens

Next, construct the various displays images you want in your application. Double click the GD icon in your project window. Right click in the GraphicalDisplay: GD window and select "Add Screen". Do this once for each display image you will need. Each screen you define has a name, its own object script and display variable definitions which include the variable type, field and line numbers for script substitution.

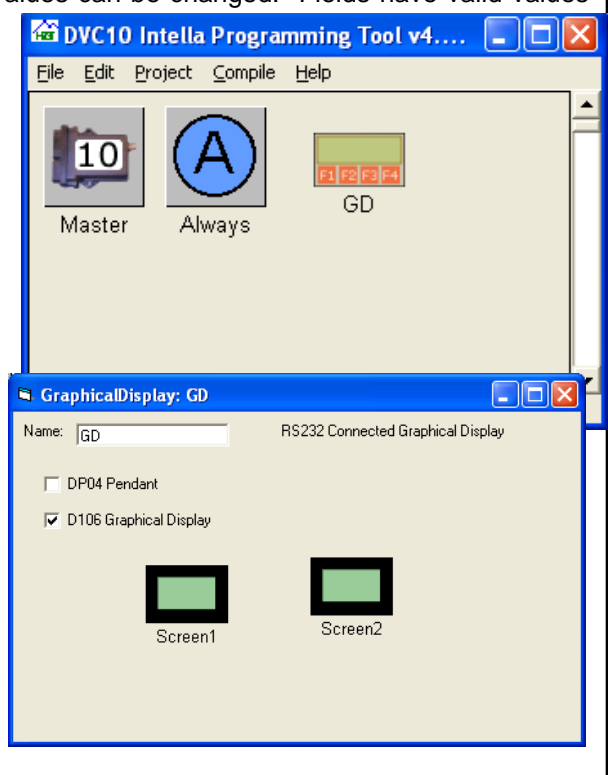

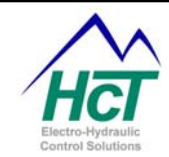

To specify the objects for a screen you first open the screen by double clicking the screen icon.

Using the Objects Menu you select the object types you wish to add to your screen from the 25 objects listed. The object types are as follows:

**Button ButtonArray ButtonBitmap ButtonNumeric CheckBox FixedButtons** Gauge GaugeMultiValue **GroupBox** Ellipse Image Label Line **ListBox** Numeric Rectangle Scale Slider **Tachometer** Text Text=Numeric Text\_Numeric\_Text **TrendChart VerticalText** VirtualDisplay

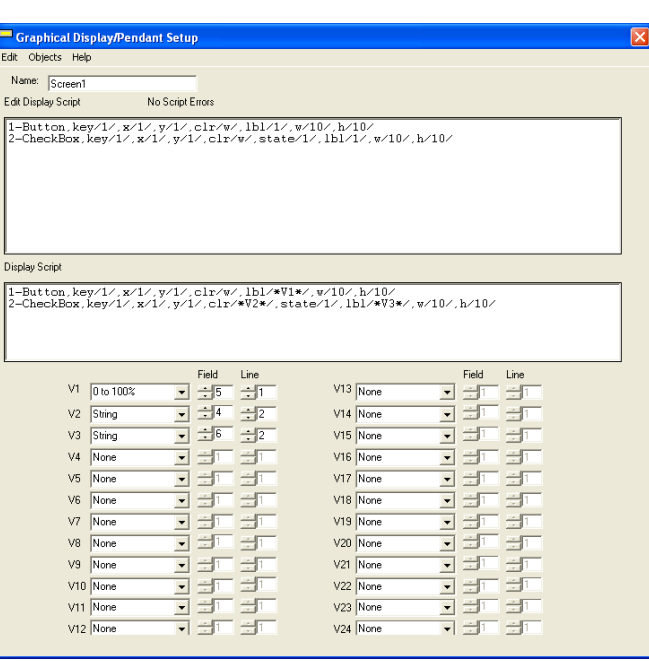

# **The Objects and their Fields are:**

1-Button,key/1/,x/1/,y/1/,clr/w/,lbl/1/,w/10/,h/10/ 2-ButtonArray,lokey/1/,col/5/,row/2/,x/10/,y/10/,clr/w/,w/10/,h/10/,t1/ /,t2/ /,t3/ /,t4/ /,t5/ /,t6/ /,t7/ /,t8/ /, t9/ /,t10/ /,t11/ /,t12/ / 3-BitmapButton,key/1/,x/1/,y/1/,clr/r/ 4-ButtonNumeric,key/1/,x/1/,y/1/,clr/w/,lbl/1/,value/10/,w/10/,h/10/ 5-CheckBox,key/1/,x/1/,y/1/,clr/w/,state/1/,lbl/1/,w/10/,h/10/ 6-FixedButtons,w/25/,h/20/,clr/w/,t1/<1/,t2/<2/,t3/<3/,t4/<4/,t5/<5/,t6/6>/,t7/7>/,t8/8>/,t9/9>/,t10/10>/ 7-Gauge,x/1/,y/1/,clr/w/,value/512/,w/20/,h/40/,min/0/,max/1023/ 8-GaugeMultiValue,x/1/,y/1/,w/20/,h/100/,c1/r/,c2/b/,c3/g/,v1/30/,v2/30/,v3/30/ 9-GroupBox,x/1/,y/1/,clr/w/,lbl/Title/,w/10/,h/10/ 10-Ellipse,x/1/,y/1/,clr/w/,w/10/,h/10/ 11-Image,x/1/,y/1/,clr/T/,imageno/0/,w/10/,h/10/ 12-Label,x/1/,y/1/,clr/w/,text/..../,w/30/,h/20/,size/10/, justify/c/ 13-Line,x1/1/,y1/1/,x2/10/,y2/10/,clr/b/,w/30/ 14-ListBox,key/1/,x/1/,y/1/,clr/w/,text/..../,w/100/,h/20/,size/10/ 15-Numeric,x/1/,y/1/,clr/w/,value/0/,w/30/,h/20/,size/10/, justify/c/ 16-Rectangle,x/1/,y/1/,clr/w/,w/30/,h/20/ 17-Scale,x/1/,y/1/,clr/b/,lng/20/,min/0/,max/100/,size/10/,side/l/ 18-Slider,key/1/,x/1/,y/1/,clr/b/,min/0/,max/100/,value/50/,w/30/,h/20/,dir/v/ 19-Tachometer,x/1/,y/1/,clr/w/,value/10/,min/0/,max/100/,radius/10/,w/30/

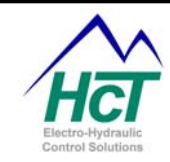

20-Text,x/1/,y/1/,txtclr/w/,backclr/T/,text/..../,angle/0/,w/30/,h/20/,size/10/,justify/c/ 21-TextNumeric,x/1/,y/1/,clr/w/,text/..../,value/0/,w/30/,h/20/,size/10/, justify/c/ 22-TextNumericText,x/1/,y/1/,clr/w/,text1/..../,value/0/,text2/.../,w/30/,h/20/,size/10/, justify/c/ 23-TrendChart,clear/0/,x/1/,y/1/,clr/r/,min/0/,max/100/,pts/10/,flag/0/,data/100/,w/10/,h/20/ 24-VerticalText,x/1/,y/1/,clr/w/,text/..../,w/30/,h/20/,size/10/ 25-VirtualDisplay,x/1/,y/1/,clr/w/,w/100/,h/100/

From the upper left clock wise are the following objects From the upper left clock wise are the BitmapButton, Button, CheckBox, Button array and Gauge, Image, Label, Listbox, Tachometer, Fixed Buttons **Scale, Slider and Trendchart** Scale, Slider and Trendchart

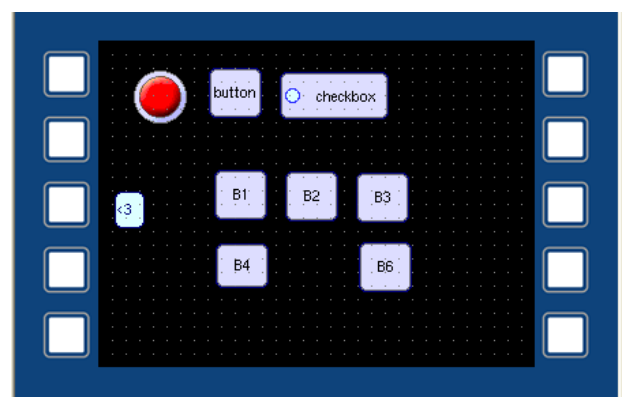

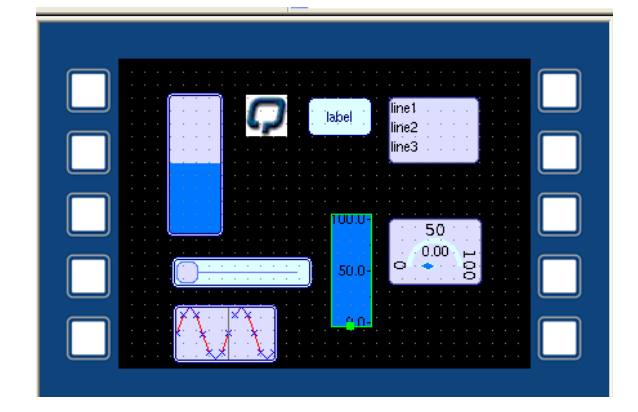

The object fields and their meanings are:

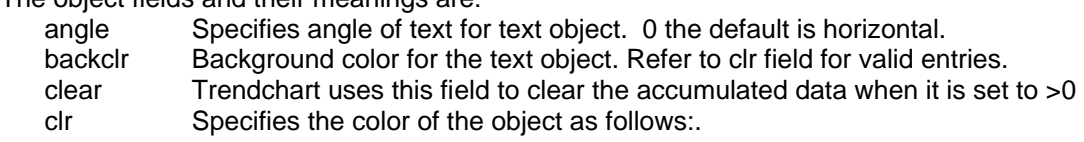

Note: Upper or lower case letters can be used to specify a color.

B or BLUE Blue T Transparent O or ORANGE Orange R or RED Red **Green** Green Green Green BR or BROWN Brown BL Black Y or YELLOW Yellow P or PURPLE Purple W or WHITE White CYAN Cyan DKGRAY Dark Gray FGREEN Forrest Green MAROON Maroon MGREEN Moss Green VIOLET Violet BORANGE Burnt Orange DKBROWN Dark Brown SGRAY Steel Gray GRAY Gray KGREEN Kelly Green MAGENTA Magenta

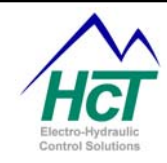

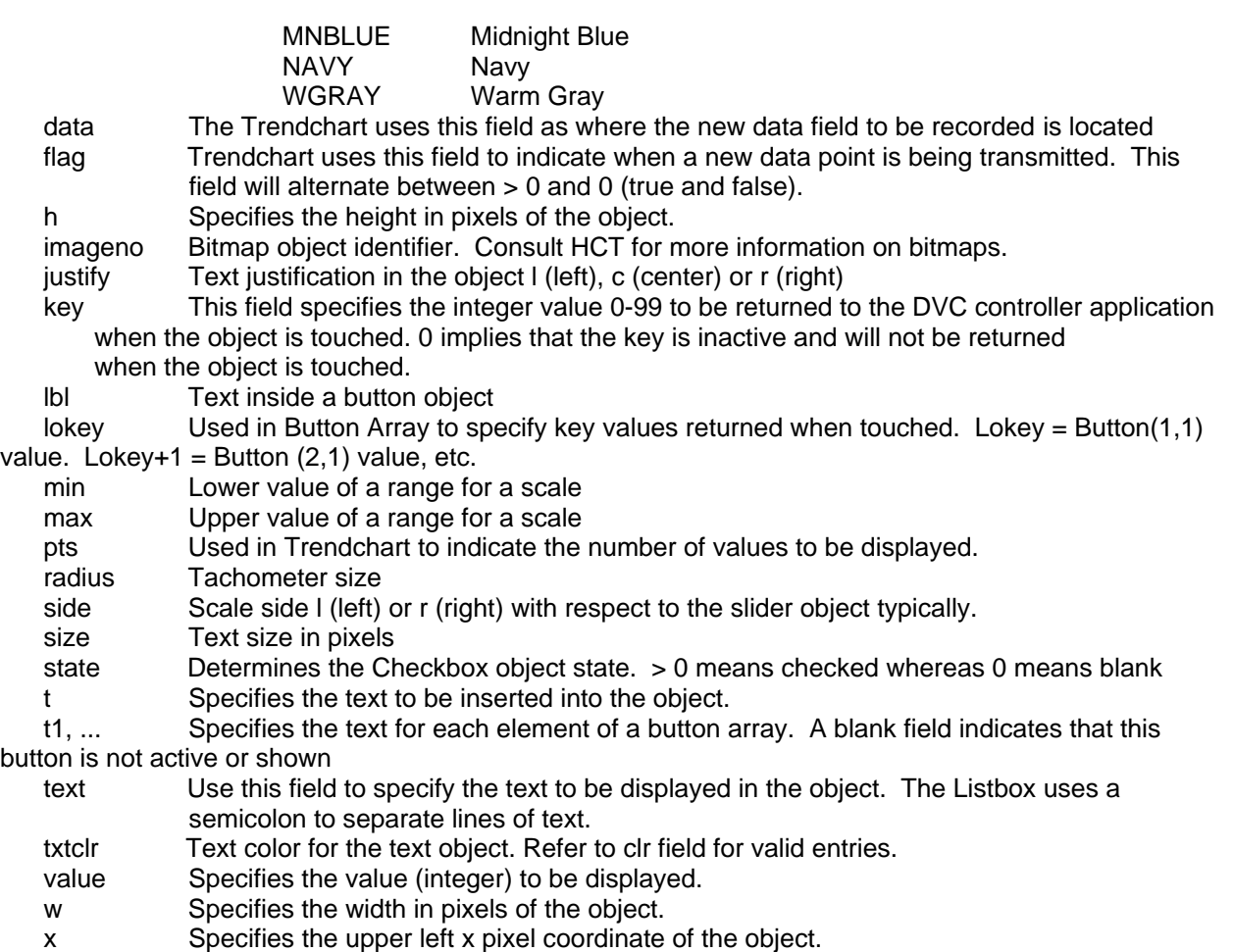

y Specifies the upper left y pixel coordinate of the object.

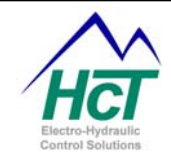

#### Editing a Display Screen

You can edit the object script using the Edit Display Script window. Editing consists of adding comments, changing field values or display variable types and field and line numbers. If you make a mistake in the editing, an error message will be displayed above the window otherwise the "No Script Errors" message appears. The Display Script window reflects the display variables v1 to v24 substitution in the script (i.e. \*V1\*). Each defined variable has a line and field specification. Line is the object line number and Field is the object field number from 1 to N. The /../ pair delineate an object's field.

Comments can be inserted on their own line or at the end of an object line. Comments start with a single apostrophe and continue to the end of the line.

When the application runs and a screen is called

Graphical Display/Pendant Setup Edit Objects Help Name: Screen1 Edit Display Script No Script Errors  $\noindent \begin{array}{l} \text{1-Button}, \text{key/1}\xspace / \text{1}\xspace / \text{1}\xspace / \text{1}\xspace / \text{1}\xspace / \text{1}\xspace / \text{1}\xspace \text{1}\xspace / \text{1}\xspace / \$ Display Script  $\frac{1-\text{Button},\text{key/1}\text{/},\text{x/1}\text{/},\text{y/1}\text{/},\text{clr/w}\text{/},\text{lb1} \text{/} \text{*V10}\text{/},\text{h/10}\text{/}}{2-\text{CheckBox},\text{key/1}\text{/},\text{x/1}\text{/},\text{y/1}\text{/},\text{clr/} \text{*V2*}\text{/},\text{state/1}\text{/},\text{lb1}\text{/} \text{*V3*}\text{/},\text{w/10}\text{/},\text{h/10}\text{/}}$ Field  $V13$   $\sqrt{\text{None}}$  $VI$  0 to 100% V2 String  $V14$  None  $\overline{\mathbf{y}}$  $V15$  None V3 String  $\overline{\phantom{a}}$  $V4$  None  $V16$  None 同部 그 글도<br>그 글도 ▼ ∄ V17 None V5 None  $\overline{\phantom{a}}$ 一  $\overline{\phantom{a}}$  $V6$  None 同部 V18 None  $\overline{\phantom{0}}$  $\equiv$ V7 None 一 V19 None  $\overline{\phantom{a}}$  $\blacktriangledown$  $VB$  None 同国 V20 None ⊽ ∃ V9 None 同田 V21 None  $\overline{\phantom{0}}$ V22 None V10 None 同部 回目  $V11$  None  $\overline{\phantom{0}}$ - F V23 None  $\Rightarrow$  $V12$  None 고리  $\equiv$  $V24$  None 고 크  $\frac{1}{\sqrt{2}}$ 

out the V1 - V24 variable values are inserted into the object script in the format specified for that screen based on the variable's type and transmitted to the D206 display over the RS232 interface. If the any field has an invalid specification (such as a non defined color text field etc.) the script will be displayed on the D206 display with the line, field and error type of the first error displayed. Note that you will see abbreviations for the object name along with the field names removed. This is done to speed up the downloading of the object script to the display. The field in error is easily deduced.

#### Step 3: Bringing up a Screen on the display

Generally displaying screens and handling object touches is handled in its own logic sequence. The logic sequence is organized as follows. Each screen has a bubble and the transition between screens is controlled by the gd.key and gd.value values. You navigate between the screens based on touching objects or other external events.

Example logic sequences are available from HCT customer support.

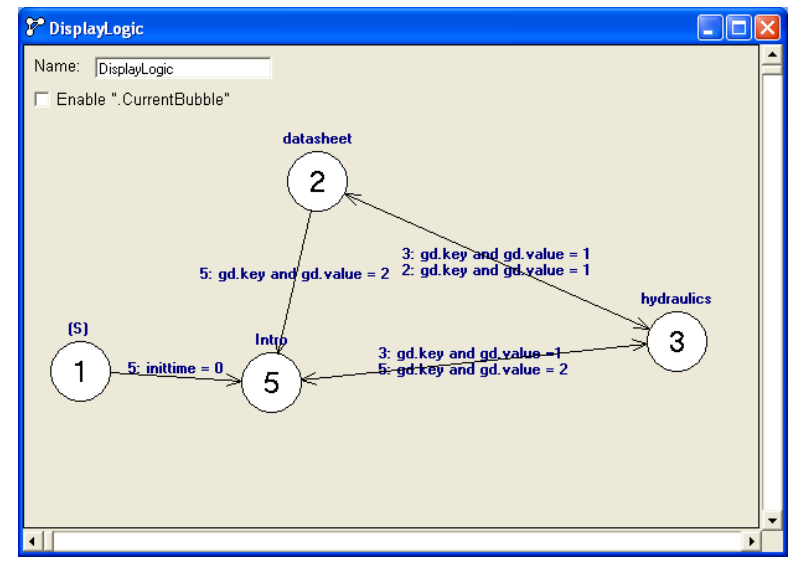

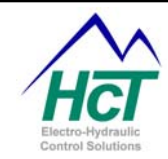

The variables you use when displaying a screen are named:

GD.screen

GD.v1, .... GD.v24

GD.portrait  $\blacksquare$  A value of  $1 =$  landscape,  $2 =$  landscape rotated 180 degrees,  $3$  = portrait,  $4$  = portrait rotated 180 degrees. Zero the default = landscape.

GD.alarm This variable must be set first to true and then to false for each alarm beep and be about 250ms apart. Here is example alarm code:

dim alarmtimer as timer if (alarmtimer  $= 0$ ) then

 alarmtimer = 250ms if (gd.alarm  $=$  false) then  $gd.alarm = true$ else van die verwys van die verwys van die verwys van die verwys van die verwys van die verwys van die verwys gd.alarm = false end if the contract of the contract of the contract of the contract of the contract of the contract of the contract of the contract of the contract of the contract of the contract of the contract of the contract of the con

end if

Step 4: Interacting with Objects being touched on the Display

The variables you use to sense and interpret the objects being touched on the display are:

 GD.key GD.value GD.setting

When an object is touched that objects key field value  $(> 0 \text{ and } < 100)$  is sent to your application and an audible beep is sounded. The receipt of the key message by the DVC controller's BIOS results in the GD.key variable being set to true (> 0) and the GD.value variable being set to the object's key value. The GD.setting variable is set for those objects having multiple possible settings such as the Slider and the List Box objects. For these two objects, GD.value identifies the slider or list box touched while the GD.setting is set to the slider value or the list box line number selected. After you have processed receipt of the key value you should set the GD.key variable to false (0). The DVC BIOS prevents another object touch from being received if the GD.key variable has not been set to false. This mechanism insures that object touches are processed in the order they occur. Example code is as follows:

```
If (GD.key) then
```
 Value = GD.value ' GD.value is saved to value in case a new value is received before this one is ' completely processed.

 Setting = GD.setting ' Slider object returns its position as well as its key value ' List Box object returns the entry line number selected as well as the object key  $GD$ .key = false ' add code to process the value received ............ End if

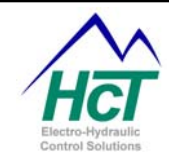

#### **Special Object Notes Rectangle**

Rectangles are assumed to be behind other objects when displayed and as such can be used for background color and illumination. For instance to make the display background all white include the following in your script.

Rectangle,x/1/,y/1/,clr/w/,w/320/,h/240/

# **Trendchart**

This object plots the number of entries you specify. Between sending values to the object you need to reset the new data field. Data to a trend chart is usually done at regular intervals as shown below. A one second interval is about the fastest you can send data. This includes 500ms to send the new data and 500ms to reset the new data flag. Each of these events requires the entire screen object script to be transmitted to the D206. 500ms allows time for the object script to be sent to the display and processed.

An example of sending data to a Trendchart object is as follows:

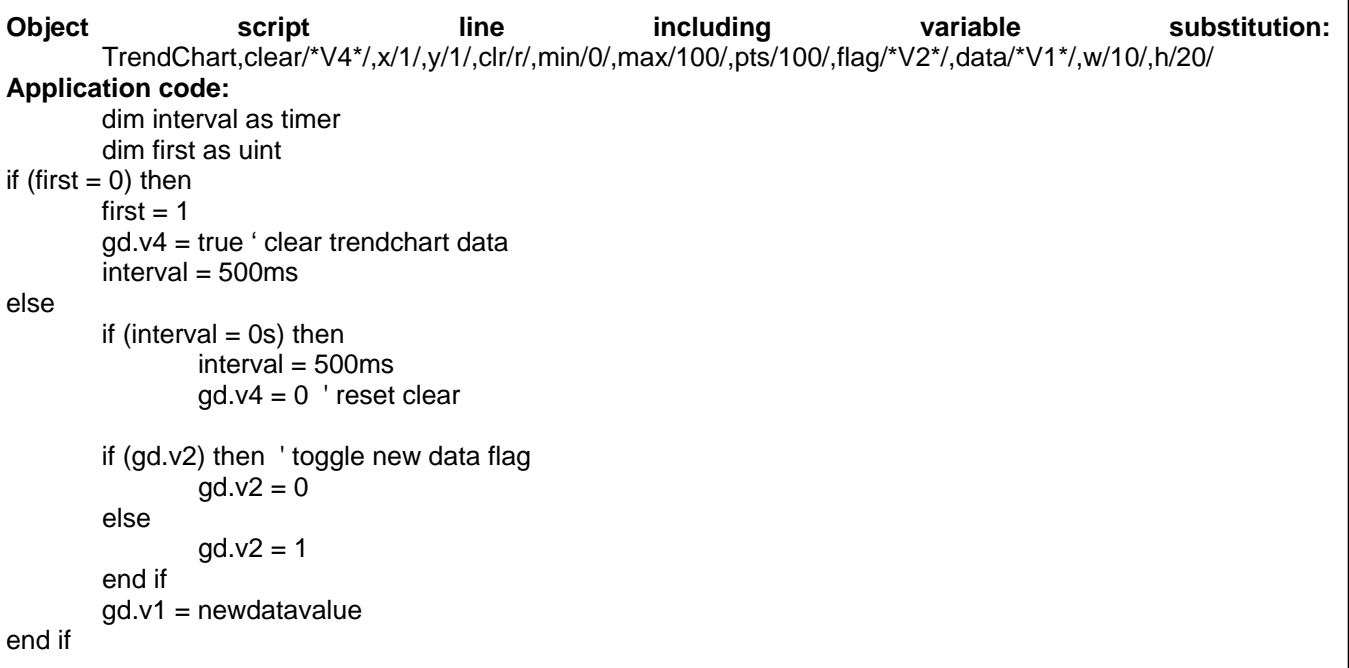

#### **Virtual Display**

This object allows your Virtual display to be seen on the D206 without disconnecting the RS232 cable and reconnecting it to your PC. You configure your Virtual display and activate it (i.e. select the screen and set display variables) as you would normally in your application. When a D206 screen script with this object in it is processed by the DVC controller's BIOS it transmits the complete 10 lines of 40 characters each of Virtual display text to the D206 which in turn displays the text per the object definition.

VirtualDisplay,x/1/,y/1/,clr/w/,w/100/,h/100/

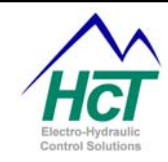

### **6.16 DP04 Pendant**

With release 4.7 the DVC tools provide support for the DP04 Graphical Display Pendant with Keypad.

The Pendant is approximately 3" wide x 6" high and 1" deep. The DP04 connects to the DVC5/7/10 controller using the RS232 interface. Backlighting provides for easy reading of the display. The unit has batteries for power.

#### **Programming the DP04**

The DP04 is programmed using the Programming Tool much like you would program the Graphical Display. The main difference is that instead of specifying only text as you do for the Virtual Display you select objects from the DP04 screen Object's menu and modify the fields of the objects where appropriate. Refer to the D206 Graphical Display documentation for how to program the DP04.

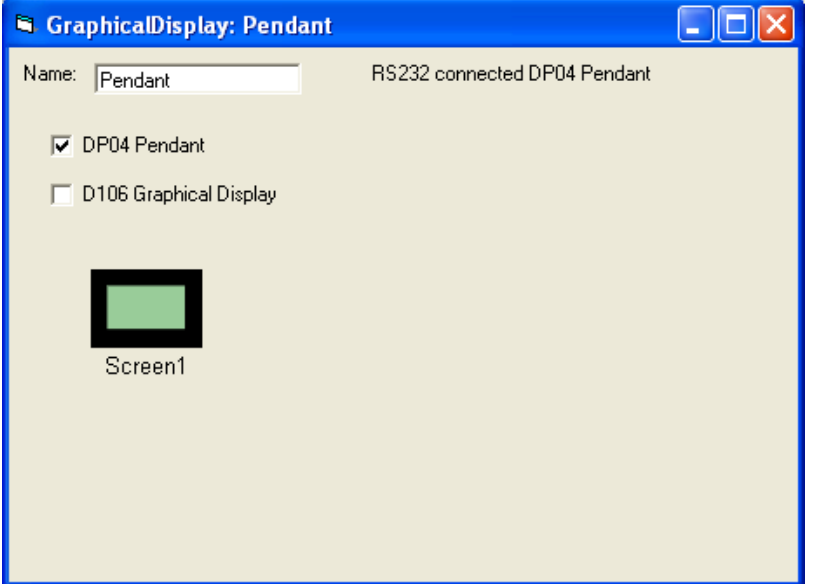

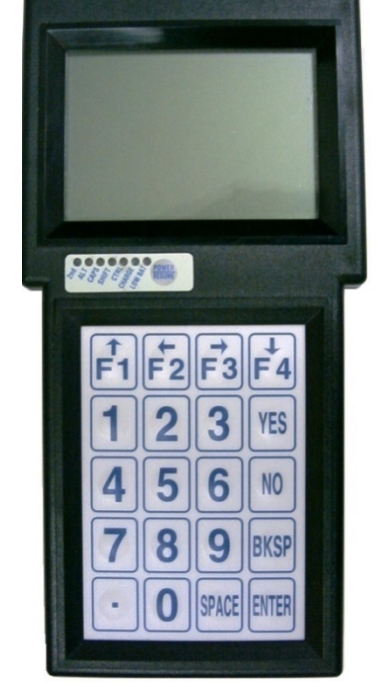

The main difference between the Graphical display and the DP04 is that the DP04 supports a subset of the graphical objects. The Objects menu indicates which objects are supported. The 10 objects supported are shown below in the Display script window.

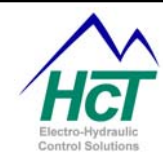

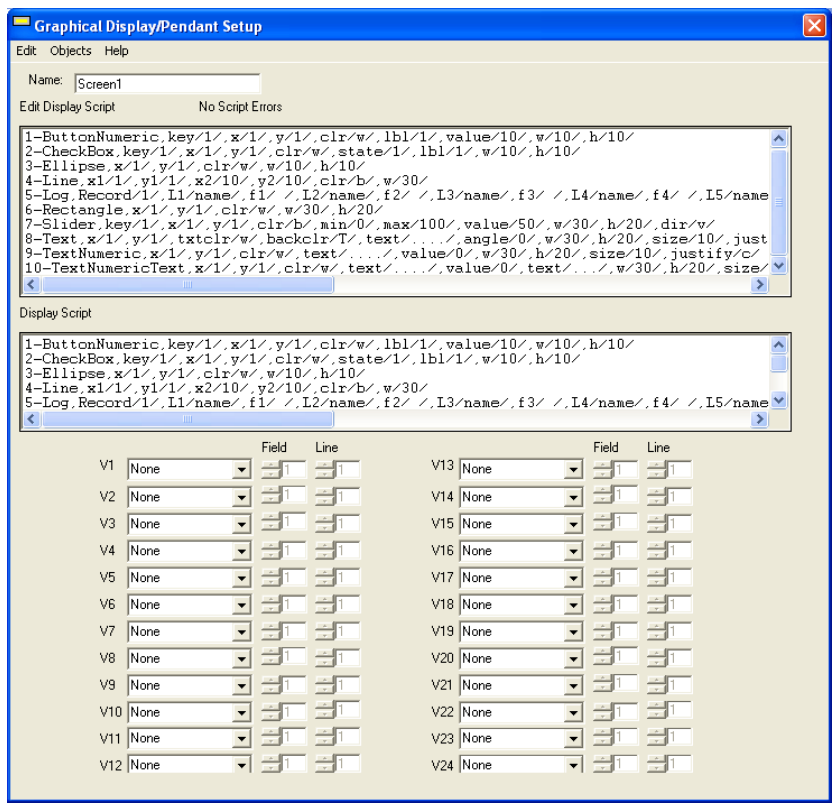

One added feature of the DP04 is the ability to log data to its flash memory card. The log object is used to log up to 12 data variables. The DP04 timestamps the log messages and creates a comma delimited file for import from the flash memory card into Excel.

#### **Log Object**

Log,Record/1/,L1/name/,F1/ /,L2/name/,F2/ /,.........,L12/name/,F12/ /

You specify where the V1, ...V24 variables are to be located and their format. The Log object provides for up to 12 fields each with their name and value are specified in the LN and FN fields. Each time a new record is to be recorded you need to increment the Record field's value.

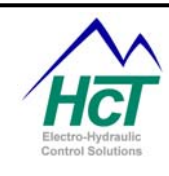

# **7 Program Loader Monitor**

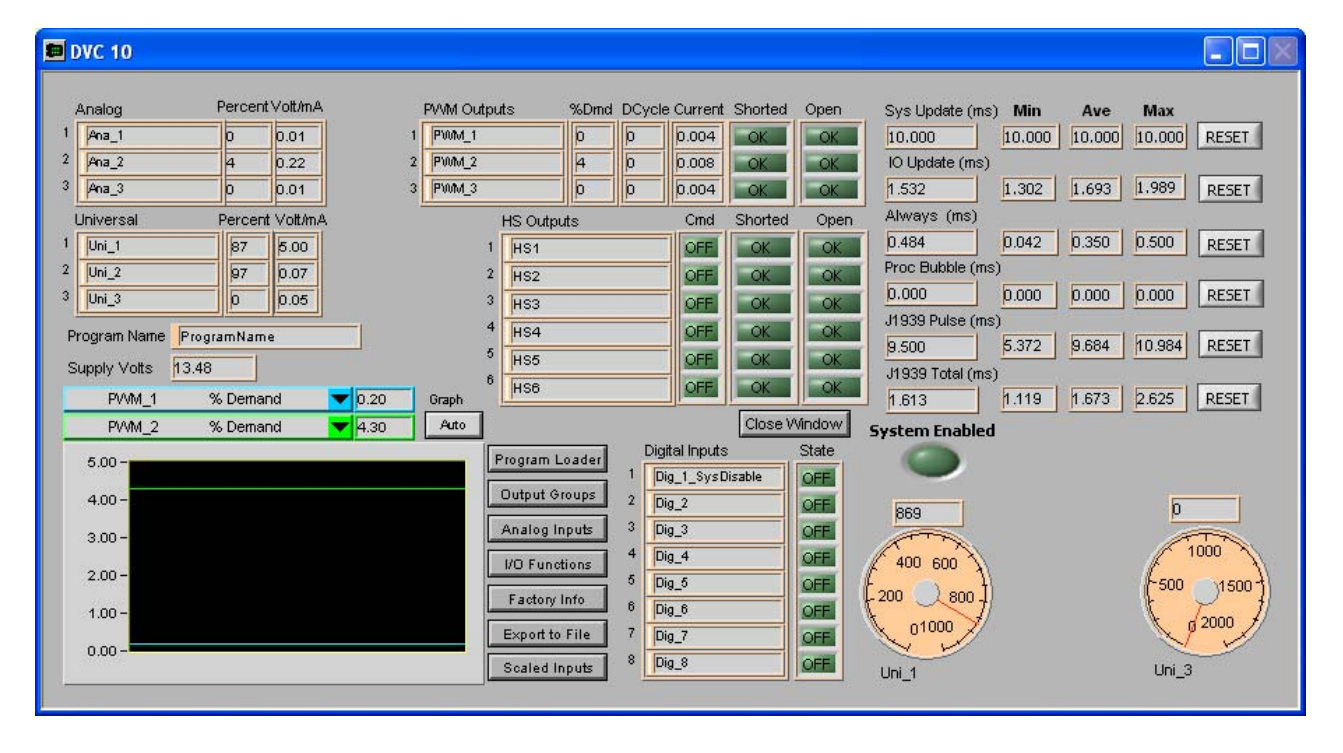

# **7.1 Introduction**

The Program Loader Monitor is used to download programs to the DVC5/7/10 and to display information from all of the DVC modules connected together via the CAN Bus. It runs on your Windows PC and uses a RS232 cable to communicate with the DVC5/7/10. Data from DVC expansion modules (i.e. DVC21, DVC70 etc.) is transmitted through the DVC7/10 to the Program Loader Monitor. Program Loader Monitors specific to an expansion module are provided and are used to examine or change the module's MAC ID and CAN Bus baud rate.

# **7.2 Connecting to the DVC5/7/10**

Locate an open serial communications port on your Windows XP PC. Plug one end of the DVC RS232 serial cable into the serial port (i.e. COM1, COM2, COM3, etc.) on the computer. Plug the other end into the DVC5/7/10 serial cable weather pak connector on the DVC5/7/10 module.

Note: If the RS232 serial cable is connected and the Program Loader Monitor program is not running, the DVC5/7/10 will enter programming mode on power up. The MS and NS lights on the controller will alternate flashing green. To exit programming mode start the Program Loader Monitor program and power up the DVC5/7/10 or disconnect the RS232 cable, and then cycle power on the DVC5/7/10.

#### **7.3 Starting the Program Loader Monitor**

From Windows press the "Start" button and then select the file c:\Program Files\HCT Products\Program Loader Monitor

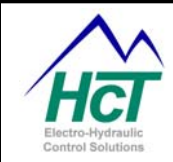

The first time you execute the Program Loader Monitor the following screen appears. Select the PC COMM port to which your RS232 cable is attached.

#### **7.4 Main Program Loader Monitor Screen**

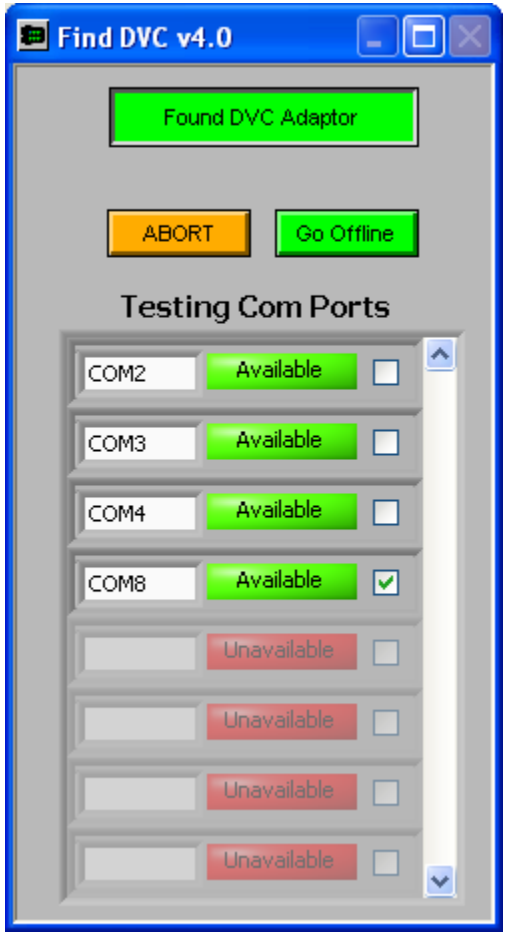

Normally the first screen you will see after executing the Program Loader Monitor program is as shown below. This window shows all of the modules in your applications project. Each module has an icon and status button. Up to 14 DVC modules controlled by the DVC10 on the CAN Bus can be monitored. Although EE memory and Virtual Display are not actual modules, their status screens are accessed from this main menu. Module icons that are blurred indicate that the DVC controller is not communicating with that module. Generally this is due to the DVC controller and the expansion module having different CAN Bus baud rates, the expansion modules MACID not matching the MACID specified for that module using the Programming Tool or simply the CAN connection to the expansion module is absent or faulty.

To monitor a particular component double click on its Status button. To load the DVC10 monitor screen, double click on the DVC10 Master (yellow button).

You may need to enter a password to gain access to certain features of the Program Loader Monitor. The optional passwords are assigned using the Programming Tool. The default password level is 3. There are four password levels:

Level 0 – If the system is password protected and a valid password has not been entered level 0 is assigned. This level allows you to see factory information about the system only.

Level 1 – Access to parameters and the ability to send changes.

Level 2 – Ability to download application programs.

Level 3 – Ability to change MAC ID, CAN Bus baud rate or download BIOS programs.

DVC5/7/10 Master Display

The Program Loader Monitor is used to observe DVC5/7/10 actual input and output specific information as your application executes. The names assigned to them in the Programming Tool appear on the main screen shown below. The runtime graph is used to plot any two variables as fast as the computer can collect data from the DVC5/7/10. Dials will appear to display RPM when pulse inputs are assigned.

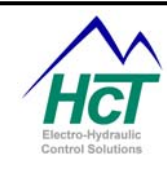

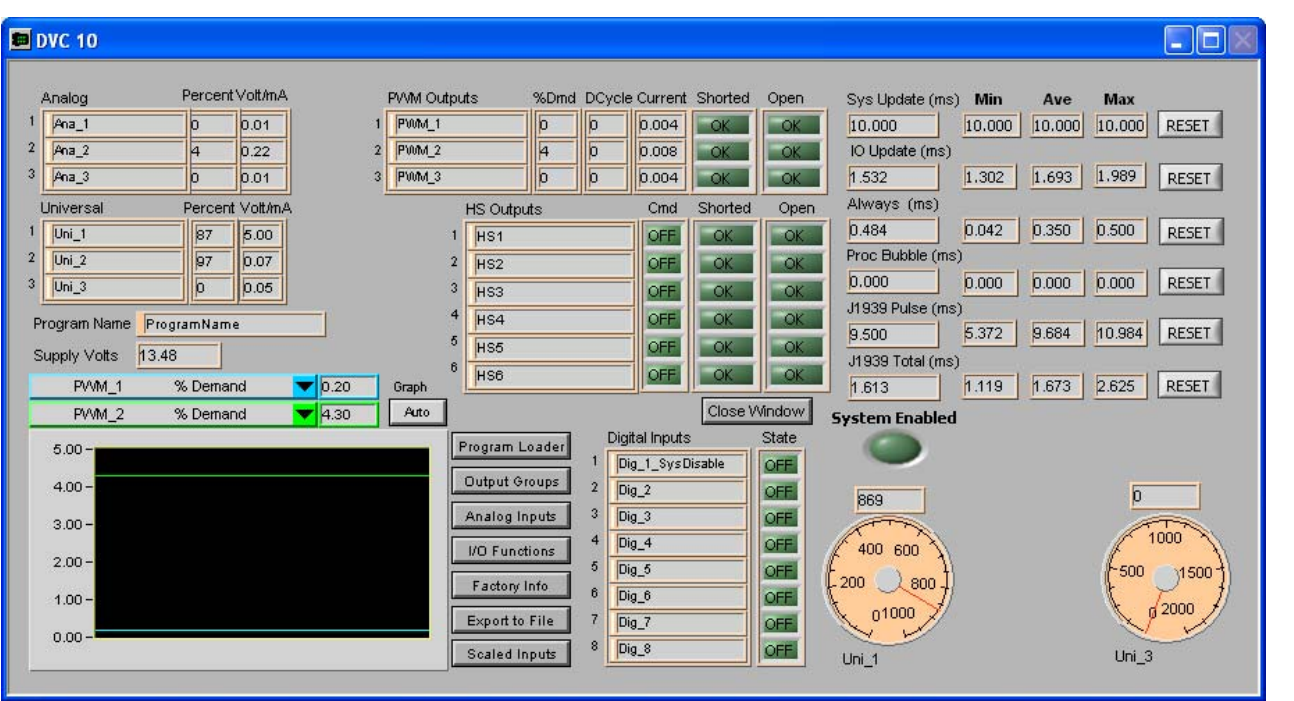

The Program Loader Monitor determines the DVC controller type it is connected too automatically and the main screen will be modified to reflect the input outputs of that controller.

Virtual Display Status The Virtual Display screen

is a PC resident display window that is activated from the Program Loader Monitor's main screen. The display is used to display program variables for debugging or run time information. As your program executes up to 20 variables can be displayed on a single screen along with descriptive text. Your application can also switch between different screen images.

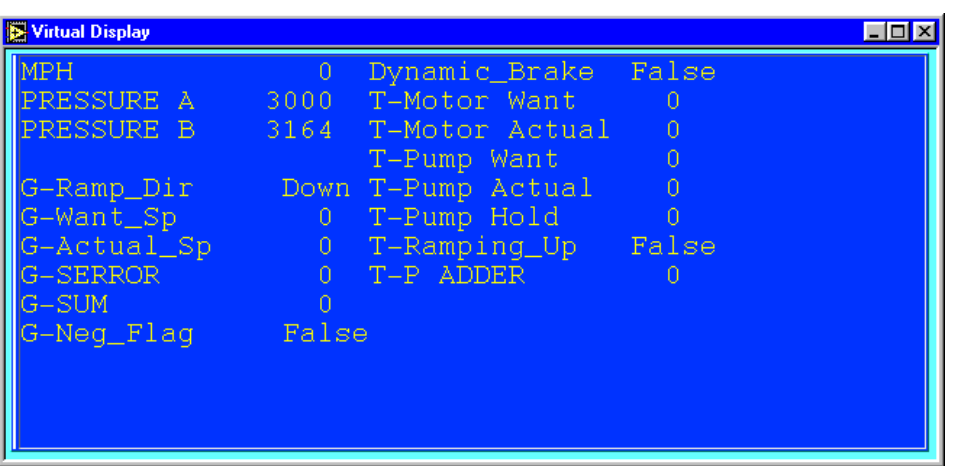

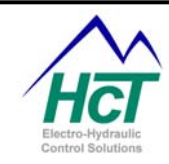

# **7.5 Program Loader**

You use the Program Loader (yellow button in the center of the DVC5/7/10 monitoring window above) to reprogram the DVC BIOS and Application programs. When selected the Program Loader button sets a signal in the serial cable that allows the DVC5/7/10 to go into programming mode on DVC5/7/10 power up. After selecting the Program Loader button and power cycling the DVC5/7/10, there are two ways to determine that the DVC controller is in programming mode. First, the MS (module status) and NS (network status) LEDs should flash green on the DVC5/7/10 one after the other. Second the Programming Mode indicator will turn green and say "Enabled" as shown.

To load your Application select the Load Application button and navigate using the file browser to the project ".pgm" file to be loaded. To load a new BIOS please consult with HCT support engineers. After waiting a few seconds you will be prompted to power cycle the DVC5/7/10 again to execute the newly loaded program.

# **7.6 Output Groups**

Double click the Output Groups yellow button (in the middle of the Monitor window) to activate this window. The information displayed is the same as the information programmed with the DVC Programming Tool. The user can alter the information in yellow. The information is updated to the DVC5/7/10 temporary memory once the Send Changes button is pressed. The DVC5/7/10 then operates on the temporary values until the unit is reset or powered cycled.

Note: The temporary memory can be saved to a file and imported into the DVC Programming Tool by using the "Export to File" button on the main Program Loader Monitor screen.

# **7.7 Analog and Universal Inputs**

Double click the Analog Inputs yellow button (in the middle of the Monitor window) to activate this window. The information displayed is the same as the information programmed with the DVC Programming Tool. The user can alter the information highlighted in yellow. The information is updated to the DVC5/7/10 temporary memory once the Send Changes button is pressed. The DVC5/7/10 then operates on the temporary values until the unit is reset.

Note: The temporary memory can be saved to a file and imported into the HCT programming tool by using the "Export to File" button.

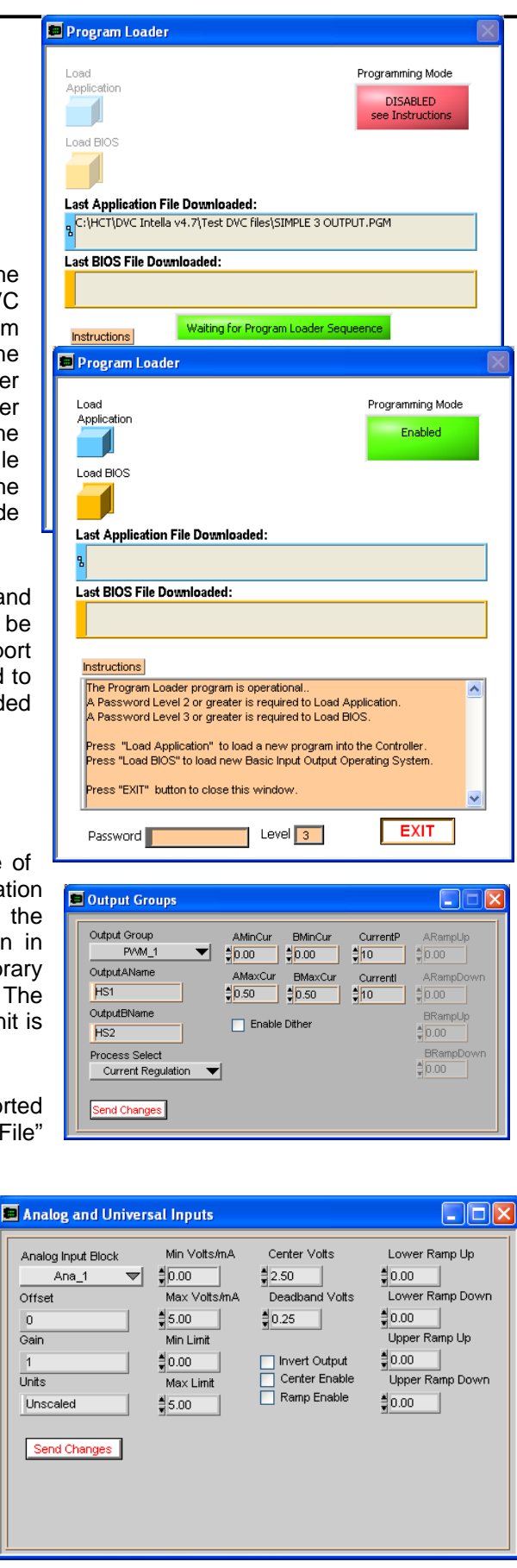

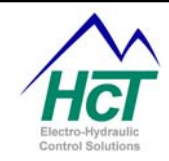

### **7.8 Input / Output Functions**

Double click the IO Functions yellow button (in the middle of the Monitor window) to activate this window. The information displayed is the same as the information programmed with the HCT Programming Tool. The user can alter the Input% vs. Output%. The information will be updated to the DVC5/7/10 temporary memory once the Send Changes button has been pressed. The DVC5/7/10 then operates on the temporary values until the unit has been reset.

Note: The temporary memory can be saved to a file and imported into the HCT programming tool by using the "Export to File" button.

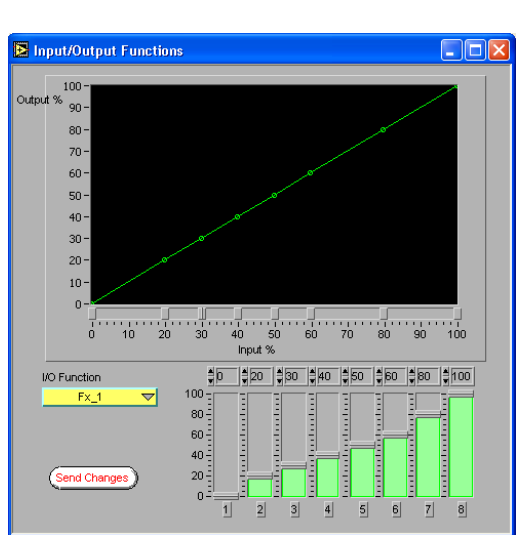

#### **7.9 Factory Information**

Double click the Factory Info yellow button (in the middle of the Monitor window) to activate this window. The information displayed is programmed by HCT manufacturing.

Note: If you change the CAN Bus baud rate for the DVC5/7/10 you should also change all of the baud rates for the other modules on the CAN Bus. If you change the DVC5/7/10 MAC ID then be sure you assign it a number that is unique with respect to the other modules on the CAN Bus.

#### **7.10 EE memory**

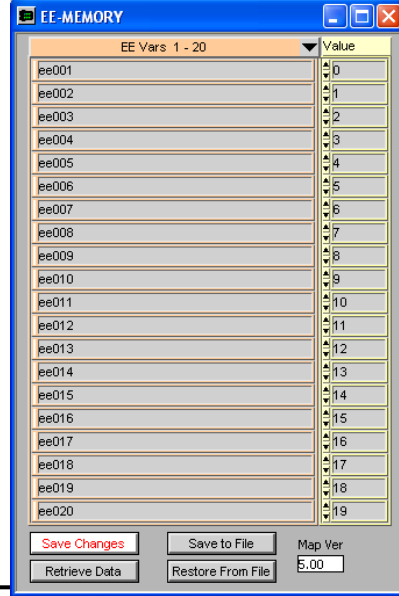

Double click on the EE memory Status icon on the main Program Loader Monitor window to activate

Factory Information  $\Box$  $\Box$  $\times$  $\n **DVC 10**\n$ Model No I-KKK Serial No **A0000X** Coil Gain 1 2 0.00203 Coil Gain 2 2 0.00203 Coil Gain 3 = 0.00203 MacID.  $\frac{4}{12}$ Password Level 3 CAN Baud Rate 250K baud  $\mathbf{v}$ **BIOS** Version Memory Map Version CAN Bus Type  $4.71$  $5.00$ DVC Modules  $\mathbf{v}$ Required Tool Version Min.Monitor Ver 4.60 4.63 Default Init Values Send Change

this screen. EE memory is non-volatile (i.e. it retains the value even when power is turned off). Memory variable names and values are set using the Programming Tool or as the program executes. The selector at the top of the screen will allow you to page through the variables. You can change the variables integer values using the up and down arrows next to the variable's name. The new values can be sent to the DVC5/7/10 EE memory by selecting the Send Changes button. Additionally, the Save to File button allows the user to save the EE variables and their respective values to a .DAT file on the PC. The Restore from File button allows the user to recall previously saved EE variable values from a .DAT file. The Push to Retrieve button initiates the Restore operation after the Restore From File button is selected.

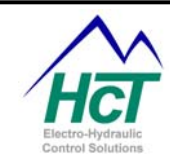

#### **7.11 DVC21 (Sinking and Sourcing Digital Inputs) and the Loader Monitor**

The following screen appears when a DVC21 is connected to the DVC7/10 and the Status button for the DVC21 is pressed:

The names of all DVC21 variables (which were defined in the application program) appear under the Digital Inputs 1  $-$  20 and Digital Inputs 21  $-$  40 headers, while the status of each input is displayed to the right of the DVC21 variable name.

When the Program Loader Monitor is connected directly to the DVC21 using a RS232 cable, the following screen will appear:

You can alter the information highlighted in yellow, except for the Software Version.

Caution: If the MAC ID is changed to a value different from that in the DVC21 configuration screen and the Send Changes button is pressed, the new value will be saved into temporary memory. If the DVC7/10 is plugged in, it will not recognize or be able to communicate with the DVC21 until the application is changed and reloaded onto the DVC7/10. Similarly, if the baud rate is changed to a value different than the rate in use by the DVC7/10 and the Send Changes button is pressed, the new value will be saved into temporary memory. If the DVC7/10 is plugged in, it will not be able to communicate with the DVC21 until its baud rate is changed to match that of the DVC21.

#### **7.12 DVC22 (Sinking Digital Inputs) and the Loader Monitor**

The following screen appears when a DVC22 is connected to the DVC7/10 and the Status button for the DVC22 is pressed:

The names of all DVC22 variables (which were defined in the application program) appear under the Digital Inputs 1  $-$  20 and Digital Inputs 21  $-$  40 headers, while the status of each input is displayed to the right of the DVC22 variable name.

When the Program Loader Monitor is connected directly to the DVC22 using a RS232 cable, the following screen will appear:

The user can alter the information highlighted in yellow, except for the Software Version.

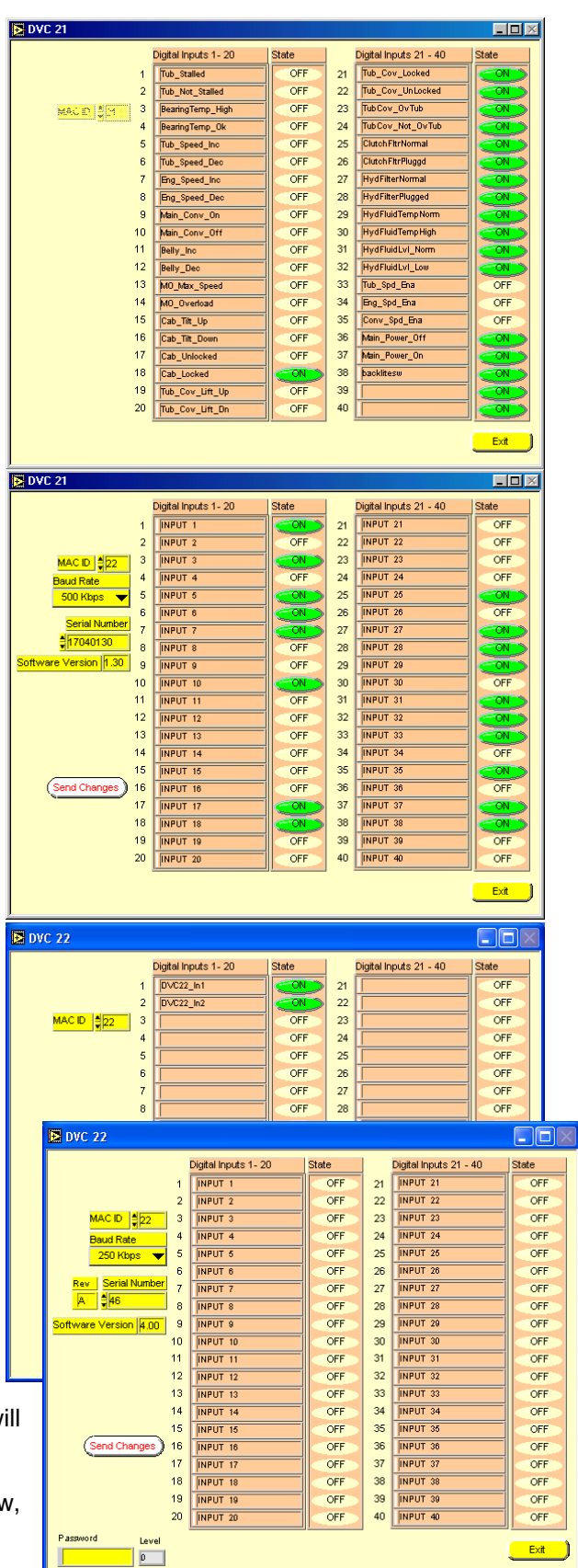

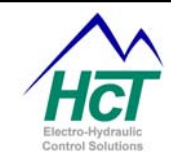

Caution: If the MAC ID is changed to a value different from that in the DVC22 configuration screen and the Send Changes button is pressed, the new value will be saved to temporary memory. If the DVC7/10 is plugged in, it will not recognize or be able to communicate with the DVC22 until the application is changed and reloaded onto the DVC7/10. Similarly, if the baud rate is changed to a value different than the rate in use by the DVC7/10 and the Send Changes button is pressed, the new value will be saved to temporary memory. If the DVC7/10 is plugged in, it will not be able to communicate with the DVC22 until its baud rate is changed to match that of the DVC22.

# **7.13 DVC41 (High-Side Outputs) and the Loader Monitor**

The following screen appears when the Status button for the DVC41 is pressed:

The names of all DVC41 variables (which were defined in the application program) appear under the High Side Outputs 1 – 12 header, the Command State appears next to the respective variable, while the status of each output and the LED mode are displayed to the right of the Command State.

When connected directly to the DVC41, the following screen will appear:

The user can alter the information highlighted in yellow, except for the Software Version.

Caution: If the MAC ID is changed to a value different from that in the DVC41 configuration screen and the Send Changes button is pressed, the new value will be saved to temporary memory. If the DVC7/10 is plugged in, it will not recognize or be able to communicate with the DVC41 until the application is changed and reloaded into the DVC7/10. Similarly, if the baud rate is changed to a value different than the rate in use by the DVC7/10 and the Send Changes button is pressed, the new value will be

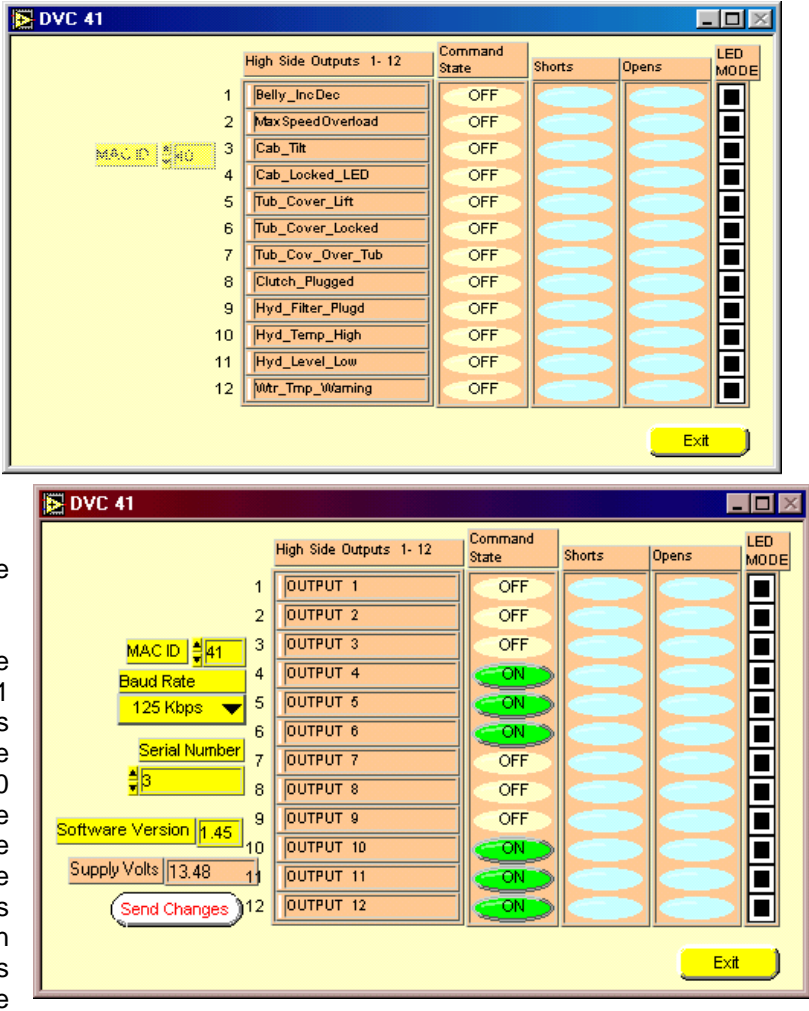

saved to temporary memory. If the DVC7/10 is plugged in, it will not be able to communicate with the DVC41 until its baud rate is changed to match that of the DVC41.

#### **7.14 DVC50 (Multiple Output Types Module) and the Loader Monitor**

The DVC50 in slave mode can be monitored using the Program Loader Monitor on your PC that is connected to a DVC7/10. It can also be monitored by directly connecting the 30 pin and 18 pin DVC7/10 cables to the DVC50. When monitoring a DVC50 through the DVC7/10, the window shown is displayed. Note that in this mode modifying the IO parameters is not possible as the Output Groups and other IO type buttons are deactivated because changes cannot be sent to the DVC50 through the DVC7/10. To do that you need to

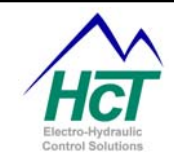

connect directly to the DVC50 using the DVC7/10 cables. Also some graph functions are not available unless the user is connected directly to the DVC50.

This screen appears when the Program Loader Monitor is directly connected to the DVC50. This screen enables the user to monitor the status of, and send changes to the DVC50 in the same way as with the DVC7/10 screen.

External screens such as Output Groups and Factory Info etc. are accessed in the same way as with the DVC7/10.

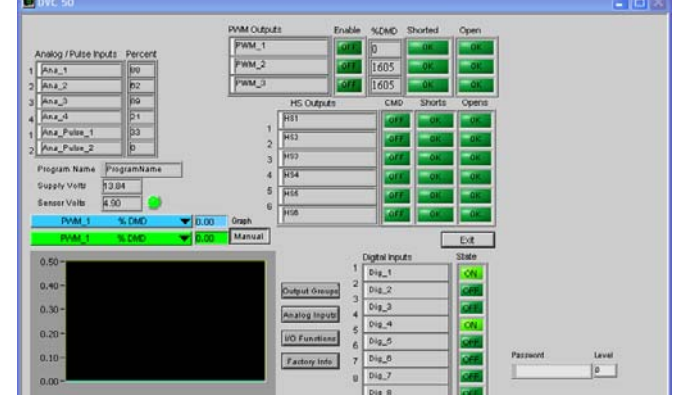

When you select the Output Groups button the following window appears just like for the DVC7/10. You can change the settings in yellow and update the DVC50 by hitting the Send Changes button. The other IO types have similar windows for modifying the parameters for that

specific IO type.

#### DVC50 Factory Info Screen

The DVC50 Factory Information screen shown here displays the same information as the DVC7/10 Factory Information Screen.

Note: If the MAC ID or Baud rate is changed to a value different

from that in the DVC50 configuration screen and the Send Changes button is pressed, the new values will be saved to non-volatile memory in the DVC50. If the DVC7/10 is plugged in, it will not recognize or be able to communicate with the DVC50 until the application is changed to reflect the new DVC50 MAC ID and reloaded onto the DVC7/10. The DVC7/10 factory info window is used to set the DVC Baud rate to the same value as the DVC50.

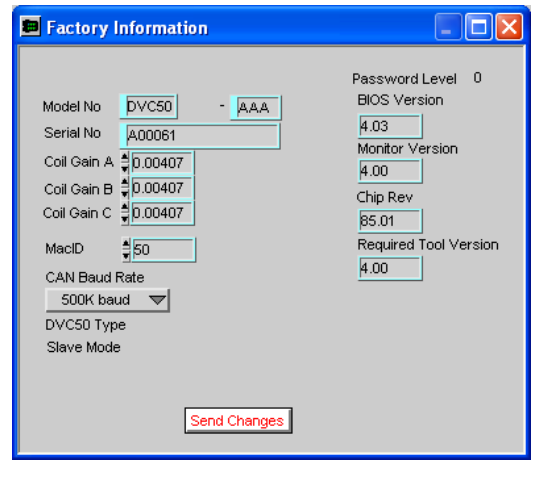

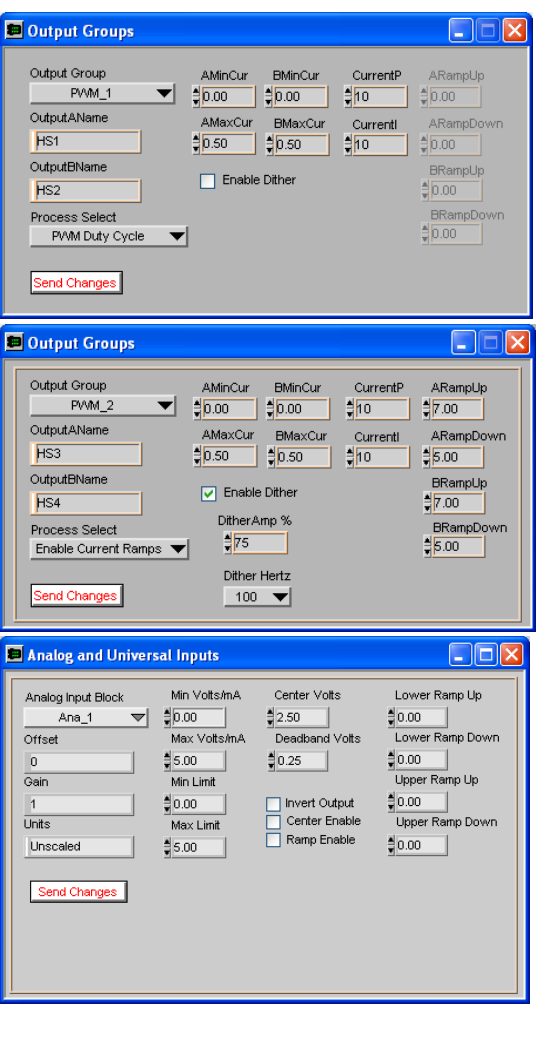

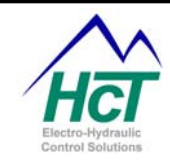

#### **7.15 DVC61 (Display Module) and the Loader Monitor**

The following screen appears when connected directly to the DVC61. This screen enables the user to monitor the status of the Inputs, Baud rate, Supply Voltage, Serial Number and MAC ID as well as changing some of the features of the DVC61. When viewing this screen while connected to the DVC5/710 certain features will be "grayed out" because changes cannot be sent to the DVC61 through the DVC5/7/10.

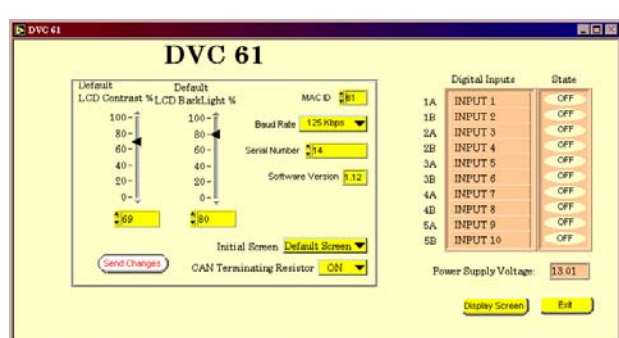

#### MAC ID

This setting is used to set the modules address for

communication on the CAN Bus. Possible values range from 0 to 63 and the user must select "Send Changes" to invoke a change.

Caution: If the MAC ID is changed to a value different from that in the Programming Tool's DVC61 configuration screen and the Send Changes button is pressed, the new value will be saved to temporary memory. If the DVC7/10 is plugged in, it will not recognize or be able to communicate with the DVC61 until the application is changed and reloaded onto the DVC7/10.

#### Baud Rate

This pull down menu is used to select between different CAN Bus communication rates. Possible values are 125Kps, 250Kps and 500Kps, the user must select "Send Changes" to invoke a change.

Caution: If the baud rate is changed to a value different than the rate in use by the DVC7/10 and the Send Changes button is pressed, the new value will be saved to temporary memory. If the DVC7/10 is plugged in, it will not be able to communicate with the DVC61 until its baud rate is changed to match that of the DVC61 using the Program Loader Monitor factory info window.

#### Default LCD Contrast / Backlight

Changing these settings and selecting "Send Changes" will reset the default values for Contrast and Backlight levels for this unit.

#### Default Screen / Blank Screen

This pull down menu is used to select between the "High Country Tek" default screen and a "Blank" screen to be displayed at power up until the application writes its own screen to the display module. The user must select "Send Changes" to invoke a change.

#### CAN Terminating Resistor On / Off

This pull down menu is used to set whether the internal CAN Bus terminating resistor is active or not. The user must select "Send Changes" to invoke a change.

#### Display Screen (Button)

This switch allows the user to toggle between monitoring the unit's settings and monitoring the current screen being displayed by the application.

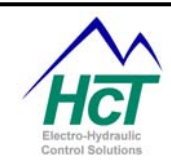

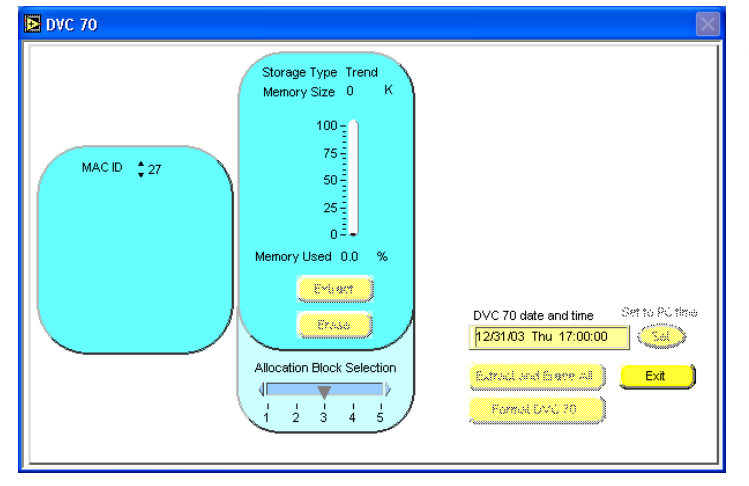

# **7.16 DVC70 (Logging Module) and the Loader Monitor**

This screen appears when you monitor the DVC70 through the DVC7/10. The window is a status display and to change settings or download accumulated data you will need to connect the Program Loader Monitor directly to the DVC70.

The following screen appears when connected directly to a DVC70. This screen enables monitoring of Memory bucket space and the download of data from the DVC70 to your PC.

Features of the DVC70 Program Loader Monitor screen are:

Alarm Warning will be shown when a certain percentage of the Memory bucket or Allocation block memory being viewed has been filled with data. This depends on the settings chosen by the user during set up using the Programming Tool.

Active Warning means that the DVC70 is in the process of logging data.

Extract button – this button extracts all the data for the selected Allocation Block or Memory bucket.

The data is then processed and saved to a ".CSV" file. The CSV file can be viewed using MS Excel.

Extract and Erase All button – this button extracts and erases all the data present in the DVC70 from all Allocation Blocks.

Format DVC70 button – this button erases the present Profile in the DVC70. This should be done when the data being logged has been changed in the Programming Tool. The new Profile reflecting the changes is then activated.

Allocation Block Selection – this slide 'bar' allows the user to choose from amongst the 5 possible Allocation Blocks/Memory buckets.

Memory Used Indicator – this indicator shows both a graphical as well as a percent number which reflect how much of the selected Allocation Block has been used for data logging. Note: the user selects the Allocation Block size during set up in the Programming Tool.

Erase button – this button erases all the data present in the selected Allocation Block. Set to PC time button – this button sets the DVC70 to the same time displayed in the user's PC.

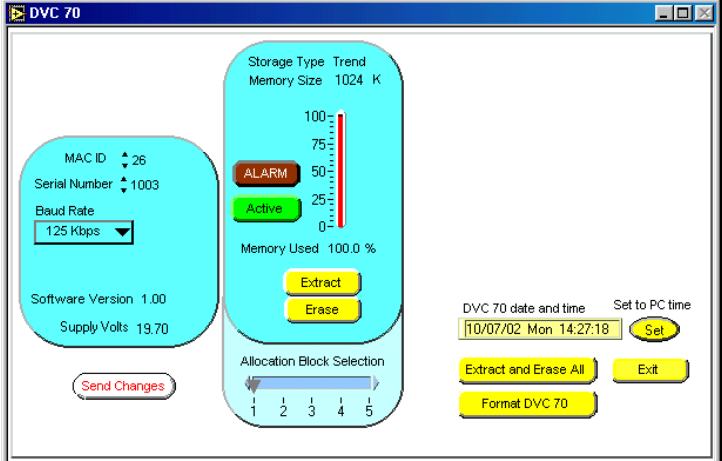

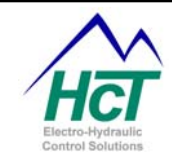

Device Status Box – This is the location where users can make changes. Users are able to change the MAC ID and Baud Rate for the DVC70.

Send Changes Button – Once the user has made the desired changes to the MAC ID and / or Baud Rate, pressing the Send Changes button forces the changes to take place in the DVC70 unit. Exit Button – exits the DVC70 Loader Monitor Screen.

Extracting Individual Allocation Block Selection Data

In order to extract data, the user must follow these steps:

Select The Allocation Block to be extracted by moving the bar from 1 to 5.

Press the Extract button.

The Program Loader Monitor will then ask you to select the ".inf" file to write to. The ".inf" file is normally created when an application is compiled by the Programming Tool and is located in the same directory as the DVC project file.

Find and select the appropriate ".inf" file and press the Open button.

A Progress bar showing the data being downloaded and processed will appear and the Extract button will show the text "Please Wait". When the data extraction is finished, the Progress bar will disappear and the Extract button will contain the text "Extract".

You should note that in addition to creating an ".inf" file the extraction process would also create a ".csv" file with the Memory bucket name, which contains the actual data in an Excel spreadsheet readable format.

Erasing Individual Allocation Block Selection Data In order to erase data, the user must follow these steps: Select The Allocation Block to be erased by moving the bar from 1 to 5. Press the Erase button The Erase button will show the text "Please Wait". When the data erasure is finished, the Erase button will be redisplayed.

Extract and Erase All

In order to extract data from all Allocation Blocks, the user must follow these steps:

Press the Extract and Erase All button.

The Loader monitor will then ask which ".inf" file to load. The ".inf" file is created when an application is compiled by the Programming Tool and is located in the same directory as the DVC file. Find and select the appropriate ".inf" file and press the Open button.

A Progress bar showing the data being downloaded and processed will appear for each Allocation Block. When the data extraction is finished, the Progress bar will disappear and all 5 Allocation Blocks will be cleared. Note: Although all 5 Allocation Blocks are cleared, the Unit's profile remains the same.

You should note that in addition to creating an ".inf" file the extraction process would also create a ".csv" file with the Memory bucket name, which contains the actual data in an Excel spreadsheet readable format.

Format DVC70

In order to format the DVC70, follow these steps:

Press the Format DVC70 button

A message will appear asking if the user is sure he wants to Format the DVC70. Press the Yes button. A message will flash on the left upper side of the screen while the DVC70 is formatted. Note: When the DVC70 is formatted, all the data and the profile are erased.

#### Setting the Module Time to the PC Time

The DVC70 time can be changed to match the PC time by just pressing the Set button. This feature is useful whenever the unit is in use in a different time zone or has been in a powered off state for a few weeks.

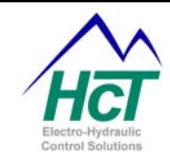

Viewing the Output File(s) Whenever an allocation block is extracted, an output ".csv" file is created. The output files have the same name as the Allocation Block/Memory bucket name specified while developing the application using the Programming Tool with the added extension ".CSV" (i.e. EngineTrend.csv). In order to view the DVC70 output files, do the following: Open Microsoft Excel Click on File and select Open Select Text Files (\*.prn; \*.txt; \*.cvs) in the dropdown list next to Files of Type Locate the ".csv" file you want to open and press the Open button. Excel will display the file.

User Modifiable Parameters The following parameters can be modified: MAC ID Baud Rate

Note: If the MAC ID is changed to a value different from that in the DVC70 configuration screen and the Send Changes button is pressed, the new value will be saved to temporary memory. If the DVC10 is plugged in, it will not recognize or be able to communicate with the DVC70 until the application is changed and reloaded onto the DVC7/10.

Note: If the baud rate is changed to a value different than the rate in use by the DVC7/10 and the Send Changes button is pressed, the new value will be saved to temporary memory. If the DVC7/10 is plugged in, it will not be able to communicate with the DVC70 until its baud rate is changed to match that of the DVC70.

# **7.17 DVC80 (J1939 to CAN Bus Module) and the Loader Monitor**

This screen appears when the Program Loader Monitor is connected to the DVC5/7/10 and the status button next to DVC80 on the main menu screen is clicked. The DVC80 icon appears when a DVC80 has been added to the project using the DVC Programming Tool. The screen indicators will appear when the corresponding messages have been programmed in the DVC5/7/10 project with the Programming Tool. The indicators available for display are "Percent Load at Current Speed", "Engine Speed", "Total Engine Hours", "Engine Coolant Temp", "Engine Oil Pressure", "Fuel Rate" and "Boost Pressure". These parameters are supported by the major engine manufactures like John Deere, Cat Marine, Cummins, Detroit Diesel, Deutz – EMR and Perkins 1300 EDI. The user is not limited to this information alone. All other

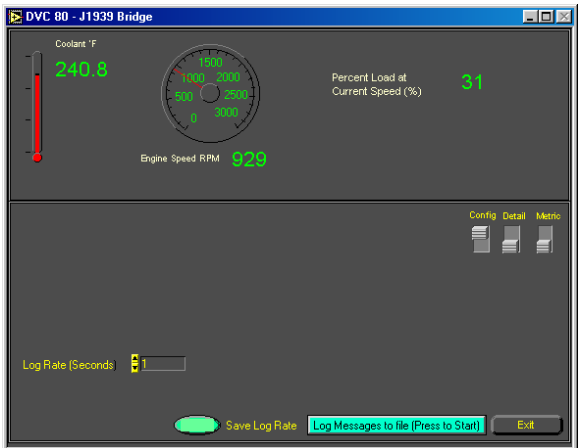

messages can be displayed using the "Detail" button. The Detail button will display indicators with all messages being monitored along with a help window to explain or give more information on a particular indicator. When connected to the DVC5/7/10 the messages available to be displayed are limited to the messages have been programmed in the DVC5/7/10. The user can get more information by connecting directly to the DVC80, where 14 pre programmed messages and 5 user messages can be monitored.

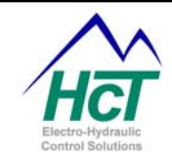

When connected directly to the DVC80, the following screen will appear:

In addition to the information displayed when connected to the DVC80 via the DVC5/7/10, the following can also be monitored:

Config button – allows the user to modify extra parameters in the DVC80 configuration. When connected to the DVC5/7/10 the user can only modify the Log Rate. Otherwise, the user can modify the MAC ID, DVC80 CAN Baud, User Defined PGN, and Display Message.

Detail button – displays a help window. The user then can point his/her mouse to each indicator in order to see specific information on programming.

Metric button – Allows for switching between US Standard measurements to metric precision.

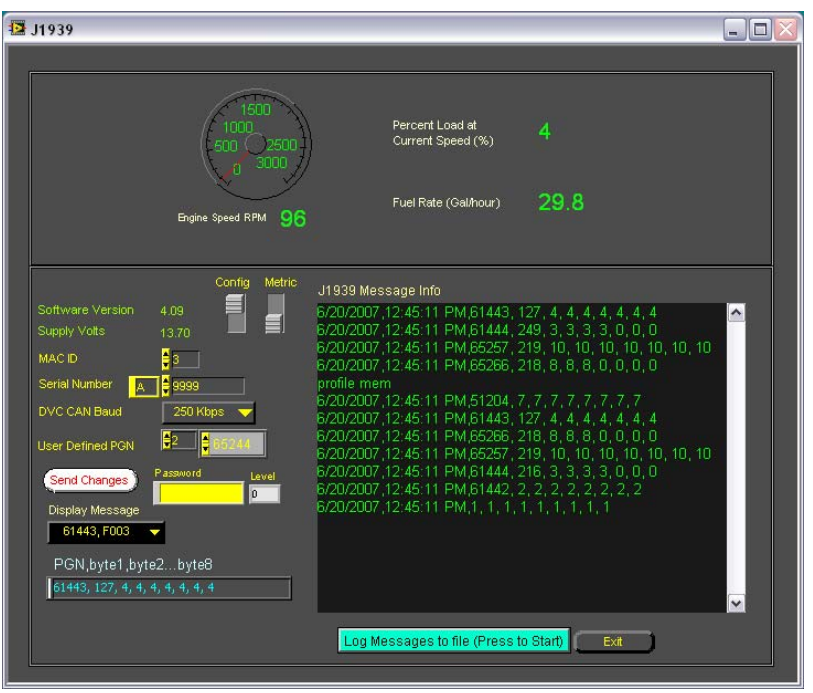

Log Rate – defines the amount of time between each data sample.

Save Log Rate button – Saves the change in Log Rate to file on the computer.

Log Messages to file button – Allows for saving the J1939 messages to a .CSV file. When this button is pressed, the path to the file is displayed on the DVC80 Loader monitor screen. Exit Button – exits the DVC80 Loader Monitor Screen.

Software Version – Current software version.

Supply Volts - For monitoring supply volt levels

PGN, byte1, byte2, …,byte8 – for displaying messages

Send Changes button - Once the user has made the desired changes to the MAC ID, DVC CAN Baud, User Defined PGN, and Display Message, pressing the Send Changes button forces the changes to take place in the DVC80 unit.

User Defined PGN (Parameter Group Number) – This field is divided into the User defined PGN index, which ranges form 0 to 4, and the PGN number.

Display Message - Users can choose 1 of 14 predefined messages or 0 of 4 user defined messages to be displayed in the PGN, byte1, byte2…byte8 display

Note: If the MAC ID is changed to a value different from that in the DVC80 configuration screen and the Send Changes button is pressed, the new value will be saved to temporary memory. If the DVC7/10 is plugged in, it will not recognize or be able to communicate with the DVC80 until the application is changed and reloaded onto the DVC7/10.

Note: If the baud rate is changed to a value different

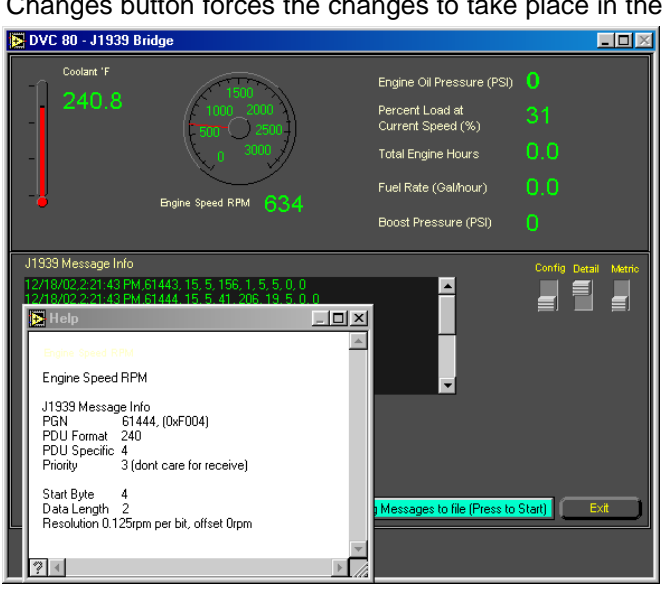

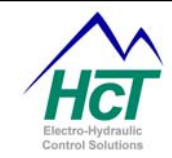

than the rate in use by the DVC7/10 and the Send Changes button is pressed, the new value will be saved to temporary memory. If the DVC7/10 is plugged in, it will not be able to communicate with the DVC80 until its baud rate is changed to match that of the DVC80.

When connected directly to the DVC80 and the detail button is on, a help window appears and the user can point his/her mouse to each indicator in order to see specific information on programming.

When connected to the DVC5/7/10 and the data-logging button is active, the unit logs J1939 information to a file at the data log rate. Notice that the detail button cannot be deactivated until data logging is stopped. The Metric button allows the user to display the data in either Metric units (when the button is in the Up position) or Standard U.S. units (when the button in the Low position).

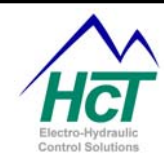

# **8 Programming Notes**

#### **8.1 Examples of Program Statements and Logical Operators**

Dim Timer\_0 as Timer  $\blacksquare$  as  $\blacksquare$  Declare "Timer\_0" as a count down timer Const Low\_Limit = 256 Constant "Low\_Limit" to equal 256 PWM\_1.Enable = True  $S$  Set PWM\_1.enable to True If (Dig\_1 AND Dig\_2) Then PWM\_1 = Ana\_1 / Scale\_Factor ElseIf (Dig\_1 OR Dig\_2) Then PWM\_1 = (Ana\_1 / Scale\_Factor) / 2 ElseIf (Dig\_3 XOR Dig\_4) Then PWM\_1 = ((Ana\_1 / Scale\_Factor) \* 2) ElseIf (Dig\_1 = NOT Dig\_5) Then PWM\_1 = 0x0200 Else PWM\_1 = Low\_Limit End If If (Uni\_1  $\le$  = 5.5%) Then  $HS1 = True$  HS2 = False Elself (Uni\_1 > 5.5% and Uni\_1 < 10%) Then HS1 = False Elself (Uni $_1$  >= 10.5%) Then  $HS1 = True$ End If If (Uni\_1  $\lt$  > 0) Then  $HS4 = True$ Else HS4 = False End If If (Dig\_7) Then  $Time_0 = 2.5s$ ElseIf (Dig\_8) Then Timer $_0 = 500$ ms End If Dim Timer\_0 Timer If (Timer  $0 = 0$ ) Then  $Diag_1 = Not (Diag_1)$  $Time_0 = 2s$ End If Dim STRname as String "string " VirtualDisplay.v1 = STRname

Dim Fault as Uint Declare "Fault" as a variable for use in the project Dim Scale\_Factor as EEmem Declare "Scale\_Factor" as a location in EEmemory If Dig<sub>11</sub> and Dig<sub>2</sub> are true then, Set the value of PWM\_1 to the equation (Analog input 1 divided by the value stored in the EEmemory location "Scale\_Factor" If Dig\_1 or Dig\_2 are true but not both then, Set the value of PWM\_1 to the Equation (Analog input 1 divided by the value stored in the EEmemory location "Scale\_Factor" divided by 2) If Dig\_1 or Dig\_2 are true but not both then,Set the value of PWM\_1 to the Equation (Analog input 1 divided by the value stored in the EEmemory location "Scale\_Factor" multiplied by 2) If Dig\_1 is not equal to Dig\_5 then, Set the value of PWM\_1 to 200hex (or 50%) If none of the above statements are true then, Set the value of PWM to the constant "Low\_Limit" End of the IF Statement If Uni\_1 is equal to or less than 5.5% then, High-Side 1 equals True High-Side 2 equals False If Uni\_1 is greater than 5.5% and less than 10% then, If Uni\_1 is equal to or greater than 10.5% Then... End of If Statement If Uni\_1 is not zero then, High-Side 4 equals True If Uni\_1 is zero then High-Side 4 equals False End of If Statement If Dig\_7 is True then, Set Timer\_0 to 2.5 seconds If Dig\_8 is True then, Set Timer\_0 to 500 milliseconds End of If Statement Fault = (supply >13.8sv) Tault is upponent than 13.8 Volts "Fault" equals If the Supply Voltage is greater than 13.8 Volts "Fault" equals **True** 

Toggles a Digital input every time the Timer times out

Defines STRname as string type and assigns "string" to it.

# **8.2 Variable Display Types**

#### 0 to 100%

Scales the displayed value to a percentage of the value in engineering units (0 to 1023) and displays as a whole number. For example if the variable was displaying the input Ana\_1 and the value at the input was 327 in engineering units (31%) then the displayed value would be 31 (%).

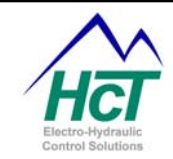

#### 5 Digit Uint

Displays the actual value of the variable being displayed with no scaling factor applied an as a 5 character field right justified. DVC products support Uint numbers from 0 to 65535.

#### Supply Volts

Scales the displayed value of a variable to units of Supply Volts. For example, if the variable being displayed was named Supply and the Power In voltage was 13.8 volts the displayed value would be 13.8.

#### True and False Displays

Scales the displayed value of a variable to a True or False display value, True is represented by a positive numerical value of 1 to 65535 and False is represented by a numerical value of 0. The available display selections for True / False are;

 T, F True, False Fwd, Rev Left, Right Remote, Ground Fwd/Rev, Stop Yes, No

#### Decimal Displays

Scales the displayed value of a variable to a decimal display value by multiplying the variable by the selected number. The available display selections for decimal displays are:

 0.1 0.01 (s) 0.001

#### 0.0001

Note: You should use 0.01 (s) to display a time variable in seconds. This is because the time variables are stored as integer numbers that are a multiple of 10ms. Therefore, dividing the variable value by 100 (0.01 (s)) gives a display value in seconds.

**String** 

This will display a preset string of text on the display. This allows the user to display a changing word on the display. When using Strings to display information on the system, the length of the text string should not exceed the maximum number of characters on the line that it is displayed or extend into other information displayed on the same line. If the text string is too large, it will wrap to the next line and corrupt the information displayed there or write over existing information resulting in undesired effects.

When removing displayed information from strings, e.g. switching between different strings on the display, the user must completely overwrite the old information. If the new information is smaller in length than the old information, use blank spaces in the string to erase the information being written over.

#### **8.3 Variable initialization**

When a DVC5/7/10 application starts after power is cycled, all internal program variables are set to 0. To specifically set a variable to another value before execution you should define a startup bubble in the first logic sequence defined (refer to the Binary Counter Programming example) that after it executes it transitions to another bubble and never returns to the startup bubble. The only caveat to this technique is that the Always code will execute prior to the first logic sequence startup bubble so care should be taken in the Always code.

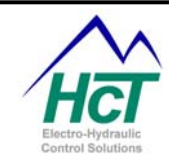

# **8.4 Program Debugging and Variable tracing**

Use the Virtual Display facility of the Program Loader Monitor, D206 Graphical Display or DVC61 display. Refer to the Binary Counter programming example for an illustration in the use of the Virtual Display. The advantage of using a DVC61 is that it can be attached directly to the DVC5/7/10 RS232 connector or the CAN Bus and does not require a PC to be connected.

#### **8.5 J1939 Only Mode on the DVC5/7/10**

For small systems that require only one DVC5/7/10 Master Module and no DVC Slave Modules, a feature has been added to the DVC5/7/10 to allow for communication directly between a DVC5/7/10 and J1939 CAN Bus systems. The DVC5/7/10 may be used to send and receive messages directly on the J1939 CAN Bus while conducting normal functions with its Inputs and Outputs.

Some system configuration limitations apply when using this feature. DVC Slave Modules that communicate on the Device Net CAN Bus may not be used in the project. Note that a DVC61 display module needs to be connected using the RS232 connection not the CAN Bus. The Virtual Display may be used in a normal manner.

The following information should be used as an outline for setting up a DVC5/7/10 to operate in J1939 Only Mode.

#### DVC 5/7/10 Application Code

The application program used to run a DVC5/7/10 in J1939 Only Mode must have a DVC5/7/10 and a J1939/DVC80 in the application, any RS232 connected display device and may contain a Virtual Display to monitor desired variables. No other modules can be added.

Use the DVC80 Message screens to set up the send and receive messages to be communicated on the J1939 CAN Bus. The MAC ID on the DVC80 setup screen is not used in this configuration. Write your application in the normal manner to control the operational parameters and processes for system operation. J1939 messages shall be addressed in the application as if a DVC80 were present on the system.

#### DVC5/7/10 Hardware Setup

Connect the incoming J1939 CAN H and CAN L signals to the DVC5/7/10 specific CAN Bus Connector as outlined on the DVC5/7/10 Connector Pin out sheet. DVC5/10 P4-4 = J1939 CAN H DVC5/10 P4-5 = J1939 CAN L

#### DVC5/7/10 Firmware Setup

With the Program Loader Monitor running and connected to the DVC5/7/10 navigate to the Factory Information screen and select the following options then select "Send Changes". CAN Baud Rate = 250K baud

CAN Bus Type = J1939 Only

#### J1939 Operation

At this point load the application into the DVC5/7/10 in the normal manner. The DVC will communicate directly on the J1939 CAN Bus. All of the J1939 messages will be seen by the DVC controller but only those defined as messages above will be processed. J1939 CAN Bus messages may be viewed by selecting the J1939/DVC80 status icon from the Program Loader Monitor main screen.

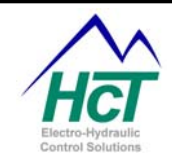

# **9 Application Notes**

# **9.1 CAN Bus Configuring**

DVC modules communicate using the CAN Bus protocol and wiring scheme. Each module (including the master DVC10) has an identifying CAN Bus MAC ID number. The two digits number MAC ID of each module must be unique. MAC ID numbers can be assigned in two ways. Using the Programming Tool each module in your project has a configuration window that contains a MAC ID entry field. Generally the default values will not need to be changed. The second method is to use the Program Loader Monitor connected to an individual module's RS232 port to specify the MAC ID number.

It should be noted that the CAN Bus communication system gives preference to modules with the lowest MAC ID number when multiple modules are trying to use the bus simultaneously. Therefore, systems generating a lot of CAN Bus traffic should assign the lower MAC ID numbers to the most critical modules. A display module for instance could have a high MAC ID number.

# **9.2 CAN Bus Termination Options**

Electrical termination of the CAN Bus can be accomplished in two ways. First, you can simply connect a small terminating component to the furthest module. The second method is to use a DVC61 which can be programmed using the Program Loader Monitor to provide CAN Bus termination from its internal components.

#### **9.3 DVC5/7/10 Powering**

To use a DVC5/7/10 in the programming examples or in your system you need to be able to power up the DVC5/7/10. Refer to the DVC5/7/10 hardware manuals for details on this. Basically you will need to supply +8.5vdc to +32vdc and .5amps to the modules. For a DVC10 connect the switch power supply leads to pins A1 and A2 and a ground or power common connection to pin F1. These pins are all on the 18-pin connector of the DVC10. As you look at this connector with the label side up of the DVC10, A1 and A2 are the two vertical pins at the up left corner of the connector. F1 is pin in the upper right corner of the connector.

#### **9.4 Driving Alarms from outputs**

When driving a alarm from a bang bang output. When the output is turned off, the alarms still emit a low level signal. Turning off the .OpenDisable bit,allows enough current to flow to allow the alarm to sound.

#### Solution:

The High Side outputs have a 75K pull up resistor to the supply voltage in order to allow for open detection. This would allow 160uA and 320uA respectively for 12/24 volt systems to flow from out High Side Outputs. Therefore, adding an external pull down resister to the output or other isolation would help.

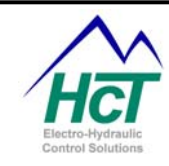

# **10 Hardware Installation**

Listed below are the hardware connection diagrams for the various DVC products. Additional information can be found on the website, <http://www.highcountrytek.com/web/index.htm>.

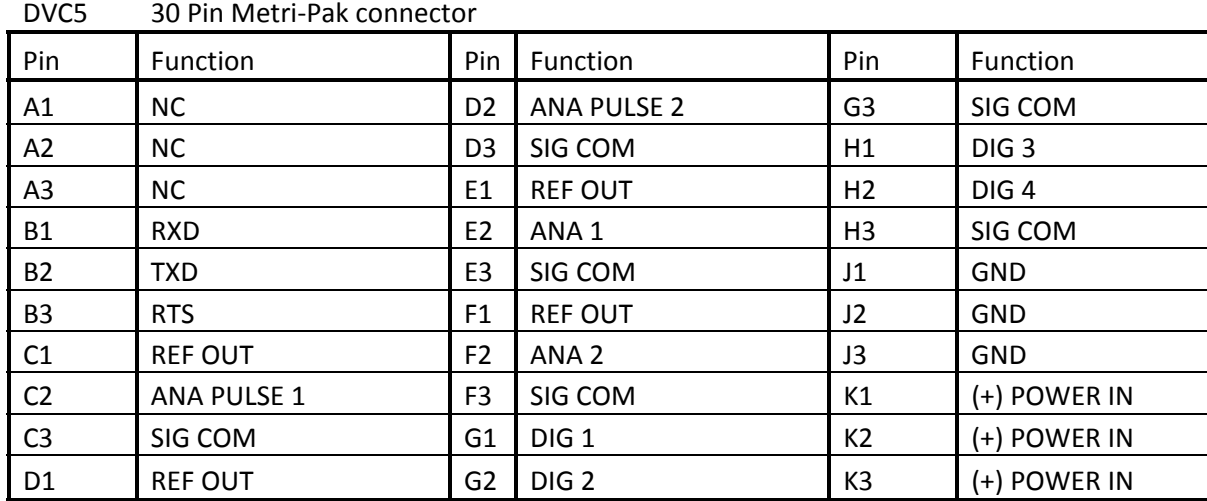

# **10.1 DVC5 Hardware Connections**

#### DVC5 18 Pin Metri-Pak connector

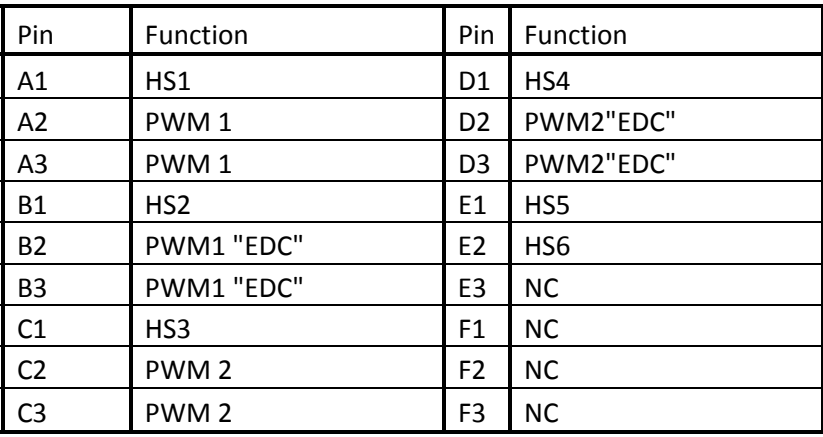

DVC5 5 Pin J1939 connecter

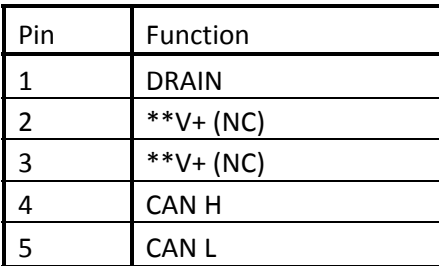

l

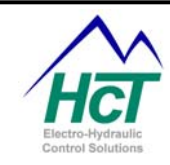

\*\* Power and GND are not supplied to the CAN Bus by the DVC5

# **10.2 DVC7 Hardware Connections**

# DVC7

30 Pin Metri-Pak connector

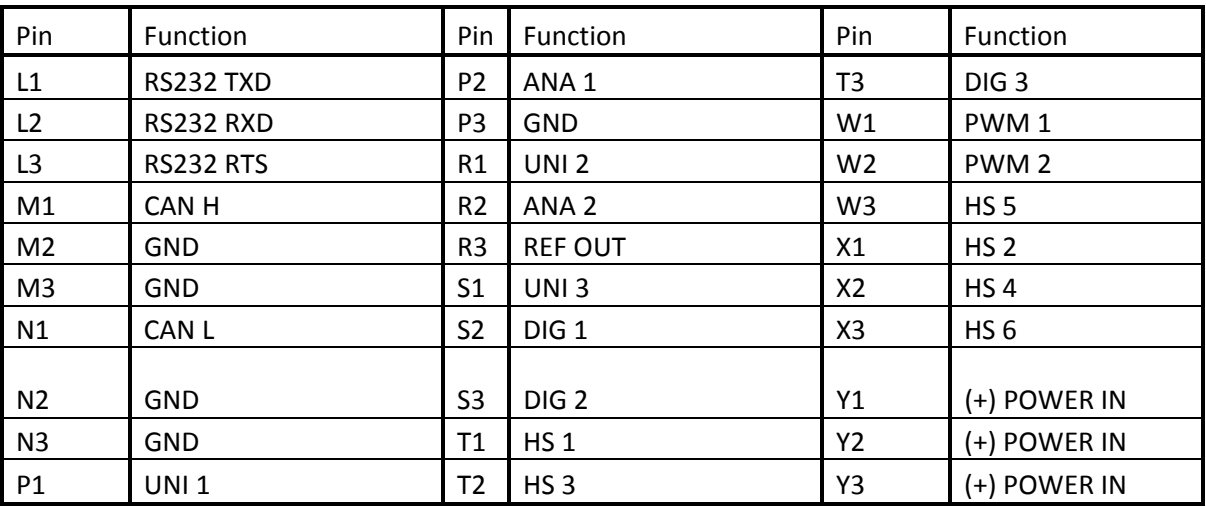

# **10.3 DVC10 Hardware Connections**

### DVC10

30 Pin Metri-Pak connector (P1)

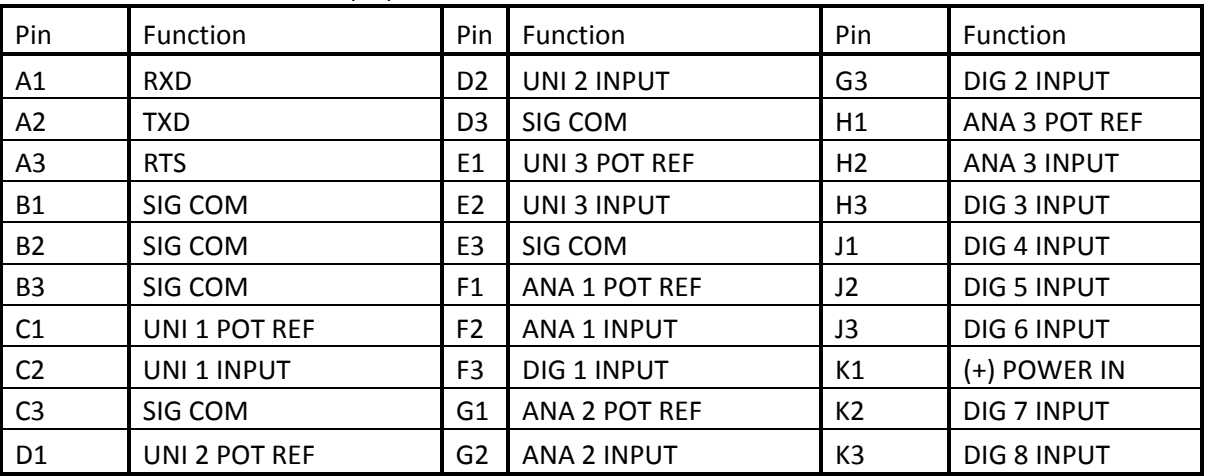

# DVC10

18 Pin Metri-Pak connector (P2)

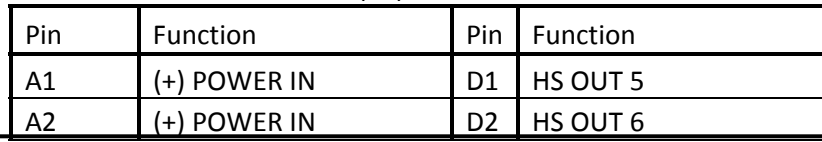

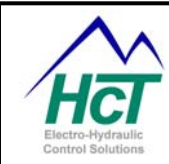

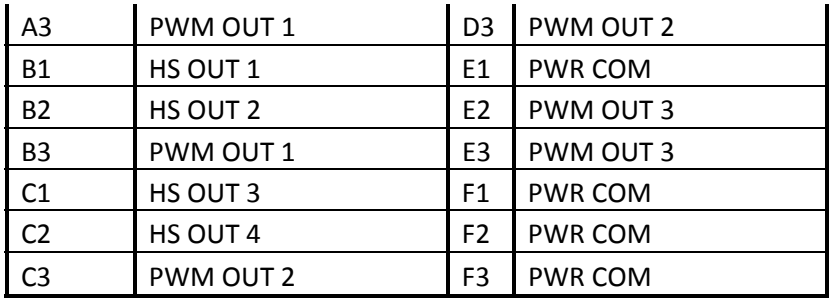

5 Pin J1939 connecter (P4)

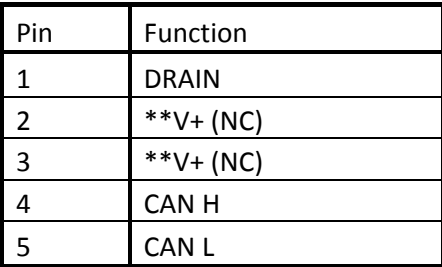

\*\* Power and GND are not supplied

to the CAN Bus by the DVC5

# **10.4 DVC21 Hardware Connections**

DVC21

30 Pin Metri-Pak connector (P5)

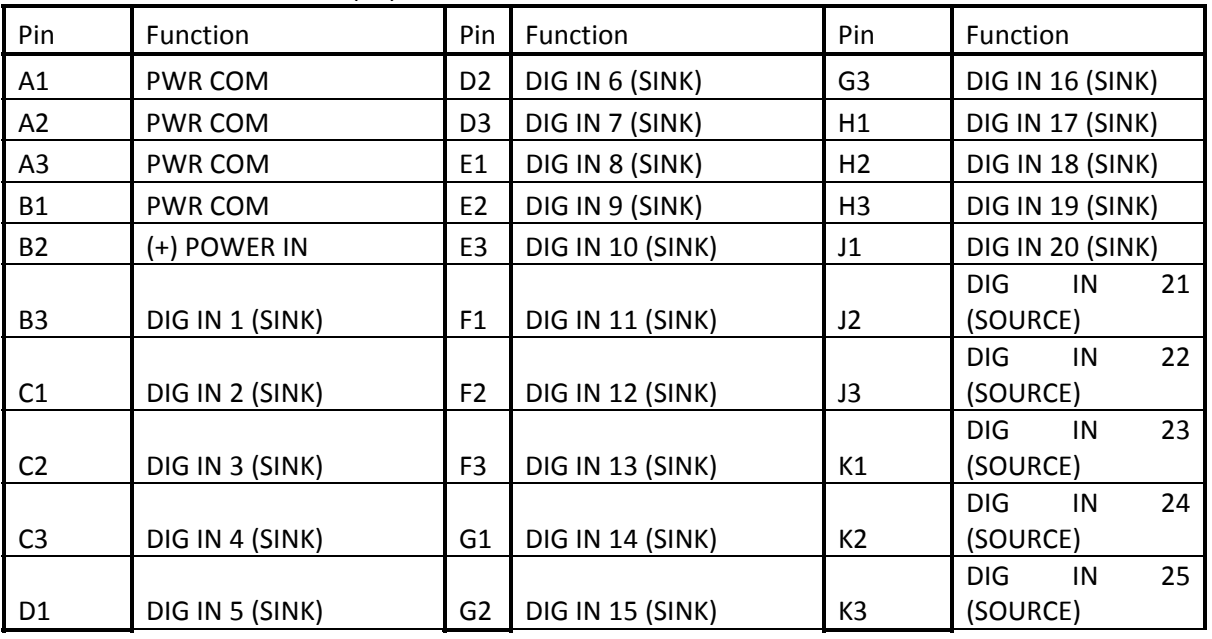

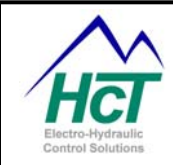

### 18 Pin Metri-Pak connector (P6)

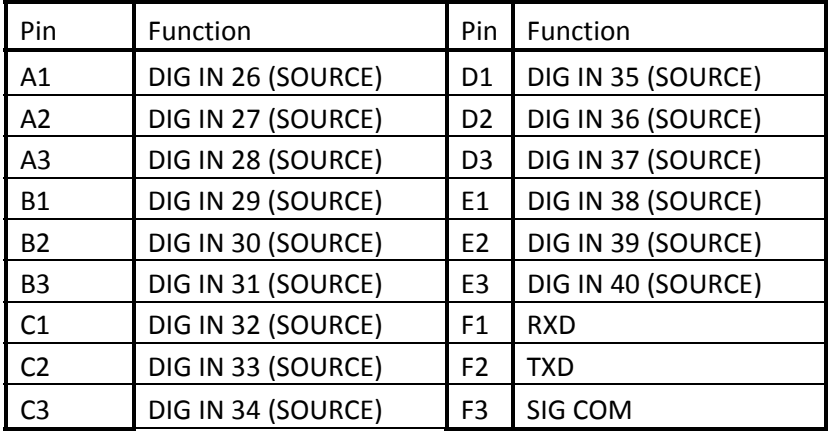

# DVC21

5 Pin J1939 connecter (P7)

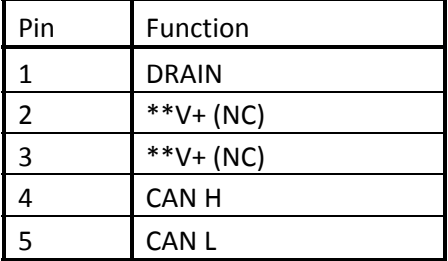

\*\* Power and GND are not supplied

to the CAN Bus by the DVC5

# **10.5 DVC22 Hardware Connections**

DVC22

30 Pin Metri-Pak connector (P19)

| Pin            | <b>Function</b> | Pin            | <b>Function</b>  | Pin            | <b>Function</b>  |
|----------------|-----------------|----------------|------------------|----------------|------------------|
| A1             | PWR COM         | D <sub>2</sub> | DIG IN 6 (SINK)  | G <sub>3</sub> | DIG IN 16 (SINK) |
| A2             | PWR COM         | D <sub>3</sub> | DIG IN 7 (SINK)  | H1             | DIG IN 17 (SINK) |
| A <sub>3</sub> | PWR COM         | E1             | DIG IN 8 (SINK)  | H <sub>2</sub> | DIG IN 18 (SINK) |
| <b>B1</b>      | PWR COM         | E <sub>2</sub> | DIG IN 9 (SINK)  | H <sub>3</sub> | DIG IN 19 (SINK) |
| <b>B2</b>      | (+) POWER IN    | E <sub>3</sub> | DIG IN 10 (SINK) | J <sub>1</sub> | DIG IN 20 (SINK) |
| B <sub>3</sub> | DIG IN 1 (SINK) | F <sub>1</sub> | DIG IN 11 (SINK) | J2             | DIG IN 21 (SINK) |
| C <sub>1</sub> | DIG IN 2 (SINK) | F <sub>2</sub> | DIG IN 12 (SINK) | J3             | DIG IN 22 (SINK) |
| C <sub>2</sub> | DIG IN 3 (SINK) | F <sub>3</sub> | DIG IN 13 (SINK) | K1             | DIG IN 23 (SINK) |

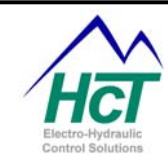

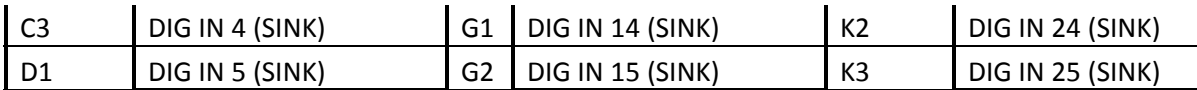

# 18 Pin Metri-Pak connector (P20)

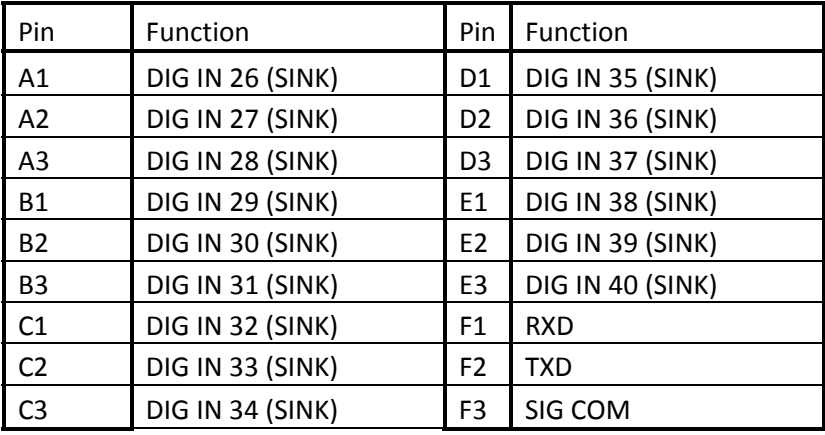

# DVC22

5 Pin J1939 connecter (P21)

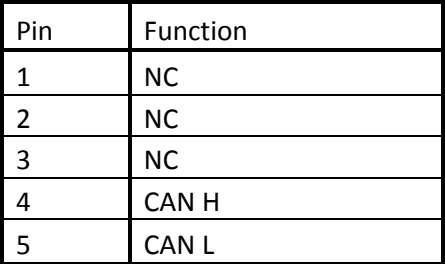

\*\* Power and GND are not supplied

to the CAN Bus by the DVC5

#### **10.6 DVC41 Hardware Connections**

DVC41

# 30 Pin Metri-Pak connector (P8)

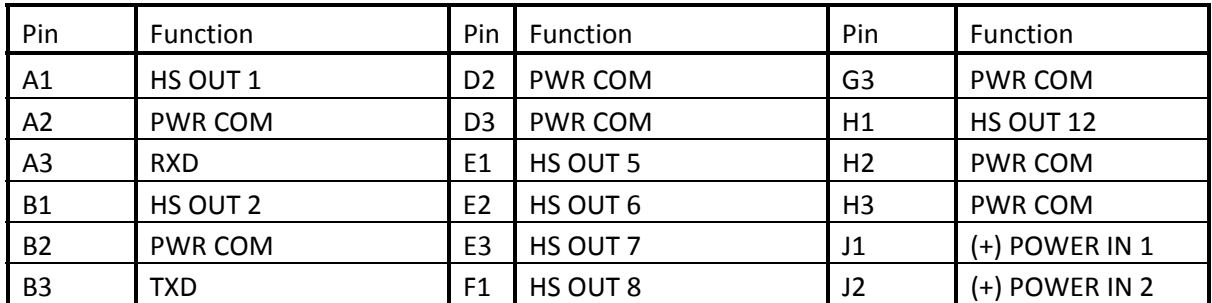

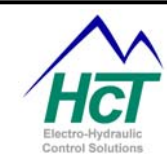

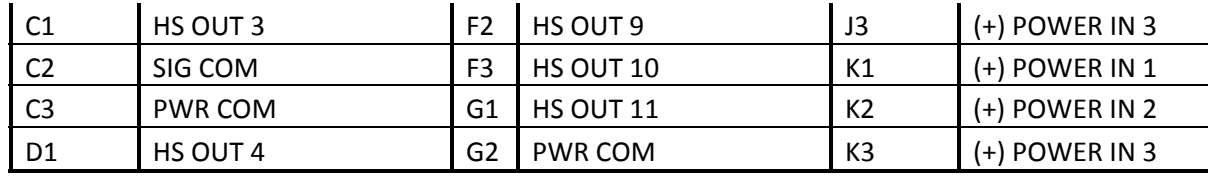

5 Pin J1939 connecter (P9)

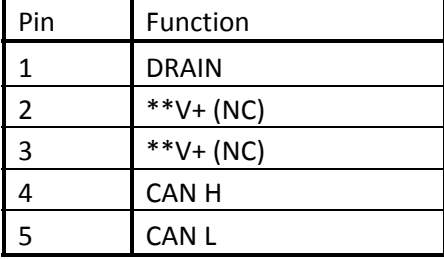

\*\* Power and GND are not supplied

to the CAN Bus by the DVC5

Special Notes:

- 1. (+) Power IN 1 supplies power to the DVC41 module and HS OUT 1, HS OUT 2, HS OUT 3 and HS OUT 4.
- 2. (+) Power IN 2 supplies power to HS OUT5, HS OUT6, HS OUT7, and HS OUT 8.
- 3. (+) Power IN 3 supplies power to HS OUT9, HS OUT10, HS OUT11, and HS OUT 12.

# **10.7 DVC50 Hardware Connections**

DVC50

30 Pin Metri-Pak connector (P16)

| Pin            | Function         | Pin            | Function           | Pin            | Function         |  |  |  |  |
|----------------|------------------|----------------|--------------------|----------------|------------------|--|--|--|--|
| A1             | <b>RXD</b>       | D <sub>2</sub> | PULSE / ANALOG 2   | G <sub>3</sub> | DIG 2 INPUT      |  |  |  |  |
| A2             | <b>TXD</b>       | D <sub>3</sub> | SIG COM            | H1             | $(+)$ 5V POT REF |  |  |  |  |
| A <sub>3</sub> |                  | E1             | (+) 5V POT REF     | H <sub>2</sub> | ANALOG IN 4      |  |  |  |  |
| <b>B1</b>      | SIG COM          | E <sub>2</sub> | ANALOG IN 1        | H <sub>3</sub> | DIG 3 INPUT      |  |  |  |  |
| <b>B2</b>      | SIG COM          | E3             | SIG COM            | 11             | DIG 4 INPUT      |  |  |  |  |
| B <sub>3</sub> | SIG COM          | F <sub>1</sub> | (+) 5V POT REF     | J2             | DIG 5 INPUT      |  |  |  |  |
| C1             | (+) 5V POT REF   | F <sub>2</sub> | <b>ANALOG IN 2</b> | J3             | DIG 6 INPUT      |  |  |  |  |
| C <sub>2</sub> | PULSE / ANALOG 1 | F3             | DIG 1 INPUT        | K1             | (+) POWER IN     |  |  |  |  |
| C <sub>3</sub> | SIG COM          | G1             | (+) 5V POT REF     | K <sub>2</sub> | DIG 7 INPUT      |  |  |  |  |

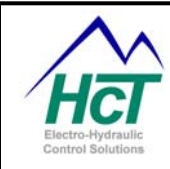

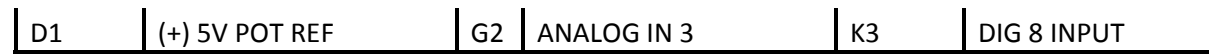

# 18 Pin Metri-Pak connector (P17)

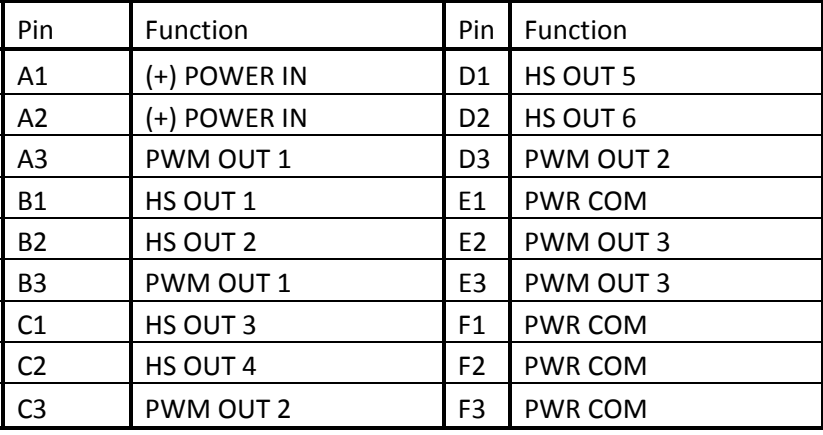

#### DVC50

5 Pin J1939 connecter (P18)

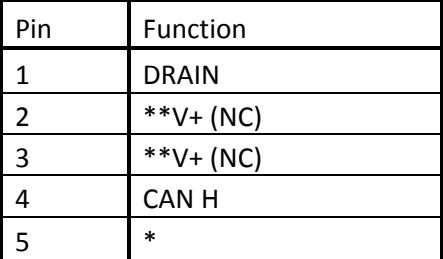

\*\* Power and GND are not supplied to the CAN Bus by the DVC50

#### **10.8 DVC61 Hardware Connections**

# DVC61

 $\overline{\phantom{0}}$ 

12 Pin connector

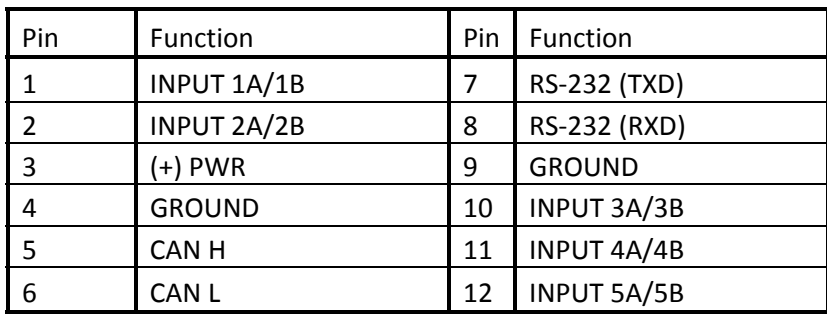

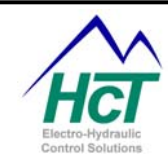

- \* For Active High connections, the SPST switch will be connected between the appropriate input and (+) power.
- \* For Active Low connections, the SPST switch will be connected between the appropriate input and ground.

# **10.9 DVC70 Hardware Connections**

#### DVC70

18 Pin Metri-Pak connector (P12)

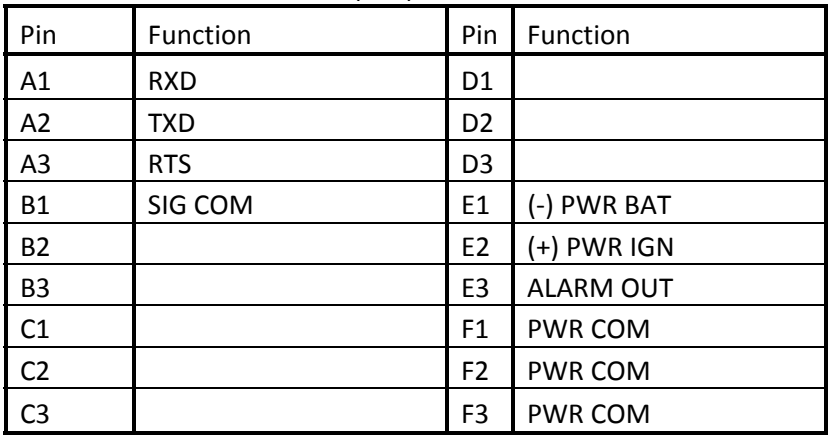

# DVC70

5 Pin J1939 connecter (P13)

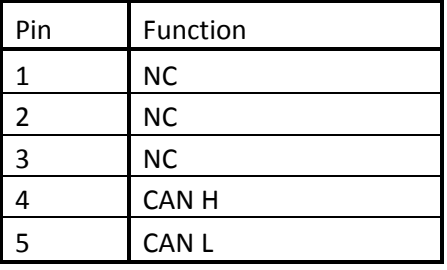

# **10.10 DVC80 Hardware Connections**

DVC80

18 Pin Metri-Pak connector (P14)

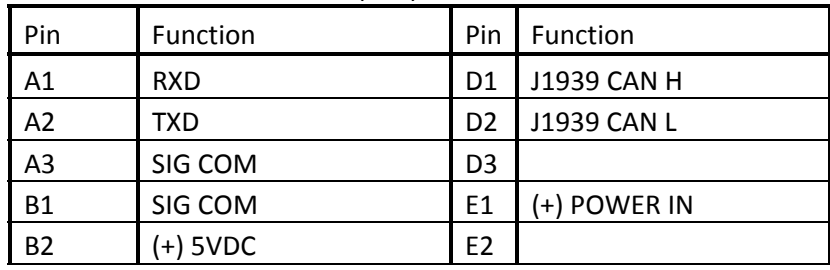

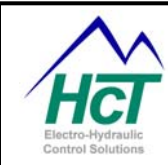

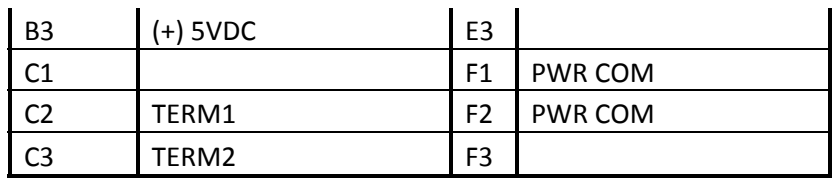

5 Pin J1939 connecter (P15)

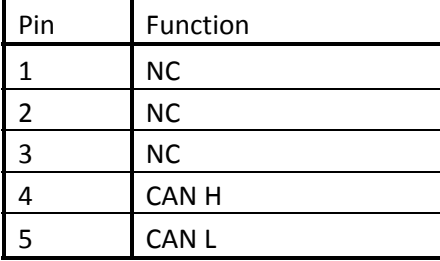
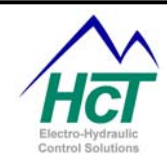

### **11 Safety is Everyone's Responsibility**

Safe work practices need to be observed in building the hardware connections, mounting the units to the machinery, and programming the controllers.

### **11.1 Safety in building the hardware connections**

Safety should be at the forefront of the development team's thoughts. Many times during development, technicians and engineers will fabricate test fixtures, care must be taken not to short circuit power supplies and output devices. Please adhere to all federal, state, and local laws regarding safety.

#### **11.2 Safety in mounting the DVC units**

Mounting the DVC units on mobile applications have their own safety guidelines. Care must be taken to locate a safe place on the machine free from excessive heat, and moving parts that may sever the controller's wiring harness or physically harm the controllers. Please adhere to all federal, state, and local laws regarding safety.

### **11.3 Safety in programming the controllers**

Safety to personnel and machinery must be observed when programming moveable functions. Test program changes to minimize safety hazards. If possible don't test a machine at full function, only test program modification area in a controlled environment. Make sure to let other personnel in the area know that a change is being tested and possible negative outcomes. Please adhere to all federal, state, and local laws regarding safety.

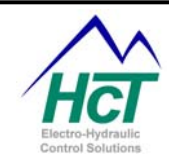

## **Appendix A Compiler Keywords**

Always, ALWAYSCODE AI1BITS0, AI2BITS0, AI3BITS0 BACKLIGHTON, BACKLIGHTOFF BREG9, BREG8, BREG7, BREG6, BREG5, BREG4, BREG3, BREG2, BREG1, BREG0, BITTEMP DIGBITS DVCLED\_1, DVCLED\_2, DVCLED\_3, DVCLED\_4 EECOMMAND, EEREAD, EEWRITE Else, ElseIf, End if FALSE, FAULTON, FAULTOFF, FAULTBLINK IF, IFTEST, INIT K9, K8, K7, K6, K5, K4, K3, K2, K1, K0, KNOKEY, KEND, KCLEAR, KF4, KF3, KF2, KF1, KHOME, KDOWN, KUP, KENTER, KRIGHT, KLEFT LEFTBIT LONGREG0, LONGREG1, LONGREG2, LONGREG3, LONGREG4, LONGREG5, LONGREG6, LONGREG7, LONGREG8, LONGREG9 MATHTEMP, MATHTEMP2 MS Not OFF, ON OUT1BITS0, OUT2BITS0, OUT3BITS0 RIGHTBIT S STATUS\_OFFLINE, STATUS\_ONLINE, STATUSON, STATUSOFF, STATUSBLINK **SUPPLY TRUE** Then UAI1BITS0, UAI2BITS0, UAI3BITS0 WREG0, WREG1, WREG2, WREG3, WREG4, WREG5, WREG6, WREG7, WREG8, WREG9

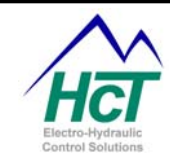

# **Appendix B Programming Statement Examples**

PWM\_1.Enable = True Set PWM\_1.enable to True If (Dig\_1 AND Dig\_2) Then PWM  $1 =$  Ana  $1 /$  Scale Factor

Elself (Dig 1 OR Dig 2) Then PWM\_1 = (Ana\_1 / Scale\_Factor) /2

ElseIf (Dig\_3 XOR Dig\_4) Then PWM\_1 = ((Ana\_1 / Scale\_Factor) \* 2)

Elself (Dig  $1 = NOT$  Dig 5) Then PWM  $1 = 0x0200$ Else PWM  $1 = Low$  Limit End If If (Uni  $1 \le 5.5\%$ ) Then  $HS1 = True$  HS2 = False Elself (Uni\_1 > 5.5% and Uni\_1 < 10%) Then HS1 = False  $HS2 = True$ ElseIf (Uni\_1 >= 10.5%) Then  $HS1 = True$  $HS2 = True$ End If If  $(Uni_1 \ll 0)$  Then  $HS4 = True$ Else HS4 = False End If If (Dig\_7) Then Timer  $0 = 2.5s$ ElseIf (Dig\_8) Then Timer  $0 = 500$ ms End If

Dim Fault as Uint Declare "Fault" as a variable for use in the project Dim Timer\_0 as Timer Declare "Timer\_0" as a count down timer Dim Scale\_Factor as EEmem Declare "Scale\_Factor" as a location in EEmemory Const Low\_Limit = 256 Declare the constant "Low\_Limit" to equal 256 If Dig 1 and Dig 2 are true then, Set the value of PWM\_1 to the equation (Analog input 1 divided by the value stored in the EEmemory location "Scale\_Factor" If Dig\_1 or Dig\_2 are true then, set the value of PWM\_1 to the Equation (Analog input 1 divided by the value stored in the EEmemory location "Scale\_Factor" divided by 2) If Dig\_1 or Dig\_2 are true but not both then, Set the value of PWM\_1 to the Equation (Analog input 1 divided by the value stored in the EEmemory location "Scale\_Factor" multiplied by 2) If Dig 1 is not equal to Dig 5 then, Set the value of PWM\_1 to 200hex (or 50%) If none of the above statements are true then, Set the value of PWM to the constant "Low\_Limit" End of the IF Statement If Uni\_1 is equal to or less than 5.5% then, High-Side 1 equals True High-Side 2 equals False If Uni\_1 is greater than 5.5% and less than 10% then…

If Uni\_1 is equal to or greater than 10.5% Then...

End of If Statement If Uni\_1 is not zero then, High-Side 4 equals True If Uni\_1 is zero then High-Side 4 equals False End of If Statement If Dig 7 is True then, Set Timer 0 to 2.5 seconds If Dig\_8 is True then, Set Timer 0 to 500 milliseconds End of If Statement Fault = (supply >13.8sv) The Supply Voltage is greater than 13.8 Volts "Fault" equals True

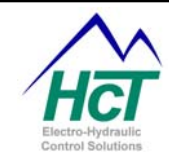

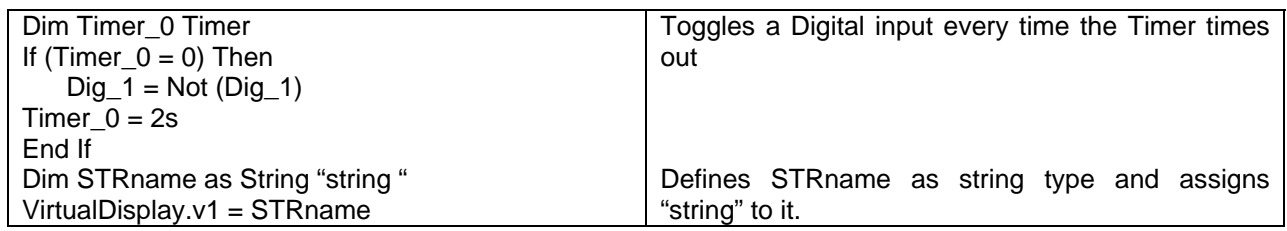

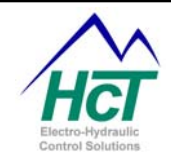

# **Appendix C Troubleshooting Systems**

#### **Basic Electronics Theory and DVC System Troubleshooting**

Electronics is not nearly as scary as a high-pressure hydraulic leak and is much less messy. With basic understanding and simple tools, electronics can be applied and trouble shot easily and successfully. All of HCT's products involve electronics and HCT's goal is to make it easy for you to quickly get them to work in your systems. To make you more comfortable with integrating electronic controls with fluid power we have provided you with a quick introduction to basic electronics below and a means to tell if it is working.

#### **Basic Electronics Introduction**

The basic medium of exchange is an electron. When a whole bunch of electrons get together with a destination in mind it is called voltage like in a battery. **Voltage** is the pressure that causes the electrons to want to flow. When the electrons move, it is called current. **Current** makes things happen. It is analogous to "fluid" flow. **Resistance** is the restriction to current's flow in a wire. More voltage (i.e. pressure) will result in more current flow through a wire for a given resistance. Flowing current causes magnetic fields to surround the wire conducting the current. When current flows through a coil surrounding a magnetic material (i.e. spool) the magnetic fields are concentrated and produce a Magnetic force. This **Magnetic force** is proportional to the current flow, number of coil turns and the magnetic material surrounded by the coil. The produced magnetic force can be used to cause valve spool and electric motor movement. Just as forcing fluid through a restriction generates heat, forcing current through resistance also generates heat. The heat is measured in **wattage**. **Inductance** is the property of a coil to resist changes in current flow and therefore to maintain the generated magnetic force. More inductance will cause more "inertia". **Capacitance** is the property of a capacitor to resist changes in voltage across its two terminals. More capacitance will cause more "shock absorbing" action to remove voltage (pressure) spikes. Now that the basic concepts have been introduced we present to you the basic formulas of how the above terms are calculated. No formulas involving magnetism, inductance or capacitance are presented as they usually involve calculus, which is seldom are useful to consumers of electronics and understanding that level of detail is left to us.

#### **Useful formulas**

 $W = \text{watts}, V = \text{volts}, I = \text{amps}, R = \text{ohms}$ 

 $V = I * R$  $V = W / I$  $V =$  Square Root (W  $*$  R)  $W = V * I$  $W = I^*I^*R$  $W = V * V / R$  $I = V / R$  $I = W / V$  $I =$  Square Root (W / R)  $R = V/I$  $R = (V * V) / W$  $R = W / (1 * 1)$ 

#### **How to hook it up**

Current insists on being able to flow back to where it started from be it the negative terminal of a battery or the ground and thus the name circuit. Current has to return to the tank or you run out and no power is transferred. You must have two wires hooked up to work. The first wire usually connects the circuit input to the more positive voltage coming out of the power supply or battery which is often referred to as Power, Positive, High or Plus. The second wire connects the output of the circuit to the more negative voltage commonly referred to as Ground, Return, Common, Negative, Low or Minus. This current return second wire of a circuit can often be connected directly to the chassis of the system. The chassis ultimately will connect to the negative terminal of a battery or ground. In this case care must be exercised that there are no cracks or joints that cause unnoticed

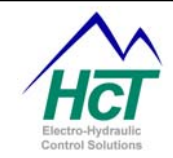

breaks or restrictions in the current's path through the chassis as they add resistance to the circuit and thereby lower the current flow and the resultant magnetic force produced. If more than one circuit uses the same wires, they interact, just as would happen if an undersized hose were used to return the fluid from many valves to tank. The pressure drop across the restriction in the wire is the resistance multiplied by the sum of all the currents using the wire. This voltage drop is seen by all of the circuits using the wire. The expected currents should be added up and an appropriately sized wire selected, or individual wires to each load/circuit can be used. The gauge and length of the wire affects its resistance. Even a short machine can have long wires if they are routed poorly. Note that corroded contacts in any circuit can have very high resistance. Also use waterproof parts if there is any chance of water contacting the circuit.

#### **Protection with Fuses and Special switches**

Safe electronics require the use of fuses to protect equipment and people. Fuses seldom are fast enough to protect electronic components from damage, but they will usually limit potential fire damage and avoid burning up the wiring. HCT's products all provide internal protection circuits for the HCT modules in your system in the advent of a wiring mistake or other over voltage condition. Note that fuses, circuit breakers, connectors, relays and switches all have resistance. Fuses and circuit breakers are typically the worst offenders and should be accounted for even at moderate current values (1 to 10 amps), while the others are typically quite small and are only a problem at high currents.

Use so-called "inductive load" rated switches when driving coils. The coil inductance tries to keep the current constant when you turn off the switch. Trying to instantly turn off current to a coil will result in an arc across the switch if no means of arc suppression is employed. That is basically how spark plugs work.

All of HCT's products that are used for controlling valve spool movement by controlling the coil current provide for this arc suppression and do not require an external switch to apply the coil current. Refer to the Pulse Width Modulation (PWM) write-up in the Appendices for a full discussion.

#### **Get the entire valve shift you need**

Valve coils have a resistance. This resistance demands a certain amount of voltage to drive enough current to create the magnetic force to shift the spool fully. The valve manufacturers typically build their coils to have enough resistance that they will not draw too much current and burn up, but will be able to run off of typical 12 or 24volt power sources. The amount of voltage you have to work with is the battery, alternator or power supply voltage. Extra resistance spread throughout the circuit may reduce the conducted current and prevent proper valve operation. Valve coils are made of copper wire and have resistance, so forcing current through them causes them to heat up. Copper wire increases its resistance when it gets hot. This heating phenomenon is most troublesome for currents over one amp. Coils can also become hot when hot fluid is run through the valve or if located next to a running engine. It is hard to predict coil temperature and even harder to get the resistance vs. temperature curve from the manufacturer, not to mention getting the resistance or voltage drop specifications on all valve drivers, fuses and switches etc.

These resistance variations can prove troublesome to getting a system to work properly and reliably especially one with many valves. HCT's products incorporate circuits to regulate the current to a valve's coil independent of circuit resistance variations within a machine and machine-to-machine. The Pulse Width Modulation (PWM) technique used by HCT solves this problem. Without this capability one would resort to the cut and try approach, which can be used with some success. However, this requires that the person commissioning the machine must know what to look for if the electronics is not fully shifting the valve. Some coils increase their resistance by over 50% when very hot and no longer draw enough current to fully shift at normal alternator voltages. 10volt coils can often be substituted for 12volt coils when this happens, but the coil current will usually be higher for full shift on the lower voltage valve, which compounds problems with wire resistance.

#### **Trouble shooting the electronics in your system**

Electrons are usually invisible and silent, which makes it hard to find leaks or restrictions. A well-equipped troubleshooter must have a digital volt / ohm / amp meter, mating connectors or break out boxes, and may need an oscilloscope to see quickly changing voltages or pulses. We recognize that this is probably asking too much, so HCT's products incorporate LEDs to help troubleshoot your system with our products.

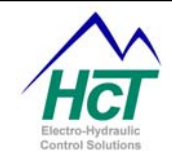

Flashing LEDs on HCT's products usually indicate that a problem. How to isolate the cause of the problem is what we will cover next.

HCT products typically have a power LED to indicate that there is enough voltage to run the specific module/product. The power LED should be steady on! Off or flashing indicates a power problem and you must find it and fix it before worrying about any other symptoms. Note that on our products that power LED will flash steadily to indicate that the power supply voltage is higher than the maximum specified. When the power supply is too high the units will shut down, which also turns off the power LED or makes it flash erratically. Check the power and ground wires, switches, connectors and fuses to verify they are installed properly. If no obvious fault is found, use the voltmeter to measure the voltage between power and ground with the unit plugged in and drawing power if possible. Verify the reading against the unit's power specification. All of our product datasheets are available from our web site. Start at the unit and work your way back toward the power supply till the problem is found. If you do not have a voltmeter, jump the product's power input to the battery to verify that the power LED comes on. Now that you can trust the unit, move the jumper wires further down stream, past switches, wires and connectors till the light goes out.

Our DVC10 and DVC50 products have variable current outputs for controlling proportional valves. Each such PWM output has a red/green LED that gives a relative indication of the current output. If the PWM % LED is fully red, the unit is not trying to drive much current or there is a short circuit. Disconnect the coil at the valve housing and measure its resistance and compare it to the specifications. If the PWM % LED is fully green, the unit can not drive as much current as it wants to, probably due to an open circuit or insufficient voltage for the resistance to be driven. This can also be caused by adjusting the DVC unit to drive more current than is actually required to do the job. In this case readjust the card if the system if functioning correctly but the PWM % LED is fully green. If the system is not operating at the desired speed, disconnect the coil at the card and measure its resistance and compare it to the specifications. If the coil is OK, measure the power supply voltage at the card's power input and coil output while the card is driving the coil. If the coil voltage is within a volt of the power supply (typical, see card's specifications), the card is functioning correctly. You may reduce the voltage drop from the power supply to the card by shortening the wiring, using bigger wires or fewer switches and connectors. Choosing a coil rated for less voltage can also solve this problem. If the PWM % LED is off, the unit is not trying to drive that output, troubleshoot the inputs. Our DVC products flash the PWM % LED to indicate a short (flashing red/off) or and open (flashing green/off).

Most of our products have single color LEDs to indicate the state of simple on/off outputs and some times the state of inputs. Shorted on / off outputs are indicated by rapid flashing and open outputs by slow flashing. Error LEDs come on or flash to indicate a wide variety of problems, see the unit specifications. A good quality meter that can read DC voltage up to 50 volts, current up to 10 amps and resistance down to 1 ohm should be part of your tool kit. An extra battery is also a good idea. We recommend you buy a digital meter to avoid having to figure out which analog scale you need to look at while the system is causing major noise and confusion. There are many quality meters available, but Radio Shack is often the easiest place to find and has a nice selection to choose from. Very important safety tip: The current range of the meter will measure the maximum current the power supply can put out if you accidentally hook it across the power source! You must also avoid hooking up the current meter correctly, but selecting a range that is too low. These actions typically blow the fuse in the meter and usually a new fuse cannot be found easily. Make current measurements by inserting a meter in series in the circuit. Make voltage measurements by connecting a meter across the circuit. Make resistance measurements with the circuit turned off and disconnected from the rest of the machine by connecting across the circuit. If blown current fuses prove to be a problem, HCT recommends that a 1 ohm, 10 watt resistor (Radio Shack or etc.) be temporarily spliced in series with the circuit and the voltage across the resistor will reflect the current to be measured. A voltmeter hooked across the resistor will read the voltage drop due to the current. The current is equal to the voltage for the case of a one-ohm resistor. Note that these resistors are typically 5%, so the accuracy will be less than that of a current meter. Use a 0.1ohm resistor (typically a special order) if the 1ohm resistor causes too much resistance in the circuit. Remember to multiply the answer by 10 to get the current value. This resistor is also the easiest way to measure dither amplitude and frequency with an oscilloscope, but be sure that the scope is floating with respect to ground (battery power or use two wire AC cord adapter).

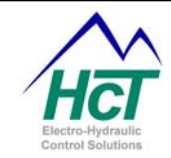

Our DVC products have an available computer interface to your PC. This is by far the most effective way to setup and troubleshoot our products. We provide all of the information represented by the LEDs plus a lot more. Meters and running graphs give quick looks at what your system is doing, while enunciators tell you what the unit is trying to do. Data logging and remote operation can be used to consult with our staff to help debug difficult problems.

#### **Troubleshooting the CAN Bus Communication network**

Once the unit is correctly wired and known to be functioning as HCT intended, the machine may still not be functioning as you intended. The most common problem is communication settings. Flashing NS or MS LEDs on DVC modules indicates problems. Three common causes of network NS problems are lack of or a loose bus terminator component, inconsistent baud rates across the set of connected DVC modules and incorrect MAC ID settings on 1 or more modules. The module baud rates and MAC IDs can be determined by connecting a RS232 cable between your PC running the Program Loader Monitor and the DVC unit. The settings should agree with the setting programmed in the DVC10.

#### **Good grounding practices**

When welding on the machine, all power and ground connections need to be removed from the controller. Be aware, that some sensor manufactures ground their switch cases. If a switch case is grounded, such as a pressure transducer, then that ground could be connected to the DVC module and therefore compromise the integrity of the controller during welding.

Ground the controller on all pins using suitable grounding wire.

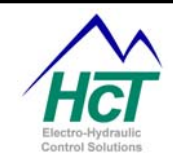

# **Appendix D Current Regulation using PID techniques**

PID, proportional integral differential control, is a powerful and popular method of regulating systems. Typical applications include speed control and position control. HCT uses PID to control a proportional valve's performance to compensate for the variations in system parameters such as the wire lengths and other resistance sources that can effect the positioning of a valve.

It will be easier to tune your system's valves using a PID loop if you understand the basic concepts first. This is intended to be a brief over view of a very complicated subject. See HCT manuals for more details on how to tune our products.

The spool in a proportional valve moves due to the magnetic field that is created by the current through the valve's coil. The amount of coil current is proportional to the supply voltage applied to the high-side coil contact, the amount of time (duty cycle) that the current is allowed to flow through the coil by the opening and closing of a switch on the low-side of the coil and the total resistance in the complete current path to and from the coil. PID is a method by which the duty cycle of the applied current is varied to achieve the desired current through the coil given all of the system wiring variations. PID also provides a means by which this desired current is reached quickly and accurately. Pulse Width Modulation (PWM) is term used for the amount of time current is allowed to flow through the coil. PID increases or decreases the PWM percentage according to the error seen in the measured current through the coil versus the desired current.

The basic proportional valve control circuit looks like the following:

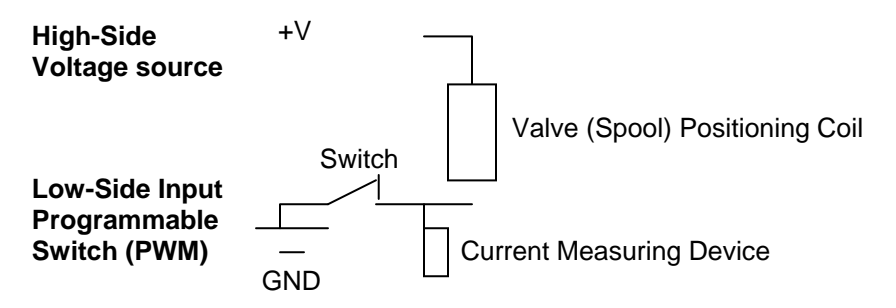

Ideally closed loop control (like PID) of systems is used to cause the system/valve to arrive at a commanded state (i.e. valve fluid flow) exactly. This form of control automatically adjusts out many non-ideal characteristics of your system and is perform on each proportional valve individually. To have this level of control there must be feedback from the system to tell the closed loop controller where the system is so that it will know when it has arrived at the desired state. First, there must be a command from the user (current or fluid flow value) to tell the controller where the system should be. When the feedback (current or actual fluid flow) differs from the command there is an error. So just correct it right? The problem is inertia, inductance and delay in the system, sensors and electronics. These effects can cause over correction by the controller. For example if you try to point a satellite mini dish by having someone yell STOP when the signal is good, you will generally over shoot the optimum position given the time it takes the person to react to observing the good signal. Over shoot is going past the desired setting because of a delay in getting the feedback, or a delay in stopping the change in the system. If you see that you have gone past the commanded system state and then reverse the movement to compensate, you can then over shoot in the opposite direction. Multiple over shoots are called oscillation. One solution to the delay problem is to slow down the system's rate of change so much that the delays and inertia are insignificant. This is usually not a good solution, as most designers want a quick and controlled response from the machine.

How the system responds to the error is tunable by setting the PID parameters (2-3 numeric constants typically set to 10 for DVC products). These settings will determine the speed of correction, degree of over shoot, maximum error and final error. The settings are termed the proportional, integral and differential settings. They are used in combination to determine the PWM% change each timing cycle. The proportional term as its name implies will drive the output proportional to the error (set the PWM %), causing the system to change more rapidly as the error increases. As the error approaches zero, the proportional term also approaches zero and will

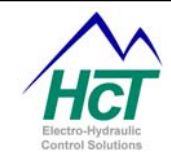

always get there before the system does. Proportional control alone is the simplest to use, but will result in some steady state error. Increasing the proportional term enough to limit the steady state error to a small value can cause over shoot and oscillation. The integral term adds up the error as a function of time and drives the output harder as the error increases and as time in error increases. An analogy is that the integral of the flow rate of water is the depth in a bucket. The integral error term is positive when filling the bucket and will go negative when the bucket is filled beyond the desired level. The integral term is typically slower to respond (i.e. correct an error), but will cause an extremely small final error as any detectable error will continue to add up till the output changes in direction to correct it. This term can also cause oscillation if set too high, and will need the help of the P term for fast machine operation. The differential term reacts to the speed of change in the detected error. This term is primarily used to slow down the change in system output as it nears the correct state, to limit over shoot. DVC products do not implement this term in our valve controllers, as we do not believe they will benefit from it.

DVC products provide selectable PID tuning options for each valve in your system. You can vary the P and I values or use our defaults. Experience with your particular valves will indicate whether our defaults, you're changing of the defaults or even writing you won PID loop is best for your systems performance See HCT manuals for more details on how to tune our products.

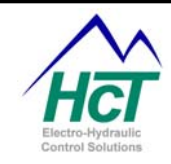

# **Appendix E Pulse Width Modulation (PWM) and Dither**

HCT's DVC products provide selectable PWM and Dither capabilities for each proportional valve in your system. Our default settings will generally suffice for most applications but a user can specify different values if desired. The DVC product's control circuits and internal BIOS automatically handle the application of the PWM and Dither control signals.

Current flowing through a valve's coil creates a magnetic field. This field provides the force to move the valve's spool and thereby adjust the fluid flow in the valve. The voltage across the coil divided by the coil resistance is equal to the coil current. This current is supplied by an external power supply, which generally is a battery. The total circuit is made up of all the components from the power supply's positive terminal to the power supply's negative terminal. The circuit's accumulative resistance due to the connecting wire lengths, the coil, and switches determine the actual current. Very easy so far, but proportional valves are only useful if the current can be changed.

A potentiometer can be used to vary the resistance in series with the coil to set the coil current to the desired value. Unfortunately this simple technique is very inefficient and not practical for higher currents. Adding resistance to control the current prevents the use of the electronics that provide current regulation, dither (static friction compensation), short circuit protection, current ramping, and dead band elimination. Pulse width modulation (PWM) is an efficient technique for driving current through a valve's coil that allows these features to exist. PWM does not waste any significant power or generate unnecessary heat.

### **How PWM works**

I

The coil current value is set by turning a low resistance switch on and off at the PWM frequency (FIG. 1).

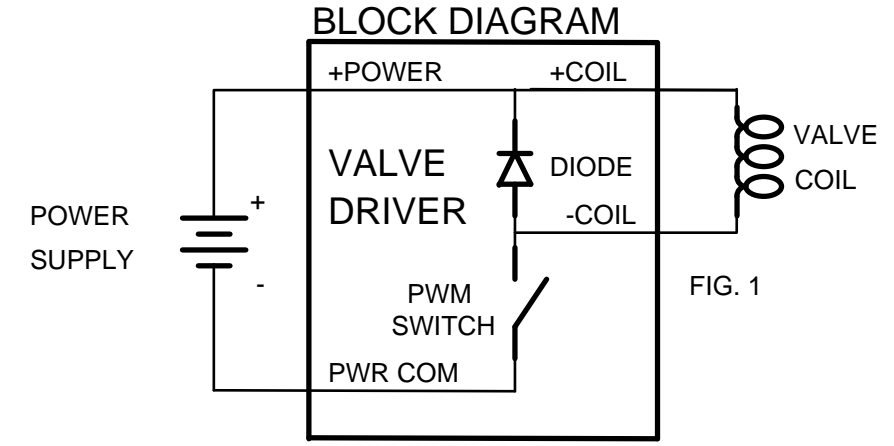

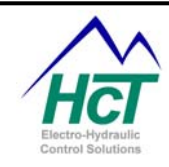

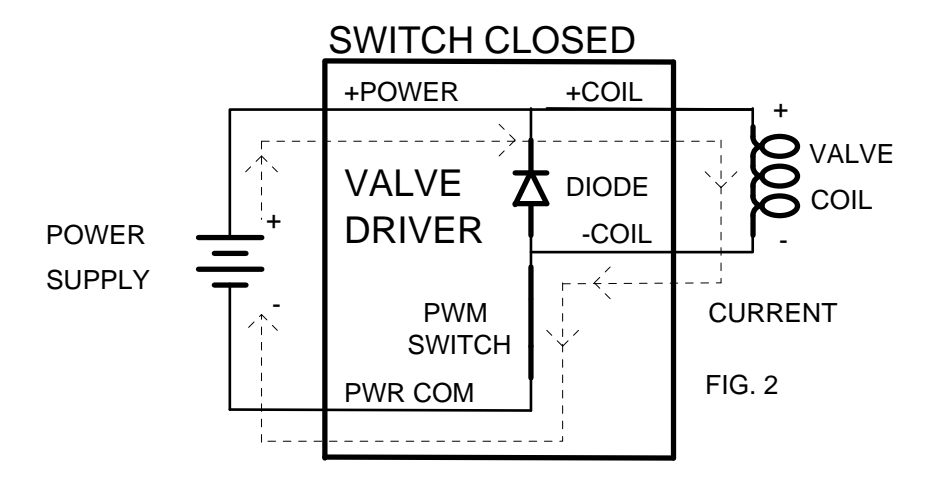

A simplified explanation of coil inductance is required to explain the preceding sentence. The coil's magnetic field stores more energy as the current increases, much as a flywheel stores mechanical energy as the rotational speed increases. Inductance is the measure of the electrical inertia that acts to oppose increasing or decreasing the coil current. PWM takes advantage of this inductive effect by switching power to the coil on and off. When the valve driver's switch (PWM switch) is closed, full power supply voltage appears across the coil and attempts to increase the current flow to the maximum (FIG. 2). The coil prevents an instant change in current by appearing to have a larger resistance than it really does. This resistance decreases with time, so the current increases as long as the switch is closed. This continues until the rated current of the coil is reached, or the switch is opened. When the valve driver opens the switch the coil will attempt to maintain its current flow.

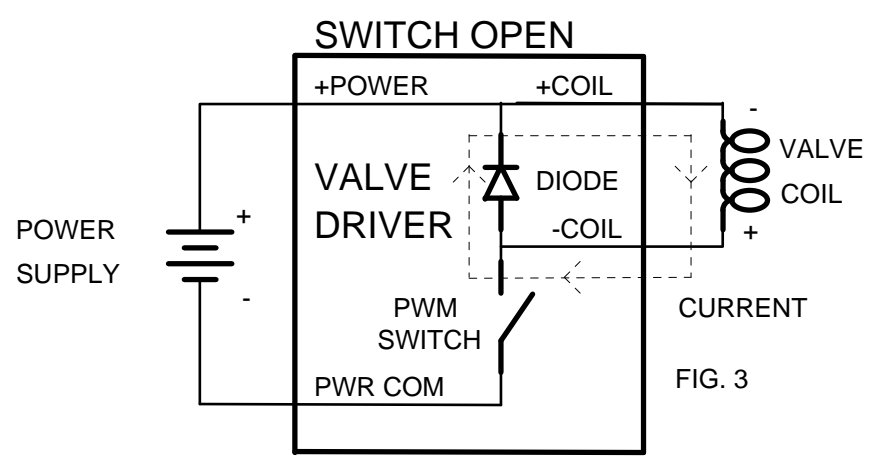

The coil reverses its voltage, acts as a generator and drives its current through the diode (called a fly back diode) (FIG. 3). The diode requires a voltage of about -0.5 volts to make this current flow. The direction of current flow through the coil does not reverse. The current flows out of the low side of the coil through the diode. The current decreases as long as the switch is open, with no power drawn from the power supply. The coil current flowing through the diode provides the force required to maintain the position of the spool. The current will be almost constant if the PWM frequency is high enough. At high PWM frequencies there is not enough time for the current to change much before the switch changes state again, and reverses the last change. The average value of coil current is relative to the PWM duty cycle, i.e. proportional to the time the

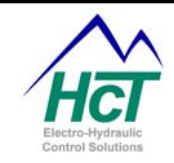

switch is on compared to the time the switch is off (FIG. 4). The switch would be always open and no coil current flows at a 0 % duty cycle. The switch is always closed and maximum current flows at 100 % duty cycle.

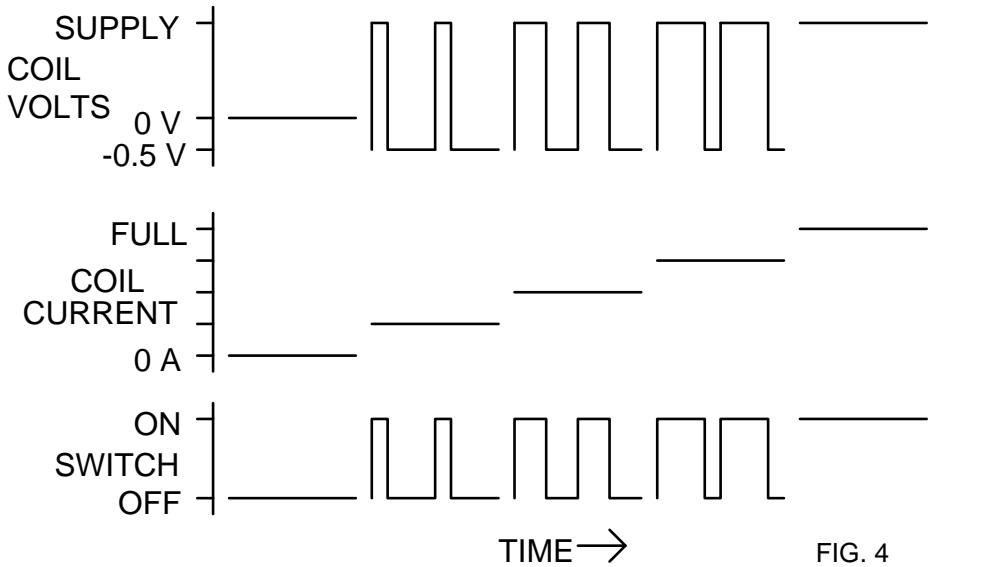

Stiction (static friction or friction when the valve is at rest compared to the lower friction when the valve is moving) and hysterisis can make controlling valves seem erratic and unpredictable.

Friction of a sliding object is less than when it is stationary. Stiction can keep the spool from moving for small control input changes, and then the spool moves too far when the control input changes enough to free it. The force required to get the spool to move is generally more than is required to go to the desired spool shift.

Friction of a sliding object causes a reduction in distance moved. Hysterisis can cause the spool shift to be much different for the same control input depending on whether the control is changing up or down. The friction of the moving spool is resisting the current's attempt to move it, so the spool shift will be less than desired. The direction the spool was shifting determines if the spool ended up shifted too far or not far enough.

Dither is a rapid, small movement of the spool about the desired shift point. It is intended to keep the spool moving to avoid stiction and to average out hysterisis. Dither must be large and slow enough to make the spool move and small and fast enough not to cause pulsing or resonance in the system due to fluid flow variations. These requirements can conflict. The goal is to provide just enough dither to fix the problems without creating new ones.

Dither is caused by coil current changes ("ripples") at some frequency and amplitude about the commanded average value. The spool will not follow high frequency ripples as well as low frequency ripples due to inertia. The amplitude of the ripples determines how far, and if, the spool will move at a given frequency.

#### **Low frequency PWM**

Low frequency PWM, typically less than 300 Hz, generates dither as a byproduct of the PWM process (FIG. 6). This is a violation of the earlier assumption that the changes in current will be fast and small enough not to be noticed by the spool.

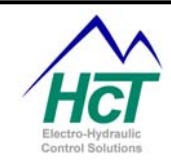

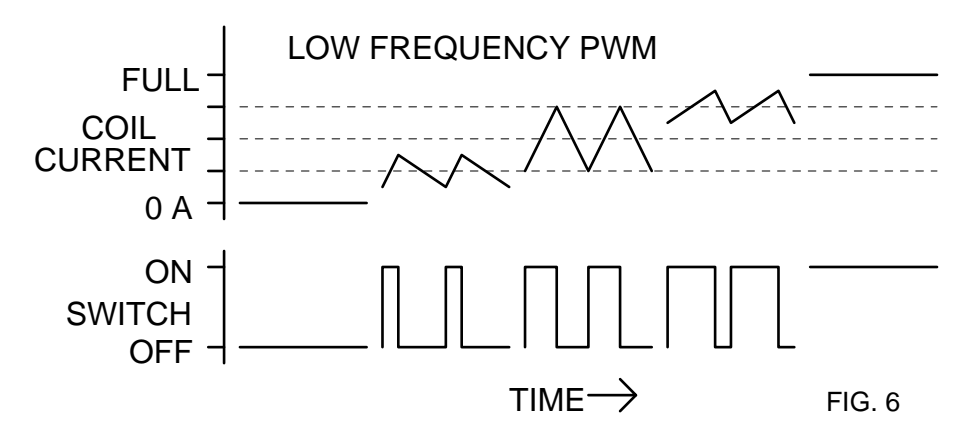

The amount of dither changes as the average coil current changes. The dither is a maximum at 50% duty cycle and decreases to zero at 0 and 100 % duty cycles. This may result in too much dither at some current levels and not enough at others.

The dither current amplitude at a given average current is a function of coil inductance and PWM frequency. The inductance of coils within a manufacturer's line is generally a function of their rated voltage and wattage. 24volt low wattage coils usually have more inductance (thus less byproduct dither for a given PWM frequency) than 12volt high wattage coils.

Different spools having a different response to the same dither current further complicate this. Changing the PWM frequency will allow adjusting the dither, but the amplitude and frequency of the dither cannot be set independently as may be required.

#### **High frequency PWM**

When the PWM frequency is high enough, typically above 5 KHz, the coil current will not have time to change significantly (FIG. 7). No "byproduct" dither is produced by high frequency PWM.

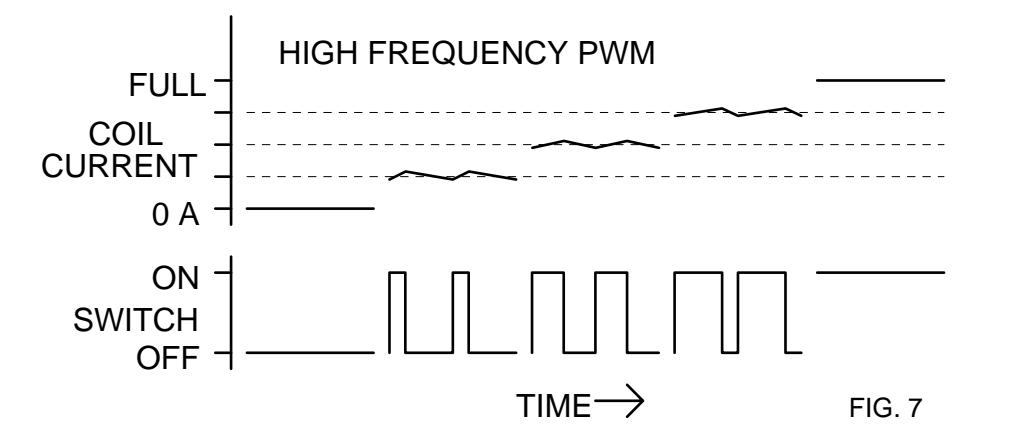

The use of high frequency PWM with a dither generator (FIG. 8) solves many of the problems with low frequency PWM dither. The dither waveform is produced deliberately and added to the command input.

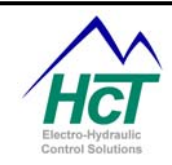

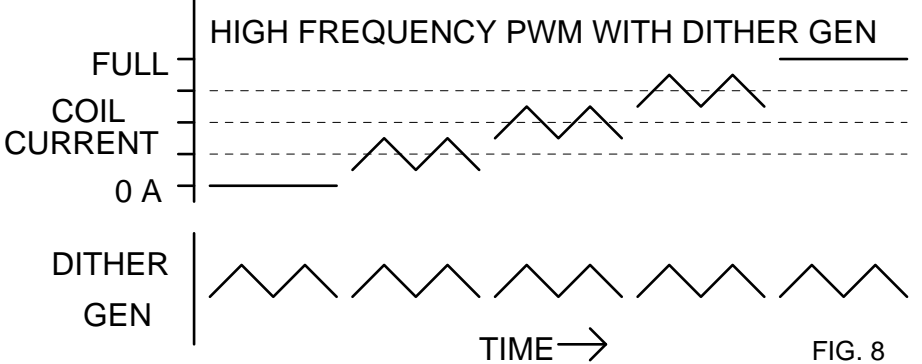

The dither current waveform can be regulated to maintain the desired amplitude regardless of the inductance of the coil. The dither amplitude decreases toward zero as the duty cycle nears 0 or 100%, but is constant over the rest of the current range. The valve will not be used at zero or full current in many systems and the dither amplitude will be constant over the usable range of coil current. The dither generator allows the dither amplitude and frequency to be adjusted independently for maximum positive effect with minimum system problems.

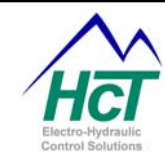

# **Appendix F Flowchart (Sequence of Operations) example**

This example will demonstrate how to create a flowchart and Sequence of Operations. This example may or may not work, it is for educational purposes only.

#### Programming Team:

 Paul – Programmer, Electrical Engineer Mark – Program Manager Amanda – Application Engineer Todd – Hydraulics Engineer

Date: 6/4/08

Program Description:

 Using the HCT DVC family, control steering and propulsion functions of a new skidsteer model Using a j1939 equipped diesel engine.

#### Functional Description:

The operator has control over one joystick. Critical functions are the engine rpm > 1000rpm and high side pressure is below 2000psi, then the system looks for input from the joystick as indicated below. Joystick has 5 positions

Joystick forward – skidsteer moves forward motion

Joystick back – skidsteer moves in reverse motion

Joystick right – skidsteer turns right

Joystick left – skidsteer turns left

Joystick center – skidsteer stops in present position

#### I/O needed

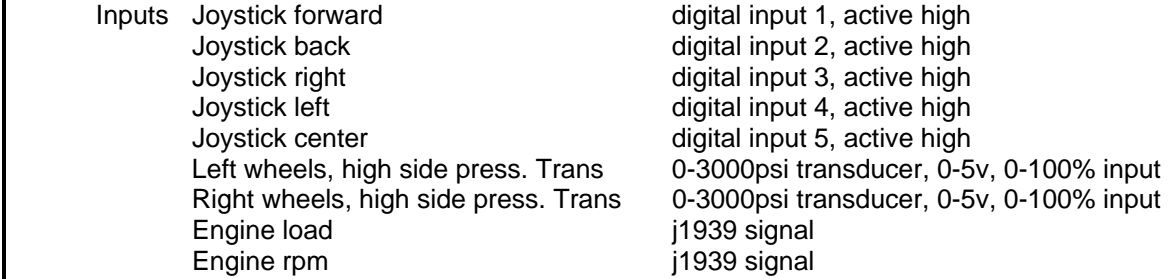

#### **Outputs**

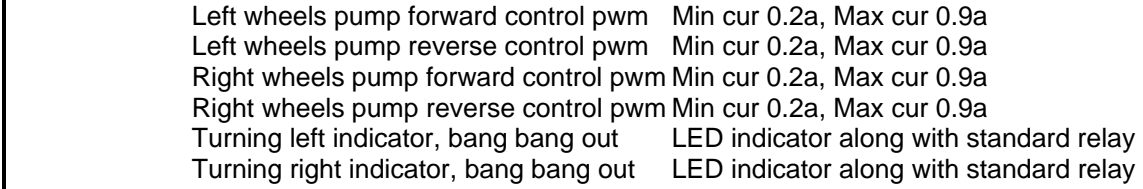

Step #1 Assure engine rpm is above 1000rpm Assure high pressure, left wheel system < 2000psi Assure high pressure, right wheel system < 2000psi

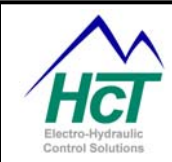

### Step #2 Holding position, wait for operator input for direction. if joystick is in center position. Stop motion Then Left wheels pump, 0% displacement, neither forward/reverse enable Right wheels pump, 0% displacement, neither forward/reverse enable

Step #2a if joystick is in forward position. Forward Then Left wheels pump, ramp 50% displacement, forward enable Right wheels pump, ramp 50% displacement, forward enable

Step #2b if joystick is in back position. Reverse Then Left wheels pump, ramp 50% displacement, reverse enable Right wheels pump, ramp 50% displacement, reverse enable

Step #2c if joystick is in right position. Turn right Then Left wheels pump, ramp 50% displacement, forward enable Right wheels pump, ramp 50% displacement, reverse enable

Step #2d if joystick is in left position. Turn left Then Left wheels pump, ramp 50% displacement, reverse enable Right wheels pump, ramp 50% displacement, forward enable

When the flow chart is complete, start the Intella software and define the project, then declare all I/O.

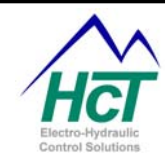

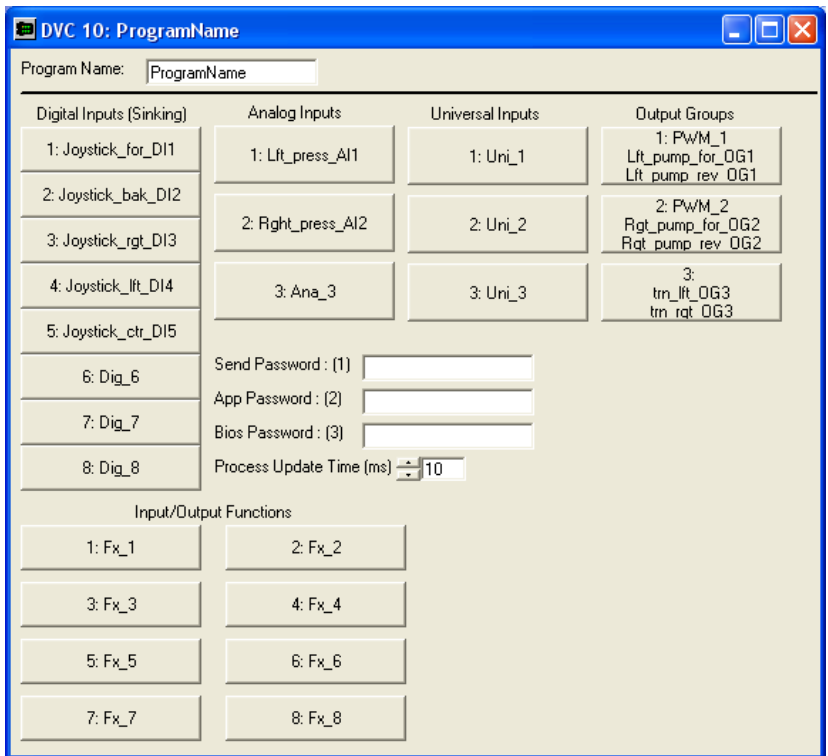

#### Now, create the framework for the different bubbles

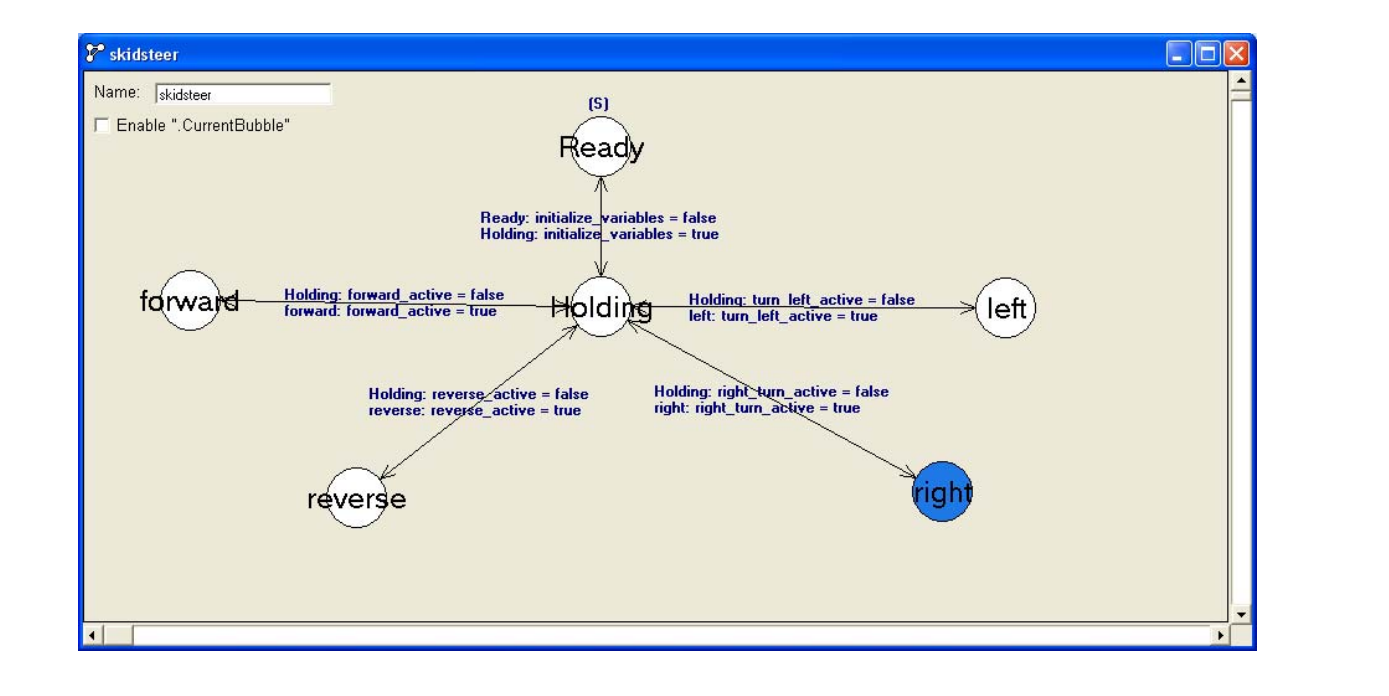

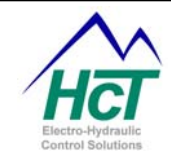

Notice the bubbles are directly related to the flowchart steps, now the programmer needs to write code for the individual bubbles. This is a very simple example, but it gives a demonstration of how the flowchart can be created and then converted into the bubble logic.

## **Appendix G HCT Terminology and Definitions**

**Always bubble –** Time critical logic needs to be contained here because this bubble will be executed based on the process update time(default 10ms).

**Analog Inputs** – The state of the input is measured from 0-5vdc. Under the universal Input configuration the input ranges are  $(-1 \text{ to } +1 \text{ volt})$ ,  $(0 \text{ to } 5 \text{ volts})$ ,  $(0 \text{ to } 10 \text{ volts})$ , or  $(0 \text{ to } 22 \text{mA})$ .

**Bang Bang Valve** – Discrete function on/off type valve.

**Compile –** This function (Ctrl-M) will create a .pgm file that will be loaded into the DVC system. Any syntax errors in the program will be flagged in this step.

**Counter Mode Input –** Input counts high pulses depending input range, counts would be reset through program.

**Current Regulation -** provides for automatic hardware and BIOS based adjustments to maintain the coil current at the application code's PWM% setting.

**Digital Inputs –** The state of the input is either a logical 0 (off) or a logical 1 (on).

**Dual Coil High-Side Output-** Gives programmer access to (2) PWM high side outputs.

**DVC** – Digital Valve Controller.

**EEMemory** - Electronically erasable memory (EE Memory) is memory that is maintained (non volatile) when there is no power to the DVC5/7/10. EEmemory locations can be used to interface to the compiled, running DVC program.

**Enable Current Ramps -** The output current will be ramped up or down based on the ramp times to the Low-Side Name setpoint.

**Enable Process PI -** provides a facility where the application program sets a desired setpoint value and then continually determines a feedback variable

**Input/Output Funcions –** Patented feature of HCT, allows programmer to simplify math functions by custom configuring an output based on a programmable input. Could be used to give a non-linear output of a pump.

**High-Side Only Output –** Gives programmer access to (2) bang bang high side outputs.

**Output Group –** The outputs of the DVC module can be configured into 4 groups, Dual Coil High Side, Single Coil High-Side, Single Coil Low-Side, High-Side Only.

**Password (App)** – Level 2 Password to limit access to certain screens in the Loader Monitor.

**Password (Bios)** – Level 3 Password to limit access to certain screens in the Loader Monitor.

**Password (Send)** – Level 1 Password to limit access to certain screens in the Loader Monitor.

**Process Update Time (ms) –** Sets the process time from 1 to 20ms. Default is 10ms.

**Program Loader Monitor(PLM)** – software used to download programs into DVC modules. Also used to monitor program 'online'.

**Programming Tool** – Intella software used to author and modify DVC code.

**PWM Duty Cycle Control -** The Low-Side Name allows direct PWM control.

**PWM Frequency – Controls the frequency output.** 

**PWM (Pulse Width Modulation) –** Proportional control 0-100%.

**RPM Pulse Input –** Input will count pulses, set pulses time out and pulses per rev. Could be used to count teeth on a gear to determine speed of a driveshaft.

**Single Coil Low-Side Output-** Gives programmer access to (1) PWM low side output and (2) bang bang high side valves.

**Single Coil High-Side Output-** Gives programmer access to (1) PWM high side output and (1) bang bang high side valves.

**System Heartbeat –** Controller emits a pulse at a regular interval. Sometimes used to acknowledge a module is still online and communicating.

**Universal Inputs –** These inputs can be configured for three types of inputs, Analog Input, RPM Pulse Input, counter mode or digital input.

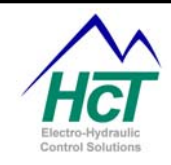

I

## **Appendix H Sensor Manufacture recommendations**

 Specifications for inputs and output parameters can be located in section 3 Programming the DVC Family The following list of device manufactures have been used in projects with the DVC family. HCT is not endorcing the following manufactures, just simply giving the end user a partial list of usable devices.

MTS sensos:<http://www.mtssensors.com/> Linear position and liquid-level sensors. Cherry sensors:<http://www.cherrycorp.com/> various switches. AI-tek sensors:<http://www.ai-tek.net/?gclid=CNnZycHF75MCFQEpIgodoWv3Vg> speed indicators. Webtec sensors: <http://www.webtec.co.uk/>assorted hydraulic components.

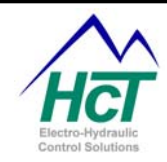

## **Appendix I Frequently Asked Questions**

**Description:** DVC controller goes into programming mode when powered on.

**Models Affected:** DVC5, DVC7 and DVC10

#### **Background:**

The DVC controller is in programming mode when its MS and NS LEDs blink green in an alternating pattern. When the controller is in normal execution mode the MS and NS LEDs will be solid green, red or not illuminated.

The DVC controller normally goes into programming mode when the Program Loader Monitor running on your PC is active, the serial RS232 cable is connected between the PC and the DVC controller, you are attempting to load an application and the DVC is powered cycled. The DVC, when it is powered cycled looks at the RS232 lines (RTS specifically) to decide if it should go into programming or normal execution mode. On some PCs depending on the installed RS232 driver and the last program to access the serial port the RTS line can be left in a state where the DVC believes it should go into Programming mode even though the Program Loader Monitor is not running.

#### **Solution:**

To insure that this does not happen, disconnect the serial cable from the PC or the DVC controller and power cycle the DVC. Reconnect the cables, and operate as normal.

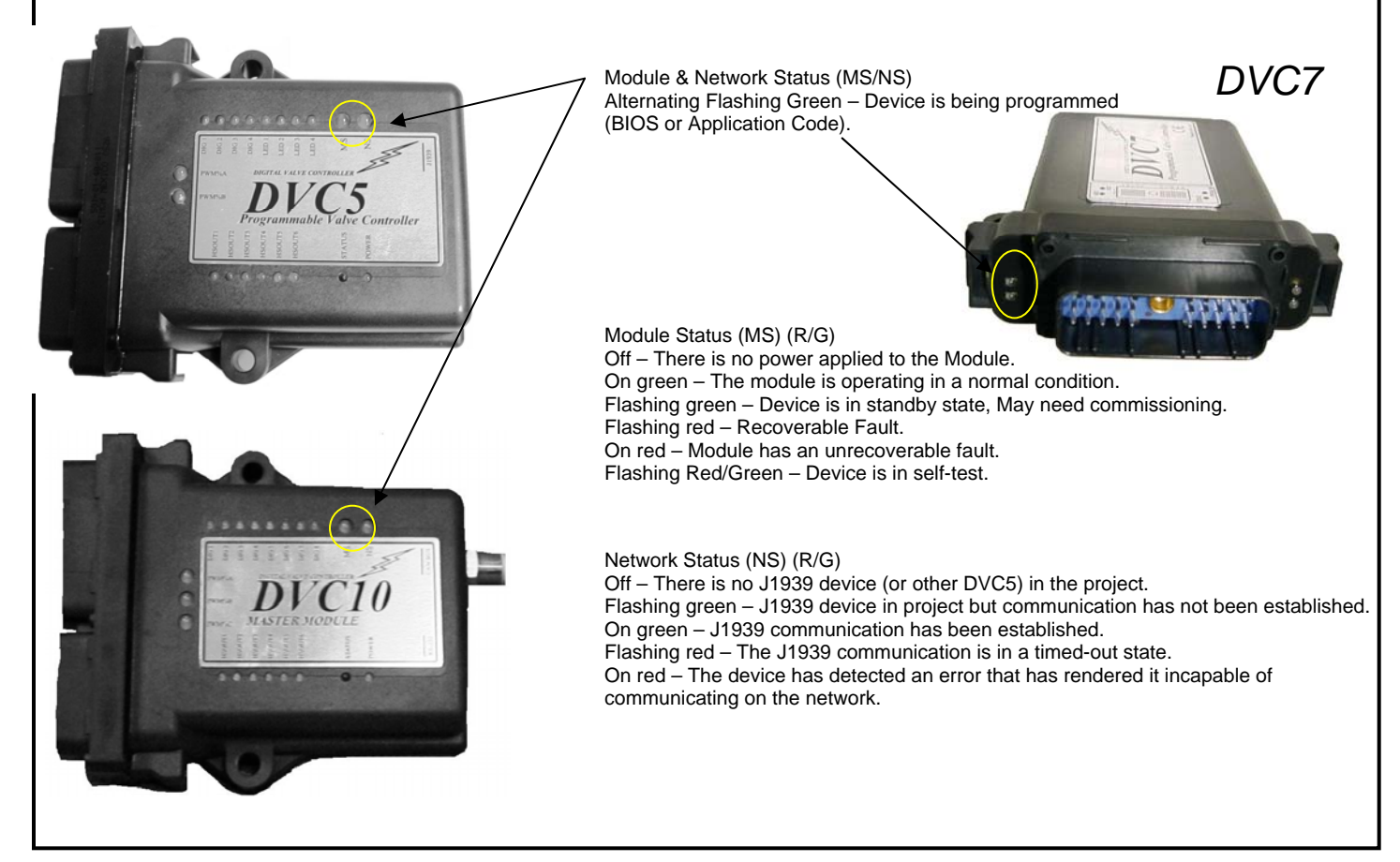

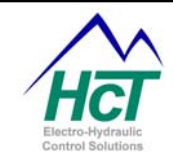

### **Re-Commissioning DVC Master Modules**

### **Introduction**

This procedure should be used to regain use of a DVC Master Module (DVC10, DVC7 or DVC5) if the module Flash Memory becomes corrupt due to a power interruption during a BIOS/Application Program download or any other reason. The presenting symptoms include a module that will not communicate with a PC or other modules on the buss and the Module Status (MS) and Node Status (NS) indicators are flashing green alternately at a one second interval.

There are two procedures listed below as a guide to regaining control of a DVC Master Module. The procedures are for BIOS / Program Loader Monitor 4.0 and BIOS / Program Loader Monitor 4.2 and higher.

## **BIOS / PLM Version 4.0**

Users must have a working DVC Module to establish RS232 communication with the Program Loader Monitor (PLM) before reprogramming an Un-Commissioned Master Module. If there is no working module available, the user must download and use the latest software revision release as well as the procedure for BIOS / Program Loader Monitor 4.2 and higher.

- 1. Connect the PC to a working DVC Module with the DVC using normal procedures and launch the PLM version 4.0.
- 2. When communication between the DVC and the PLM has been established, disconnect the working DVC and connect the non-working DVC.
- 3. Within the PLM, Select the DVC10 MASTER switch to open the Main DVC10 Screen. Reference Figure, 1 below.
- 4. Within the Main DVC10 Screen Select the Program Loader switch to open the Program Loader Screen. Reference Figure, 2 and 3 below.
- 5. Within the Program Loader screen, select the module to be programmed from the pull down menu in the upper left hand corner of the screen. Reference Figure, 4 below.
	- a. If the Serial Label on the back of the module does not have a box with "REV B" written between the model number and the serial number, select DVC-10 on the pull down menu.
	- b. If the Serial Label on the back of the module does have a box with "REV B" written between the model number and the serial number, select DVC-10B on the pull down menu.
- 6. Cycle Power and wait for the unit to enter programming mode signified by the red indicator on the programming loader screen turning green and the programming buttons to be active.
- 7. Cycle Power again and wait for the unit to enter programming mode signified by the red indicator on the programming loader screen turning green and the programming buttons to be active.
- 8. Select the Load BIOS switch and load the DVC10 BIOS version 4.0.
- 9. When the BIOS has finished loading, select the Load Application switch and load an application.
- 10. After the Application has loaded Cycle Power.
- 11. On the Main Screen, Figure 1 enter the word "victory" into the password field. The password level should change to 4.
- 12. On the Main DVC10 screen, Figure 2, select the Factory Information switch.
- 13. On the Factory Information screen in the same pull down menu as was on the Program Loader screen, select the same DVC10 model that was selected before downloading the BIOS / Program.
- 14. Select Send Changes
- 15. The unit should now be operational.

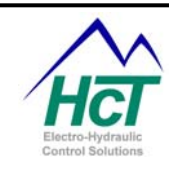

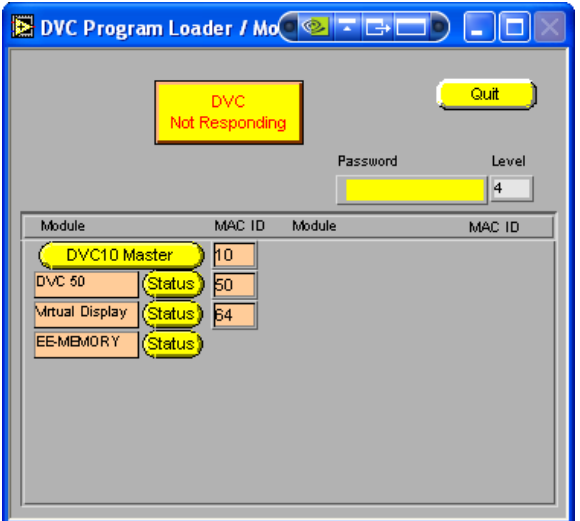

### **Figure 1**

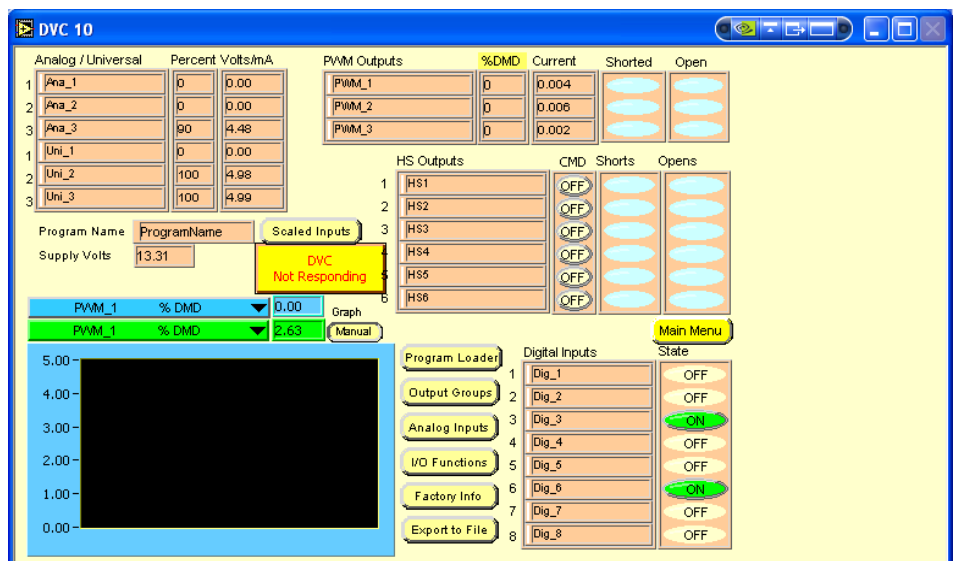

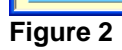

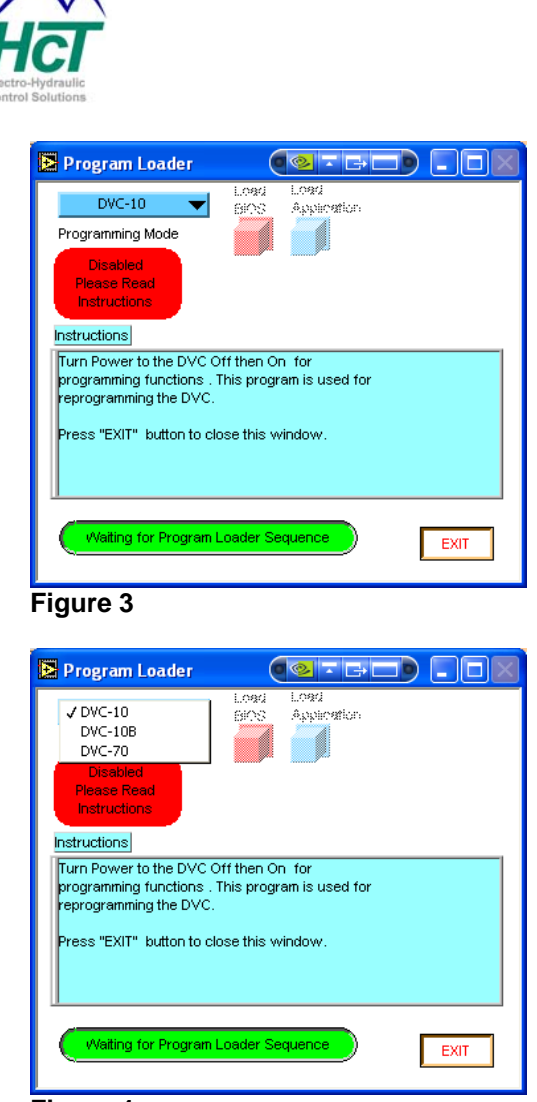

#### **Figure 4**

### **BIOS / PLM Version 4.2 and Higher**

This procedure should be used with PLM version 4.2 and higher.

- 1. Within the PLM, Select the DVC10 MASTER switch to open the Main DVC10 Screen. Reference Figure, 1.
- 2. Within the Main DVC10 Screen Select the Program Loader switch to open the Program Loader Screen. Reference Figure, 2 and 3.
- 3. Cycle Power and wait for the unit to enter programming mode signified by the red indicator on the programming loader screen turning green and the programming buttons to be active.
- 4. Select the Load BIOS switch and load the DVC10 BIOS version 4.x.
- 5. When the BIOS has finished loading, select the Load Application switch and load an application.
- 6. After the Application has loaded Cycle Power.
- 7. The unit should now be operational.

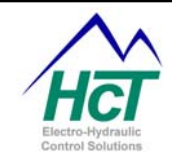

### **How can I program a variable voltage output?**

We refer to this capability as a Dan Foss output. We ship DVC controllers with the necessary circuitry preconfigured. Each output group can be configured as a Dan Foss type when you order the unit. Should you wish to configure a Dan Foss output to normal PWM output you need to add a resistor and capacitor.

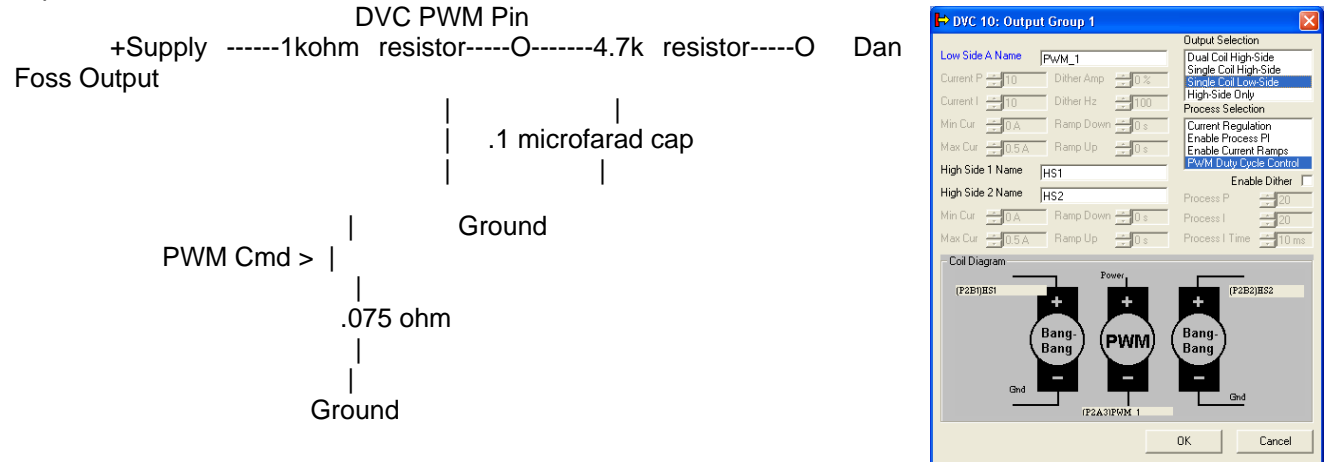

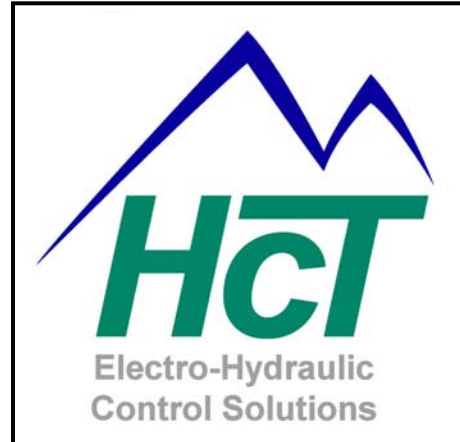

**High Country Tek Inc. 208 Gold Flat Court Nevada City, CA, 95959.**

**Customer Service Phone: 1 530 265 3236**

### **www.highcountrytek.com**

*High Country Tek Inc. was started in 1980 as a high quality contract electronics manufacturing company and we have grown over the years to expand not only this aspect of our business, but also moving into the arena of providing our many successful customers with innovative and elegant electro-hydraulic control solutions.* 

*We are able to offer our own cost effective range of dedicated function, specialty controllers for systems such as Hydraulic fan drives and mobile generator control, as well as a comprehensive range of industry leading ruggedized user configurable, digital modules that can be combined and programmed to realize even the most difficult and expansive systems.* 

*We initiate and manage both the hardware and software design with our in-house team of experienced engineering staff from the head office in Nevada City, CA. and have several industry experienced Field application engineers placed around the country able to support and work with you on projects from concept to fulfillment.* 

*High Country Tek Inc. is known for product quality, pioneering technology and second to none customer service. Please visit our website ( [www.highcountrytek.com](http://www.highcountrytek.com/) ) to see our full product capabilities or contact us with your immediate or future control needs, we would be glad to work with you.* 

*Thank you for using High Country Tek Inc. products.*